# 英特尔<sup>®</sup> RAID 软件用户指南:

- Intel ® Embedded Server RAID Technology II
- Intel<sup>®</sup> IT/IR RAID
- Intel® Integrated Server RAID
- 使用 Intel RAID Software Stack 3 的英特尔<sup>®</sup> RAID 控制器

修订版 15.0 2010 年 8 月 英特尔订单号: D29305-015

本文档中提供的信息与英特尔® 产品有关。本文档不以禁止反言或其他方式对任何知识产权进行任 何明示或暗示的授权。除相关产品的英特尔销售条款与条件中列明之担保条件以外,英特尔公司不 对销售和/或使用英特尔产品做出任何其它明确或隐含的担保,包括对适用于特定用途、适销性,或 不侵犯任何专利、版权或其它知识产权的担保。英特尔产品不是为医疗、急救或维持生命等应用而 设计的。英特尔可随时更改技术规格和产品说明而不另行通知。

英特尔是英特尔公司或其子公司在美国和其它国家 (或地区)的商标或注册商标。

\*其他名称和品牌可能是其他公司的财产。

版权所有 © 2010 英特尔公司。部分版权所有 2005-2010 LSI Logic Corporation。保留所有权利。

目录

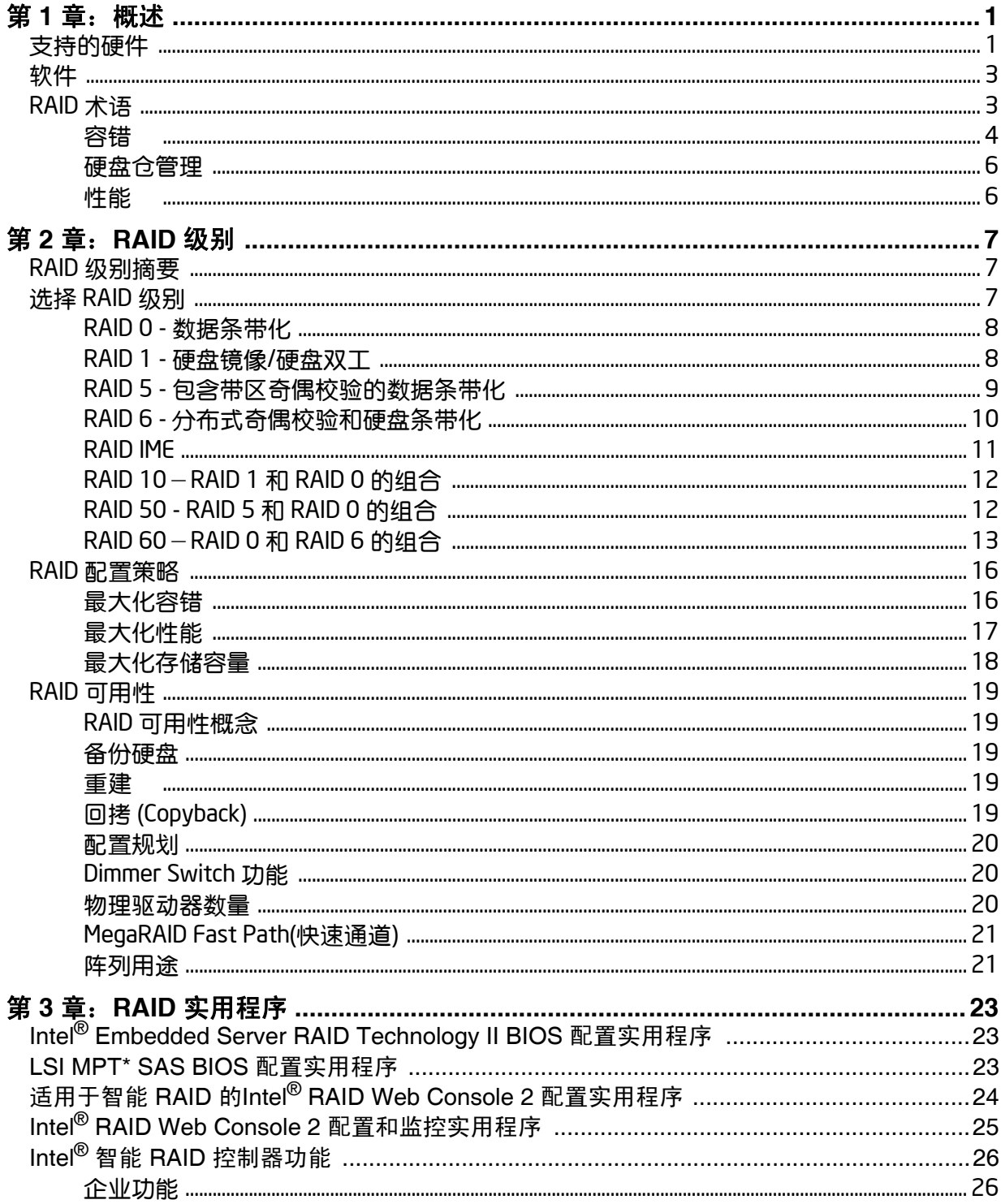

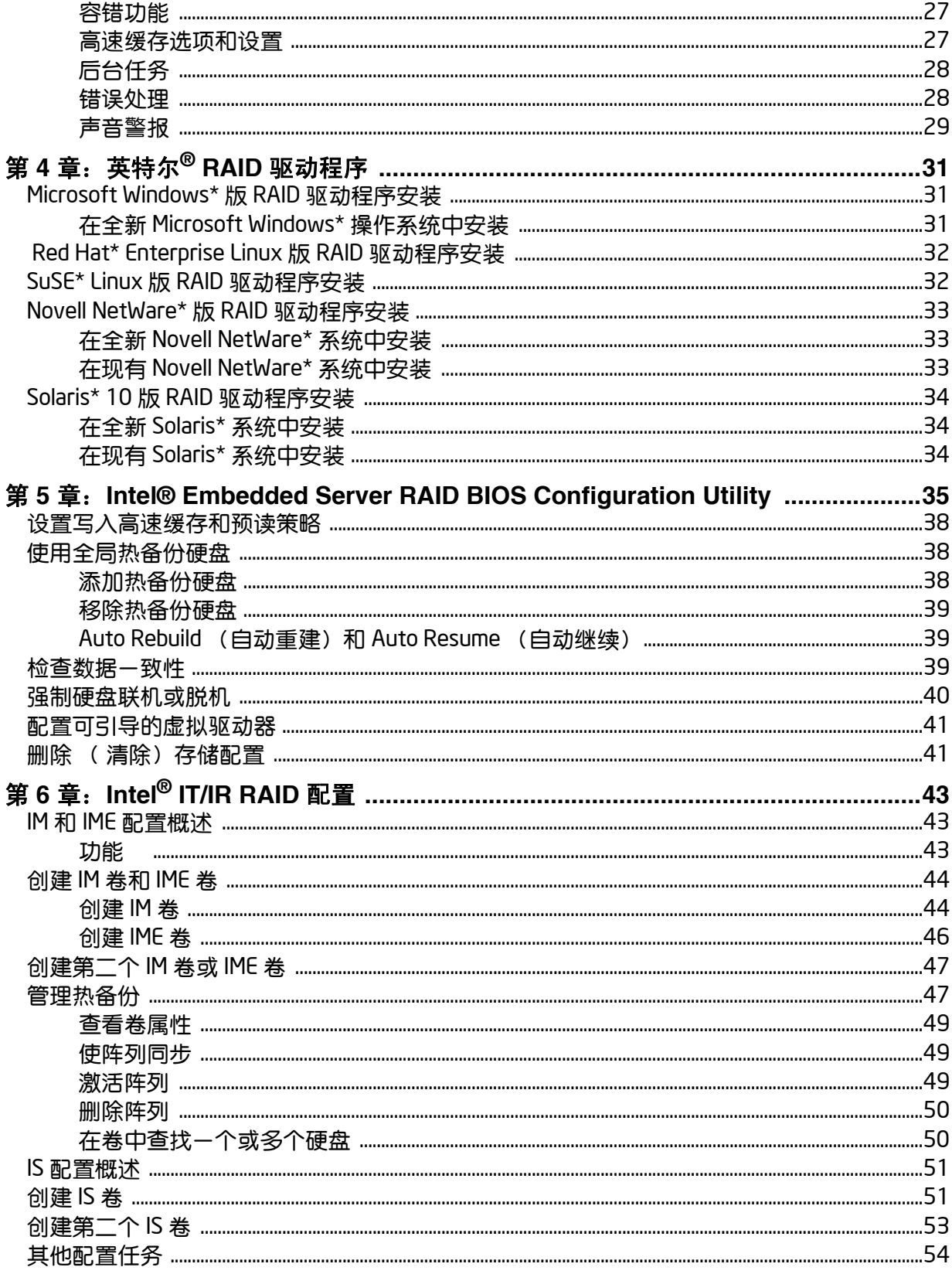

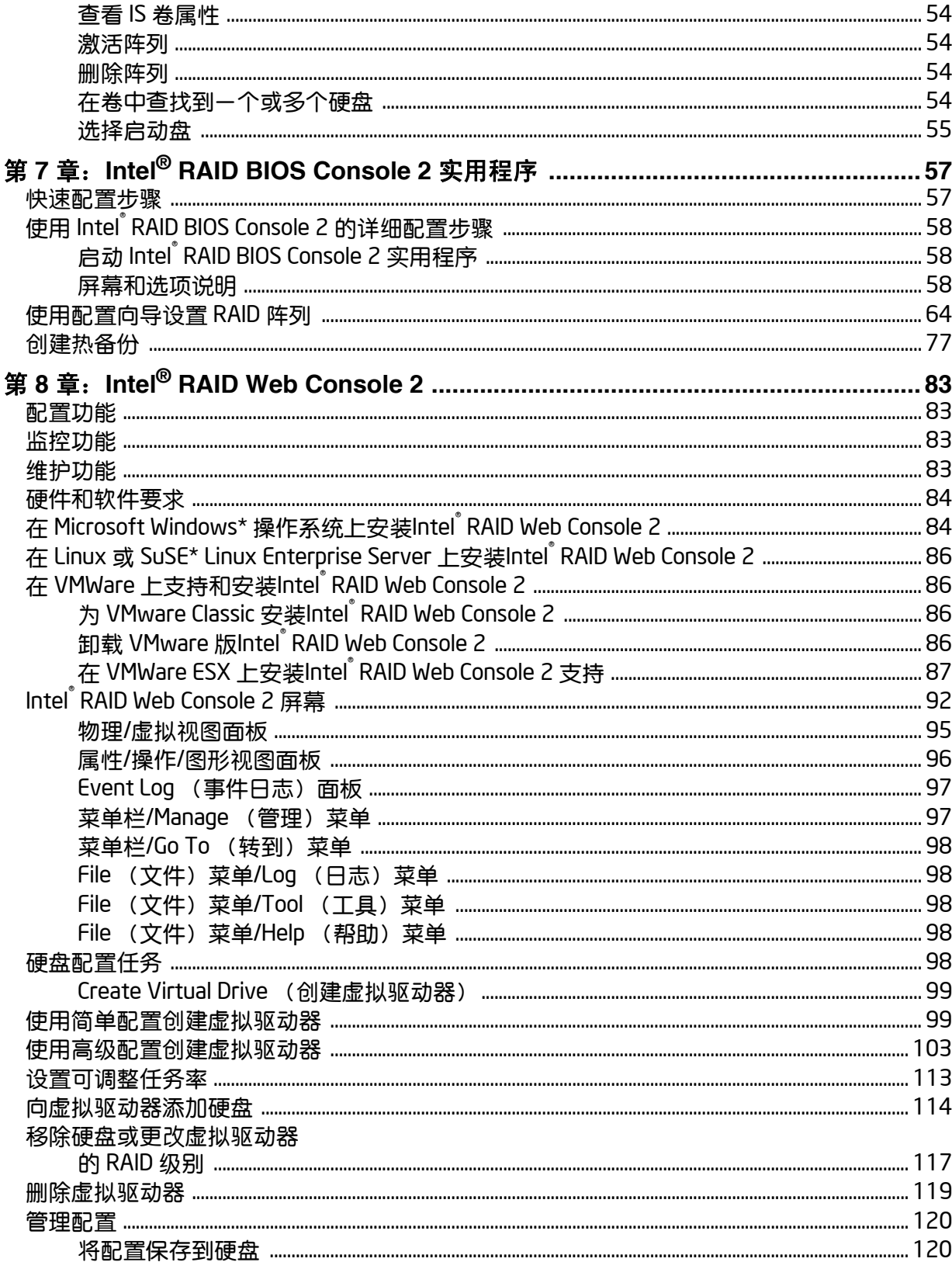

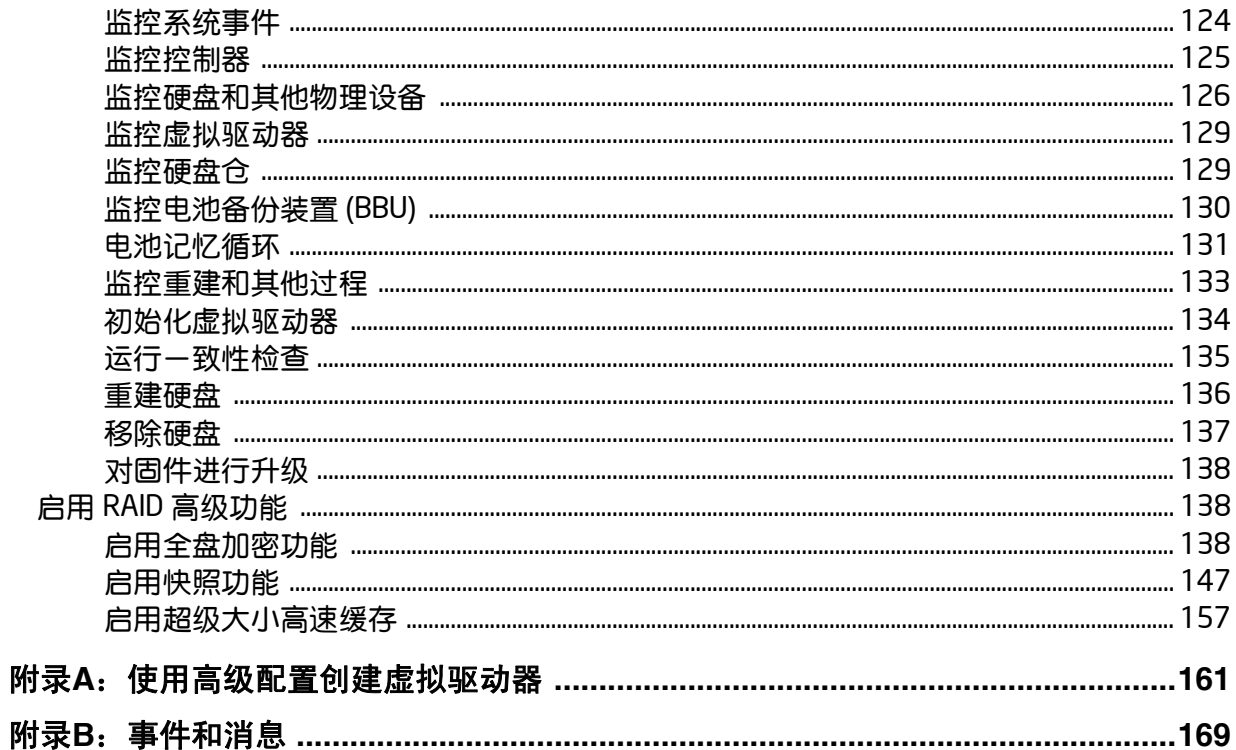

# 图的列表

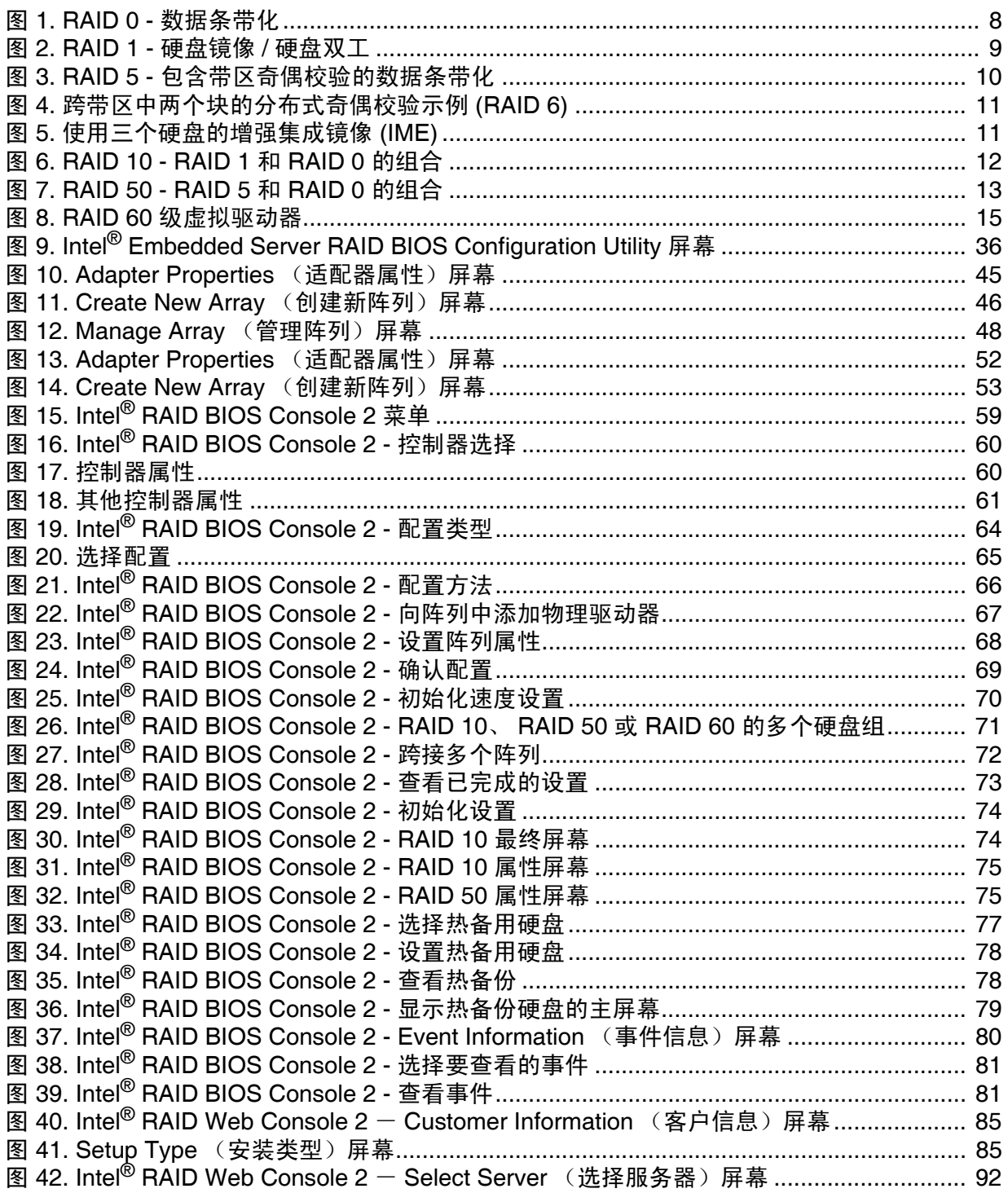

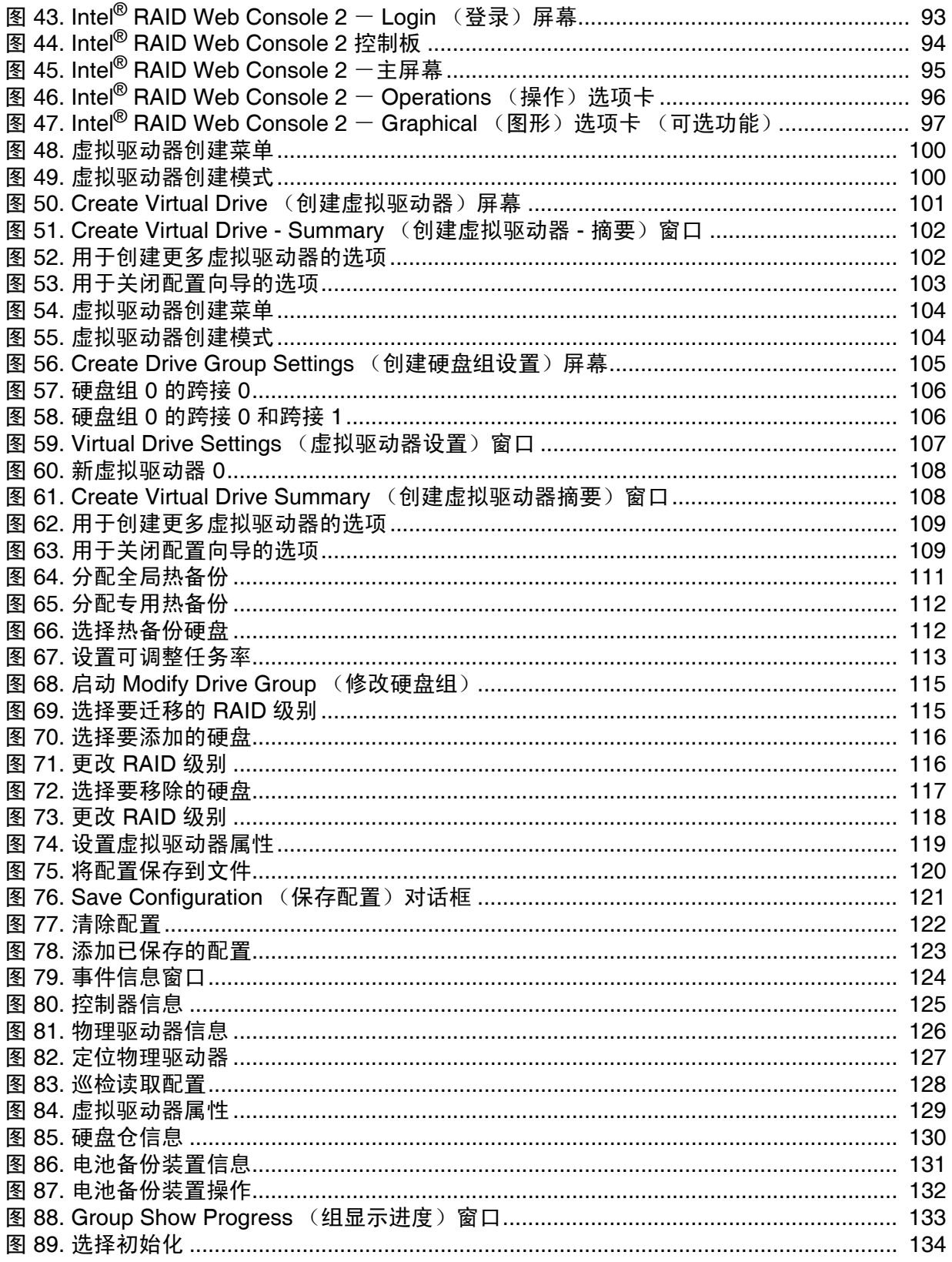

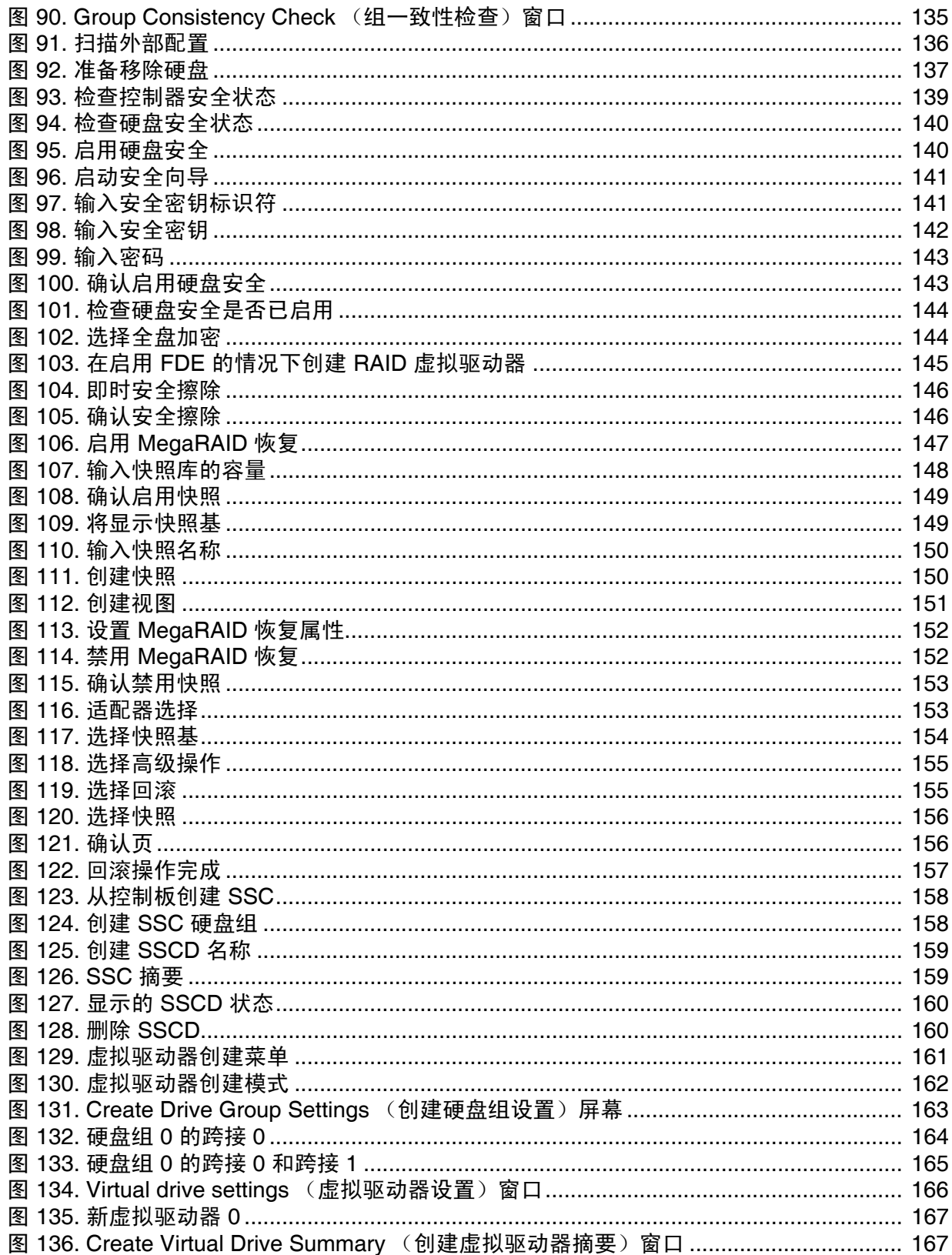

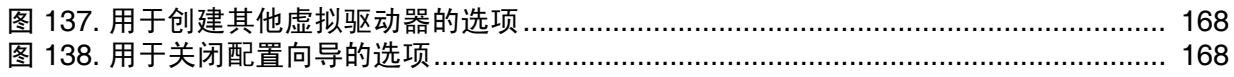

表格列表

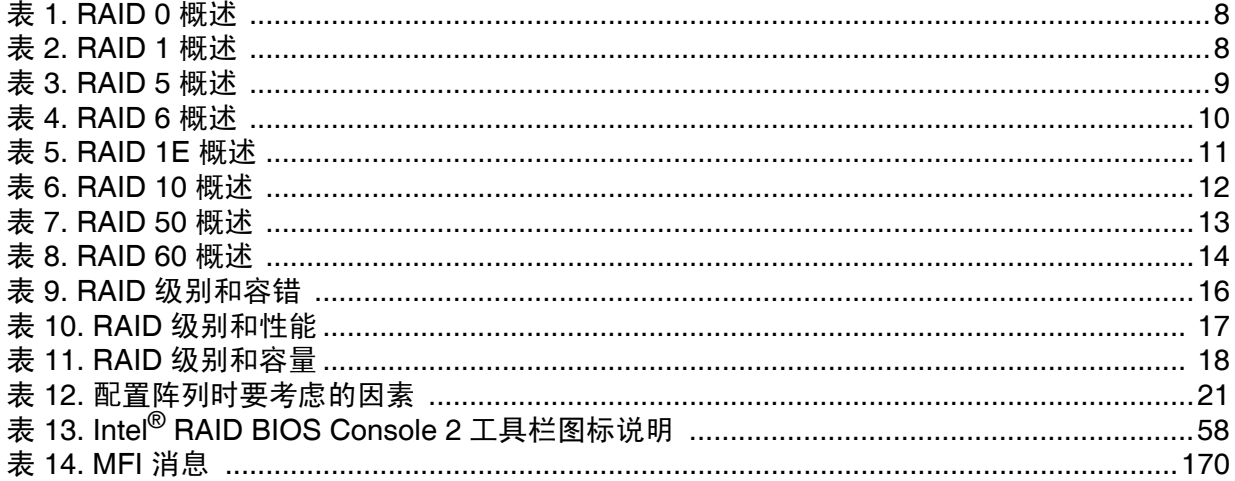

<span id="page-12-0"></span>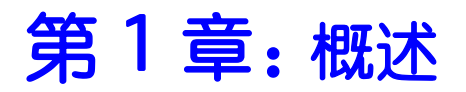

本文档中介绍的软件用于和英特尔*®* RAID 控制器、Intel*®* 模块化 RAID 选项以及服务器 板载 RAID 解决方案一起使用,而这些解决方案使用 Intel*®* RAID 软件堆栈 (Software Stack) 3 (驱动程序包名称以"ir3"开头)或 Embedded Server RAID Technology II (驱动 程序包名称以"ESRT2"开头)。

## <span id="page-12-1"></span>支持的硬件

本手册涵盖由多个 Intel*®* 服务器产品共享的软件堆栈 (Software Stack):

- 位于芯片组 Intel*®* I/O 控制器中枢 9R (ICH9R) 中的 Intel*®* 企业南桥 2 (ESB2) 上, 或 Intel*®* 3420 PCH 芯片集上的 Intel*®* Embedded Server RAID Technology II (ESRTII), 用于以下各个产品中:
	- 基于 Intel*®* S5000 和 S7000 芯片组的 Intel*®* 服务器主板
	- 基于包含 Intel*®* I/O 控制器中枢 10R (ICH10R) 的 Intel*®* 5500 /5520 芯片组的 Intel*®* 服务器主板
	- 包含 LSI\* 1064e SAS (串行 SCSI)控制器的 Intel*®* 服务器主板和一些包含 LSI\* 1068 SAS 控制器的服务器主板
	- Intel*®* 服务器主板 S3420GP
	- Intel*®* 服务器主板 S3200SH 和 X38ML
	- Intel*®* SAS 入门级 RAID 模块 AXX4SASMOD (当该模块处 于 ESRTII 模式时)
	- Intel*®* RAID 控制器 SASMF8I

Intel*®* Embedded Server RAID Technology II 为基于驱动程序的 RAID 模式 0、1 和 10,此外还提供一个可选的 RAID 5 模式,此模式由某些型号的英特尔*®* 服务器主 板上的 ESB2 和 LSI\* 1064e 上的 Intel*®* RAID 激活密钥 AXXRAKSW5 提供。 ESB2 仅支持 SATA。

LSI\* SAS 1064e 和 1068 支持 SATA (串行 ATA) 和 SAS。并非所有 1068 SAS 主 板都提供 Intel*®* Embedded Server RAID Technology II 模式。

要使 Intel*®* Embedded Server RAID Technology II 可用,必须先在服务器系统 BIOS 中启用它。 Intel*®* Embedded Server RAID Technology II 最多只能支持包括热备份在 内的八个硬盘。

- 包含以下 Intel*®* IT/IR RAID controller 的 Intel*®* IT/IR RAID 解决方案:
	- Intel*®* RAID 控制器 SASWT4I
	- Intel*®* RAID 控制器 SASUC8I
	- Intel*®* 服务器系统 S7000FC4UR 中的 Intel*®* RAID SAS Riser 控制器 AFCSASRISER (没有安装 Intel*®* SAS RAID 激活密钥 AXXRAKSAS2)
	- Intel*®* SAS 入门级 RAID 模块 AXX4SASMOD
	- Intel*®* 6G SAS PCIe Gen2 RAID 模块 RMS2LL080 和 RMS2LL040
- Intel*®* ROMB 解决方案上的 Intel*®* Integrated RAID Technology。服务器主板和系统 包括:
- Intel*®* 服务器主板 S5000PSL (产品代码: S5000PSLROMB)
- Intel*®* 服务器系统 SR1550AL (产品代码: SR1550ALSAS)
- Intel*®* 服务器系统 SR2500 (产品代码: SR2500LX)
- Intel*®* 服务器系统 SR4850HW4s
- Intel*®* 服务器系统 SR6850HW4s
- 包含一个 SAS Riser 卡的 Intel*®* 服务器系统 S7000FC4UR
- 包含 Intel*®* Integrated RAID 控制器 SROMBSASMR 的 Intel*®* 服务器主板 S3420GP、 S5520HC/S5500HCV、 S5520UR、 S5520SC 和 S5520WB12V/S5520WB/S5500WB

如果安装了可选 Intel*®* RAID 激活密钥 AXXRAK18E 和一个 DDR2 400 MHz ECC DIMM,则使用 Intel*®* RAID Controller SROMBSAS18E 的系统会提供 XOR RAID 模式 0、 1、 5、 10 和 50。

使用 Intel*®* RAID 控制器 SROMBSASFC 或 SROMBSASMP2 的系统需要可选的 Intel*®* RAID 激活密钥 AXXRAKSAS2 和一个 DDR2 667 MHz ECC DIMM 才能提 供 RAID 模式 0、 1、 5、 6、 10、 50 和 60。

Intel® Integrated RAID 控制器 SROMBSASMR 有一个专门设计的连接器, 它只 适合Intel*®* 服务器主板 S5520HC/S5500HCV、 S5520UR、 S5520SC 和 S5520WB12V/S5520WB/S5500WB。

- 注意:本手册并不包含由 *Intel®* 服务器系统 *S7000FC4UR* 上的 *SAS Riser* 卡提供的 软件 *RAID* 模式。本手册并不包含由 *FALSASMP2* 提供的 *RAID* 模式 (不包 含 *Intel® RAID* 激活密钥 *AXXRAKSAS2*)。
- 在独立的英特尔*®* RAID 控制器 SRCSAS18E、 SRCSAS144E、 SRCSATAWB、 SRCSASRB、 SRCSASJV、 SRCSABB8I、 SRCSASLS4I、 SRCSASPH16I、 RS2BL080、RS2BL040、RS2PI008、RS2MB044、RS2BL080DE、RS2PI008DE、 RS2WC080 和 RS2WC040 上使用的 Intel*®* 智能 RAID。
	- 第一代 SAS 控制器 (SRCSAS18E、 SRCSAS144E、 SROMBSAS18E)提供 XOR RAID 模式 0、 1、 5、 10 和 50
	- 第二代 SAS 控制器 (包括 SRCSATAWB、 SRCSASRB、 SRCSASJV、 SRCSABB8I、 SRCSASLS4I、 SRCSASPH16I、 SROMBSASFC、 SROMBSASMP2、SROMBSASMR)提供 XOR RAID 模式 0、1、5、6、10、 50 和 60。
	- Intel*®* 6G SAS PCIe Gen 2 RAID 控制器 (包括 RS2BL080、 RS2BL040、 RS2PI008、 RS2MB044、 RS2BL080DE、 RS2PI008DE、 RS2WC080、 RMS2MH080、 RMS2AF080、 RMS2AF040 和 RS2WC040)支持使用 XOR RAID 模式 0、 1、 5、 6、 10、 50 和 60 的 SAS 2.0 新功能。(RS2WC080 和 RS2WC040 不支持 RAID 6 和 60; RMS2AF080 和 RMS2AF040 不支持 RAID 10、 6 和 60)

有关详细信息,请参考适用于 RAID 控制器的产品技术指标 *(TPS)* 或硬件用户 指南 *(HWUG)*。

注意:*Intel® RAID* 控制器 *RMS2AF080*、 *RMS2AF040*、 *RS2WC080* 和 *RS2WC040* 仅支持 *8KB*、 *16KB*、 *32KB* 和 *64KB* 的条带大小。另外,其高速缓存策略仅支持 *Write Through* (直写)、 *Direct I/O* (直接 *I/O*)和 *Normal RAID* (普通 *RAID*,无预读)。有关详细信息,请参考各 自的硬件用户指南 *(HWUG)*。

本手册并不包括有关 *RAID* 控制器的本机 *SATA (Native SATA)* 模式或仅 *SAS (SAS-only)* 模式的 信息。

*Intel® RAID* 控制器 *RS2BL080* 提供两种版本:*RS2BL080* 和 *RS2BL080DE*。

在 *RS2BL080DE* 上支持 *RS2BL080* 的所有功能。此外, *RS2BL080DE* 还提供 *FDE* (全盘加 密)功能,而 *RS2BL080* 不支持此功能。

*Intel® RAID* 控制器 *RS2PI008* 提供两种版本:*RS2PI008* 和 *RS2PI008DE*。

在 *RS2PI008DE* 上支持 *RS2PI008* 的所有功能。此外, *RS2PI008DE* 还提供 *FDE* (全盘加 密)功能,而 *RS2PI008* 不支持此功能。

小心: 某些 *RAID* 级别用于提高数据的可用性,而某些 *RAID* 级别用于提供数据冗余。但是,安装 *RAID* 控制器并不能替代可靠的备份策略。强烈建议通过磁带或其他备份策略定期备份数据 以防止数据丢失。特别重要的是,要在诊断任何系统组件之前以及安装 *RAID*控制器或更改 *RAID* 配置之前备份所有数据。

<span id="page-14-0"></span>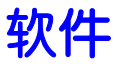

Intel*®* Embedded Server RAID Technology II、 Intel*®* IT/IR RAID 和 Intel*®* Integrated Server RAID 控制器包含一组用于配置和管理 RAID 系统的软件工具。这些包括:

- 英特尔*®* RAID 控制器软件和实用程序: RAID 控制器上安装的固件提供操作系统 运行前的配置。
	- 对于 Intel<sup>®</sup> Embedded Server RAID Technology II, 请在服务器启动期间按 <Ctrl> + <E> 进入 BIOS 配置实用程序。
	- 对于 Intel<sup>®</sup> IT/IR RAID, 请在服务器启动期间按 <Ctrl> + <C>进入 LSI MPT\* SAS BIOS 配置实用程序
	- 对于 Intel<sup>®</sup> Integrated Server RAID, 请在服务器启动期间按 <Ctrl> + <G> 进入 RAID BIOS Console II。
- 英特尔<sup>®</sup> RAID 控制器驱动程序: 英特尔提供用于下列操作系统的软件驱动程序。
	- Microsoft Windows 2000\*、 Microsoft Windows XP\* 和 Microsoft Windows Server 2003\* (32 位和 64 位版本)
	- Red Hat\* Enterprise Linux3.0、4.0 和 5.0 (带有 Service Pack; X86 和 X86-64)
	- SUSE\* Linux Enterprise Server 9.0、 SUSE Linux Enterprise Server 10 和 SuSE\* Linux Enterprise Server 11 (带有 Service Pack; X86 和 X86-64)
	- VMWare\* ESX 4i
	- 注意:只有在*"*经测试的硬件和操作系统列表*" (THOL)* 中列出的控制器、驱动程序 和英特尔*®* 服务器主板或系统的组合经过了测试。检查 *RAID* 控制器和服务 器主板的受支持操作系统列表以验证操作系统支持情况和兼容性。
- Intel*®* RAID Web Console 2:提供了一个用于监控、管理和更新 RAID 配置的全功 能图形用户界面 (GUI) 实用程序。

## <span id="page-14-1"></span>RAID 术语

RAID 是一组组合在一起的物理驱动器,用于提高 I/O (输入/输出)性能 (通过允许 同时访问多个硬盘)、容错能力和可靠性 (通过使用剩余的数据重构故障硬盘)。物 理驱动器组称为阵列,而分区集称为虚拟驱动器。虚拟驱动器可以包含一个或多个物 理阵列的一部分和一个或多个完整阵列。

在一个更大虚拟驱动器中使用两个或更多已配置的 RAID 阵列称为跨接。它是由 RAID 模式/类型 (10、 50、 60)中的一个两位数表示的。

在某个给定物理驱动器或一组硬盘上运行多个阵列称为切片配置。

操作系统使用的唯一驱动器是虚拟驱动器,也称为虚拟硬盘。操作系统将虚拟驱动器 作为单个驱动器 (Microsoft Windows\* 中用字母标识的存储设备)。

RAID 控制器是总策划者,它必须配置物理阵列和虚拟驱动器并初始化它们以便使用, 检查它们的数据一致性,在物理驱动器之间分配数据,并重建出故障的阵列以保持数 据冗余。稍后在本文档中和 RAID 控制器的硬件指南中会着重介绍每个控制器可用的 功能。

描述 RAID 功能时使用的常用术语可以分为两个领域:容错 (数据保护和冗余)与性 能。

### <span id="page-15-0"></span>容错

容错描述一种状态,在这种状态下,即使某个硬盘发生故障,虚拟驱动器上的数据仍 是完整的,且系统在发生故障之后和阵列修复期间都可用。大多数 RAID 模式都能承 受物理驱动器故障,而不会影响数据完整性或虚拟驱动器的处理能力。

RAID 模式 0 不能容错。在 RAID 0 模式下, 如果某个硬盘发生故障, 则数据不再完 整,也不再可用。通过跨接的阵列可以实现背板容错,在跨接阵列中,各个阵列位于 不同的背板上。

真正的容错包含将 RAID 阵列自动恢复到冗余的能力,这样另一个硬盘发生故障将不 会破坏其可用性。

#### 热备份

真正的容错需要一个备份硬盘,控制器可以将该硬盘添加到阵列中并通过算法把原来 存储在故障硬盘上的数据重建到备份硬盘上。此备份硬盘被称为热备份。在硬盘发生 故障之前,它必须是阵列的一部分。热备份硬盘是由 RAID 控制器维护的物理驱动 器,但实际上,除非另一个硬盘出故障,否则它不会用于阵列中的数据存储。在阵列 的其中一个物理驱动器发生故障的情况下,热备份硬盘用于容纳重新创建的数据并恢 复数据冗余。

热备份硬盘可以是全局的 (对控制器上的所有阵列可用),也可以是专用的 (仅可供 一个阵列使用)。每个阵列可以有多个热备份,且会使用容量最接近的硬盘。如果专 用热备份硬盘和全局热备份硬盘都可用,则会首先使用专用热备份硬盘。如果热插拔 重建失败,也会将热备份标记为失败。由于 RAID 0 没有冗余配置,所以没有必要使用 热备份硬盘。

如果热备份硬盘不是可选方案,则可以对出故障的硬盘执行热插拔或冷插拔,以在硬 盘发生故障后提供用于重建的新硬盘。插拔是指在硬盘子系统中手动更换硬盘。如果 某个插拔是在系统运行时执行的,则属于热插拔。仅当背板和硬盘仓支持热插拔时, 才可以执行热插拔。如果系统不支持硬盘热插拔,则在插拔之前,必须关闭系统。这 叫冷插拔。

在所有情况下 (热备份、热插拔或冷插拔),替换硬盘必须至少与它要替换的硬盘一 样大。在所有这三种情况下,都会从阵列中移除故障硬盘。如果使用热备份,则故障 硬盘可以保留在系统中。热备份可用且自动重建开始后,在实用程序检测到故障之 前,会自动从阵列中移除故障硬盘。只有事件日志会显示发生了什么。

如果在重建期间系统关闭,所有重建会在系统重启时自动重新开始。

#### 注意:如果正在运行切片配置 (*RAID 0*、 *RAID 5* 和 *RAID 6* 在同一组物理驱动器上),那么要到删 除 *RAID 0* 阵列之后才能进行备份的重建。

在 Intel<sup>®</sup> RAID 控制器 RS2WC080 和 RS2WC040 上, 如果虚拟驱动器由于物理驱动器 出故障而处于降级模式,则直到用户进行手动选择之后,热插拔硬盘才会支持自动重 建。作为 Intel*®* RAID 控制器 RS2WC080 和 RS2WC040 的硬盘簇 (JBOD) 实现的一部 分,所有热插拔的新硬盘将自动成为 JBOD。用户需要手动使 JBOD 硬盘进入 Unconfigured Good (未配置,良好)状态,并在之后开始自动重建。有关详细信息, 请参考上述控制器的硬件用户指南 (HWUG)。

#### 数据冗余

数据冗余是通过镜像或包含奇偶校验带区的硬盘条带化提供的。

- 仅在 RAID 1 和 10 中存在硬盘镜像。通过镜像,同一数据可同时写入两个硬盘。 如果一个硬盘发生故障,则另一硬盘的内容可用于运行系统和重构出故障的阵 列。这样可提供 100% 的数据冗余,但会用掉最多的硬盘容量,因为所存放的数 据容量只有总容量的 50%。在发生故障之前,两个镜像硬盘始终包含相同的数 据。任一硬盘都可以充当工作硬盘。
- 奇偶校验能够通过使用从多个数据集获得的数学计算来重新创建数据。从根本上 说,奇偶校验是称为"ABCsum"的所有数据的校验和。当硬盘 A 发生故障时, 控 制器使用 ABCsum 来计算硬盘 B+C 上剩余的内容。必须在新硬盘 A 上重新创建 剩余部分。

奇偶校验可以是专用的(所有奇偶校验带区都放在同一硬盘上)或分布式的 (奇偶校验带区分布在多个硬盘上)。计算和写入奇偶校验会使写入进程变慢, 但会在比镜像小得多的空间内提供冗余。奇偶校验检查还用于在一致性检查和巡 检读取过程中检测数据中的错误。

RAID 5 使用分布式奇偶校验,而 RAID 6 使用双分布式奇偶校验 (每次计算两个 不同的奇偶校验集并将它们写入不同的硬盘)。RAID 模式 1 和 5 可以在单个硬盘 出故障后仍然有效,尽管性能可能会下降 (特别是在重建期间)。 RAID 模式 10 和 50 可以在多个跨接上的多个硬盘出故障后仍然有效,但每个阵列仅一个故障。 RAID 模式 6 最多可以在两个硬盘出故障后仍然有效。 RAID 模式 60 最多可以承 受每个阵列两个故障。

还可以通过在硬盘上运行计算来提供数据保护,以确保数据一致且该硬盘工作正常。 RAID 控制器支持一致性检查、后台初始化和巡检读取。应该将这些操作包含在定期 维护计划中。

- 一致性检查验证阵列中的数据是否与冗余数据 (奇偶校验或校验和)匹配。 RAID 0 中不提供此操作,因为 RAID 0 没有容错功能。
- 后台初始化是一种一致性检查,在创建虚拟驱动器之后五分钟会强制进行该检 查。后台初始化还检查物理驱动器上的介质错误,并确保条带化数据段在阵列中 的所有物理驱动器上都相同。
- 巡检读取用于检查可能会导致硬盘故障的物理驱动器错误。这些检查通常包括尝 试更正措施。可以使用自动激活或手动激活来启用或禁用巡检读取。虽然巡检读 取检查可以在繁重的 I/O 处理期间继续运行,但仅当 RAID 控制器在某个定义的 时间段内处于空闲状态且没有其他后台任务处于活动状态时才会启动巡检读取检 查。

<span id="page-17-0"></span>硬盘仓管理

硬盘仓管理是通过通常位于一个硬盘仓内的软件或硬件对硬盘子系统的智能监控。通 过监视这些子系统,硬盘仓管理提高了用户对硬盘故障或电源故障的响应能力。

## <span id="page-17-1"></span>性能

性能提升来自多个方面,包括硬盘条带化和硬盘跨接,同时访问多个硬盘,以及设置 用于任务的处理能力百分比。

### 硬盘条带化

硬盘条带化可将阵列中所有物理驱动器上的数据写入到固定大小的分区或带区。大多 数情况下,带区大小是用户定义的。带区不提供冗余,但由于条带化允许同时访问多 个物理驱动器,所以带区可以提高性能。这些带区以重复的顺序交错在一起,控制器 知道数据的存储位置。不同 RAID 阵列应使用相同的带区大小。

下面列出了有关条带大小调整的术语。

- 条带大小:一个硬盘区域
- 带区大小:跨所有数据盘的一组条带的总大小,不包括奇偶校验带区
- 带区宽度:涉及的硬盘数量

#### 硬盘跨接

硬盘跨接允许将多个阵列组合成一个虚拟驱动器。跨接的阵列必须具有相同带区大小 且必须是连续的。跨接自身并不提供冗余,但 RAID 模式 10、 50 和 60 通过 RAID 1、 5 或 6 在其跨接的每一阵列中都提供冗余。

注意:跨接两个连续的 *RAID 0* 硬盘不会产生新的 *RAID* 级别或添加容错功能。这样可以增加虚拟 卷的大小,并会通过使同时访问的硬盘数加倍来提升性能。 RAID 10、 RAID 50 和 RAID 60 的跨接需要具有相同带区大小并始终使用整个硬盘的两个到八个 *RAID 1*、 *5* 或 *6* 的阵列。

#### CPU 使用率

资源分配为用户提供了选项来设置用于各种任务的处理能力比率,包括重建率、初始 化率、一致性检查率和巡检读取率。将资源设置为 100% 会授予重建最高优先级。设 置为 0% 意味着仅当系统不做任何其他事情时才会进行重建。默认重建率 为 30%。

<span id="page-18-0"></span>RAID 控制器支持 RAID 0、RAID 1E、RAID 5、RAID 6、RAID 10、RAID 50 和 RAID 60。下面概述了支持的 RAID 级别。此外,它还支持独立硬盘 (配置为 RAID 0)。本 章详细介绍了 RAID 级别。

## <span id="page-18-1"></span>RAID 级别摘要

- RAID 0:使用条带化可提供高数据吞吐量,特别是对于不需要容错的环境中的大 型文件。在 Intel<sup>®</sup> IT/IR RAID 中, RAID 0 也称为集成条带化 (IS), 它支持包含两 个到十个硬盘的条带阵列。
- RAID 1: 使用镜像,以便写入到一个硬盘的数据可同时写入到另一个硬盘。对于 需要较小容量但需要完整数据冗余的小型数据库或其他应用程序,这是不错的选 择。在 Intel*®* IT/IR RAID 中, RAID 1 也称为集成镜像 (IM),它支持两个硬盘镜 像阵列和热备份硬盘。
- RAID 5: 在所有硬盘上使用硬盘条带化和奇偶校验数据 (分布式奇偶校验)可 提供高数据吞吐量,特别是对于小型随机存取。
- RAID 6: 使用分布式奇偶校验 (每个带区有两个独立奇偶校验块)和硬盘条带 化。 RAID 6 虚拟驱动器可以在丢失两个硬盘后仍然正常工作,而不会丢失数据。
- RAID IME:增强集成镜像 (IME) 支持包含三至十个硬盘的镜像阵列以及热备份 硬盘。这是在 Intel*®* IT/IR RAID 中实现的。
- RAID 10: RAID 0 和 RAID 1 的组合, 由多个镜像跨接上的带区数据组成。它提 供高数据吞吐量和完整的数据冗余,并支持较多数量的跨接。
- RAID 50: RAID 0 和 RAID 5 的组合,使用分布式奇偶校验和硬盘条带化,且最 适合需要高可靠性、高请求率、高速数据传输和中大型容量的数据。
	- 注意:不建议在同一物理阵列中同时包含 *RAID 0*、*RAID 5* 和 *RAID 6* 虚拟驱动器。 如果必须重建物理阵列中的某一硬盘,重建过程会毁掉非冗错的 *RAID 0* 虚 拟驱动器。
- RAID 60: RAID 0 和 RAID 6 的组合,使用分布式奇偶校验 (在每个 RAID 集中 每个带区有两个独立奇偶校验块)和硬盘条带化。 RAID 60 虚拟驱动器可以在每 个 RAID 6 集中丢失两个硬盘后仍然正常工作,而不会丢失数据。它最适合需要 高可靠性、高请求率、高速数据传输和中大型容量的数据。

## <span id="page-18-2"></span>选择 RAID 级别

为确保得到最佳性能,请在创建系统硬盘时,选择最佳 RAID 级别。硬盘阵列的最佳 RAID 级别取决于许多因素:

- 硬盘阵列中物理驱动器的数量
- 阵列中物理驱动器的容量
- 数据冗余的需求

• 硬盘性能要求

## <span id="page-19-0"></span>RAID 0 - 数据条带化

RAID 0 在 RAID 阵列内的所有硬盘上提供硬盘条带化。RAID 0 不提供任何数据冗余, 但提供所有 RAID 级别中的最佳性能。 RAID 0 将数据分成较小的段, 然后将数据段条 带化到跨阵列中每个硬盘上。每个数据段的大小由带区大小决定。 RAID 0 提供高带 宽。

注意:*RAID 0* 不容错。如果 *RAID 0* 阵列中的某个硬盘出故障,则整个虚拟驱动器 (与虚拟驱动 器相关联的所有物理驱动器)将出故障。

> 通过将大型文件分成更较小的段, RAID 控制器可以使用 SAS 硬盘和 SATA 硬盘更快 地读取或写入文件。 RAID 0 不涉及任何使写入操作变复杂的奇偶校验计算。这使得 RAID 0 对于要求高带宽但不要求容错的应用程序来说很理想。

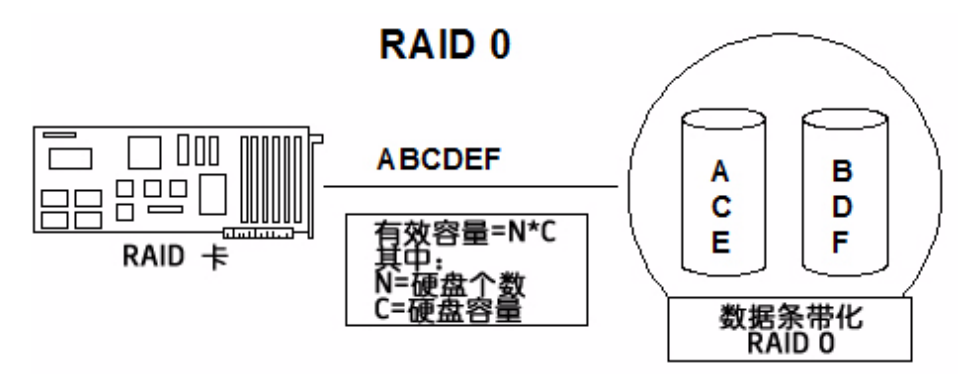

图 1. RAID 0 - 数据条带化

#### 表 **1. RAID 0** 概述

<span id="page-19-3"></span><span id="page-19-2"></span>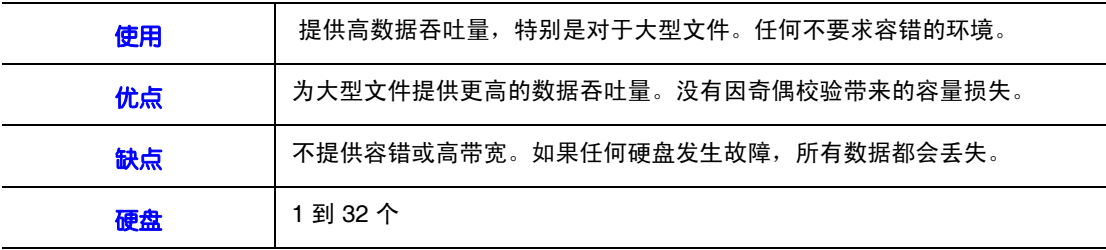

## <span id="page-19-1"></span>RAID 1 - 硬盘镜像/硬盘双工

在 RAID 1 中, RAID 控制器会将所有数据从一个硬盘复制到另一个硬盘。 RAID 1 提 供完整的数据冗余,但要付出需要双倍数据存储容量的代价[。表](#page-19-4) 2 提供 RAID 1 的概 述。

#### 表 **2. RAID 1** 概述

<span id="page-19-4"></span>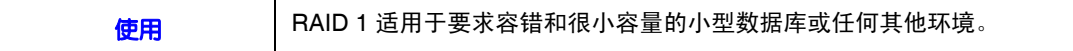

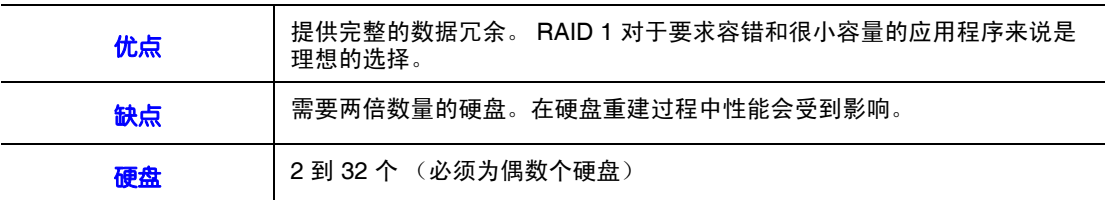

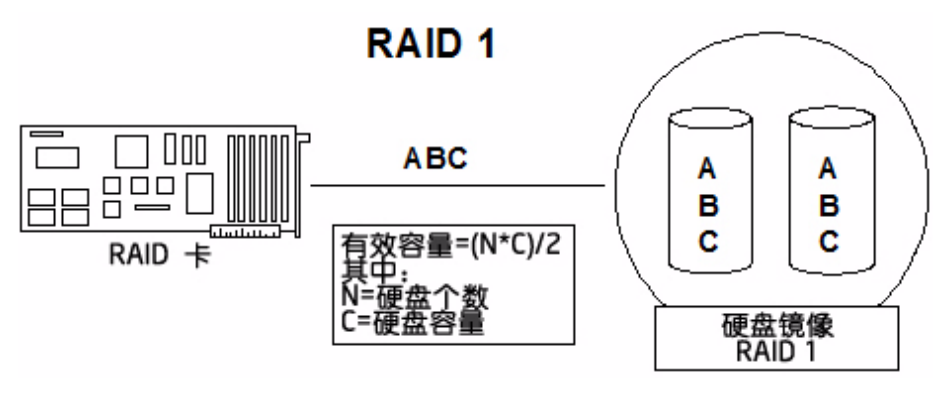

图 2. RAID 1 - 硬盘镜像/硬盘双工

## <span id="page-20-0"></span>RAID 5 - 包含带区奇偶校验的数据条带化

<span id="page-20-1"></span>RAID 5 包含块级硬盘条带化和奇偶校验。奇偶校验是一种校验代码传输正确性的方 法。根据被传输的一组二进制代码的数位中"1"的个数是奇数或偶数来进行校验。在 RAID 5 中,会将奇偶校验信息写入到所有硬盘中。 RAID 5 最适合同时执行大量小型 I/O 事务的网络。

RAID 5 解决了随机 I/O 操作的瓶颈问题。因为每个硬盘都包含数据和奇偶校验,所以 许多写入操作可以同时进行。

[表](#page-20-2) 3 提供 RAID 5 的概述。

#### 表 **3. RAID 5** 概述

<span id="page-20-2"></span>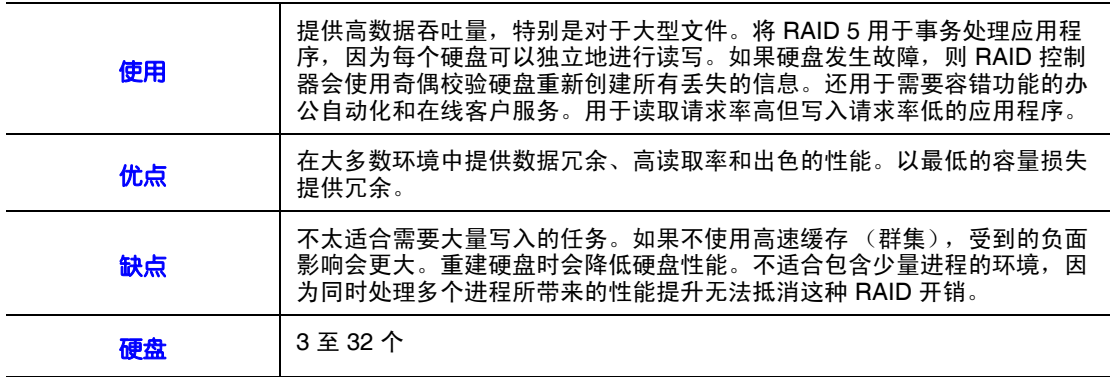

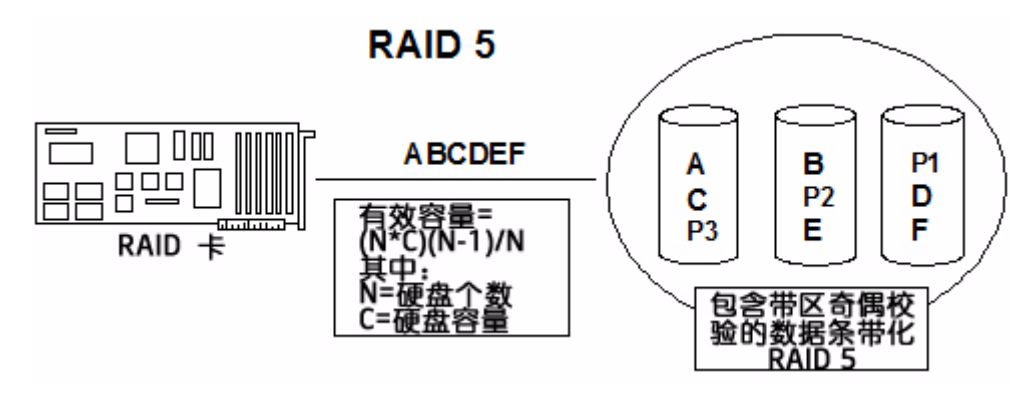

#### 图 3. RAID 5 - 包含带区奇偶校验的数据条带化

## <span id="page-21-0"></span>RAID 6 - 分布式奇偶校验和硬盘条带化

<span id="page-21-1"></span>RAID 6 与 RAID 5 类似(硬盘条带化和奇偶校验), 但 RAID 6 不是每个带区一个奇偶 校验块,而是每个带区两个奇偶校验块。使用两个独立的奇偶校验块, RAID 6 可以在 丢失虚拟驱动器中的两个硬盘后仍然正常工作,而不会丢失数据。

[表](#page-21-2) 4 提供 RAID 6 的概述。

#### 表 **4. RAID 6** 概述

<span id="page-21-2"></span>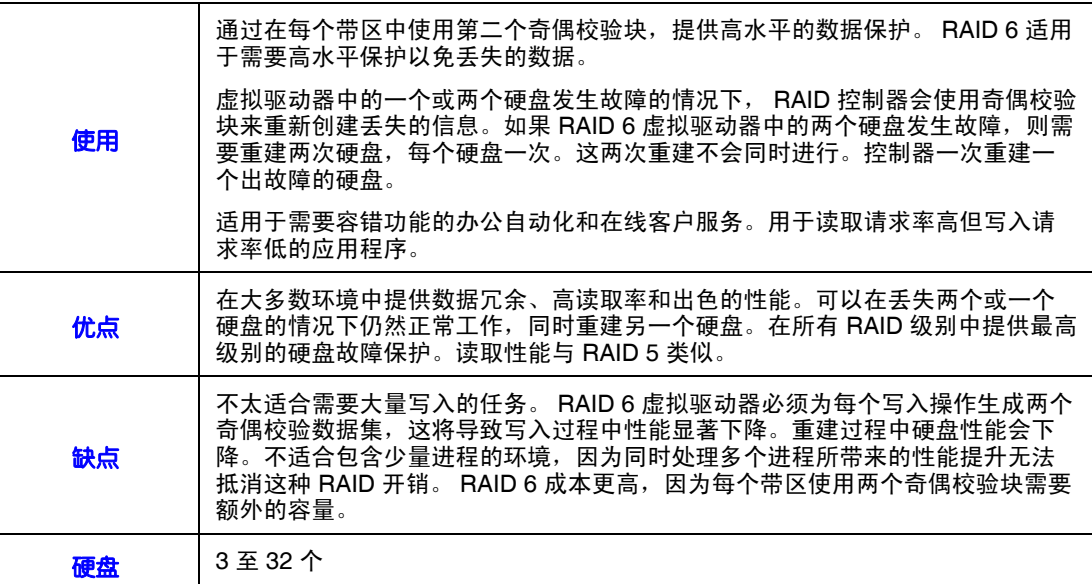

下图显示了一个 RAID 6 数据布局。第二组奇偶校验硬盘用 *Q* 表示。*P* 硬盘采用 RAID 5 奇偶校验方案。

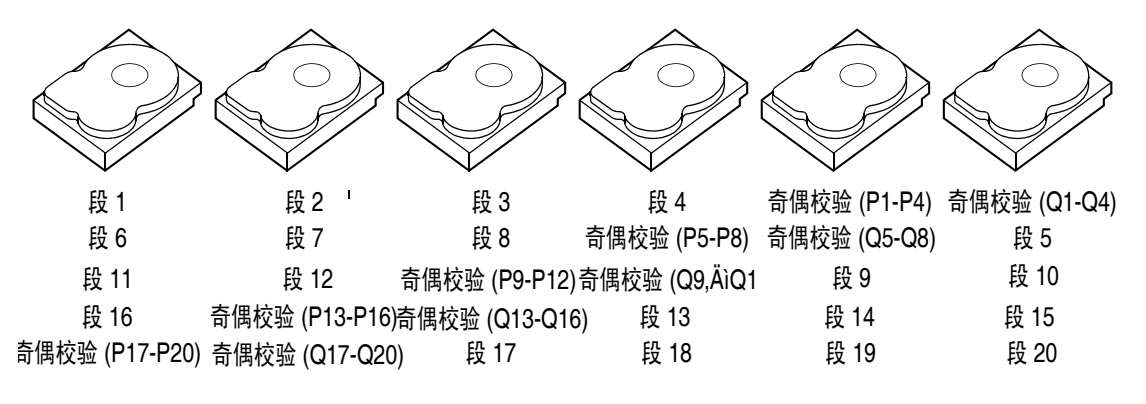

<span id="page-22-1"></span>奇偶校验分布在阵列中的所有硬盘上。只有三个硬盘可供 RAID 6 使用时,必须是 P 等于 Q 等于 原始数据,这意味着原始数据在三个硬盘上有三个副本。

#### 图 4. 跨带区中两个块的分布式奇偶校验示例 (RAID 6)

### <span id="page-22-0"></span>RAID IME

一个 IME 卷最多可以配置十个镜像硬盘 (也可以添加一个或两个全局热备份)。[图](#page-22-2) 5 显示一个包含三个镜像硬盘的增强集成镜像 (IME) 卷的逻辑视图和物理视图。每个镜 像带区会写入一个硬盘并镜像到一个相邻硬盘。这种配置类型也称为 RAID 1E。

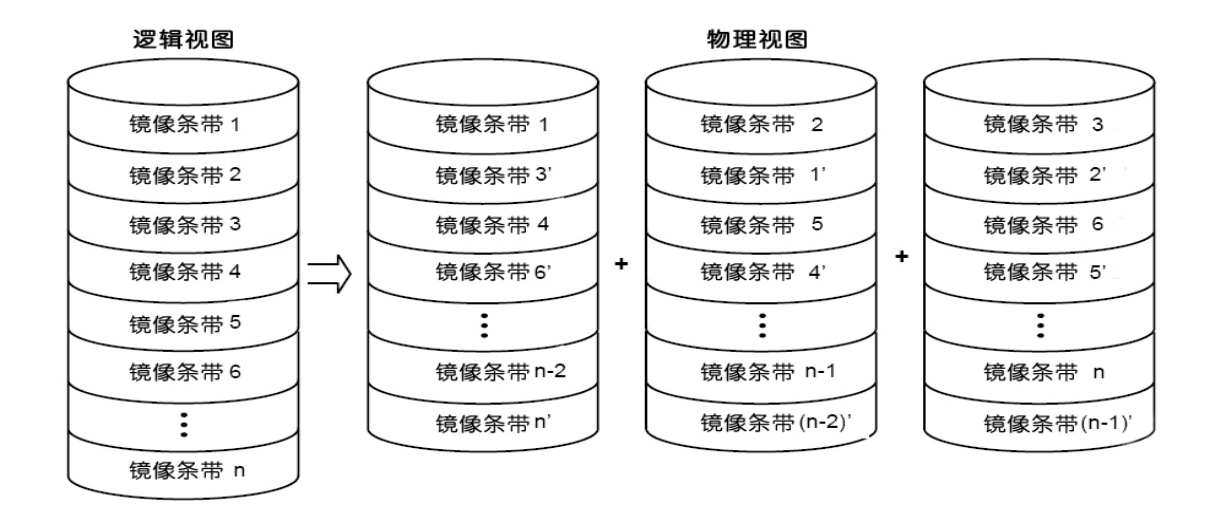

#### 图 5. 使用三个硬盘的增强集成镜像 (IME)

#### 表 **5. RAID 1E** 概述

<span id="page-22-3"></span><span id="page-22-2"></span>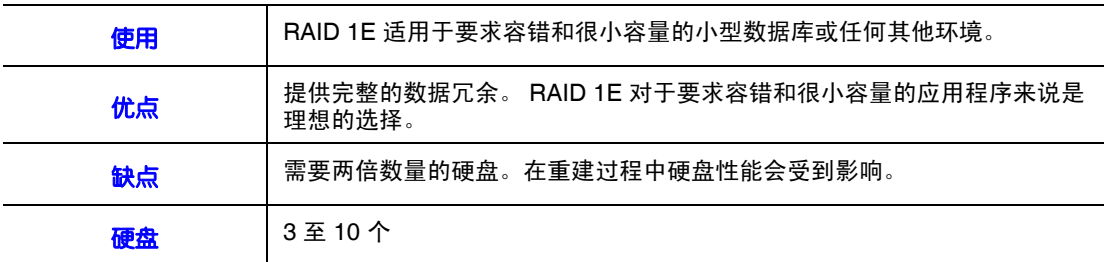

## <span id="page-23-0"></span>RAID 10-RAID 1 和 RAID 0 的组合

RAID 10 是 RAID 0 和 RAID 1 的组合。RAID 10 由多个镜像硬盘上的带区组成。RAID 10 将数据分成更小的块,并将这些数据块镜像到每个 RAID 1 RAID 集。然后每个 RAID 1 RAID 集将其数据复制到自己的其他硬盘上。每个块的大小由带区大小参数确 定,该参数是在 RAID 集的创建期间设置的。 RAID 10 最多支持 8 个跨接。

[表](#page-23-3) 6 提供 RAID 10 的概述。

#### 表 **6. RAID 10** 概述

<span id="page-23-3"></span>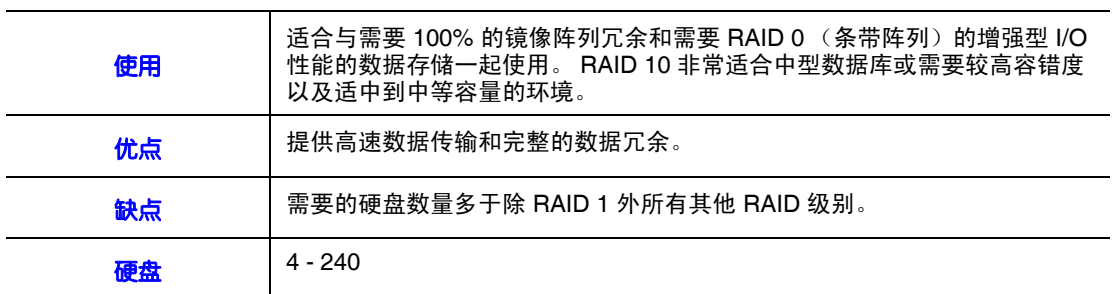

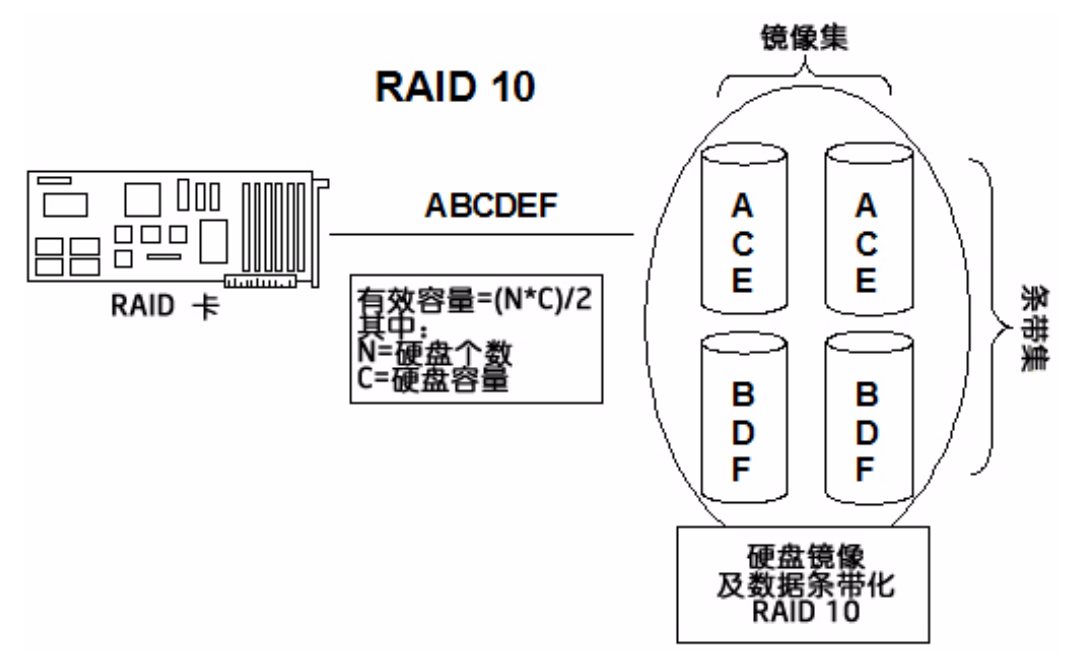

图 6. RAID 10 - RAID 1 和 RAID 0 的组合

## <span id="page-23-1"></span>RAID 50 - RAID 5 和 RAID 0 的组合

<span id="page-23-2"></span>RAID 50 同时提供 RAID 0 和 RAID 5 的功能。 RAID 50 包括跨多个阵列的奇偶校验和 硬盘条带化。RAID 50 最好是在两个 RAID 5 硬盘阵列上实现,这时数据在两个硬盘组 上进行条带化。

RAID 50 将数据分成更小的块,并将这些数据块通过条带化分布到每个 RAID 5 硬盘 组。 RAID 5 将数据分成更小的块,通过对这些块执行异或运算来计算奇偶校验,然后 将数据块和奇偶校验写入阵列中的每个硬盘。每个块的大小由带区大小参数确定,该 参数是在 RAID 集的创建期间设置的。

RAID 50 最多支持 8 个跨接,最多可容忍 8 个硬盘故障,尽管可用的总硬盘容量会减 小。尽管可以容忍多个硬盘出故障,但每个 RAID 5 级别阵列中只能容忍 1 个硬盘故 障。

<span id="page-24-2"></span>[表](#page-24-2) 7 提供 RAID 50 的概述。

#### 表 **7. RAID 50** 概述

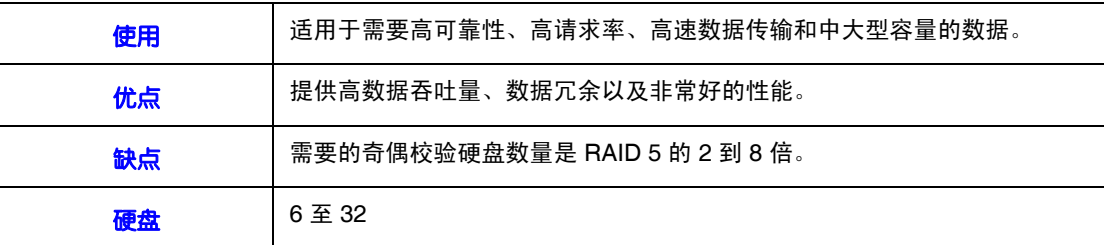

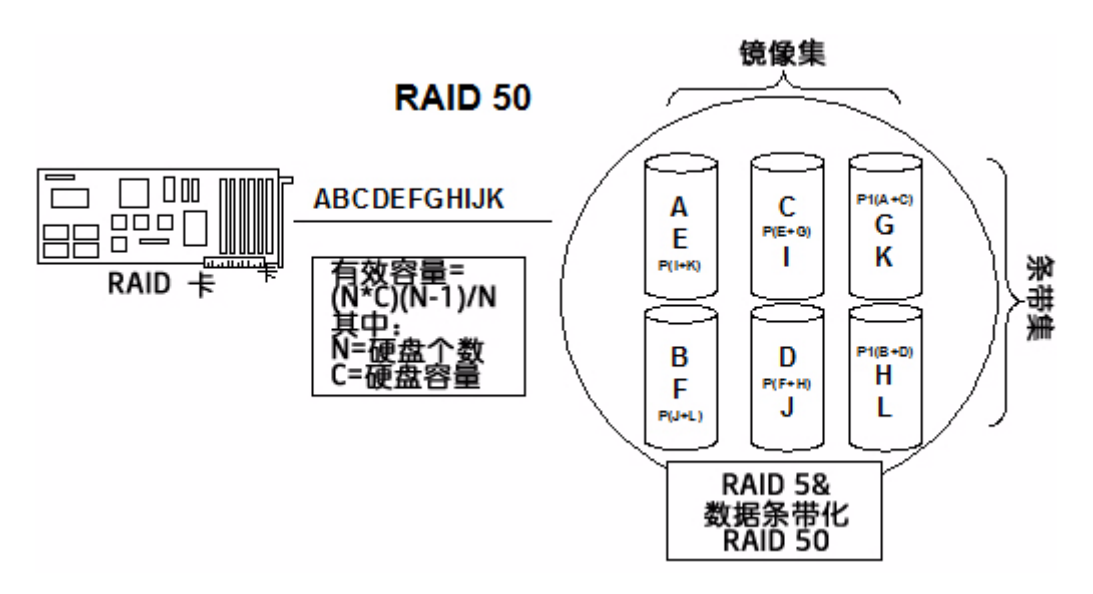

图 7. RAID 50 - RAID 5 和 RAID 0 的组合

## <span id="page-24-0"></span>RAID 60-RAID 0 和 RAID 6 的组合

<span id="page-24-1"></span>RAID 60 同时提供 RAID 0 和 RAID 6 的功能。 RAID 60 包括跨多个阵列的奇偶校验和 硬盘条带化。 RAID 6 支持每个带区使用两个独立的奇偶校验块。

RAID 60 虚拟驱动器可以在每个 RAID 6 集中丢失两个硬盘后仍然正常工作,而不会丢 失数据。RAID 60 最好是在两个 RAID 6 硬盘组上实现,这时数据在两个硬盘组上进行 条带化。

RAID 60 将数据分成更小的块,并将这些数据块通过条带化分布到每个 RAID 6 硬盘 组。 RAID 6 将数据分成更小的块, 通过对这些块执行异或运算来计算奇偶校验, 然后 将数据块和奇偶校验写入阵列中的每个硬盘。每个块的大小由带区大小参数确定,该 参数是在 RAID 集的创建期间设置的。

RAID 60 最多支持 8 个跨接,最多可容忍 16 个硬盘故障,尽管可用的总硬盘容量会减 小。每个 RAID 6 级别可容忍 2 个硬盘故障。

<span id="page-25-0"></span>[表](#page-25-0) 8 提供 RAID 60 的概述。

#### 表 **8. RAID 60** 概述

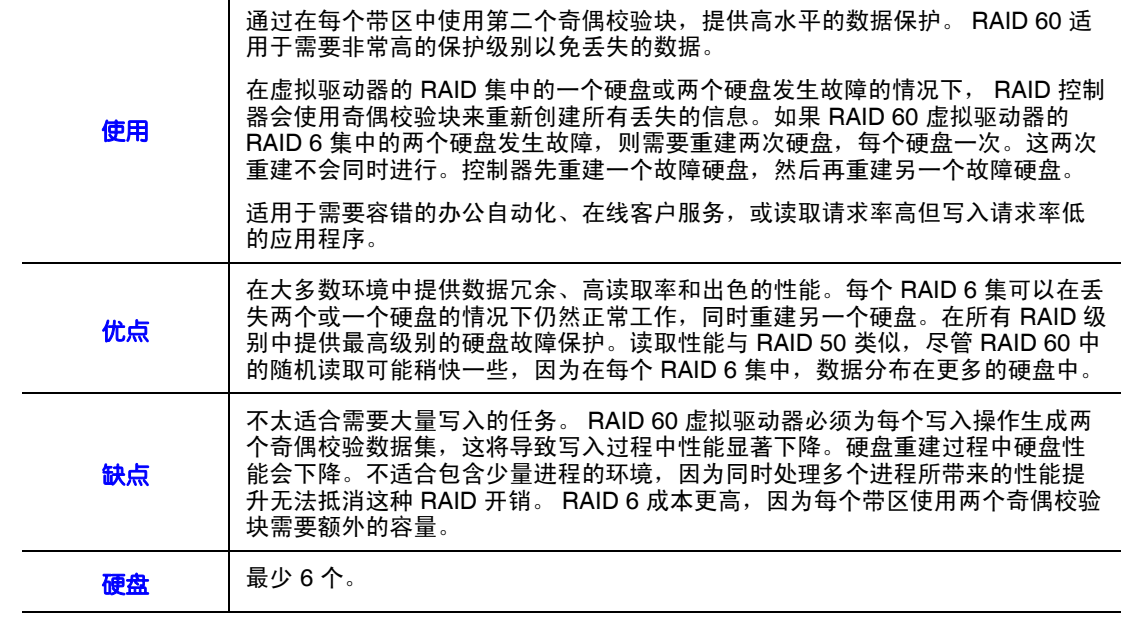

下图显示了一个 RAID 6 数据布局。第二组奇偶校验硬盘用 *Q* 表示。*P* 硬盘采用 RAID 5 奇偶校验方案。

注意:只有三个硬盘可供 *RAID 6* 使用时,必须是 *P* 等于 *Q* 等于原始数据,这意味着三个硬盘具有 相同的原始数据,它可以容忍两个硬盘故障。

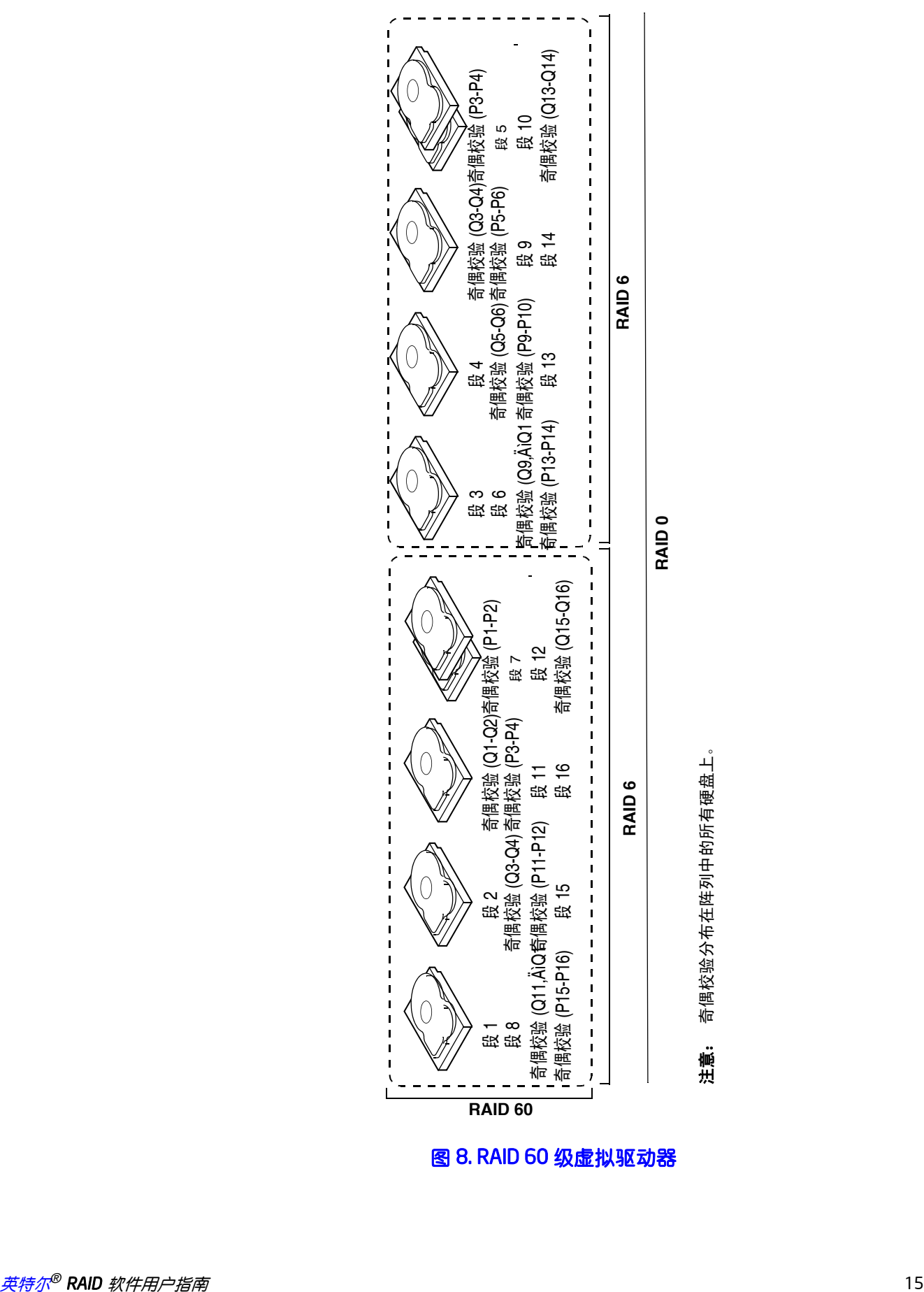

<span id="page-26-0"></span>

<span id="page-27-0"></span>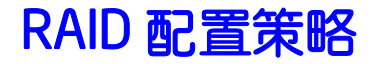

RAID 阵列配置中最重要的因素是:

- 虚拟驱动器可用性 (容错)
- 虚拟驱动器性能
- 虚拟驱动器容量

无法配置一个优化了全部三个因素的虚拟驱动器,但选择最大化一个因素而牺牲另一 个因素的虚拟驱动器配置是很容易的。例如, RAID 1 (镜像) 提供出色的容错, 但需 要一个冗余硬盘。以下几个小节会介绍如何使用 RAID 级别最大化虚拟驱动器可用性 (容错)、虚拟驱动器性能和虚拟驱动器容量。

## <span id="page-27-1"></span>最大化容错

容错是通过使用热备份硬盘和热插拔来执行自动重建和透明重建而实现的。热备份硬 盘是指未使用的联机可用硬盘,当某个活动硬盘发生故障时, RAID 控制器可以立即 将其插入到系统中。将热备份自动移到 RAID 阵列之后,会自动在备份硬盘上重建出 故障的硬盘。在重建时, RAID 阵列会继续处理请求。

热插拔是指用硬盘子系统中的替换硬盘手动更换缺陷硬盘,当子系统正在运行热插拔 硬盘时,可以执行这种更换。 WebBIOS 配置实用程序中的自动重建允许通过在同一个 硬盘托架中"热插拔"硬盘对故障硬盘进行更换并自动重建。进行重建时,RAID 阵列会 继续处理请求,从而提供高容错度和零停机时间。

#### 表 **9. RAID** 级别和容错

<span id="page-27-2"></span>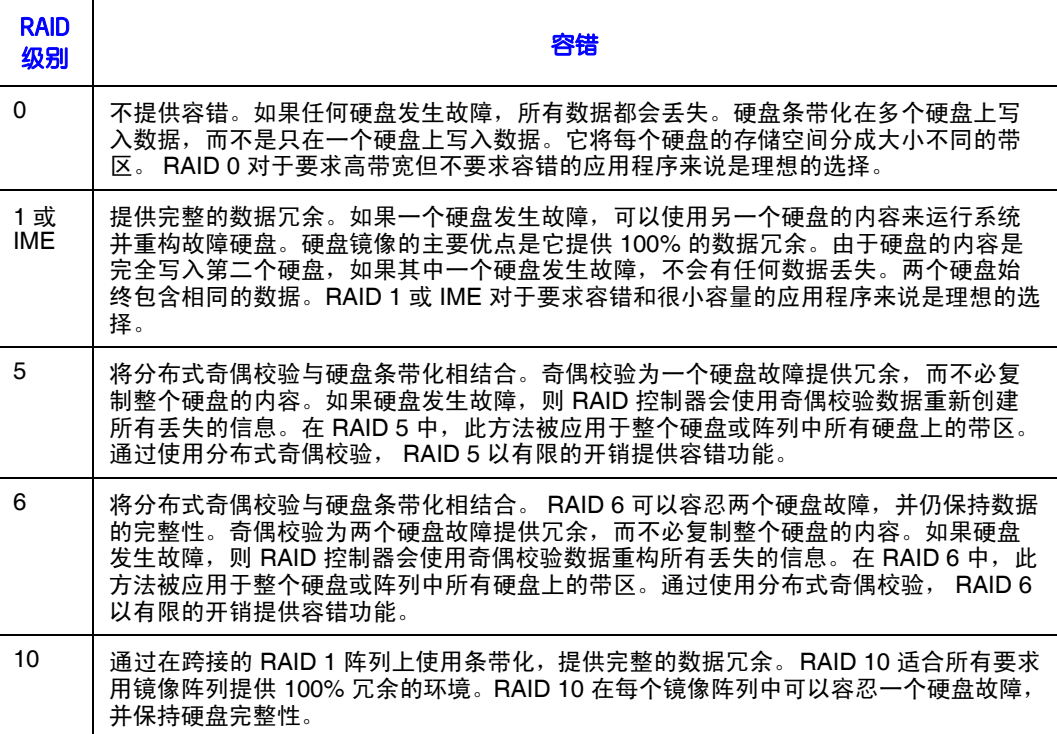

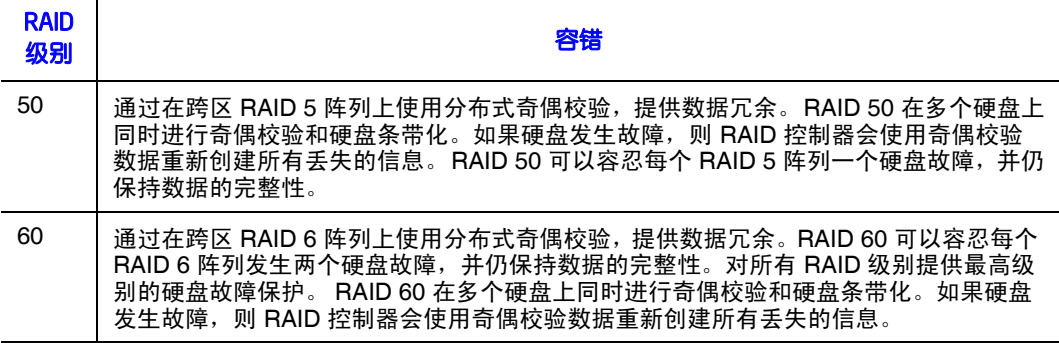

## <span id="page-28-0"></span>最大化性能

RAID 硬盘子系统可提高 I/O 性能。从宿主计算机看起来, RAID阵列呈现为单个存储 单元或多个虚拟单元。。 I/O 速度更快,因为可以同时访问多个硬盘[。表](#page-28-1) 10 描述每个 RAID 级别的性能。

<span id="page-28-1"></span>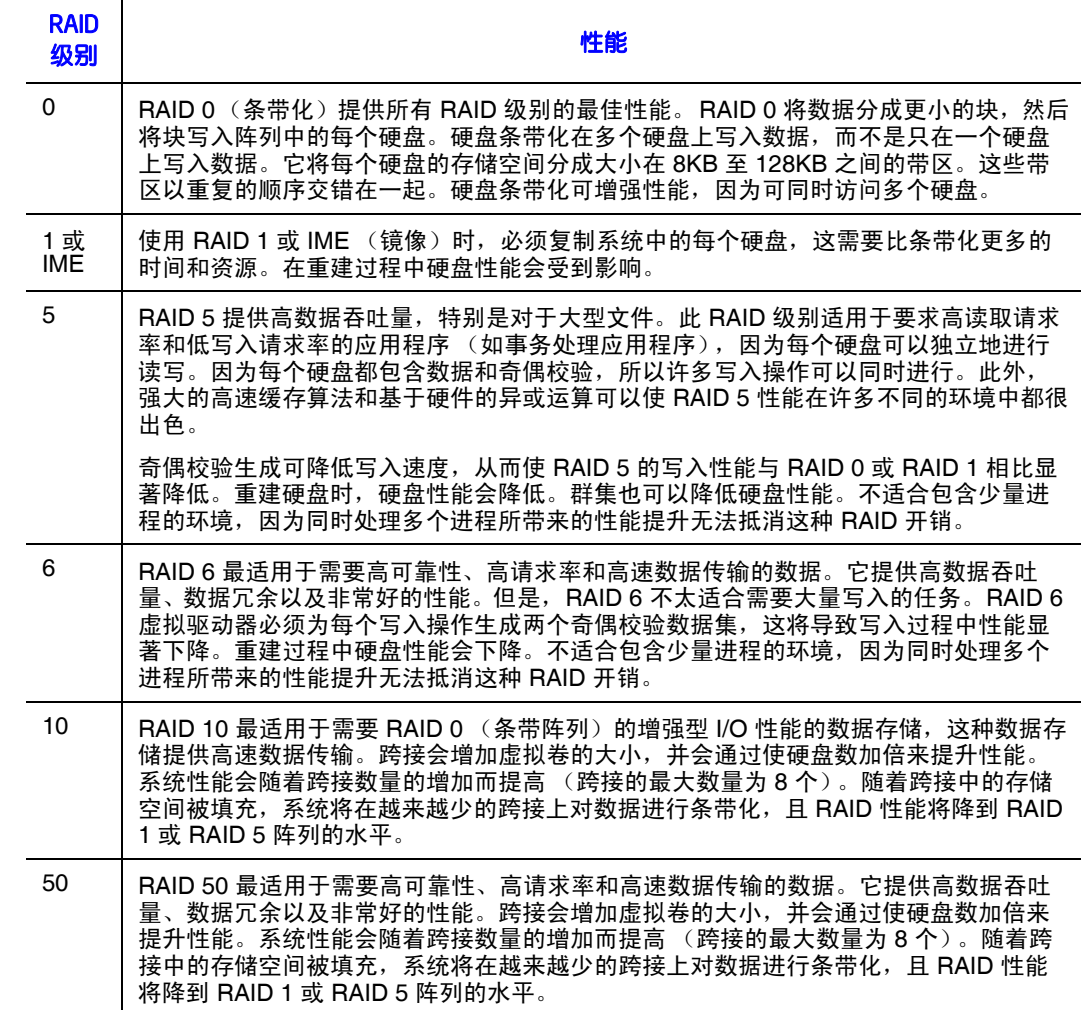

#### 表 **10. RAID** 级别和性能

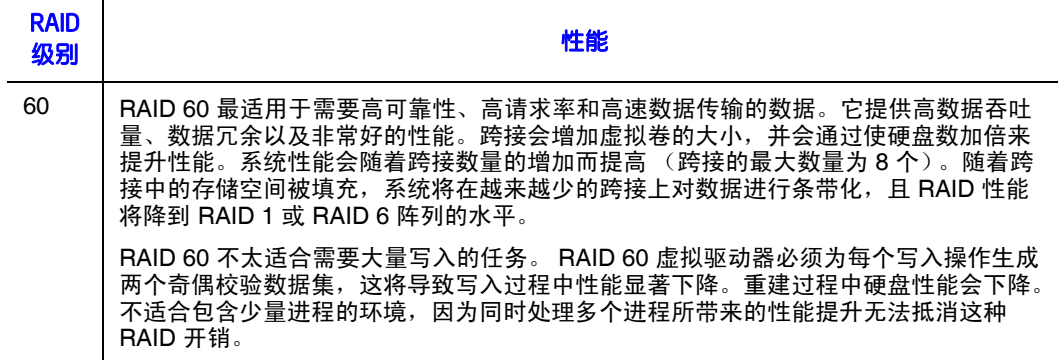

## <span id="page-29-0"></span>最大化存储容量

选择 RAID 级别时,存储容量是一个重要因素。有几个要考虑的变数。单独条带化 (RAID 0) 需要比镜像数据 (RAID 1 或 IME) 或分布式奇偶校验 (RAID 5 或 RAID 6) 更少的存储空间。 RAID 5,它为一个硬盘故障提供冗余,而不必复制整个硬盘的内 容,所需的空间比 RAID 1 更少[。表](#page-29-1) 11 解释 RAID 级别对存储容量的影响。

#### <span id="page-29-1"></span>**RAID 级** <sup>别</sup> 容量 0 RAID 0 (硬盘条带化) 将每个硬盘的存储空间分成不同大小的带区。组合的存储空间由 来自每个硬盘的带区组成。 RAID 0 为给定的物理硬盘集提供最大的存储容量。 1 或 IME 使用 RAID 1 (镜像)时, 会将写入一个硬盘的数据同时写入到另一个硬盘, 使得所需的 数据存储容量加倍。这样做成本很高,因为必须复制系统中的每个硬盘。 5 RAID 5 为一个硬盘故障提供冗余,而不必复制整个硬盘的内容。 RAID 5 将数据分成更 小的块,通过对这些块执行异或运算来计算奇偶校验,然后将数据块和奇偶校验写入阵 列中的每个硬盘。每个块的大小由带区大小参数确定,该参数是在 RAID 集的创建期间 设置的。 6 RAID 6 为两个硬盘故障提供冗余,而不必复制整个硬盘的内容。但是,它需要额外的容 量,因为它为每个带区使用两个奇偶校验块。这使得 RAID 60 实现起来成本较高。 10 RAID 10 需要的硬盘数量是除 RAID 1 外所有其他 RAID 级别的两倍。RAID 10 非常适合 需要较高容错度和适中到中等容量的中型数据库或任何其他环境。硬盘跨接使多个硬盘 使用起来就像一个大硬盘一样。通过组合现有资源或添加相对便宜的资源,跨接解决了 缺少硬盘空间的问题,并简化了存储管理。 50 RAID 50 需要的奇偶校验硬盘数量是 RAID 5 的 2 到 4 倍。此 RAID 级别最适用于需要中 大型容量的数据。 60 | RAID 60 为每个 RAID 集中的两个硬盘故障提供冗余,而不必复制整个硬盘的内容。但 是,它需要额外的容量,因为 RAID 60 虚拟驱动器必须为每个写入操作生成两个奇偶校 验数据集。这使得 RAID 60 实现起来成本较高。

#### 表 **11. RAID** 级别和容量

## <span id="page-30-0"></span>RAID 可用性

## <span id="page-30-1"></span>RAID 可用性概念

对于许多数据处理类型与存储系统来说,零停机时间的数据可用性是必不可少的。企 业需要避免因服务器出故障而引起的财务成本和客户不满。 RAID 有助于保持数据可 用性并避免提供数据的服务器发生停机。 RAID 提供了几个可用于修复所有物理硬盘 问题,同时保持服务器运行和数据可用的功能 (如备份硬盘和重建)。以下几个小节 介绍了这些功能。

## <span id="page-30-2"></span>备份硬盘

您可以使用备份硬盘替换阵列中的出故障硬盘或缺陷硬盘。替换硬盘必须至少与它所 替换的硬盘一样大。备份硬盘包括热插拔、热备份和冷插拔。

热插拔是指用硬盘子系统中的替换硬盘手动更换缺陷硬盘,当子系统正在运行 (执行 常规功能)时,可以执行这种更换。为了使该功能正常使用,背板和硬盘仓必须支持 热插拔。

热备份硬盘是与 RAID 硬盘一起启动并在待机状态 下运行的物理驱动器。如果 RAID 虚拟驱动器中的某个物理驱动器发生故障,热备份会自动取代其位置,并会在热备份 上重建故障硬盘。热备份可用于 RAID 1、 RAID IME、 RAID 5、 RAID 6、 RAID 10、 RAID 50 和 RAID 60。

注意:如果重建热备份时因某种原因失败,热备份硬盘将被标记为*"*出故障*"*。如果源硬盘发生故 障,源硬盘和热备份硬盘都将标记为*"*出故障*"*。

在更换硬盘子系统中的缺陷物理驱动器之前,冷插拔要求您关闭系统电源。

<span id="page-30-3"></span>重建

如果某个物理驱动器在配置为 RAID 1、IME、5、6、10、50 或 60 虚拟驱动器的阵列 中出故障,则可以通过重建硬盘恢复丢失的数据。如果配置了热备份, RAID 控制器 会自动尝试使用它们来重建故障阵列。如果不存在容量足够用来重建故障阵列的热备 份,则需要进行手动重建。在重建故障阵列之前,必须将一个具有足够存储容量的硬 盘安装到子系统中。

## <span id="page-30-4"></span>回拷 (Copyback)

使用回拷功能可以将数据从虚拟驱动器的源硬盘复制到不属于此虚拟驱动器的目标硬 盘。回拷经常用于创建或恢复硬盘组的某个具体物理配置 (例如, 设备 I/O 总线上硬 盘组成员的某个排列)。回拷可以自动运行或手动运行。

通常,当硬盘发生故障或预计要发生故障时,会在热备份上重建数据。会使用一个新 硬盘更换出故障的硬盘。然后会将数据从热备份复制到新硬盘,且热备份会从重建硬 盘恢复到其原始热备份状态。回拷作为后台活动运行,且虚拟驱动器仍对主机联机可 用。

当虚拟驱动器的成员硬盘上第一次发生自我监控分析及报告技术 (SMART) 错误时, 也 会启动回拷。目标硬盘是有资格充当重建硬盘的热备份。只有在成功完成回拷之后, 才会将发生 SMART 错误的硬盘标记为"出故障"。这样可避免硬盘组降级。

注意:在回拷期间,如果因虚拟驱动器删除而删除了回拷中使用的硬盘组,则目标硬盘将还原到 *Unconfigured Good* (未配置,良好)状态或热备份状态。

#### 优先顺序

在以下情况下,重建会优先于回拷操作:

- 1. 如果已经对热备份硬盘执行了回拷操作,且控制器上的任何虚拟驱动器发生降 级,则回拷操作会中止,且重建会开始。重建会将虚拟驱动器调整到最佳状态。
- 2. 如果同时存在启动重建操作和回拷操作的条件,则重建操作优先于回拷操作。例 如:
	- 系统中未配置热备份 (或不可用)。
	- 存在两个硬盘 (两者都是虚拟驱动器的成员),其中一个硬盘超出 SMART 错误阈值,且另一个出故障。
	- 如果在回拷期间添加热备份 (假定为全局热备份),则会中止回拷,并在热 备份上开始重建操作。

### <span id="page-31-0"></span>配置规划

规划配置时考虑的因素有:RAID 控制器可以支持的物理驱动器数量、阵列的用途以 及备份硬盘的可用性。

存储在硬盘子系统中的每种类型的数据都有不同的读写频率。如果知道数据访问要 求,则可以更加成功地确定优化硬盘子系统容量、可用性和性能的策略。

支持视频点播的服务器通常读取数据很频繁,但写入数据不太频繁。读取操作和写入 操作往往比较长。存储在多用途文件服务器上的数据涉及对相对较小的文件执行相对 较短的读取和写入操作。

## <span id="page-31-1"></span>Dimmer Switch 功能

硬盘供电和冷却是数据中心的一项主要成本。新的 MegaRAID Dimmer™ Switch 减少 了与 MegaRAID 控制器连接的设备的耗电量。这有助于更加高效地共享资源,并降低 成本。

借助 dimmer switch, 与 MegaRAID 控制器连接的任何未配置的硬盘会在处于不活动状 态 30 分钟后降低速度,从而减少能耗。使用已降低速度的硬盘创建配置时,会自动使 这些硬盘加速。

### <span id="page-31-2"></span>物理驱动器数量

SAS RAID 控制器的配置规划部分取决于要在 RAID 阵列中使用的物理驱动器的数量。 阵列中的硬盘数量决定可以支持的 RAID 级别。只能为每个虚拟驱动器指定一个 RAID 级别。

## <span id="page-32-0"></span>MegaRAID Fast Path(快速通道)

MegaRAID Fast Path(快速通道) 高级功能是与 MegaRAID 适配器连接的固态硬盘 RAID 阵列的一种高性能 IO 加速器技术。此功能存在两个"级别"。

默认情况下启用的 Level 1 Fast Path (1 级快速通道)(不含 PFK)。

Standard (标准)或 Level 1 Fast Path (1级快速通道)适用于对 Write Through (完全 写入)数据传输的一般 IO 通道改进。此外,控制器高速缓存优化已导致对利用写回模 式的配置的改进。

在安装英特尔® RAID 高级功能键 AXXRPFKSSD 的情况下自动启用的 2 级快速通道。

2 级快速通道以 SSD 为中心。这是此高级功能通过支持 SSD 虚拟驱动器组的完全优化 开始发挥作用的地方。启用此高级功能时,为小型、随机数据块大小 IO 活动 (典型 的事务数据库应用程序)而调整的固态硬盘配置可以支持每秒更高数量的 IO 读取 (与 1 级快速通道相比)。使用此解决方案可实现的性能水平等同于那些昂贵得多的基 于闪存的适配器卡解决方案所实现的性能水平。

有关高级功能键 (PFK) 的说明,请参阅 *Intel® RAID Premium Feature Key AXXRPFKSSD, AXXRPFKDE, and AXXRPFKSNSH Installation Guide (E88588-00x)* 

### <span id="page-32-1"></span>阵列用途

创建 RAID 阵列时要考虑的重要因素包括:可用性、性能和容量。通过回答与这些因 素相关的问题 (比如以下问题,这些问题后面跟着每种情形的建议 RAID 级别), 定 义硬盘阵列的主要用途:

- 此硬盘阵列是否将提高多用途文件和打印服务器的系统存储容量?请使用 RAID 5、 6、 10、 50 或 60。
- 此硬盘阵列是否支持必须每天 24 小时可用的软件系统?请使用 RAID 1、 IME、 5、 6、 10、 50 或 60。
- 在此硬盘阵列中存储的信息是否将包含必须按需提供的大型音频或视频文件?请 使用 RAID 0。
- 此硬盘阵列是否将包含来自某个镜像系统的数据?请使用 RAID 0 或 10。

请填[写表](#page-32-2) 12,以帮助您规划阵列配置。按重要性顺序列出您对阵列的要求 (如存储空 间和数据冗余),然后查看建议的 RAID 级别。

#### 表 **12.** 配置阵列时要考虑的因素

<span id="page-32-2"></span>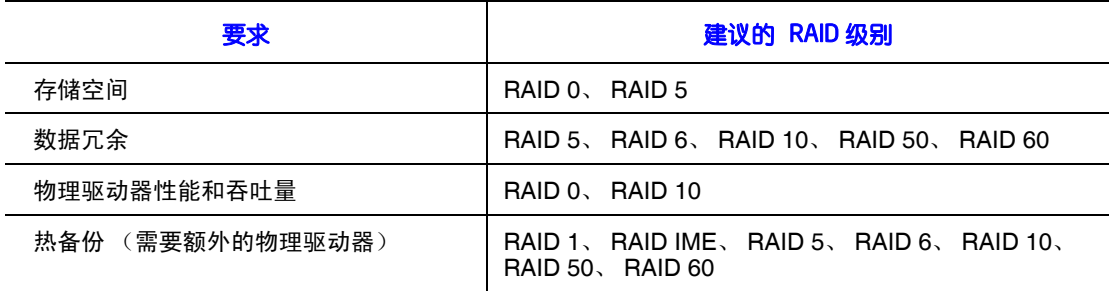

# <span id="page-34-0"></span>第 3 章:RAID 实用程序

## <span id="page-34-1"></span>**Intel® Embedded Server RAID Technology II BIOS** 配 置实用程序

支持最多六个 SATA 硬盘或八个 SAS/SATA 硬盘 (具体取决于服务器主板或系统), 嵌入式 RAID BIOS 具有以下功能:

- 支持中断 13 和 int19h。
- 支持 SATA CD-ROM/DVD-ROM 设备,包括支持从 CD-ROM 光盘启动。
- POST (加电自检) 和运行时 BIOS 支持设备插入和移除。
- 支持从 Intel<sup>®</sup> Embedded Server RAID Technology II 到 Intel Integrated Server RAID 硬件的迁移路径。
- 自动继续重建、检查一致性和初始化。
- 支持基于虚拟驱动器大小的全局热备份。
- 支持 RAID 级别 0 、 1 、 5 和 10。
- 支持自动重建。
- 支持同一阵列中不同容量的硬盘。
- 支持最多八个物理驱动器和八个虚拟驱动器。
- 仅 64KB 的带区大小。
- 支持具有 " 无 "、 "128MB" 或 "1GB" 选项的硬盘容量强行适配。
- 能够选择虚拟驱动器作为启动设备。默认情况下 , 虚拟驱动器 0 可启动。

## <span id="page-34-2"></span>**LSI MPT\* SAS BIOS** 配置实用程序

可以使用 LSI MPT\* SAS BIOS 配置实用程序在每个 Intel® IT/IR RAID 控制器上创建一 个或两个 IM/IME 卷 (包含一个或两个可选全局热备份硬盘)。必须将 IM/IME 卷中的 所有硬盘连接到同一个 Intel® IT/IR RAID 控制器。

尽管可以在 IM 和 IME 卷中使用不同大小的硬盘,但卷中最小的硬盘将确定卷中所有 硬盘的逻辑大小。也就是说,将不会使用较大成员硬盘的多余空间。例如,如果创建 一个 IME 卷, 其中包含两个 100GB 硬盘和两个 120GB 硬盘 , 则较大硬盘将只有 100GB 用于该卷。

集成镜像和集成镜像增强支持以下功能:

• 在同一个 Intel® IT/IR RAID 控制器上配置一个或两个 IM 或 IME 卷。 IM 卷有两 个镜像硬盘; IME 卷有三个到十个镜像硬盘。两个卷总计最多可以有 12 个硬 盘。

注意:此功能要求安装 *1.20.00* 版或更高版本的 *IR RAID* 固件。

- 每个控制器有一个或两个全局热备份硬盘,用于自动更换 IM/IME 卷中发生故障 的硬盘。热备份硬盘不在每个 Intel® IT/IR RAID 控制器两个卷的最多 12 个硬盘 内。
- 注意:要支持两个热备份硬盘,就需要安装 *IR RAID* 固件 *1.20.00* 版或更高版本。
	- 镜像卷在最佳模式或降级模式 (如果一个镜像硬盘发生故障)下运行。
	- 热插拔功能。
	- 向每个 IM/IME 卷的操作系统提供一个虚拟驱动器。
	- 同时支持 SAS 和 SATA 硬盘。不能在同一个卷中混合使用这两种硬盘。但是,一 个 Intel® IT/IR RAID 控制器可支持一个包含 SATA 硬盘的卷和另一个包含 SAS 硬 盘的卷。
	- Fusion-MPT\* 体系结构。
	- 易于使用且基于 BIOS 的配置实用程序。
	- 错误通知:驱动程序更新操作系统的特定事件日志。
	- 指示灯状态支持。
	- 写日记,它支持在发生意外断电后自动同步可能不一致的数据。
	- 元数据 (metadata) 用于存储镜像硬盘上的卷配置。
	- 在主机继续处理输入 / 输出 (I/O) 时。
	- 后台媒体验证确保始终可以访问 IM/IME 卷上的数据。

## <span id="page-35-0"></span>适用于智能 **RAID** 的 **Intel® RAID Web Console 2** 配置实 用程序

Intel® RAID Web Console 2 配置实用程序提供基于 GUI 的全功能 RAID 阵列配置和管 理。Intel<sup>®</sup> RAID Web Console 2 实用程序位于控制器固件中, 与操作系统无关。Intel<sup>®</sup> RAID Web Console 2 配置实用程序允许您:

- 选择一个 Intel® RAID 控制器
- 为物理阵列、硬盘组和虚拟驱动器选择一种配置方法
- 创建硬盘阵列
- 定义虚拟驱动器
- 初始化虚拟驱动器
- 访问控制器、虚拟驱动器和物理阵列以显示其属性
- 创建热备份硬盘
- 重建有故障的硬盘
- 验证 RAID 1、 5、 6、 10、 50 或 60 虚拟驱动器中的数据冗余
## **Intel® RAID Web Console 2** 配置和监控实用程序

Intel® RAID Web Console 2 是一个基于操作系统且面向对象的图形用户界面实用程序, 它在本地或者通过网络配置和监控 RAID 系统。 Intel® RAID Web Console 2 在每一种支 持的 Microsoft Windows\* 和 Linux 操作系统上运行。

借助 Intel® RAID Web Console 2, 可以与以下两者完成相同任务: Intel® RAID BIOS Console 2 或 Intel® Embedded Server RAID BIOS Configuration Utility。此外, Intel® RAID Web Console 2 还支持运行时 RAID 迁移, 在不影响系统运行的同时, 为虚拟驱 动器带来几乎无限的适应能力和扩展能力。

Intel® RAID Web Console 2 允许您:

- 创建和管理虚拟驱动器
- 向 RAID 虚拟驱动器添加硬盘
- 通过添加一个物理驱动器,从 RAID 0 配置转换为 RAID 1 或 RAID 5 配置
- 通过添加两个物理驱动器,从 RAID 0 配置转换为 RAID 6 配置
- 通过添加一个物理驱动器,从 RAID 5 配置转换为 RAID 6 配置
- 将已降级 (degraded) 的冗余虚拟驱动器更改为状态正常 (Optimal) 的 RAID 0 虚拟 驱动器
- 从虚拟驱动器中移除物理驱动器
- 将 RAID 1、 5 或 6 虚拟驱动器转换为 RAID 0 硬盘

## RAID 固件内的硬盘层次结构

Intel® Integrated RAID 固件基于三个基本级别。虚拟驱动器是使用硬盘阵列创建的, 而硬盘阵列是使用物理驱动器创建的。

- 级别 **1** 由物理驱动器(硬盘和移动硬盘)组成。RAID 固件按每个硬盘的物理 ID 识别每个硬盘,并将其映射到一个虚拟地址。一个虚拟驱动器可以由多个物理驱 动器构成。
- 级别 **2** 由阵列组成。阵列是由 RAID 固件将一个或多个硬盘构建成的,并且可配 置为 RAID0、 1、 5、 6、 10、 50 或 60。
- 级别 **3** 由虚拟驱动器组成。只有这些硬盘可以通过操作系统访问。这些硬盘是在 Microsoft Windows\* 操作系统下分配盘符 (C 盘、 D 盘等)的硬盘。固件会自动 将每个新安装的硬盘阵列转换为虚拟驱动器。 RAID 0、 1、 5、或 6 使用一个阵 列, 而 RAID 10、 50、 60 使用多个阵列。

## **Intel®** 智能 **RAID** 控制器功能

## 企业功能

- 在线容量扩展 (OCE)。为虚拟驱动器增加容量。增加的容量可以作为额外的空间 提供给操作系统 (供操作系统将其划分为一个额外的硬盘),也可以添加到一个 操作系统硬盘,具体取决于操作系统的特性。
- 在线 RAID 级别迁移允许升级 RAID 级别。选项包括从 RAID 1 转到 RAID 0、从 RAID 5 转到 RAID 0。 OCE 的选项包括从 RAID 0 转到 RAID 1、从 RAID 0 转到 RAID 5 以及从 RAID 1 转到 RAID 5。
	- —— 不能在跨接的 RAID 阵列或硬盘组(RAID 10、RAID 50 或 RAID 60)上迁移 或执行 OCE。
	- 不能迁移到更小的容量配置。
	- 如果在一个虚拟阵列或硬盘组上存在多个虚拟驱动器,则无法执行 OCE。
- 每个控制器可支持 128 个虚拟驱动器。
- 使用五个或更多硬盘时,智能初始化会自动检查 RAID5 的虚拟驱动器一致性。 这样就可以通过在 RAID 5 阵列或硬盘组中有五个或更多硬盘的情况下启用读 - 修改 - 写操作模式进行性能优化。当 RAID 5 阵列或硬盘组包含三个或四个物理 驱动器时,会使用对等读取操作模式。
- 如果系统关闭,初始化或重建过程会自动在下次启动时继续。必须在创建虚拟驱 动器之前启用自动继续。
- 条带区大小可以由用户对硬盘逐个定义,大小可以是 8KB、16KB、32KB、64KB 或 128KB。默认值为 256KB, 对于许多数据访问类型来说, 这是最佳值。
- 可将热备份设置为全局的或专用的。全局热备份会自动联机以替换第一个在控制 器的任何阵列或硬盘组上出故障的硬盘。会将一个专用热备份分配给一个特定阵 列或硬盘组,且该备份仅为重建这个特定的故障阵列或硬盘组而联机。仅当热备 份的大小等于或大于发生故障的硬盘 (请参见下面的硬盘容量强行适配),且某 个硬盘已标记为有故障时,热备份才联机。如果某个硬盘从虚拟驱动器中移除 (并且标记为有故障),则热备份会自动联机。但是,为了将丢失的硬盘标记为 有故障,必须存在硬盘活动 (到硬盘的 I/O)。
- 硬盘容量强行适配是指:控制器识别所连接的物理驱动器的大小,然后强制较大 的硬盘仅使用最小硬盘上的可用空间大小。通过硬盘容量强行适配可以选择保留 一部分空间来补偿可能在以后添加的较小硬盘大小。默认值设置为 1GB。容量强 行适配算法选项包括:
	- 无:不执行容量强行适配。
	- 128MB:该软件会将硬盘容量向下取至接下来的 128MB 边界,然后向上取至 最近的 10MB, 直到强行适配的容量大于实际硬盘大小。然后将此容量减去 10MB。
- 1GB:该软件会将硬盘容量向下取至最近的 1GB 边界,然后按 1MB 向下取。 具体选项与大多数硬盘制造商使用的规范相对应。

## 容错功能

- 阵列和硬盘组配置信息的 COD (硬盘配置)和 NVRAM (非易失性随机存取存 储器)存储。阵列和硬盘组配置信息同时存储在硬盘 (COD) 和 NVRAM 中。这 有助于防止因适配器和 / 或硬盘故障而丢失配置信息。
- 系统会自动检测到发生故障的硬盘,并会使用热备份硬盘自动以透明方式重建故 障阵列。
- 由于支持启用 SAF-TE (SCSI 接入的容错硬盘仓, SCSI Accessed Fault-Tolerant Enclosure)的硬盘仓,所以增强了对硬盘故障的容错功能,并允许通过硬盘仓指 示灯重建报告;另外还支持硬盘的热插拔。
- 给高速缓存增加专用电池模块可作为一个选项。 RAID 控制器固件会自动检查是 否存在电池模块,如果存在,则允许回写高速缓存选项。适配器会持续跟踪电池 电压,并在电池电量低时进行报告。如果电池电量低,会首先对电池进行快速充 电以补充电荷,然后进行慢充以使电池处于最佳功率级别。支持电池模块的适配 器包含一个 " 脏高速缓存 (dirty cache)" 指示灯;当系统断电且数据仍保留在未写 入硬盘的高速缓存中时,该指示灯会指示需要完成此操作。重新启动时,就会将 内存中的数据写入硬盘。
- 尽管 I/O 性能可能会降低,但默认情况下仍会禁用硬盘回写高速缓存,因为如果 发生停电,可能会丢失数据。启用硬盘回写高速缓存可以提高性能,但启用该功 能时应使用 UPS (不间断电源)设备以防止在停电期间丢失数据。
- 电池寿命大约为三年。应该监控电池的运行状况并根据需要进行更换。
- 支持 SMART (自我监控分析与报告技术, Self-Monitoring Analysis and Reporting Technology)技术。 RAID 控制器使用此技术提供更高水平的硬盘故障预警分析。

### 高速缓存选项和设置

每个虚拟驱动器的高速缓存选项和设置可以不同。

- 高速缓存写入策略
	- 直写:仅在将数据写入硬盘之后,才显示 I/O 完成信号。
- 使用 BBU(Battery Backup Unit, 高速缓存专用电池模块 ) 回写: 将数据传输到 高速缓存时,会显示 I/O 完成信号。
- 始终回写 即使 BBU 出现问题或丢失,也会启用回写功能
- 高速缓存策略
	- 直接 I/O: 读写操作尽量都不使用高速缓存。数据直接在主机系统和硬盘之间 来回传送。
	- 高速缓存的 I/O: 所有读取操作首先查看高速缓存。如果发生高速缓存命中, 就从高速缓存读取数据;如果没有发生,就从硬盘读取数据,然后将读取的 数据缓冲到高速缓存。写入硬盘的内容也会写入到高速缓存。
- 读取策略
	- 无预读:不为虚拟驱动器提供预读。
	- 预读:读取附加的连续带区 / 行,并将其缓冲到高速缓存中。
	- 自适应:根据硬盘是可供连续读取还是随机读取,自动打开和关闭预读。

### 后台任务

- 在后台重建有故障的硬盘。重建率可在 0%-100% 的范围内进行调整。
- 重建率控制分配给重建的系统资源量。
- 小心: 建议不要将重建率增加至超过 *50%*。较高的重建率可能会导致操作系统 请求得不到及时处理,并会引起操作系统错误。
- 一致性检查扫描容错硬盘上数据的一致性,以确定数据是否已损坏。
- 后台初始化是一种后台一致性检查。它与一致性检查选项的功能相同,但它是自 动进行,并且只能暂时取消。如果取消后台初始化,它会在几分钟后重新开始。 后台初始化仅在冗余卷上执行。
- RAID 级别迁移和在线容量扩展都是在后台完成。
- Patrol Read (巡检读取)是 Intel® RAID Web Console 2 中提供的一个用户可定义 选项,它在后台执行硬盘读取并指出硬盘的所有坏区。

### 错误处理

- 大多数命令会重试四次或更多次。会对固件进行编程,以提供最佳方法来识别错 误并尽可能将其恢复。
- 会将故障记录并存储在 NVRAM 中。可在 Web 控制台 2 中从事件查看器查看基 于操作系统的错误。
- 与 RAID 相关的错误可以由硬盘固件、SAF-TE 控制器或 RAID 控制器固件报告。 这些错误可以通过 RAID 管理软件、 SMART 监控或 CIM 管理报告给操作系统。 部分错误还可以由 SAF-TE 控制器报告, 并记录在 Intel® 服务器主板的系统事件 日志 (SEL) 中。此外,操作系统也可以报告访问错误。根据使用的 RAID 控制器 和硬盘仓,通过指示灯颜色、指示灯的闪烁方式或声音警报,也可以明显看出错 误。

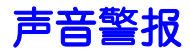

在 Intel® 智能 RAID 控制器上使用以下蜂鸣声。这些蜂鸣声通常表示硬盘发生故障。

- 阵列或硬盘组降级:短音,响 1 秒,停 1 秒
- 阵列或硬盘组发生故障:长音,响 3 秒,停 1 秒
- 已启用热备份 短音, 响 1 秒, 停 3 秒

重建时声音警报将一直响起。重建完成后,将响起一个不同音调的警报。

在 Intel® RAID BIOS Console 2 或 Intel® Web Console 2 管理实用程序中的禁用警报选 项,可以在重新开机后让警报处于禁用状态。必须使用启用警报选项才能重新启用警 报。

在 Intel<sup>®</sup> RAID BIOS Console 2 或 Intel<sup>®</sup> Web Console 2 管理实用程序中的静音警报选项 可以消除警报声音,直至重新开机或另一个事件发生。

# 第4章: 英特尔<sup>®</sup> RAID 驱动程序

英特尔为英特尔® RAID 控制器提供的驱动程序与仅支持 SCSI 或 SATA RAID 的控制器 不兼容。在随 RAID 控制器提供的资源 *CD* 上可以找到 RAID 驱动程序文件。也可在 http://downloadcenter.intel.com 上找到这些驱动程序文件。如果需要将这些驱动程序文 件传输到另一个系统,可以将这些文件复制到软盘或 U 盘。

注意:英特尔经常更新软件,更新后的驱动程序可能会提供更多功能。在英特尔网站上检查是否 存在新软件:*http://www.intel.com/support/motherboards/server/*。请参阅更新信息的下载包所 提供的自述文件。对于未在此处列出但在上述英特尔网站上列出的操作系统,请参阅下载 包所提供的自述文件来了解安装步骤。

## Microsoft Windows\* 版 RAID 驱动程序安装

## 在全新 Microsoft Windows\* 操作系统中安装

此过程会在 Microsoft Windows 2003\*、 Microsoft Windows 2000\* 或 Microsoft Windows XP\* 操作系统安装期间安装 RAID 设备驱动程序系统。该系统必须包含一个英特尔® RAID 控制器。Microsoft Windows 2003\* 会自动将驱动程序添加到注册表,并将驱动程 序复制到相应的目录中。

- 1. 通过从 Microsoft Windows\* CD-ROM 光盘启动,开始 Microsoft Windows\* 安装。 系统 BIOS 必须支持从 CD-ROM 光盘启动。您可能需要更改 BIOS 设置以允许 CD-ROM 引导。查看系统文档中的说明。
- <span id="page-42-0"></span>2. 在屏幕显示以下信息时,按 <F6> 进行安装: 如果需要安装,请按 F6...

注意:您必须按 *<F6>*,以便系统识别新的驱动程序。

- 3. 屏幕显示以下信息时, 选择 <S> 以指定其他设备: 安装程序无法确定该类型...
	- 注意:如果用户第一次输入时未显示此屏幕,说明安装程序未对按 *<F6>* 键进行注 册。重新启动系统,并返[回步骤](#page-42-0) *2*。
- 4. 当系统要求插入制造商提供的硬件支持盘时,请插入 Microsoft Windows\* 驱动程 序盘并按 <Enter> 键。
- 5. 通过突出显示相应的 Microsoft Windows\* 驱动程序,从菜单中选择它。按 <Enter> 键继续。会将该驱动程序添加到注册表并将其复制到相应目录中。
- 6. 继续执行 Microsoft Windows\* 操作系统安装过程。

### 在现有 Microsoft Windows\* 操作系统中安装

此过程会在现有 Microsoft Windows 2003\*、 Microsoft Windows 2000\* 或 Microsoft Windows XP\* 操作系统上安装或升级 RAID 设备驱动程序。该系统必须包含一个英特 尔® RAID 控制器。

- 1. 引导至 Microsoft Windows\* 操作系统。显示"发现新硬件向导"。该程序识别 SAS 控制器并要求插入驱动程序盘。
- 2. 将 Microsoft Windows\* 驱动程序盘插入到软驱中。
- 3. 对于 Microsoft Windows 2003\* 或 Microsoft Windows XP\*,请选择 Install Software Automatically (自动安装软件)。在 Microsoft Windows 2000\* 中, 请选择 Search for a Suitable Driver (搜索合适的驱动程序)。
- 4. 仅 Microsoft Windows 2000\*:单击 Specify location (指定位置)框并确保搜索位 置是软盘。
- 5. 单击 Next (下一步)。
- 6. 可能会显示一条消息,表明该驱动程序未经数字签名。此消息会告知正在安装未 签名驱动程序。如果您看到此消息,请单击 Continue Anyway (继续)。
- 7. 系统会从 Microsoft Windows\* 驱动程序盘加载驱动程序并将驱动程序复制到系统 硬盘。 Found New Hardware Wizard (发现新硬件向导)屏幕会显示以下消息: The wizard has finished... (该向导已完成...)
- 8. 单击 Finish (完成)按钮以完成驱动程序升级。

## Red Hat\* Enterprise Linux 版 RAID 驱动程序安装

本节介绍如何在全新的 Red Hat\* Enterprise Linux 3、 4 或 5 系统上安装设备驱动程序。 以下是一般安装指南。有关在现有 Red Hat\* Linux 系统上更新驱动程序的信息,请参 阅随驱动程序提供的发行说明。

- 1. 使用 1 号盘引导至 CD-ROM。命令:*linux dd*
- 2. 欢迎屏幕上出现引导提示时请按 <Enter> 键。
- 3. 将 Linux 驱动程序映像从资源 *CD* 复制到硬盘或 U 盘。
- 4. 插入包含驱动程序映像的盘。
- 5. 选择是。
- 6. 向下滚动以选择英特尔® RAID 适配器驱动程序。该实用程序查找并将驱动程序 加载到设备中。
- 7. 按照 Red Hat\* Linux 安装过程完成安装。

## SuSE\* Linux 版 RAID 驱动程序安装

SuSE\* Linux 使用一个称为 YaST2 (另一种系统工具) 的程序在安装期间配置操作系 统。针对复杂的安装,可以在第一个安装屏幕上选择 Install Manually (手动安装), 然后就会使用另一个程序 linuxrc。本节假定使用 YaST2 进行直接安装。

- 1. 将 CD-ROM 1 号盘插入 CD-ROM 驱动器,并将 RAID 控制器驱动程序盘插入软 盘驱动器。
- 1. 引导至 CD-ROM。
- 2. 操作系统会从 CD-ROM 将一个最小的操作系统加载到 RAM 盘。操作系统还会 加载软盘驱动器中找到的所有驱动程序模块。
- 3. 在 Welcome to YaST2 (欢迎使用 YaST2)屏幕上,选择您的语言并单击 Accept (接受)。
- 4. 在 Installation Settings (安装设置)屏幕上, 设置硬盘分区。
- 5. 继续 SuSE\* Linux 安装过程。

## Novell NetWare\* 版 RAID 驱动程序安装

### 在全新 Novell NetWare\* 系统中安装

按照"Novell NetWare\* 安装指南"中的说明在服务器中安装 Novell NetWare。使用英特 尔<sup>®</sup> RAID 控制器作为主适配器,执行以下步骤来安装 Novell NetWare。

- 注意:*CD-ROM* 上不提供 *Novell NetWare\** 版驱动程序。从以下网页或从您的 *CDI* 帐户可获取最新 的驱动程序:*http://www.intel.com/support/motherboards/server/*。
	- 1. 从 Novell NetWare\* 引导。
	- 2. 在出现 Device Driver (设备驱动程序)屏幕 (该屏幕用于修改驱动程序)之 前,请按屏幕上的说明操作。
	- 3. 选择 Modify (修改), 然后按<Enter>键。
	- 4. 在 Storage Driver Support (存储驱动程序支持)屏幕上,选择 Storage Adapters (存储适配器),然后按 <Enter> 键。
	- 5. 删除任何现有英特尔® RAID 适配器列表。
	- 6. 按 <Insert> 键可添加未列出的驱动程序。
	- 7. 再次按 <Insert> 键。 将显示一个路径。
	- 8. 按 <F3> 键。
	- 9. 将驱动程序盘插入软盘驱动器, 然后按<Enter>键。 系统将找到 .HAM 驱动程序。
	- 10. 按 <Tab> 键。
	- 11. 选择 Driver Summary (驱动程序摘要)屏幕, 然后按 <Enter>键。
	- 12. 继续 Novell NetWare 安装过程。

### 在现有 Novell NetWare\* 系统中安装

请执行以下步骤将 Novell NetWare\* 驱动程序添加到某个现有安装中。

- 注意:*CD-ROM* 上不提供 *Novell NetWare\** 版驱动程序。从以下网页或从您的 *CDI* 帐户可获取最新 的驱动程序:*http://www.intel.com/support/motherboards/server/*。
	- 1. 在出现根提示时键入 nwconfig, 然后按<Enter>键。会加载 Configuration Options (配置选项)屏幕。
	- 2. 选择 Drive Options (硬盘选项),然后按 <Enter> 键。
	- 3. 选择 Configure Disk and Storage Device Options (配置硬盘和存储设备选项), 然 后按 <Enter> 键。
	- 4. 选择窗口中显示的以下选项之一:
		- a. Discover and Load an Additional Driver (发现并加载其他驱动程序)

如果选择此选项,系统会发现其他驱动程序并提示您从列表中选择一个驱动程 序。按 <Insert> 键插入该驱动程序。这样就完成了该过程。

b. Select an Additional Driver (选择其他驱动程序)

如果选择此选项,就会显示 Select a Driver (选择驱动程序)屏幕。按 <Insert> 键。按显示的说明操作。将磁盘插入软盘驱动器, 然后按<Enter> 键。系统将找到并安装驱动程序。这样就完成了该过程。

## Solaris\* 10 版 RAID 驱动程序安装

### 在全新 Solaris\* 系统中安装

使用普通的操作系统安装选项就可以应用此更新的驱动程序。

- 注意:在 *CD-ROM* 上没有可用的 *Solaris\* 10* 版驱动程序。从以下网页或从您的 *CDI* 帐户可获取最 新的驱动程序:*http://www.intel.com/support/motherboards/server/*。
	- 从 Solaris\* 10 OS DVD 引导目标系统 (从 1 号 DVD 开始)。
		- 1. 从 GRUB 菜单选择 Solaris。
		- 2. 在初始内核加载后,请选择选项 5 Apply driver updated (应用更新的驱动程 序)。
		- 3. 在目标系统上,分别将驱动程序软盘或 CD 插入 USB 软驱或 DVD-ROM 驱动器 中。

### 在现有 Solaris\* 系统中安装

- 1. 在当前工作目录下,创建一个临时目录"/tmp"。命令:*mkdir tmp*。
- 2. 根据您的平台,解压缩 i386.tar 或 x86\_64.tar。命令:*tar-xf i386.tar* 或 *tar-xf x86\_64.tar*。
- 3. 根据您的平台,运行 install.sh 或 install32.sh。命令:*sh install* 或 *sh install32*。

# 第5章: Intel® Embedded Server RAID BIOS Configuration Utility

如果在服务器 BIOS 中启用了 SATA RAID 或 SAS RAID 选项, 则会在服务器启动过程 中显示一个用于进入 Intel® Embedded Server RAID BIOS Configuration Utility 的选项。 要进入该实用程序,请在出现提示时按 <Ctrl> + <E>。

Intel® Embedded Server RAID BIOS Configuration Utility 允许用户:

- 创建、添加、修改和清除虚拟驱动器配置
- 初始化或重建已配置的硬盘
- 设置启动盘
- 创建全局热备份硬盘
- 查看物理驱动器参数和虚拟驱动器参数
- 查看和设置适配器属性,包括一致性检查和自动继续

SATA 和 SAS 系统使用不同版本的 Intel® Embedded Server RAID BIOS Configuration Utility,但这两个版本都使用相同的按键并包含相同的菜单。该实用程序菜单在屏幕底 部显示有限的帮助,且选项是使用箭头键和空格键进行选择。如果没有可供配置的虚 拟驱动器,将显示一个警告。对于该实用程序的 SAS 和 SATA 版本,仅可能的物理驱 动器数量会有差异。

会提供下列菜单和子菜单选项:

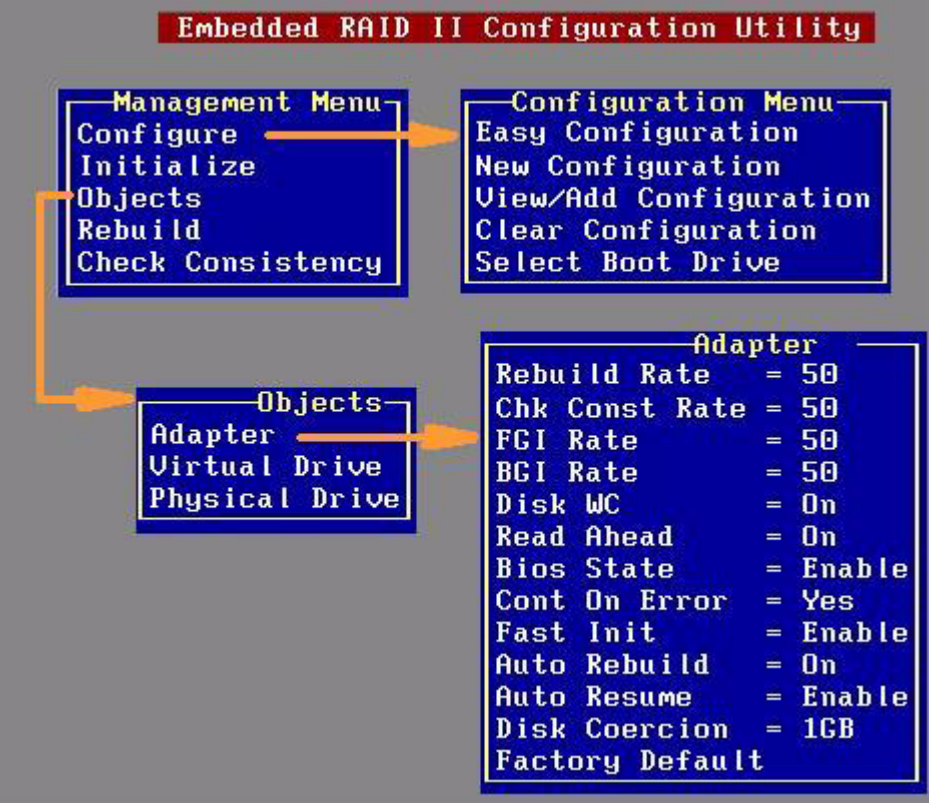

图 9. Intel Cmbedded Server RAID BIOS Configuration Utility 屏幕

## <span id="page-47-1"></span>创建、添加或修改虚拟驱动器配置

要创建、添加或修改虚拟驱动器配置,请执行以下步骤:

- 1. 引导系统。
- 2. 出现提示时按 <Ctrl> + <E> 启动 Intel® Embedded Server RAID BIOS Configuration Utility。
- 3. 从主菜单中选择 **Configure** (配置)。
- 4. 选择一种配置方法:
	- **Easy Configuration** (简易配置)不会更改现有配置,但允许新配置。
	- **New Configuration** (新建配置)将删除所有现有阵列和虚拟驱动器,并仅创 建新配置。
	- 使用 **View/Add Configuration** (查看/添加配置)可查看或修改现有配置。

对于每种配置方法,会显示一个可用物理驱动器列表。这些硬盘都处于 READY 状态。如果在列表中选择某个物理驱动器,会显示有关每个驱动器的信息。

<span id="page-47-0"></span>5. 使用箭头键移动到某个硬盘,然后按空格键将其添加到阵列中。

注意:该实用程序将每个硬盘限制为最小硬盘的大小。

添加到阵列中的每个选定硬盘的状态会从 READY 更改为 ONLIN A[array#]- [drive#]。例如, ONLIN A00-01 代表阵列 0, 硬盘 1。

- <span id="page-48-0"></span>6. (可选)通过突出显示标记为 READY 的硬盘并按 <F4> 键,创建一个全局热备 份硬盘。然后从弹出式菜单中选择 **Yes** (是)。
- 7. 如果需要,重复[步骤](#page-47-0) 5和[步骤](#page-48-0) 6来创建第二个阵列。为所有需要的阵列选择了硬 盘之后, 按 <F10>键。
- <span id="page-48-1"></span>8. 通过突出显示某个阵列将其选中。按 <Enter> 键设置这些属性。
- 9. 将显示虚拟驱动器配置屏幕,此屏幕显示以下各项:
	- 虚拟驱动器号
	- RAID 级别
	- 虚拟驱动器大小
	- 物理阵列中的带区数量
	- 带区大小
	- 虚拟驱动器的状态

要设置这些选项,请突出显示某个属性,然后按 <Enter> 键。将为所选内容显示 该属性的可用参数。

- 10. 选择 RAID 级别: 根据硬盘数量和用途, 选择 0、 1 或 10。
- 11. 考虑是否需要更改默认虚拟驱动器大小。默认情况下,会将阵列中所有可用空间 分配给当前虚拟驱动器。对于 RAID 10 阵列, 只能为整个阵列定义一个虚拟驱 动器。
- 12.(可选)更改默认的写入高速缓存和预读策略。请参阅"设置写入高速缓存和预 读策略"。
- <span id="page-48-2"></span>13. 定义当前虚拟驱动器之后,请选择 **Accept** (接受),然后按 <Enter> 键。
- 14. 对于所有虚拟驱动器,重复[步骤](#page-48-1) 8到[步骤](#page-48-2) 13。
- 15. 出现提示时请保存配置,然后按任意键返回主菜单。
- 16. 选择 **Initialize** (初始化)并使用空格键突出显示要初始化的虚拟驱动器。

小心: 在初始化过程中会擦除虚拟驱动器上的所有数据。

- 17. 按 <F10> 键。出现提示时选择 **Yes** (是),然后按 <Enter> 键开始初始化。会出 现一个图,显示初始化进度。
- 18. 在初始化完成后,按 <Esc> 键返回前一个菜单。按 <Esc> 键关闭当前菜单。如 果按 <Esc> 键时某个进程正在运行, 则会显示下列选项:
	- **Abort** (中止):选择 Abort (中止)时,会停止任务,且不会恢复。如果已 开始初始化,则 Abort (中止)不会恢复数据。
	- **Stop** (停止):选择 Stop (停止)时,会停止当前任务。仅当在适配器上启 用了自动继续时, Stop (停止) 才可用。有关信息, 请参阅 AutoResume/AutoRestore (自动继续)。
	- **Continue** (继续):任务会正常继续。如果选择 Continue (继续),将会取 消按<Esc>键的操作。如果启用了 AutoResume (自动继续), 任务将从停止 处继续。

## 设置写入高速缓存和预读策略

读取和写入高速缓存设置适用于阵列中的所有虚拟驱动器。它们可能显示为开/关;启 用/禁用;或者显示为所需状态的首字母缩写,例如 WB 代表 Write Back (回写)。它 们在菜单中显示为 Write Policy (写入策略)和 Read Policy (读取策略), 或显示为 Write Cache (写入高速缓存, WC)和 Read Ahead (预读, RA)。可以从 Adapter Properties (适配器属性)或从虚拟驱动器的 View/Update Parameters (查看/更新参 数)查看这些策略。

以下是高速缓存策略:

• 如果 WC 打开,则打开组成虚拟驱动器的物理驱动器上的写入高速缓存。在这种 模式下,如果物理驱动器高速缓存收到所有数据,则发出 I/O 请求已完成的信 号。

小心: 如果将缓存的数据写入硬盘之前电源发生故障,则数据将丢失。

- 如果 WC 关闭, 则仅当数据写入硬盘时, 才会发出 I/O 请求已完成的信号。
- RA = ON 允许打开组成虚拟驱动器的物理驱动器的预读模式。在此模式下,物理 驱动器将读取后续数据并将该数据存储到其高速缓存中。这可提高顺序读取的性 能。

要更改高速缓存策略,请按以下步骤操作:

- 1. 选择 **Objects** (对象) | **Virtual Drive** (虚拟驱动器) | **Virtual Drive n** (虚拟驱 动器 n) | **View/Update Parameters** (查看/更新参数)。
- 2. 使用箭头键选择要更改的选项。按 <Enter> 键。
- 3. 使用箭头键选择 **Off** (关闭)或 **On** (打开)。
- 4. 如果系统请求确认更改,请使用箭头键选择 **Yes** (是)。按 <Enter> 键更改高速 缓存设置。

## 使用全局热备份硬盘

可以创建一个全局 (而非专用)热备份硬盘来自动更换 RAID 1 或 RAID 10 阵列中出 故障的硬盘。对于新阵列,应在配置过程中创建全局热备份。请参阅 36 页的"[创建、](#page-47-1) [添加或修改虚拟驱动器配置](#page-47-1)"。

### 添加热备份硬盘

要将热备份硬盘添加到现有配置中,请按以下步骤操作:

- 1. 从主菜单中选择 **Objects** (对象)。
- 2. 选择 **Physical Drive** (物理驱动器)。将显示一个物理驱动器列表。
- 3. 从列表中选择一个未使用的硬盘,然后选择 Make Hot Spare (创建热备份)。 屏幕会改变以指示 HOTSP。

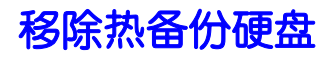

要移除热备份硬盘,请按以下步骤操作:

- 1. 从主菜单中选择 **Objects** (对象)。
- 2. 选择 **Physical Drive** (物理驱动器)。将显示一个物理驱动器列表。
- 3. 选择显示 HOTSP 的硬盘, 然后按<Enter>键。
- 4. 选择 Force Offline (强制脱机), 然后按 <Enter>键。该硬盘的状态将更改为 READY。该硬盘可以在另一个阵列中使用。

## 重建硬盘

Intel<sup>®</sup> Embedded Server RAID BIOS Configuration Utility 包含一个手动重建选项,可用 于重建由于 RAID 1 或 10 阵列中的个别硬盘发生故障而出故障的阵列。RAID 0 硬盘没 有冗余机制,无法重建。还可以使用现有的配置数据重建一个功能正常的硬盘 (无物 理故障)。

#### 要重建硬盘:

- 1. 从主菜单中选择 **Rebuild** (重建)。出故障的硬盘显示状态 FAIL。
- 2. 按箭头键突出显示要重建的物理驱动器。按空格键选择硬盘。
- 3. 按 <F10>键, 然后选择 Y 确认。随着重建过程开始, 硬盘状态会显示为 REBLD。
- 4. 重建完成后,请按任意键继续。

### Auto Rebuild (自动重建)和 Auto Resume (自动继续)

为确保数据保护,请启用 Auto Rebuild (自动重建)和 Auto Resume (自动继续), 以 便自动重新创建硬盘来保持冗余。

- 在预引导环境中, 仅当进入 BIOS 实用程序时, 自动重建才会启动。
	- 注意:在预引导环境中不提供热插拔支持。要使系统 *BIOS* 或 *Intel® Embedded Server RAID BIOS Configuration Utility* 检测到物理驱动器,请在系统关闭时 插入硬盘。
- 在操作系统运行时,如果系统有热备份硬盘,或者如果您使用一个新硬盘替换出 故障的硬盘, 则自动重建会启动。

在 Intel<sup>®</sup> Embedded Server RAID BIOS Configuration Utility 中, 从选择 Objects (对象) | **Adapter** (适配器) 后显示的菜单中, 可以找到 Auto Rebuild (自动重建) 和 Auto Resume (自动继续)选项。

## 检查数据一致性

可以在 RAID 1 或 RAID 10 硬盘上使用"检查一致性"功能验证镜像硬盘之间数据的一致 性。可以将该功能设置为仅报告或报告并自动修复数据。

- 1. 从主菜单中,选择 **Check Consistency** (检查一致性),然后按 <Enter> 键。 将显示一个已配置虚拟驱动器列表。
- 2. 使用箭头键选择所需硬盘。按空格键选择要检查一致性的虚拟驱动器。(仅 RAID 1 或 10)
- 3. 按 <F10> 键。
- 4. 出现提示时,选择 **Yes** (是),然后按 <Enter> 键。

如果未显示 Report (报告)和 Fix/Report (修复/报告)选项,请选择 **Main Menu** (主菜单) | **Objects** (对象) | **Adapter** (适配器) | **ChkCons** (检查一致性),然后设 置 **Report only** (仅报告)或 **Fix\Report** (修复/报告)。

## 查看和更改设备属性

可以查看适配器、虚拟驱动器和物理驱动器属性。还可以更改某些适配器属性以及虚 拟驱动器的 Write Cache (写入高速缓存)和 Read Ahead (预读)。

- 1. 从主菜单中选择 **Objects** (对象)。
- 2. 选择 **Adapter** (适配器)、 **Virtual Drive** (虚拟驱动器)或 **Physical Drive** (物 理驱动器)。
- 3. 从列表中选择设备并查看属性。
	- 对于虚拟驱动器,请选择 **View** (查看) | **Update Parameters** (更新参数)。
	- 对于物理驱动器,请选择 **Drive Properties** (硬盘属性)。

比率设置的数字值是系统资源的百分比。FGI 和 BGI 是前台初始化率和后台初始 化率的缩写。

4. 要更改值,请突出显示该属性,然后按<Enter>键。

注意:某些值不能更改。

- 5. 为该属性选择或键入一个不同的值, 然后按<Enter>键。
- 6. 完成之后,按 <Esc> 键,直到返回主菜单为止。

## 强制硬盘联机或脱机

可以强制硬盘脱机,以便用某个热备份硬盘替换它。电源故障会导致硬盘脱机,您必 须强制其回到联机状态。要强制硬盘联机或脱机,请按以下步骤操作:

- 1. 在主菜单上,选择 Objects (对象),然后选择 Physical Drive (物理驱动器)。
- 2. 突出显示某个作为阵列成员的物理驱动器,然后按 <Enter> 键。
- 3. 从菜单中, 选择以下选项之一:
	- **Force Offline** (强制脱机),使硬盘脱机。如果硬盘联机,其状态将更改为 FAIL。
	- **Force Online** (强制联机),使硬盘联机。如果硬盘脱机,其状态将更改为 ONLINE。

## 配置可引导的虚拟驱动器

请按以下步骤配置可引导的虚拟驱动器:

- 1. 从主菜单中,选择 **Configure** (配置) | **Select Boot Drive** (选择启动盘)。
- 2. 从列表中选择一个虚拟驱动器,使其成为指定的启动盘。
- 注意:还应在系统的 *BIOS Setup* 实用程序中检查启动顺序设置。要访问 *BIOS Setup* 实用程序,请 在 *POST* 期间出现提示时按 *<F2>* 键。

## 删除 (清除)存储配置

小心: 在清除存储配置之前,请备份您要保留的所有数据。

要清除存储配置,请按以下步骤操作:

- 1. 在主菜单上,选择 **Configure** (配置) | **Clear Configuration** (清除配置)。
- 2. 出现消息时,选择 **Yes** (是)确认。将从该配置删除所有虚拟驱动器。

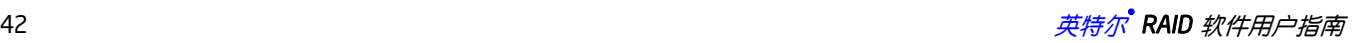

# 第6章: Intel<sup>®</sup> IT/IR RAID 配置

本章介绍了如何使用 LSI MPT\* SAS BIOS 配置实用程序创建集成镜像 (IM) 卷、集 成镜像增强 (IME) 卷和集成条带化 (IS) 卷。

## IM 和 IME 配置概述

您可以使用 LSI MPT\* SAS BIOS 配置实用程序在每个 Intel® IT/IR RAID 控制器上 创建一个或两个 IM/IME 卷,这些卷包含一个或两个可选全局热备份硬盘。 IM/IME 卷中的所有硬盘都必须连接到同一个 Intel® IT/IR RAID 控制器。

尽管可以在 IM 卷和 IME 卷中使用不同大小的硬盘,但卷中最小的硬盘将确定卷 中所有硬盘的逻辑大小。也就是说,将不会使用较大成员硬盘的多余空间。例如, 如果创建一个包含两个 100GB 硬盘和两个 120GB 硬盘的 IME 卷,则较大硬盘将 只有 100GB 用于该卷。

### <span id="page-54-0"></span>功能

集成镜像和集成镜像增强支持以下功能:

- 在同一个 Intel® IT/IR RAID 控制器上配置一个或两个 IM 或 IME 卷。IM 卷有 两个镜像硬盘;IME 卷有三个到十个镜像硬盘。两个卷总计最多可以有 12 个 硬盘。
- 注意:此功能要求安装 *1.20.00* 版或更高版本的 *IR RAID* 固件。
	- 每个控制器有一个或两个全局热备份硬盘,用于自动更换 IM/IME 卷中发生 故障的硬盘。热备份硬盘不在每个 Intel® IT/IR RAID 控制器两个卷的最多 12 个硬盘内。

注意:要支持两个热备份硬盘,就需要安装 *IR RAID* 固件 *1.20.00* 版或更高版本。

- 镜像卷在最佳模式或降级模式 (如果一个镜像硬盘发生故障)下运行。
- 热插拔功能。
- 每个 IM/IME 卷对于操作系统呈现为一个虚拟驱动器。
- 同时支持 SAS 和 SATA 硬盘。不能在同一个卷中混合使用这两种硬盘。但 是,一个 Intel® IT/IR RAID 控制器可支持一个包含 SATA 硬盘的卷和另一个 包含 SAS 硬盘的卷。
- Fusion-MPT\* 体系结构。
- 易于使用且基于 BIOS 的配置实用程序。
- 错误通知:驱动程序更新操作系统的特定事件日志。
- 指示灯状态支持。
- 写日记,它支持在发生意外断电后自动同步可能不一致的数据。
- 元数据用于存储镜像硬盘上的卷配置。
- 在主机继续处理输入/输出 (I/O) 时自动执行后台重新同步。

后台介质验证确保始终可以访问 IM/IME 卷上的数据。

## 创建 IM 卷和 IME 卷

LSI MPT\* SAS BIOS 配置实用程序是 Fusion-MPT\*BIOS 的一部分。启动期间 BIOS 加载并出现有关 LSI MPT\* SAS BIOS 配置实用程序的消息时,请按 <Ctrl> + <C> 启动该实用程序。然后消息更改为:

Please wait, invoking LSI SAS Configuration Utility...(请稍候,正在调用 LSI SAS 配置实用程序...)

短暂的暂停之后,将出现主菜单。但是,在某些系统中,会显示以下消息: Configuration Utility will load following initialization! (配置实用程序 将加载以下初始化!)

这种情况下, LSI MPT\* SAS BIOS 配置实用程序将在系统完成开机自检后加载。 可以为每个 Fusion-MPT\* 控制器配置一个或两个 IM 卷或 IME 卷。还可以在同一 控制器上配置一个 IM/IME 卷和一个集成条带化 (IS) 卷, 这两个卷最多可以有 12 个物理驱动器。此外,还可以为 IM/IME 阵列创建一个或两个热备份。

创建 IM 或 IME 卷时,请遵循下列指导规则:

- 卷中的所有物理驱动器必须为 SATA (支持扩展命令集)或 SAS (支持 SMART)。不能在同一卷中将 SAS 硬盘和 SATA 硬盘混合使用。但是, 您可 以在同一控制器上创建一个包含 SAS 硬盘的卷和另一个包含 SATA 硬盘的 卷。
- 硬盘必须有 512 字节块,且不能有可移动介质。
- 一个 IM 卷必须有两个硬盘。一个 IME 卷可以有三至十个硬盘。此外,可以 为 IM/IME 卷创建一个或两个热备份。
- 注意:*IM/IME* 卷中的某个硬盘出现故障时,如果全局热备份可用,就会在全局热备份上 重建该硬盘。英特尔建议始终对 *IM/IME* 卷使用热备份。

### <span id="page-55-0"></span>创建 IM 卷

要使用 LSI MPT\* SAS BIOS 配置实用程序创建 IM 卷, 请按以下步骤操作:

- 1. 在 Adapter List (适配器列表)屏幕上,使用箭头键选择一个适配器。
- 2. 按 <Enter> 键转到 Adapter Properties (适配器属性)屏幕, 如图 [10](#page-56-0) 中所示。

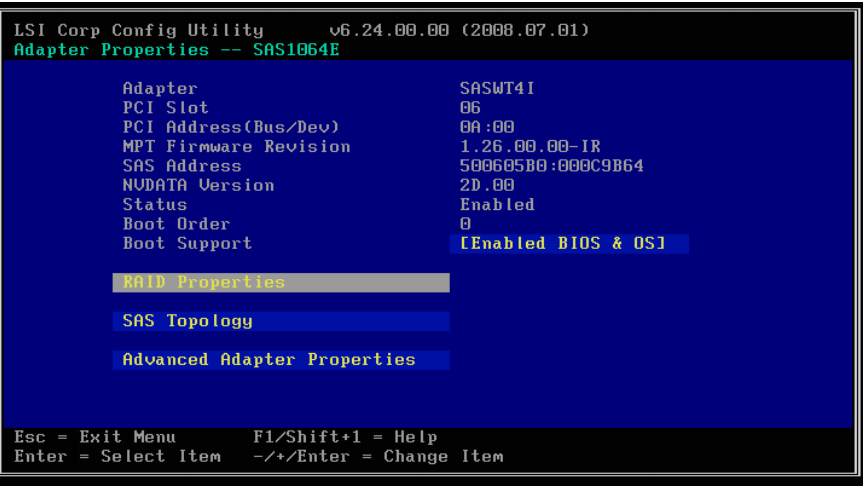

#### 图 **10. Adapter Properties** (适配器属性)屏幕

- <span id="page-56-0"></span>3. 在 Adapter Properties (适配器属性)屏幕上,使用箭头键选择屏幕上的 RAID Properties (RAID 属性), 然后按<Enter>键。
- 4. 提示您选择卷类型时,请选择 **Create IM Volume** (创建 IM 卷)。

Create New Array (创建新阵列)屏幕将显示可以添加到卷中的硬盘列表。

5. 将光标移动到 RAID Disk (RAID 硬盘)列,然后选择一个硬盘。要向卷中 添加硬盘,请通过按 <+> 键或 <-> 键, 或者按空格键, 将 No (否)更改为 Yes (是)。

添加了第一个硬盘后,实用程序会提示您是要保留还是覆盖现有数据。

6. 按 <M> 保留第一个硬盘上的现有数据,或按 <D> 将其覆盖。

如果保留现有数据,这称为数据迁移。第一个硬盘将被镜像到第二个硬盘 上,因此要保留的所有数据都必须在您为该卷选择的第一个硬盘上。第二个 硬盘上的数据将被覆盖。第一个硬盘在最后一个分区之后必须有 512KB 可 供元数据使用。

随着硬盘的增加, Array Size (阵列大小)字段会改变以反映新卷的大小。

7. [可选] 通过将光标移动到热备份列, 然后按 <+> 键或 <-> 键, 或者按空格 键,添加一个或两个全局热备份。

[图](#page-57-0) 11 将显示使用一个全局热备份硬盘配置的 IM 卷。

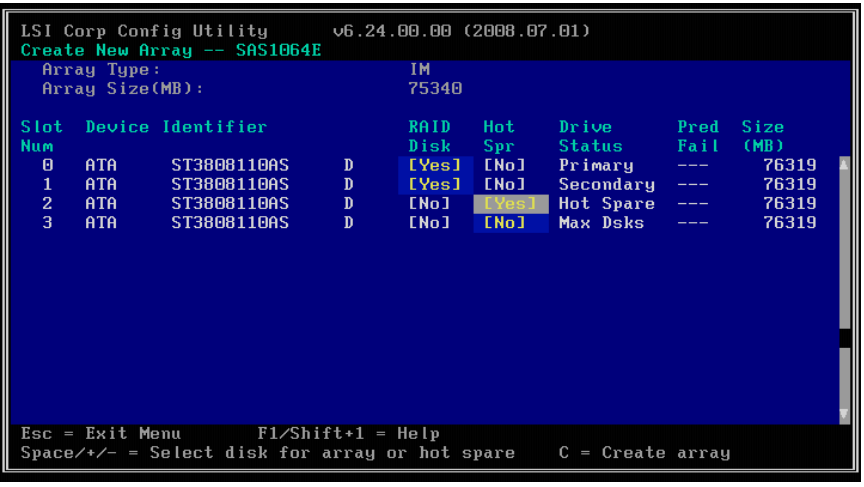

图 **11. Create New Array** (创建新阵列)屏幕

<span id="page-57-0"></span>8. 完全配置卷之后,按 <C>,然后选择 **Save Changes** (保存更改)。然后退出 此菜单以应用更改。

创建阵列时, LSI MPT SAS BIOS 配置实用程序\* 会暂停。

### <span id="page-57-1"></span>创建 IME 卷

要使用 LSI MPT\* SAS BIOS 配置实用程序创建 IME 卷, 请按以下步骤操作:

- 1. 在 Adapter List (适配器列表)屏幕上,使用箭头键选择一个 Intel® IT/IR RAID 控制器。
- 2. 按 <Enter> 键加载 Adapter Properties (适配器属性)屏幕, 如图 [10](#page-56-0) 中所示。
- 3. 在 Adapter Properties (适配器属性)屏幕上,使用箭头键选择屏幕上的 **RAID Properties** (RAID 属性),然后按 <Enter> 键。
- 4. 提示您选择卷类型时,请选择 **Create IME Volume** (创建 IME 卷)。

Create New Array (创建新阵列)屏幕将显示可以添加到卷中的硬盘列表。

- 5. 将光标移动到 RAID Disk (RAID 硬盘)列,然后选择一个硬盘。要向卷中 添加硬盘,请通过按 <+> 键或 <-> 键, 或者按空格键, 将 No (否)更改为 Yes (是)。
- 6. 重复此步骤,为该卷选择总计三到十个硬盘。

您选择的所有硬盘上的全部现有数据将被覆盖。随着硬盘的增加,Array Size (阵列大小)字段会改变以反映新卷的大小。

- 7. [可选] 通过将光标移动到热备份列, 然后按 <+> 键或 <-> 键, 或者按空格 键,向卷添加一个或两个全局热备份。
- 8. 完全配置该卷后,按 <C>,然后选择 **Save changes** (保存更改)。退出菜单 以应用更改。

创建阵列时,该实用程序会暂停。

## 创建第二个 IM 卷或 IME 卷

Intel® IT/IR RAID 控制器允许为每个控制器配置两个 IM 卷或 IME 卷。如果已配置 一个卷,且存在可用硬盘,则有两种添加第二个卷的方法。

#### 选项 **1**:

- 1. 在配置实用程序中, 从 Adapter List (适配器列表)选择一个适配器。
- 2. 选择 RAID Properties (RAID 属性)选项以显示当前卷。
- 3. 按 <C> 创建一个新卷。
- 4. 继续执行 44 页的"[创建](#page-55-0) IM 卷"中的步骤 4 或 46 页的"创建 [IME](#page-57-1) 卷"中的步骤 4 创建第二个卷。

#### 选项 **2**:

- 1. 在 Adapter List (适配器列表)屏幕上, 使用箭头键选择一个 Intel® IT/IR RAID 控制器。
- 2. 按 <Enter> 键转到 **Adapter Properties** (适配器属性)屏幕,[如图](#page-56-0) 10 中所 示。
- 3. 在 Adapter Properties (适配器属性)屏幕上,使用箭头键选择 **RAID**  Properties (RAID 属性), 然后按<Enter>键。
- 4. 继续执行 44 页的"[创建](#page-55-0) IM 卷"中的步骤 4 或 46 页的"创建 [IME](#page-57-1) 卷"中的步骤 4 创建第二个卷。

## 管理热备份

可以创建一个或两个全局热备份硬盘来保护 Intel® IT/IR RAID 控制器上的 IM 卷或 IME 卷。通常,可以在创建 IM/IME 卷的同时创建全局热备份。

要在创建 IM/IME 卷后添加全局热备份硬盘,请按以下步骤操作:

- 1. 在 View Array (查看阵列)屏幕上,选择 Manage Array (管理阵列)。
- 2. 在 Manage Array (管理阵列)屏幕上,选择 **Manage Hot Spares** (管理热备 份),如图 [12](#page-59-0) 中所示。

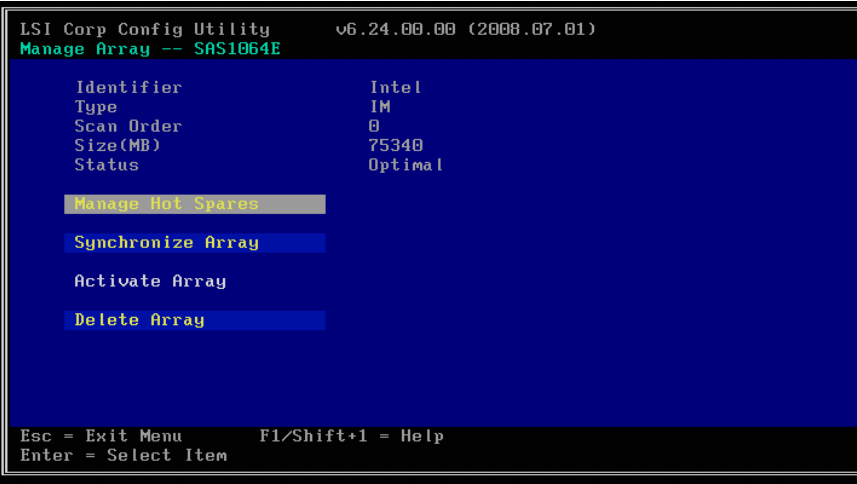

#### 图 **12. Manage Array** (管理阵列)屏幕

- <span id="page-59-0"></span>3. 通过按 <+> 键或 <-> 键, 或者按空格键, 从列表中选择硬盘。
- 4. 选择全局热备份硬盘后,请按 <C>。

如果所选硬盘比 IM/IME 卷中使用的最小硬盘小,则会显示一条错误消息。 全局热备份硬盘必须有 512 字节块,不能有可移动介质,且硬盘类型必须为 支持扩展命令集的 SATA 或支持 SMART 的 SAS。

如果 SATA 硬盘用于 IM/IME 卷, 热备份硬盘还必须是 SATA 硬盘。如果使 用的是 SAS 硬盘, 则热备份硬盘还必须是 SAS 硬盘。如果所选硬盘的类型 与 IM/IME 卷中使用的硬盘类型不相同,则会显示一条错误消息。

- 5. [ 可选 ] 选择第二个热备份硬盘。
- 6. 选择 **Save changes** (保存更改),然后退出此菜单以应用更改。

添加全局热备份时,配置实用程序会暂停。

要删除全局热备份,请按以下步骤操作:

- 1. 在 Manage Array (管理阵列)屏幕上选择 Manage Hot Spare (管理热备 份)。
- 2. 选择 **Delete Hot Spare** (删除热备份),然后按 <C>。 如果有两个热备份,请选择一个将其删除。
- 3. 选择 Save changes (保存更改), 然后退出此菜单以应用更改。 删除全局热备份时,配置实用程序会暂停。

## 其他配置任务

本节介绍如何为 IM 卷和 IME 卷执行其他配置和维护任务。

### 查看卷属性

要杳看卷属性,请按以下步骤操作:

- 1. 在 LSI MPT\* SAS BIOS 配置实用程序中, 从 Adapter List (适配器列表)选 择一个适配器。
- 2. 选择 **RAID Properties** (RAID 属性)选项。 将显示当前卷的属性。如果定义了全局热备份,也会列出它们。
- 注意:如果使用 *SAS* 硬盘创建一个卷,使用 *SATA* 硬盘创建另一个卷,并使用 全局热备份,则仅当所查看卷的硬盘类型与热备份硬盘的类型相同时才 会显示热备份硬盘。
- 3. 如果两个卷均已配置,请按 <Alt> + <N> 查看另一个阵列。
- 4. 要管理当前阵列,请选择 **Manage Array** (管理阵列),然后按 <Enter> 键。

### 使阵列同步

Synchronize Array (同步阵列)命令会强制固件重新同步阵列中镜像硬盘上的数 据。很少有必要使用此命令,因为在正常操作过程中固件会自动保持镜像数据同 步。使用此命令时,阵列的其中一个硬盘会一直处于降级状态,直到已重新同步 镜像硬盘上的数据为止。

要强制选定的阵列同步,请按以下步骤操作:

- 1. 在 Manage Array (管理阵列)屏幕上,选择 **Synchronize Array** (同步阵 列)。
- 2. 按 <Y> 开始同步, 或按 <N> 取消同步。

### 激活阵列

如果将某个阵列从一个控制器或计算机移除,然后移动到另一个控制器或计算机, 则该阵列可能会变为不活动状态。使用 Activate Array (激活阵列)选项可以重新 激活已添加到系统中的不活动阵列。仅当所选阵列当前不活动时,此选项才可用。

要激活所选阵列,请按以下步骤操作:

- 1. 在 Manage Array (管理阵列)屏幕上,选择 **Activate Array** (激活阵列)。
- 2. 按 <Y> 继续激活,或按 <N> 放弃激活。 暂停之后,该阵列将被激活。

注意:如果在接收阵列的控制器上存在一个全局热备份硬盘,则 *BIOS* 会在您 激活该阵列时检查以确定该热备份是否与新阵列兼容。如果已激活阵列 中的硬盘容量大于热备份硬盘,或者如果已激活阵列中的硬盘与热备份 硬盘的类型不同 (*SATA* 与 *SAS*),则会显示一条错误消息。

### 删除阵列

小心: 如果删除了某个卷,就无法恢复。删除阵列之前,请确保备份阵列上要保留的所 有数据。

要删除所选的阵列,请按以下步骤操作:

- 1. 在 Manage Array (管理阵列)屏幕上,选择 **Delete Array** (删除阵列)。
- 2. 按 <Y> 删除该阵列。

暂停之后,该阵列将被删除。如果有一个剩余的阵列和一个或两个热备份硬 盘, BIOS 会检查热备份硬盘以确定它们是否与剩余的阵列兼容。如果不兼 容 (例如这些热备份硬盘太小或类型错误),固件也会将它们删除。

注意:删除 *IM* 卷时,会将数据保留在主硬盘上。删除 *IME* 卷时,会删除所有 硬盘的主启动记录。

### 在卷中查找一个或多个硬盘

通过使硬盘的指示灯闪烁,可以使用 LSI MPT\* SAS BIOS 配置实用程序找到并识 别某个特定物理驱动器。还可以使用该实用程序使 RAID 卷中所有硬盘的指示灯闪 烁。有多种方法可执行此操作:

- 如果正在创建 IM 卷或 IME 卷, 且设置某个硬盘作为卷的一部分, 那么该硬 盘上的指示灯会闪烁。创建卷之后,指示灯会熄灭。
- 可以在 SAS Topology (SAS 拓扑)屏幕上找到各个硬盘。要执行此操作,请 将光标移动到 Device Identifier (设备标识符) 列中的硬盘名称处, 然后按 <Enter> 键。硬盘上的指示灯会一直闪烁,直到按下一个键为止。
- 通过在 SAS Topology (SAS 拓扑)屏幕上选择卷,可以找到卷中的所有硬 盘。卷中所有硬盘的指示灯会闪烁。
- 注意:如上所述,如果已正确配置固件且硬盘仓支持硬盘位置,那么硬盘上的指示灯将 会闪烁。

### 选择启动盘

可以在 SAS Topology (SAS 拓扑)屏幕上选择启动盘。下次启动时所选硬盘将移 到扫描 ID 0,并保持在此位置。这将使设置 BIOS 启动设备选项以及在设备添加和 移除期间保持启动设备不变更为容易。只能有一个启动盘。

要选择启动盘,请按以下步骤操作:

- 1. 在 LSI MPT\* SAS BIOS 配置实用程序中, 从 Adapter List (适配器列表)中 选择一个适配器。
- 2. 选择 **SAS Topology** (SAS 拓扑)选项。

将显示当前拓扑。如果支持选择启动设备, 则屏幕底部会列出<Alt> + <B> 选项。这是用于切换启动设备的键。如果当前将某个设备配置为启动设备, 则 Topology (拓扑)屏幕上的 Device Info (设备信息)列将显示单词 "Boot"。

- 3. 要选择某个启动盘, 请将光标移动到该盘, 然后按 <Alt> + <B>。
- 4. 要删除启动指示符,请将光标向下移动到当前启动盘,然后按 <Alt> + <B>。 此控制器将不再有指定为启动盘的盘。
- 5. 要更改启动盘, 请将光标移动到新的启动盘, 然后按 <Alt> + <B>。 启动指示符将移到该盘。
	- 注意:为了使 *<Alt> + <B>* 功能正常工作,必须正确配置固件。

### IS 配置概述

可以使用 LSI MPT\* SAS BIOS 配置实用程序在一个 Intel® IT/IR RAID 控制器上创 建一个或两个 IS 卷 (这些卷总计最多可以有 12 个硬盘)。每个卷可以有两个到十 个硬盘。 IS 卷中的硬盘必须连接到同一个 Intel® IT/IR RAID 控制器, 且该控制器 必须在 BIOS 启动顺序中。

尽管可以在 IS 卷中使用不同大小的硬盘,但最小的硬盘将决定卷中每个硬盘的"逻 辑"大小。也就是说,不会使用较大成员硬盘的多余空间。为了给元数据留出空 间,会将 IS 卷中每个硬盘的可用空间向下调整到某个较低的值。可能会进一步减 少可用硬盘空间,以尽量提高相同标称大小硬盘的互换能力。支持的带区大小为 64KB。

有关集成条带化卷的详细信息,请参阅 43 [页的](#page-54-0)"功能"。

## <span id="page-62-0"></span>创建 IS 卷

LSI MPT\* SAS BIOS 配置实用程序是 Fusion-MPT\*BIOS 的一部分。启动期间 BIOS 加载并出现有关该实用程序的消息时,请按 <Ctrl> + <C> 启动该实用程序。完成 此操作后,消息将变为:

Please wait, Invoking Configuration Utility... (请稍候,正在调用配置实用程 序...)

短暂的暂停之后,将出现 LSI MPT\* SAS BIOS 配置实用程序的主菜单。但是, 在 某些系统中,接下来会显示以下消息:

Configuration Utility will load following initialization! (配置实用程序 将加载以下初始化!)

这种情况下,该实用程序将在系统完成加电自检后加载。

按以下步骤使用 LSI MPT\* SAS BIOS 配置实用程序配置集成条带化 (IS) 卷。该过 程假定计算机系统中已安装了所需的控制器和硬盘。可以在同一个 Intel® IT/IR RAID 控制器上配置一个 IM/IME 卷和一个 IS 卷。

- 1. 在 LSI MPT\* SAS BIOS 配置实用程序的 Adapter List (适配器列表)屏幕 上,使用箭头键选择一个 RAID 适配器。
- 2. 按 <Enter> 键转到 Adapter Properties (适配器属性)屏幕,如图 [13](#page-63-0) 中所示。

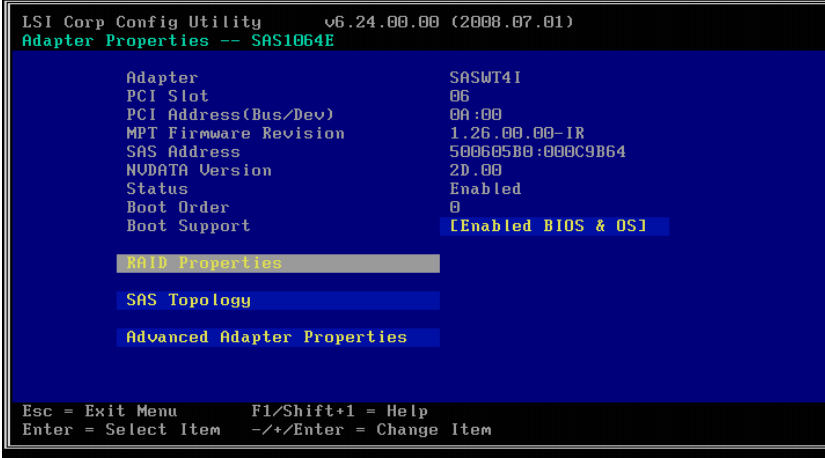

#### 图 **13. Adapter Properties** (适配器属性)屏幕

- <span id="page-63-0"></span>3. 在 Adapter Properties (适配器属性)屏幕上,使用箭头键选择 **RAID**  Properties (RAID 属性), 然后按<Enter>键。
- 4. 提示您选择卷类型时,请选择 **Create IS Volume** (创建 IS 卷)。

Create New Array (创建新阵列)屏幕将显示可以添加到卷中的硬盘列表。

5. 将光标移动到 RAID Disk (RAID 硬盘)列。要向卷中添加硬盘,请通过按 <+> 键或 <-> 键, 或者按空格键, 将 No (否)更改为 Yes (是)。随着硬盘 的增加, Array Size (阵列大小)字段会改变以反映新卷的大小。

创建 IS (RAID 0) 卷时存在以下几个限制:

- 所有硬盘必须为 SATA (支持扩展命令集)或 SAS (支持 SMART)。
- 硬盘必须有 512 字节块,且不能有可移动介质。
- 在一个有效 IS 卷中必须至少有两个且不超过十个硬盘。不允许有热备份 硬盘。

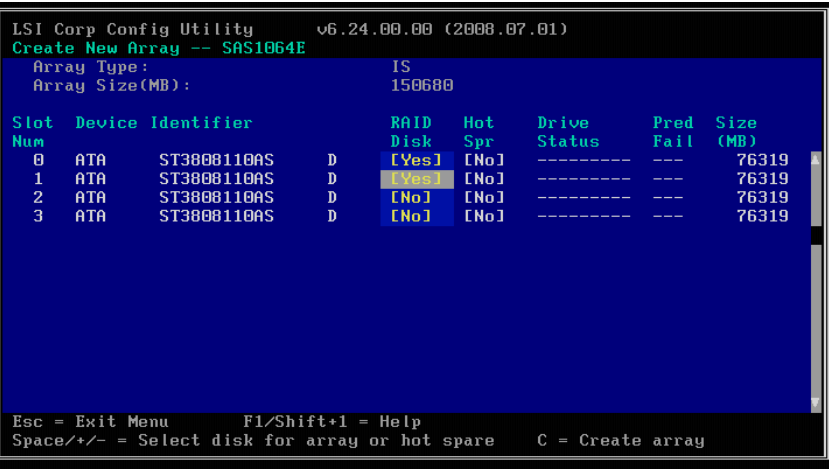

#### 图 **14. Create New Array** (创建新阵列)屏幕

6. 向阵列添加所需数量的硬盘之后,按 <C> ,并选择 **Save changes** (保存更 改)。然后退出菜单以应用更改。创建阵列时,该配置实用程序会暂停。

## 创建第二个 IS 卷

使用 Intel<sup>®</sup> IT/IR RAID 控制器可以配置两个 IS 卷, 或者一个 IS 卷和一个 IM/IME 卷。如果已配置一个卷,且存在可用硬盘,则有两种添加第二个卷的方法。

#### 选项 1: 执行以下步骤:

- 1. 在 LSI MPT\* SAS BIOS 配置实用程序中, 从 Adapter List (适配器列表)选 择一个适配器。选择 RAID Properties (**RAID** 属性)选项。 将显示当前卷。
- 2. 按 <C> 创建一个新卷。
- 3. 继续执行步骤 4"创建 IS 卷", 以创建第二个 IS 卷。

选项 2: 执行以下步骤:

- 1. 在 Adapter List (适配器列表)屏幕上, 使用箭头键选择一个 Intel® IT/IR RAID 控制器。
- 2. 按<Enter>键转到 Adapter Properties (适配器属性)屏幕, 如图 [13](#page-63-0) 中所示。
- 3. 在 Adapter Properties (适配器属性)屏幕上,使用箭头键选择 RAID Properties (RAID 属性), 然后按<Enter>键。
- 4. 继续执行 51 页的"[创建](#page-62-0) IS 卷"中的步骤 4, 创建第二个 IS 卷。

## 其他配置任务

本节介绍如何为 IS 卷执行其他配置和维护任务。

### 查看 IS 卷属性

要杳看 IS 卷的属性,请执行以下步骤:

- 1. 在配置实用程序中,从 Adapter List (适配器列表)选择一个适配器。
- 2. 选择 RAID Properties (RAID 属性)选项。 将显示当前卷的属性。
- 3. 如果配置多个卷,请按 <Alt> + <N> 查看下一个阵列。
- 4. 要管理当前阵列, 请在选中 Manage Array (管理阵列)项时按<Enter>键。

### 激活阵列

例如,如果将某个阵列从一个控制器或计算机移除,然后移到另一个控制器或计 算机, 则该阵列可能会变为不活动状态。使用 Activate Array (激活阵列)选项可 以重新激活已添加到系统中的不活动阵列。仅当所选阵列当前不活动时,此选项 才可用。

要在某个阵列被选中之后将其激活,请按以下步骤操作:

- 1. 在 Manage Array (管理阵列)屏幕上,选择 Activate Array (激活阵列)。
- 2. 按 <Y> 继续激活, 或按 <N> 放弃激活。暂停之后, 该阵列将被激活。

### 删除阵列

小心: 一旦删除了某个卷,就无法再恢复。删除阵列之前,请确保备份该阵列上所有要 保留的数据。

要删除所选阵列,请按以下步骤操作:

- 1. 在 Manage Array (管理阵列)屏幕上,选择 Delete Array (删除阵列)。
- 2. 按 <Y> 删除阵列, 或按 <N> 放弃删除。暂停之后, 固件会删除阵列。

注意:同时将删除所有硬盘的主启动记录,且无法恢复数据。

### 在卷中查找到一个或多个硬盘

通过使硬盘的指示灯闪烁,可以使用 LSI MPT\* SAS BIOS 配置实用程序找到并识 别某个特定物理驱动器。还可以使用该实用程序让 RAID 卷中所有硬盘的指示灯闪 烁。有多种方法可执行此操作:

- 如果正在创建 IS 卷, 且设置某个硬盘作为卷的一部分, 那么该硬盘上的指示 灯会闪烁。创建卷之后,指示灯会熄灭。
- 可以在 SAS Topology (SAS 拓扑)屏幕上找到各个硬盘。要执行此操作,请 将光标移动到 Device Identifier (设备标识符) 列中的硬盘名称处, 然后按 <Enter> 键。硬盘上的指示灯会一直闪烁,直到按下一个键为止。
- 通过在 SAS Topology (SAS 拓扑)屏幕上选择卷,可以找到卷中的所有硬 盘。卷中所有硬盘的指示灯会闪烁。
- 注意:如上所述,如果已正确配置固件且硬盘仓支持硬盘位置,那么硬盘上的指示灯将 会闪烁。

### 选择启动盘

可以在 SAS Topology (SAS 拓扑)屏幕上选择启动盘。下次启动时该盘将移到扫 描 ID 0,并保持在此位置。这将使设置 BIOS 启动设备选项以及在设备添加和移除 期间保持启动设备不变更为容易。只能有一个启动盘。

要选择启动盘,请按以下步骤操作:

- 1. 在 LSI MPT\* SAS BIOS 配置实用程序中, 从 Adapter List (适配器列表)中 选择一个适配器。
- 2. 选择 SAS Topology (**SAS** 拓扑)选项。

将显示当前拓扑。如果支持选择启动设备, 则屏幕底部会列出 <Alt> + <B> 选项。这是用于切换启动设备的键。如果当前将某个设备配置为启动设备, 则 SAS Topology (SAS 拓扑)屏幕上的 Device Info (设备信息)列将显示 单词"Boot"。

- 3. 要选择某个启动盘,请将光标移动到该盘,然后按 <Alt> + <B>。
- 4. 要删除启动指示符,请将光标向下移动到当前启动盘,然后按 <Alt> + <B>。 此控制器将不再有指定为启动盘的盘。
- 5. 要更改启动盘, 请将光标移动到新的启动盘, 然后按 <Alt> + <B>。 启动指示符将移到该盘。

注意:为了使 *<Alt> + <B>* 功能正常工作,必须正确配置固件。

# 第7章: Intel RAID BIOS Console 2 实用程序

Intel® RAID BIOS Console 2 实用程序是一个用于配置和管理 RAID 卷的图形用户界面 实用程序。该实用程序配置硬盘组和虚拟驱动器。因为该实用程序位于 RAID 控制器 固件内,所以它与操作系统无关。

Intel® RAID BIOS Console 2 实用程序:

- 选择控制器
- 显示控制器属性
- 扫描设备
- 显示设备的物理属性
- 配置物理驱动器
- 定义虚拟驱动器
- 显示虚拟驱动器属性
- 初始化虚拟驱动器
- 检查数据的一致性

Intel<sup>®</sup> RAID BIOS Console 2 实用程序提供了一个配置向导,可指导您完成虚拟驱动器 和物理阵列的配置。

## 快速配置步骤

本节提供了使用 Intel® RAID BIOS Console 2 实用程序配置阵列和硬盘组以及虚拟驱动 器的步骤。以下几节介绍如何使用 Intel® RAID BIOS Console 2 实用程序执行每个操 作。这些步骤如下所示:

- 1. 打开系统电源。
- 2. 按 <Ctrl>+<G> 启动 Intel® RAID BIOS Console 2 实用程序。
	- 注意:某些服务器主板有一个称为*"*端口 *60/64* 仿真*"* (或使用其他类似名称)的 *BIOS* 设置选项。为了成功使用 *Intel® RAID BIOS Console 2*,请确保启用此 选项。
- 3. 启动配置向导。
- 4. 选择配置方法。
- 5. 使用可用的物理驱动器,创建阵列和硬盘组。
- 6. 使用阵列和硬盘组中的空间,定义虚拟驱动器。
- 7. 初始化新虚拟驱动器。

## 使用 Intel<sup>®</sup> RAID BIOS Console 2 的详细配置步骤

## 启动 Intel<sup>®</sup> RAID BIOS Console 2 实用程序

- 1. 系统启动时,请在显示以下内容时按住 <Ctrl> 键, 然后按 <G>键: 按 <Ctrl>+<G> 进入 RAID BIOS Console 按 <Ctrl>+<G> 之后,将显示 Controller Selection (控制器选择)屏幕。
- 2. 选择一个控制器, 然后单击 Start (开始)以开始配置。

注意:如果在硬盘和 *NVRAM* 之间存在配置不匹配现象,该实用程序会自动显示 *Select Configuration* (选择配置)屏幕。选择是应从 *RAID* 阵列还是从 *NVRAM* 读取配置。有关详 细信息,请参阅 *63* 页的*["Configuration Mismatch](#page-74-0)* (配置不匹配)屏幕*"*。

### 屏幕和选项说明

本节介绍 Intel® RAID BIOS Console 2 屏幕和选项。

### 工具栏选项

[表](#page-69-0) 13 描述 Intel® RAID BIOS Console 2 工具栏图标。

#### <span id="page-69-0"></span>表 **13. Intel® RAID BIOS Console 2**工具栏图标说 明

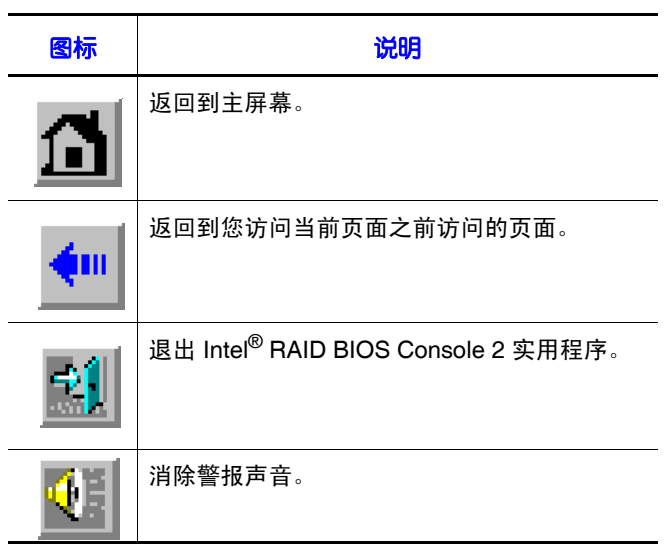

### 主屏幕

可以从主屏幕扫描连接到控制器的设备,选择一个 Intel® RAID 控制器,并在 Physical Drives (物理驱动器)视图和 Virtual Drives (虚拟驱动器)视图之间切换。还可以从 主屏幕访问以下屏幕和工具:

- Controller Selection (控制器选择)
- Controller Properties (控制器属性)
- Scan Devices(扫描设备)
- Virtual Drives (虚拟驱动器)
- Drives (硬盘)
- Configuration Wizard (配置向导)
- Physical View (物理视图)
- Events (事件)
- Exit (退出)

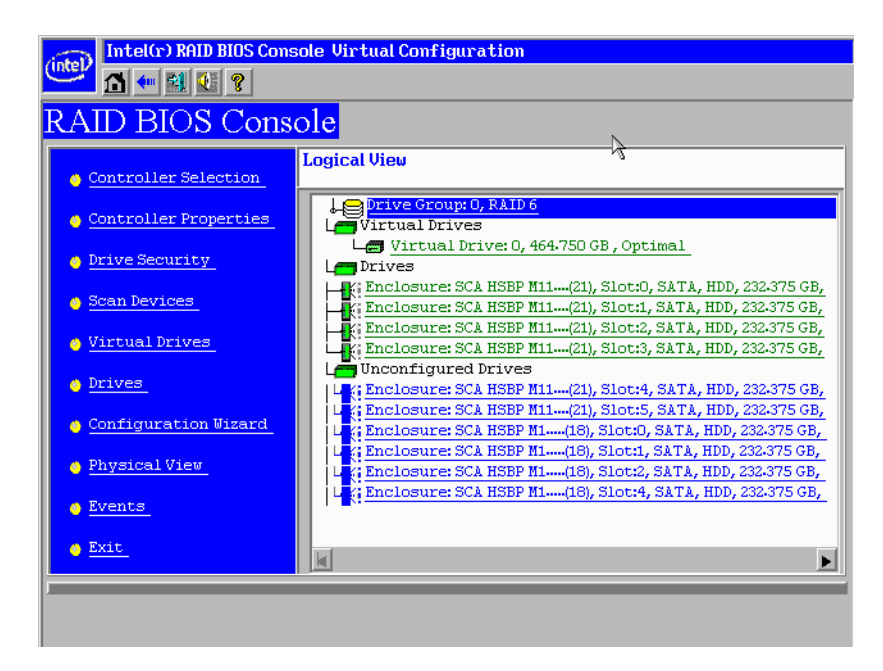

图 15. Intel<sup>®</sup> RAID BIOS Console 2 菜单

### Controller Selection (控制器选择)

使用此选项可以选择系统中安装的 Intel® RAID 控制器。

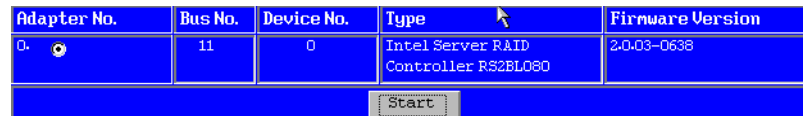

#### 图 16. Intel<sup>®</sup> RAID BIOS Console 2 - 控制器选择

### Controller Properties (控制器属性)屏幕

如果在主屏幕上选择 Controller Selection (控制器选择)选项, 则 Intel® RAID BIOS Console 2 实用程序将显示系统中的英特尔 RAID 控制器列表。

使用 Controller Properties (控制器属性)屏幕可以查看和配置所选控制器的软件和硬 件。

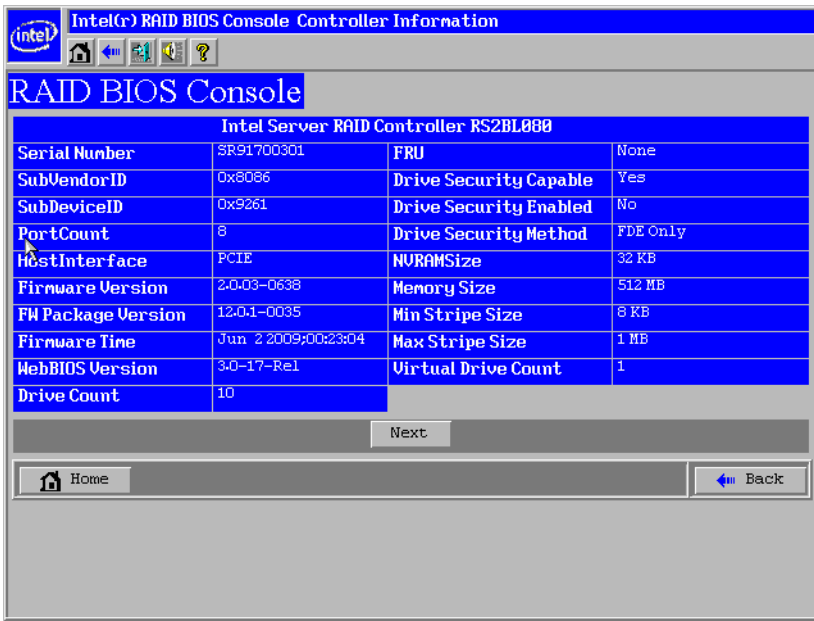

#### 图 17. 控制器属性

- Firmware Version (固件版本): 固件版本。
- **Host Interface** (主机接口):用于已安装的 RAID 控制器的主机接口。
- **NVRAM Size** (**NVRAM** 大小): RAID 控制器上的 NVRAM 大小。
- **Firmware Time** (固件时间):固件发布日期/时间。
- **Min Stripe Size** (最小带区大小):用于读写数据的最小带区大小。
- **WebBIOS Version** (**WebBIOS** 版本): Intel®RAID BIOS Console 2 的 BIOS 版 本。
- **Sub Device ID** (子设备 **ID**): RAID 控制器的子设备 ID (标识)。
- **Sub Vendor ID** (子供应商 **ID**): RAID 控制器的子供应商 ID (标识)。
- **Port Count** (端口数):可用端口数。
- Memory Size (内存大小): 已安装 DIMM (双列直插式内存模块)的内存大 小。
- **Max Stripe Size** (最大带区大小):最大带区大小。
- **Physical Disk Count (物理驱动器数):** 连接到 RAID 控制器的物理驱动器数量。

#### 其他控制器属性

要访问显示其他控制器属性的屏幕,请在 Controller Properties (控制器属性)屏幕上, 单击 **Next** (下一步)。要更改以下屏幕中显示的某个属性,请选择新值,然后单击 **Submit** (提交)。

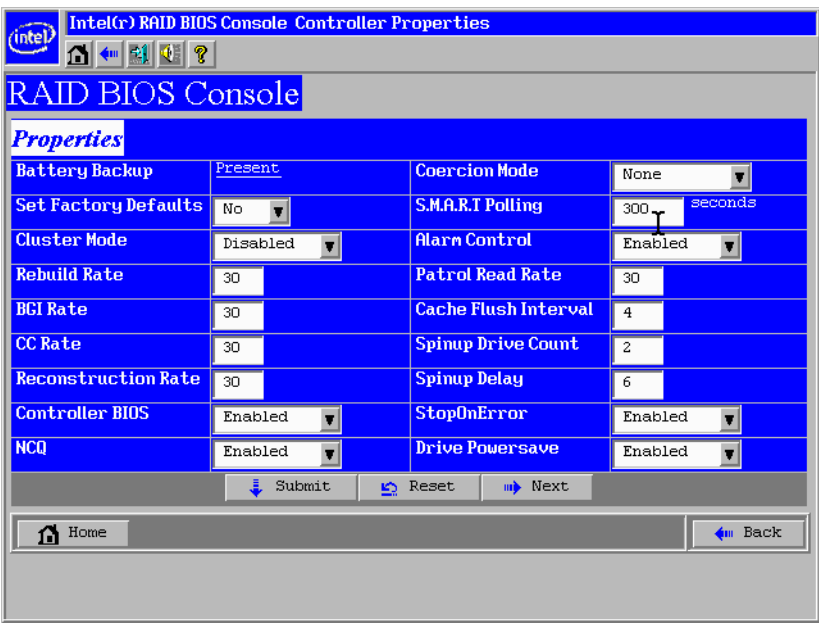

#### 图 18. 其他控制器属性

- Battery Backup (电池备份): 指示是否安装了电池备份。
- **Set Factory Defaults** (设置出厂默认值):将此字段更改为 **Yes** (是)以将 RAID 控制器设置重置为出厂默认值。
- **Cluster Mode** (集群模式):如果在集群中使用 RAID 控制器,请启用此字段。
- **Rebuild Rate** (重建率):输入一个 0 到 100 之间的数字以控制将来在硬盘组上 执行重建的比率。
- **Patrol Read Rate** (巡检读取率):巡检读取是一种预防性过程,它监控物理驱动 器以找到和解决可能导致硬盘故障的潜在问题。输入一个 0 到 100 之间的数字以 控制执行巡检读取的比率。
- **BGI Rate** (后台初始化率):后台初始化使虚拟驱动器立即可供使用,甚至在正 初始化时就可以使用。输入一个 0 到 100 之间的数字以控制在后台初始化虚拟驱 动器的比率。
- **CC Rate** (一致性检查率):一致性检查扫描容错硬盘上数据的一致性,以确定 数据是否已损坏。输入一个 0 到 100 之间的数字以控制一致性检查完成的比率。
- **Reconstruction Rate** (重构率):输入一个 0 到 100 之间的数字以控制发生虚拟 驱动器重构的比率。
- **Adapter BIOS** (适配器 **BIOS**):确定是否已加载选项 ROM。
- **• Coercion Mode** (容量强行适配模式):
	- 无:不执行容量强行适配。
	- ——128M: 该软件会将硬盘容量向下取至接下来的 128MB 边界,然后向上取至 最近的 10MB, 直到强行适配的容量大于实际硬盘大小。然后将此容量减去 10MB。
	- 1G:该软件会将硬盘容量向下取至最近的 1GB 边界,然后按 1MB 向下取。 具体选项与大多数硬盘制造商使用的条款相对应。
- **PDF Interval** (**PDF** 间隔): PDF 间隔是预测硬盘故障的轮询间隔。这是在硬盘 轮询之间执行 SMART 轮询所需的时间。
- **Alarm Control** (警报控制):禁用警报以关闭板载扬声器警报。
- **Interrupt Throttle Count and Interrupt Throttle Time** (中断节流计数和中断节流 时间): 设置中断节流和中断节流时间。这是中断被合并的次数和固件将某 个中断传递给主机软件之前保持该中断的时间。设置较低的值可以获得更好的性 能,注意,延迟时间会受这些设置的影响。
- **Cache Flush Interval** (高速缓存刷新间隔):此选项设置高速缓存刷新间隔。有 效设置包括 2、 4、 6、 8、或 10 秒。
- **Spinup Drive Count** (起转硬盘数):此设置控制一次起转的硬盘数目。
- **Spinup Delay** (起转延迟):在 RAID 控制器完成初始化过程之后,该初始延迟 值定义将第一个硬盘查询请求发送至阵列或硬盘组之前的秒数。请不要更改此 值。
- **Stop On Error** (出现错误时停止):如果检测到任何错误,则停止系统 POST。
- NCQ: 启用 NCQ (本机命令队列)可以优化物理驱动器性能和寿命。
- **Stop CC On Error** (出现错误时停止一致性检查):如果检测到任何错误,则停 止一致性检查。
- **Schedule CC** (安排一致性检查):安排一致性检查。
- **Maintain PD Fail History** (保留 **PD** 失败历史):在重新启动前后启用坏 PD 跟 踪。

### Scan Devices (扫描设备) 选项

在主屏幕上选择 Scan Devices (扫描设备)选项之后, Intel® RAID BIOS Console 2 会 检查物理驱动器和虚拟驱动器的硬盘状态是否发生了更改。 Intel® RAID BIOS Console 2 会在物理驱动器和虚拟驱动器说明中显示扫描的结果。

### Virtual Drives (虚拟驱动器)屏幕

通过单击主屏幕上虚拟驱动器列表中的某个虚拟驱动器,可以访问 Virtual Drives (虚 拟驱动器)屏幕。屏幕的右上角部分会显示当前存在的虚拟驱动器。 Virtual Drives (虚拟驱动器)屏幕提供用于执行以下操作的选项:

• 初始化虚拟驱动器。 Slow Initialize (缓慢初始化)选项通过向整个卷写入零来初 始化选定的虚拟驱动器。应该初始化您配置的每个新虚拟驱动器。

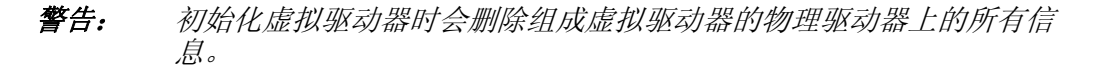

- 检查一致性 (CC): 此选项验证冗余数据的正确性并可用于使用 RAID 1、 5、 6、 10、 50 或 60 的阵列和硬盘组。如果发现数据中存在差异, Intel® RAID BIOS Console 2 会假定数据是准确的,并自动更正奇偶校验值。
- 显示虚拟驱动器属性:通过 Properties (属性)选项,可以执行以下操作:
	- 显示虚拟驱动器属性 (如 RAID 级别、虚拟驱动器大小和带区大小)。
	- 修改读取、写入、访问、硬盘高速缓存、 BGI (后台初始化)和 I/O 策略。
	- 显示读取、写入、访问、硬盘高速缓存、 BGI 和 I/O 策略。
	- 选择 Write Through(直写)、 Write Back with BBU (使用 BBU 回写)或 Always Write Back (始终回写)。
	- 开始初始化。
	- 启动一致性检查。

设置任一属性之后,请单击 **Go** (执行)以执行选定的操作。单击 **Change** (更改)应 用所有策略更改。

### Physical Drives (物理驱动器)屏幕

此屏幕显示每个通道或端口的物理驱动器。在此屏幕中,可以重建物理阵列或硬盘 组, 或查看所选物理驱动器的属性。

- 单击 **Reset** (重置)恢复到更改之前的配置。
- 选择 Properties (属性), 然后单击 Go (执行) 以查看属性。在 Properties (属 性)屏幕中,可以使未配置的硬盘成为热备份。

### Configuration Wizard (配置向导) 选项

使用此选项可以清除配置、创建新配置或添加配置。64 页的"[使用配置向导设置](#page-75-0) RAID [阵列](#page-75-0)"提供使用配置向导的详细步骤。

#### Events (事件)屏幕

此选项显示由物理驱动器、物理设备、硬盘仓、 Intel® 智能电池和 SAS 控制器生成的 事件。有关[事件和消息](#page-180-0)说明,请参阅 169 页的附录 B: "事件和消息"。

### Physical View/Logical View(物理视图/逻辑视图)选项

此选项可在物理视图和逻辑视图之间切换。

Exit (退出)

使用此选项可以退出并重新启动系统。

### Configuration Mismatch (配置不匹配)屏幕

NVRAM 和硬盘中的配置数据不相同时,会出现配置不匹配现象。如果配置不匹配, 该屏幕会在 POST 之后自动显示。使用 Configuration Mismatch (配置不匹配)屏幕可 以:

- 选择 **Create New Configuration** (创建新配置)以删除先前的配置并创建新配 置。
- 选择 **View Disk Configuration** (查看硬盘配置)以从硬盘恢复配置。
- 选择 View NVRAM Configuration (查看 NVRAM 配置)以从 NVRAM 恢复配 置。

### <span id="page-75-0"></span>使用配置向导设置 RAID 阵列

本节提供使用配置向导设置 RAID 阵列的详细步骤。

1. 通过在 Intel® RAID BIOS Console 2 主屏幕上选择 **Configuration Wizard** (配置 向导)图标,启动配置向导。

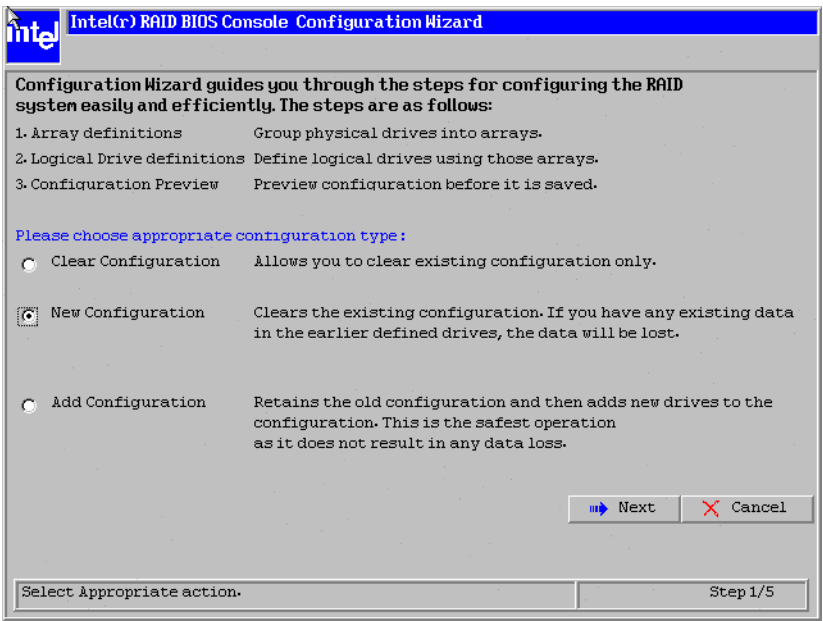

### 图 19. Intel RAID BIOS Console 2 - 配置类型

- 2. 选择 **New Configuration** (新建配置),然后单击 Next (下一步)。
- 3. 然后选择 Virtual Drive Configuration (虚拟驱动器配置)并单击 Next (下一 步)。

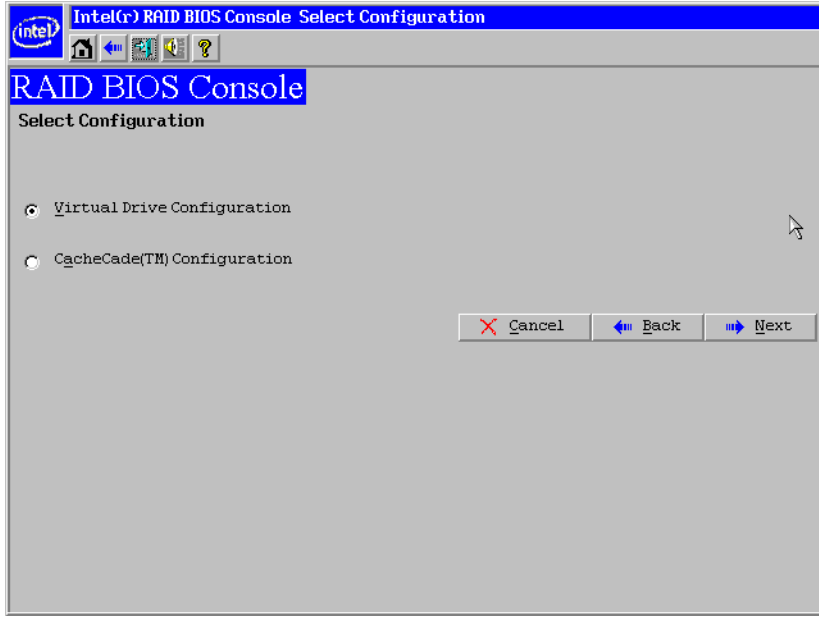

图 20. 选择配置

4. 选择配置方法,然后单击 Next (下一步)。

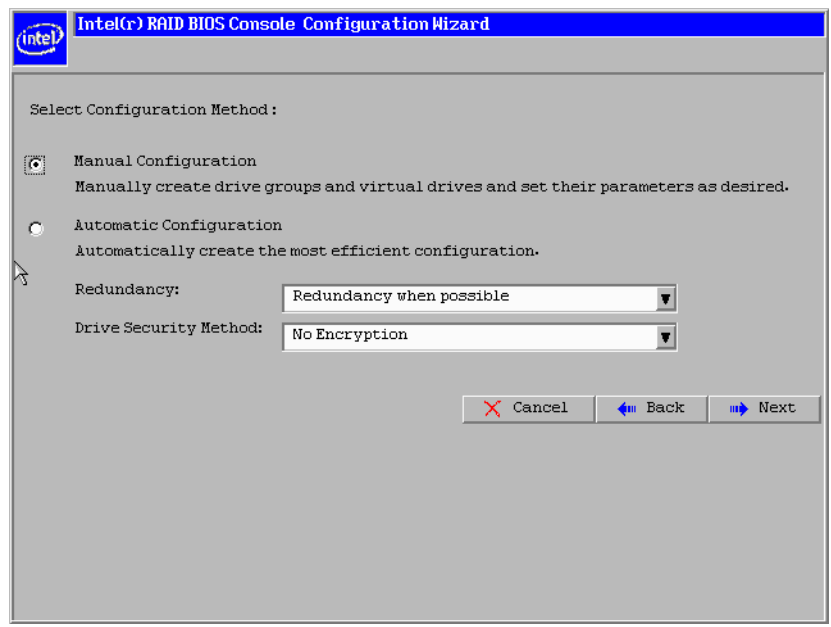

#### 图 21. Intel RAID BIOS Console 2 - 配置方法

<span id="page-77-0"></span>提供了下列配置方法选项:

— Automatic Configuration (自动配置)

Redundancy (冗余)中有两个选项。 **Redundancy When Possible** (尽可能冗 余)或 No Redundancy (无冗余)。

**Redundancy When Possible** (尽可能冗余)为包含两个硬盘的系统配置 RAID 1, 为包含三个或更多硬盘的系统配置 RAID 5, 或为包含三个或更多硬 盘的系统配置 RAID 6。所有可用物理驱动器都包含在使用硬盘上所有可用容 量的虚拟驱动器中。

No Redundancy (无冗余)将所有可用硬盘配置为 RAID 0 虚拟驱动器。 **Drive Security Method** (硬盘安全方法)是保留选项,供将来启用的。

注意:在使用硬盘上的所有可用容量开始自动配置之前,必须指定热备份硬盘。

— Manual Configuration (手动配置) 可手动配置 RAID 模式。

注意:*Automatic Configuration* (自动配置)不能用于 *RAID 10*、 *50* 或 *60*,也不能用于混合使用的 *SATA* 和 *SAS* 硬盘。

### 使用 Intel<sup>®</sup> RAID BIOS Console 2 创建 RAID 0、1、5、或 6 (详细)

本节介绍使用自定义配置选项设置 RAID 模式的过程。

1. 服务器启动时,请在显示以下内容时按住 <Ctrl> 键, 然后按 <G>键: 按 <Ctrl>+<G> 进入 RAID BIOS Console

将显示 Controller Selection (控制器选择)屏幕。

- 2. 选择一个控制器, 然后单击 Start (开始) 以开始配置。
- 3. 选择 Manual Configuration (手动配置),然后单击 **Next** (下一步)(请参阅 图 [21](#page-77-0))。
- 4. 在 Disk Group Definition (DG Definition)(硬盘组定义, DG 定义)屏幕上,按住 <Ctrl>键, 然后单击要包含在阵列或硬盘组中的每个硬盘。

请参阅 7 页的["RAID](#page-18-0) 级别",了解必须添加的最小硬盘数量。

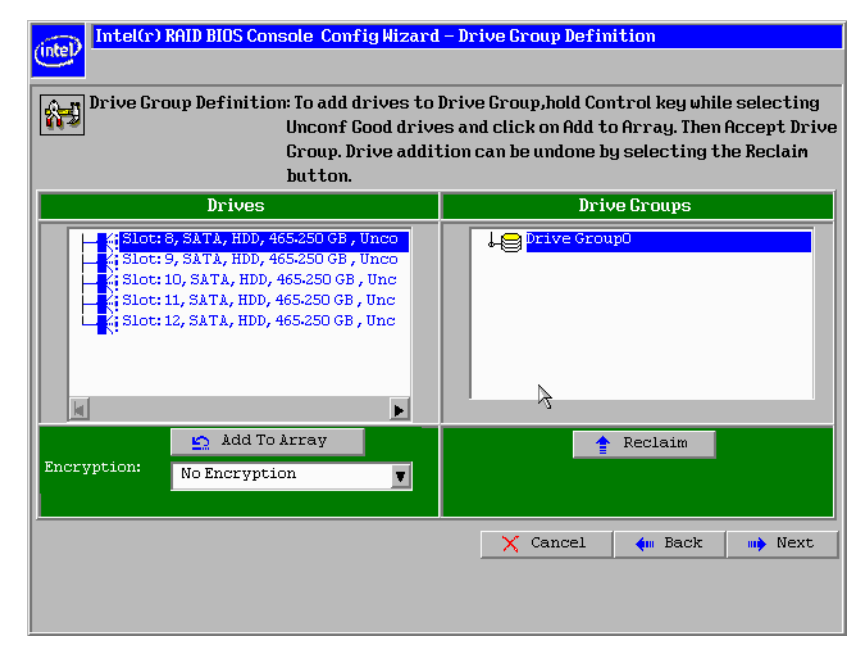

图 22. Intel RAID BIOS Console 2 - 向阵列中添加物理驱动器

- 5. 单击 **Add To Array** (添加到阵列)。如果选错硬盘并需要从阵列中移除硬盘, 请单击 **Reclaim** (收回)。
- 6. 单击 **Next** (下一步)。
- 7. 在下一屏幕中, 单击 Add to Span (添加以跨接), 然后单击 Next (下一步)。
- 8. 在 VD Definition (VD 定义)窗口中, 从第一个下拉框中选择 RAID 0、1、5 或 6。
- 9. 在 **Select Size** (选择大小)框中,输入虚拟驱动器的大小。

本例显示了一个特定大小。根据所选择的 RAID 级别,您可能需要手动键入预期 的卷大小。屏幕的右侧面板上会列出某些 RAID 级别的可能大小供您参考。

10. 如果需要,请更改带区大小和针对访问、读取、写入、 IO 和硬盘高速缓存的策 略,并决定是否使用后台初始化。

有关设置这些参数的信息,请参阅 76 页的"[设置硬盘参数](#page-87-0)"。

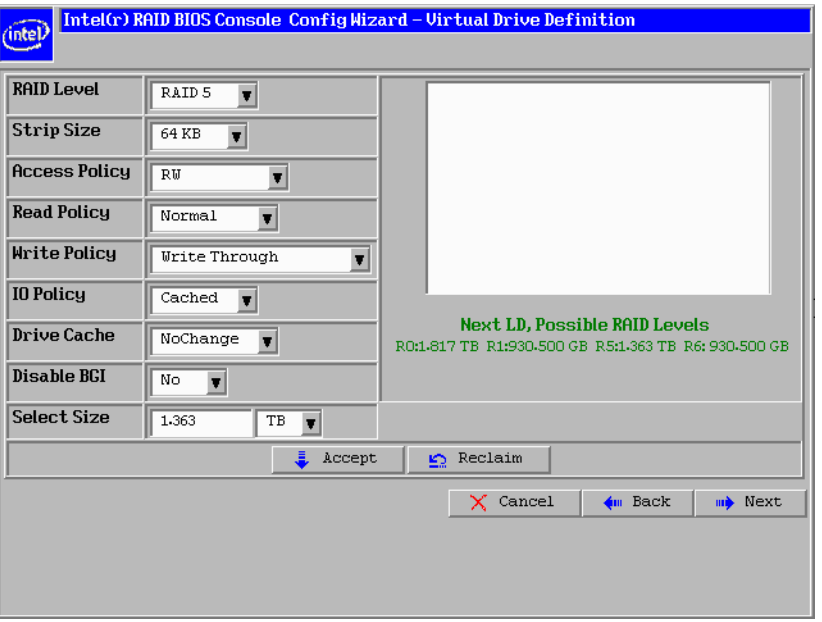

### 图 23. Intel<sup>®</sup> RAID BIOS Console 2 - 设置阵列属性

<span id="page-79-0"></span>11. 单击 **Accept** (接受)以接受更改,或单击 **Reclaim** (收回)以取消更改并恢复 到先前的设置。

Intel® RAID BIOS Console 2 配置实用程序将显示配置预览。

12. 单击 **Accept** (接受)以保存配置,或单击 **Back** (后退)返回到先前的屏幕并 更改配置。

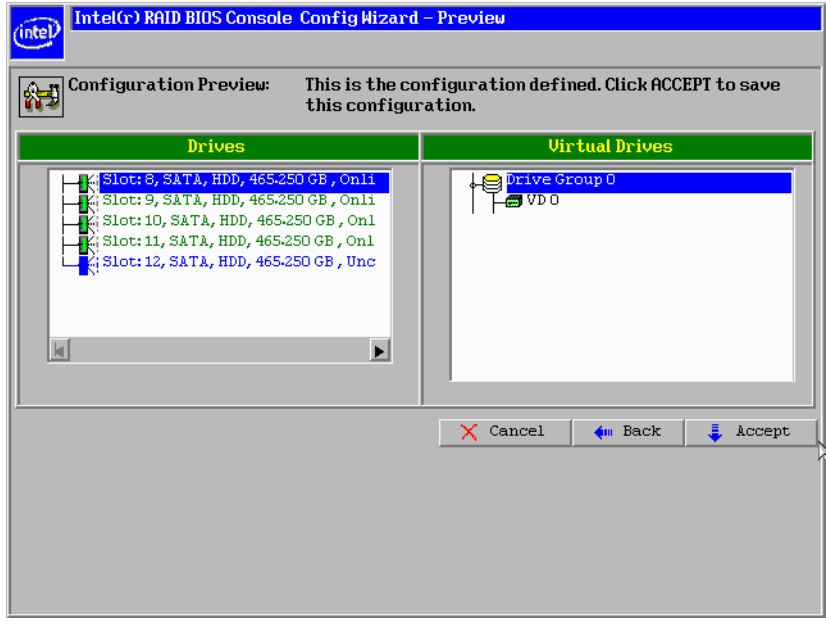

图 24. Intel<sup>•</sup> RAID BIOS Console 2 - 确认配置

13. 在接下来的屏幕中,根据需要单击 **Accept** (接受)。系统会提示您保存配置, 然后初始化虚拟驱动器。

- 14. 单击 Yes (是) 初始化新硬盘。
- 15. 单击 Initialize (初始化)开始初始化过程。
	- Fast initialization (快速初始化)先运行快速的基本初始化,等操作系统启动 后,再在后台运行完全初始化。
	- Slow initialization (缓慢初始化)可能需要几小时甚至几天才能完成。

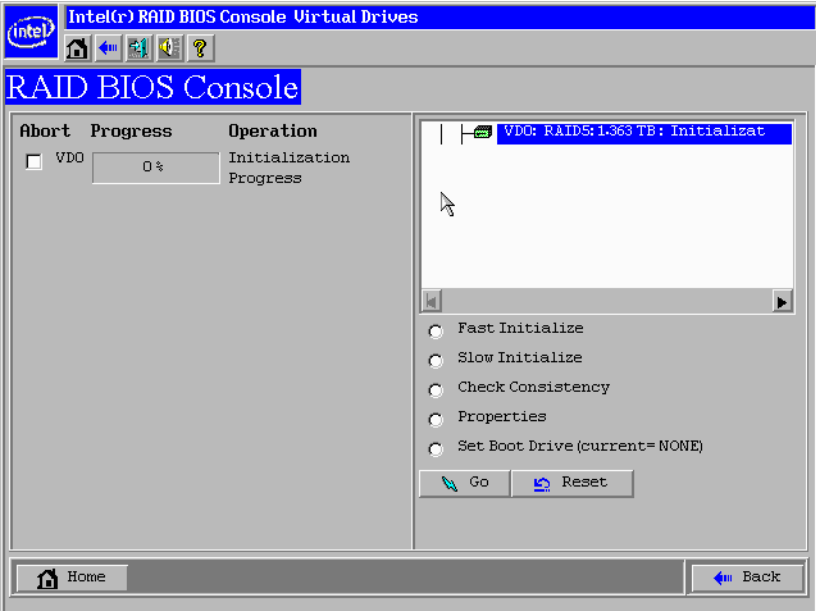

#### 图 25. Intel<sup>•</sup> RAID BIOS Console 2 - 初始化速度设置

- 16. 单击 Home (主页)返回到主配置屏幕。
- 17. 选择其他要配置的虚拟驱动器或退出 Intel® RAID BIOS Console 2 配置实用程 序,然后重新启动系统。

# 使用 Intel<sup>®</sup> RAID BIOS Console 2 创建 RAID 10、RAID 50 和<br>RAID 60

RAID 10、 RAID 50 和 RAID 60 要求设置多个 RAID 阵列/硬盘组。

1. 服务器启动时,请在显示以下内容时按住 <Ctrl> 键, 然后按 <G>键: 按 <Ctrl>+<G> 进入 RAID BIOS Console

按 <Ctrl>+<G> 之后,将显示 Controller Selection (控制器选择)屏幕。

- 2. 选择一个控制器, 然后单击 Start (开始) 以开始配置。
- 3. 选择 Custom Configuration (自定义配置), 然后单击 Next (下一步) (请参阅 图 [21](#page-77-0))。
- 4. 在 Virtual Drive Definition (VD Definition) (虚拟驱动器定义, VD 定义)屏幕 上, 按住 <Ctrl> 键, 然后单击要包含在第一阵列中的每个硬盘。

— 对于 RAID 10,使用两个硬盘。

- 对于 RAID 50, 使用至少三个硬盘。
- 对于 RAID 60,使用至少三个硬盘。
- 5. 单击 Add To Array (添加到阵列),然后在右窗格中单击 Accept DG (接受 **DG**) 讲行确认。

第一组硬盘显示为右窗格中的一个硬盘组。这些硬盘在左窗格中不再可用。

6. 从左窗格中提供的硬盘中,选择另一组硬盘,然后再次单击 **Add To Array** (添 加到阵列),并单击 **Accept DG** (接受 DG)进行确认。

每个硬盘组必须包含相同数量和大小的硬盘。

右窗格中现在将显示多个硬盘组。最多可以为 RAID 10、RAID 50 或 RAID 60 向 右窗格中添加八个阵列。

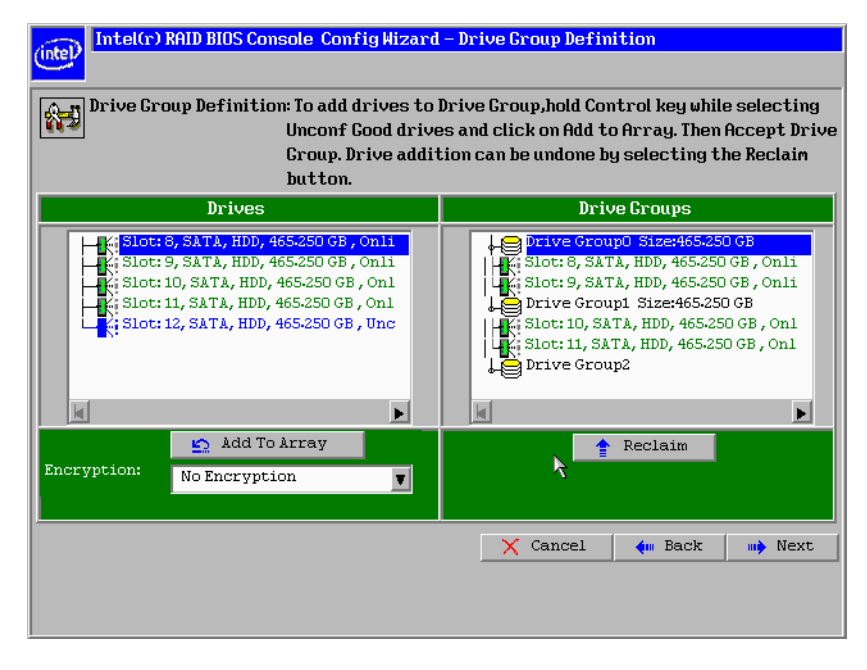

图 26. Intel<sup>°</sup> RAID BIOS Console 2 - RAID 10、 RAID 50 或 RAID 60 的<del>多</del>个硬盘组

- 7. 通过按住 <Ctrl> 键并选择右窗格中的每个阵列/硬盘组,选择要在 RAID 10、 RAID 50 或 RAID 60 阵列中跨接的所有阵列或硬盘组。
- 8. 单击 **Next** (下一步)。
- 9. 在下一屏幕中, 单击 Add to SPAN (添加以跨接), 将所有阵列从左窗格移动到 右窗格。使用 <Ctrl> 选择右窗格上的所有跨接对象。
- 10. 单击 **Next** (下一步)。
- 11. 在 Virtual Drive Definition (VD Definition) (虚拟驱动器定义, VD 定义)屏幕 上, 从 RAID Level (RAID 级别)下拉列表中选择"RAID 10"、"RAID 50"或 "RAID 60"。

RAID 10 如下所示。

12. 为您的应用程序选择相应的 Stripe Size (带区大小)、 Access Policy (访问策 略)、 Read Policy (读取策略)、 Write Policy (写入策略)、 IO Policy (IO 策 略)、 Disk Cache Policy (硬盘高速缓存策略)以及 Enable/Disable BGI (启用/ 禁用 BGI)。

有关设置这些参数的信息,请参阅 76 页的"[设置硬盘参数](#page-87-0)"。

13. 将硬盘大小设置为一个数字(以 MB 为单位), 此数字应大于硬盘组中列出的 RAID 1、 RAID 5 或 RAID 6 的大小。

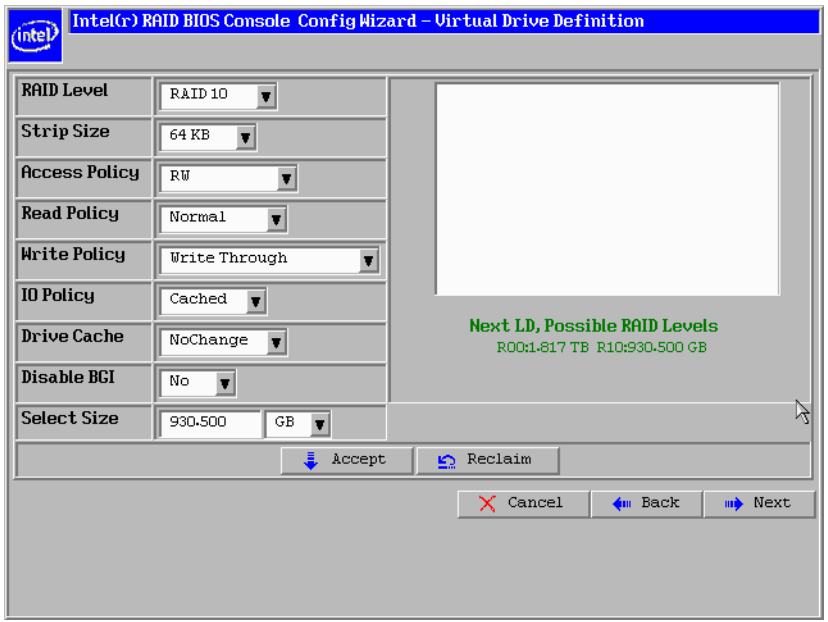

### 图 27. Intel<sup>®</sup> RAID BIOS Console 2 - 跨接多个阵列

<span id="page-83-0"></span>14. 如果应用程序没有自动进入下一屏幕,请单击 **Next** (下一步)。

配置预览屏幕显示虚拟驱动器,如下所示。配置预览屏幕显示虚拟驱动器 (为 RAID 10、 RAID 50 或 RAID 60 显示 RAID 1)。

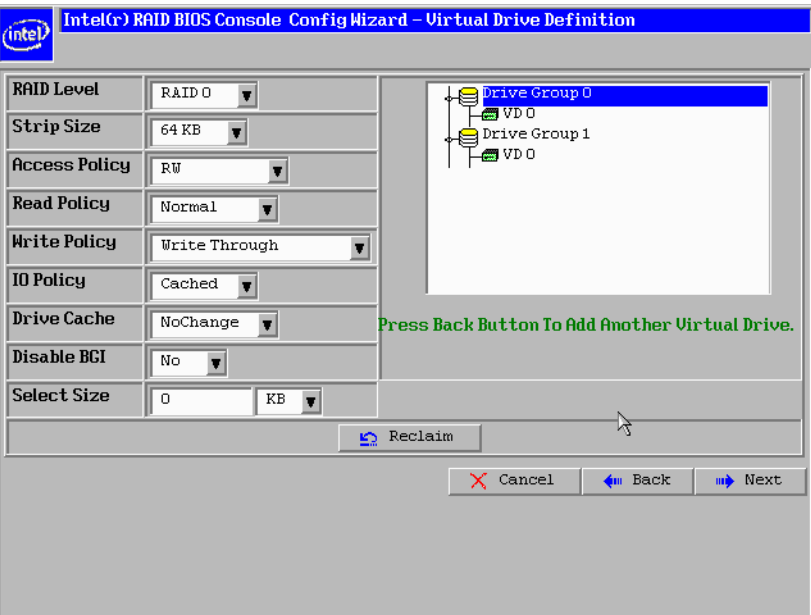

### 图 28. Intel<sup>®</sup> RAID BIOS Console 2 - 查看已完成的设置

- 15. 单击 **Accept** (接受)保存该配置。
- 16. 当系统提示您保存配置时,单击 **Yes** (是)。 然后将在 RAID 控制器中存储这些配置。
- 17. 当系统提示您初始化硬盘时,单击 **Yes** (是)。
- 18. 选择 **Fast Initialize** (快速初始化),然后单击 **Go** (执行)。 硬盘将根据 RAID 设置进行初始化。

注意:如果选择 *Slow Initialize* (缓慢初始化),可能需要几个小时才能完成整个硬盘的初始化。

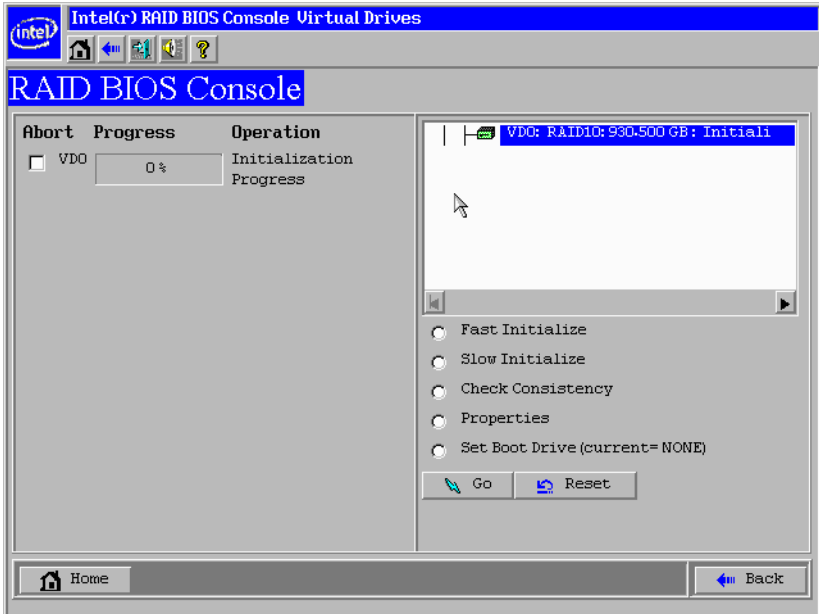

### 图 29. Intel<sup>®</sup> RAID BIOS Console 2 - 初始化设置

19. 在 Intel<sup>®</sup> RAID BIOS Console 2 屏幕上, 单击 Home (主页)返回主屏幕。 将显示 RAID 10、RAID 50 或 RAID 60 虚拟驱动器。下图显示了 RAID 10 虚拟驱 动器。

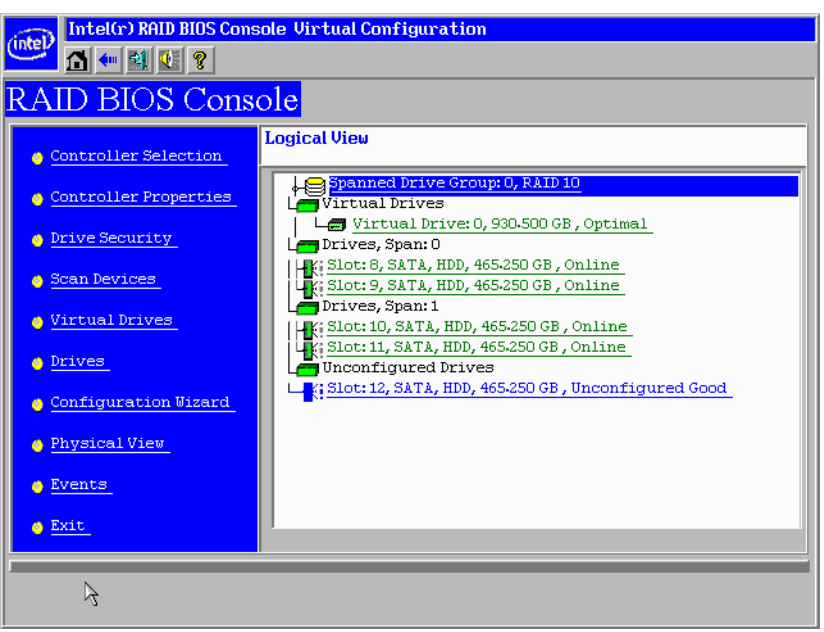

### 图 30. Intel RAID BIOS Console 2 - RAID 10 最终屏幕

20. 在 Virtual Drives (虚拟驱动器)下,选择 Virtual Drive 0 (虚拟驱动器 **0**): **RAID 10, 或选择 Virtual Drive**(虚拟驱动器) 0: RAID 50, 或选择 Virtual Drive (虚拟驱动器) **0**:RAID 60 以显示硬盘属性。

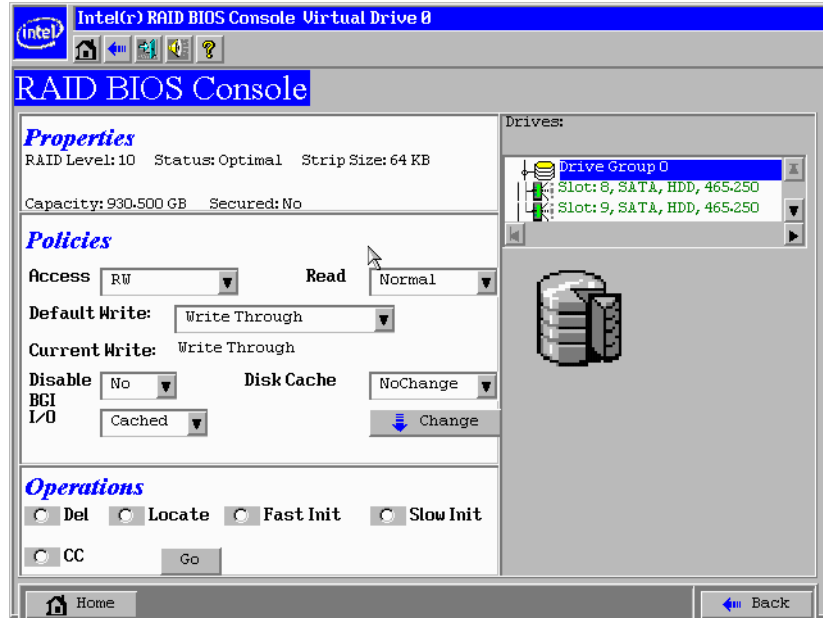

### 图 31. Intel<sup>•</sup> RAID BIOS Console 2 - RAID 10 属性屏幕

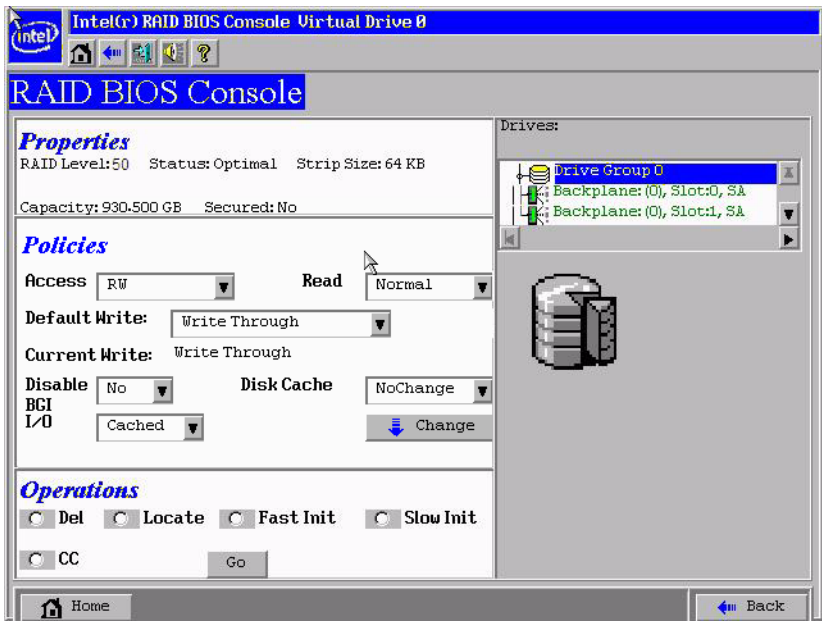

图 32. Intel<sup>•</sup> RAID BIOS Console 2 - RAID 50 属性屏幕

<span id="page-87-0"></span>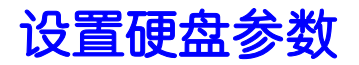

以下字段显示在 VD Definition (VD 定义)屏幕 (请参阅[图](#page-83-0) 23 和图 27)中,可用来 设置虚拟驱动程序参数:

- **• RAID Level** (**RAID** 级别):
	- RAID Level 0 (RAID 级别 0):数据条带化
	- RAID Level 1 (RAID 级别 1):数据镜像
	- RAID Level 5 (RAID 级别 5):带奇偶校验的数据条带化
	- RAID Level 6 (RAID 级别 6):分布式奇偶校验和硬盘条带化
	- RAID level 10 (RAID 级别 10):条带化镜像
	- RAID Level 50 (RAID 级别 50):条带化 RAID 5
	- RAID Level 60 (RAID 级别 60):分布式奇偶校验,每个带区有两个独立的 奇偶校验块
- **Stripe Size** (带区大小):指定写入每个硬盘的区段的大小。可用带区大小有 4、 8、 16、 32、 64、 128、 256、 512 和 1024 KB。
- **Access Policy** (访问策略):选择此虚拟驱动器所允许的数据访问类型。选项有 Read/Write (读/写)、Read Only (只读)或 Blocked (阻止)。
- **Read Policy** (读取策略):为虚拟驱动器启用预读功能。 Read Adaptive (自适应 读取)是默认设置。
	- Normal (普通):控制器不对当前虚拟驱动器使用预读。
	- Read-ahead (预读):将读取其他连续带区并缓冲到高速缓存中。此选项将提 高顺序读取的性能。
	- Adaptive (自适应):如果在连续扇区中发生两次最近的硬盘访问,控制器将 开始使用预读。
- **Write Policy** (写入策略):确定何时将传输完成信号发送给主机。 "完全写入高 速缓存"是默认设置。
	- Write-back caching (回写高速缓存)(进一步分为 Write Back with BBU (使 用 BBU 回写)或 Always Write Back (始终回写), 后者意味着即使 BBU 出 问题或丢失,也始终启用回写功能):当控制器高速缓存收到事务中的所有 数据时,控制器会向主机发送数据传输完成的信号。回写高速缓存与完全写 入高速缓存相比,具有性能优势,但仅当已安装可选电池备份模块时,才应 启用回写高速缓存。应该充分认识到使用 Always Write Back (始终回写)的 风险。
	- Write-through caching (完全写入高速缓存):当硬盘子系统收到事务中的所 有数据后,控制器会向主机发送数据传输完成的信号。完全写入高速缓存与 回写高速缓存相比,具有数据安全性优势。

小心: 不要对 *Novell NetWare\** 卷中的任何虚拟驱动器使用回写高速缓存。

- **IO Policy** (**IO** 策略):适用于对特定虚拟驱动器的读取。它不影响预读高速缓 存。
	- Cached IO (高速缓存的 IO):所有读取都缓冲到高速缓存中。
	- Direct IO (直接 IO):不将读取缓冲到高速缓存中。数据被同时传输到高速 缓存和主机。如果再次读取同一数据块,此数据块将来自高速缓存。
- **Disk Cache Policy** (硬盘高速缓存策略):高速缓存策略适用于当前阵列的物理 驱动器上的高速缓存。
	- Enable (启用):启用硬盘高速缓存。在回写模式下启用硬盘高速缓存只能略微 提升或根本不提升性能,而由于电源故障导致数据丢失的风险却会增加。
	- Disable (禁用): 禁用硬盘高速缓存。
	- NoChange (不变):保持默认硬盘高速缓存策略不变。
- **Disable BGI** (禁用 **BGI**):启用或禁用后台初始化。将此选项设置为 Yes (是) 可禁用后台初始化。
- **Select Size** (选择大小):设置虚拟驱动器的大小 (以 MB 为单位)。虚拟驱动 器配置窗口的右窗格列出根据所选择的 RAID 级别可以选择的最大容量。

### 创建热备份

要创建热备份,请按以下步骤操作:

1. 在主屏幕上,选择应用作热备份的硬盘。

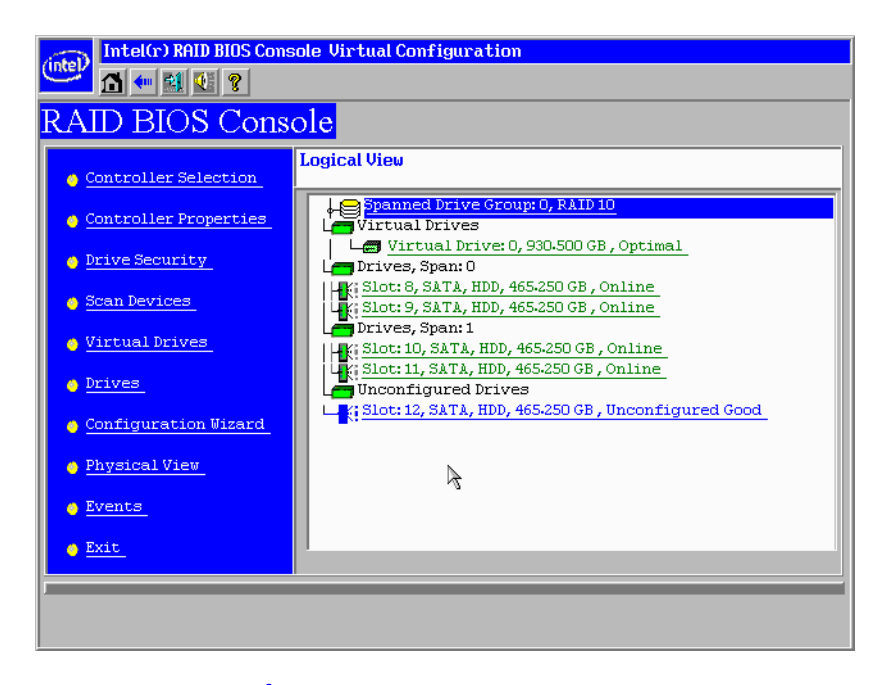

### 图 33. Intel<sup>°</sup> RAID BIOS Console 2 - 选择热备用硬盘

2. 选择硬盘组。

- 3. 单击以下各项之一:
	- 单击 **Make Dedicated HSP** (成为专用 HSP)将硬盘添加为专用于某些虚拟 驱动器的热备份。
	- 如果要为所有硬盘组创建一个全局热备份,请单击 **Make Global HSP** (成为 全局 HSP)。

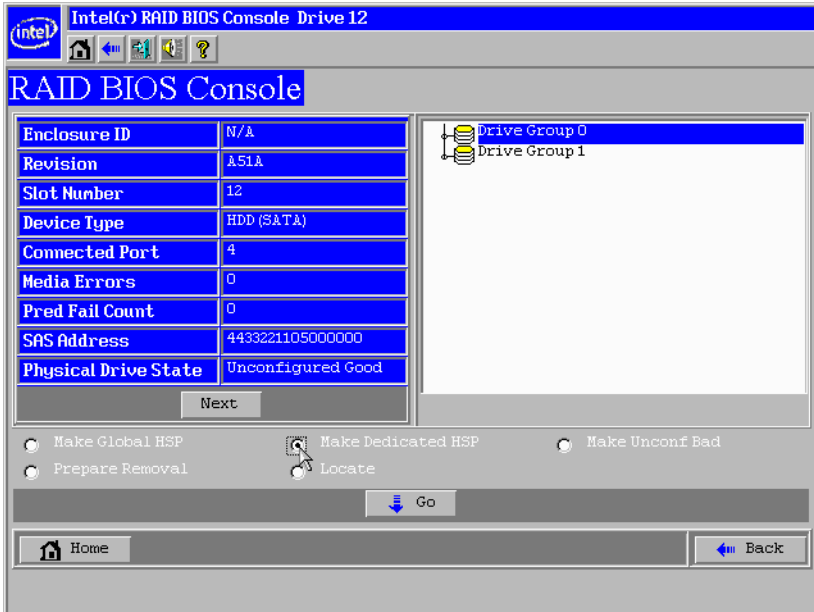

### 图 34. Intel<sup>°</sup> RAID BIOS Console 2 - 设置热备用硬盘

4. 单击 **Go** (执行)创建热备份。

硬盘状态更改为 HOTSPARE, 如下所示。

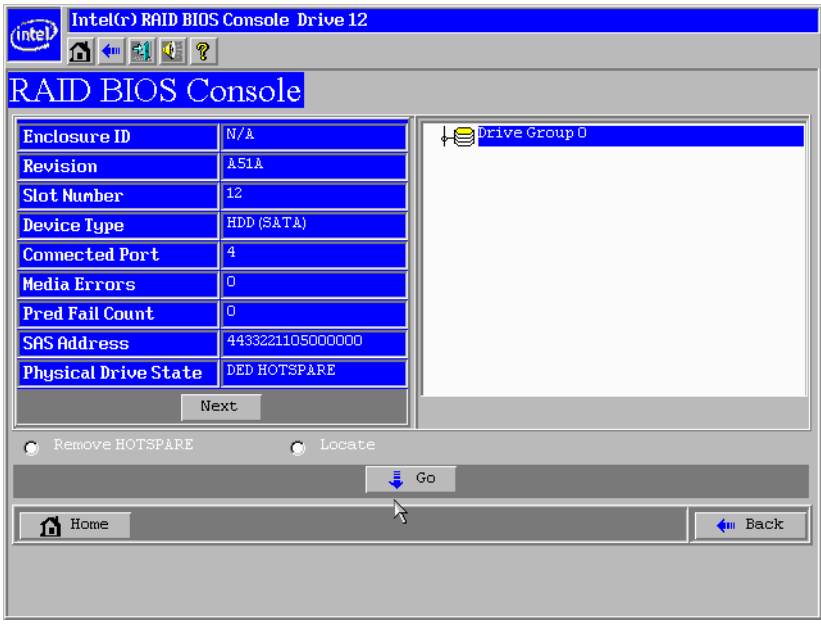

### 图 35. Intel<sup>®</sup> RAID BIOS Console 2 - 查看热备份

5. 单击 Home (主页)返回到主屏幕。

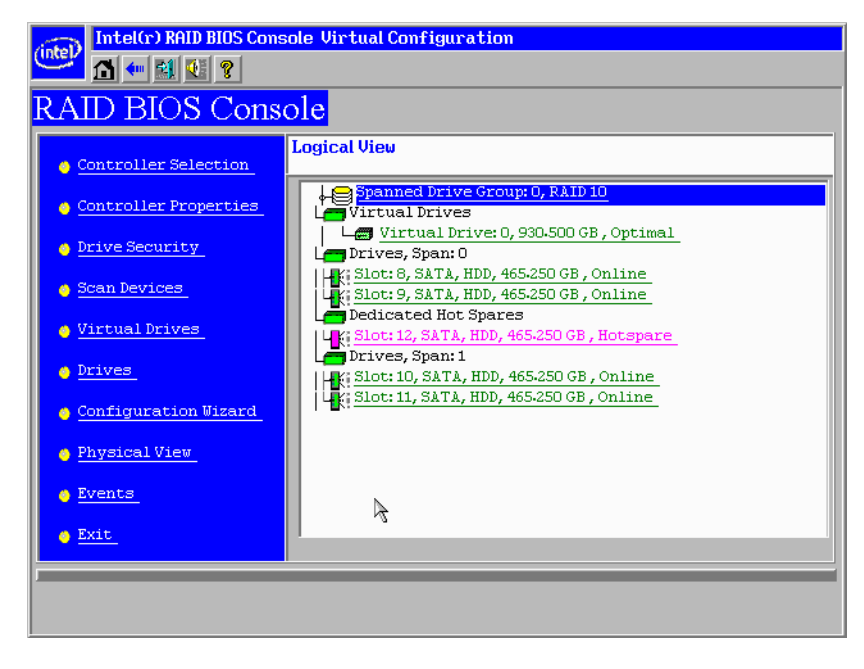

图 36. Intel RAID BIOS Console 2 - 显示热备份硬盘的主屏幕

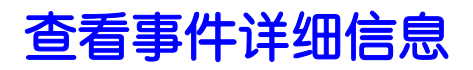

事件包括信息、警告和致命事件。可以在各种 RAID 控制器组件 (例如电池、物理 卡)上以及配置内捕获事件。可以使用下列步骤查看事件。

1. 在主屏幕上,从左侧的菜单中选择 **Events** (事件)。

将显示 Events (事件)屏幕。

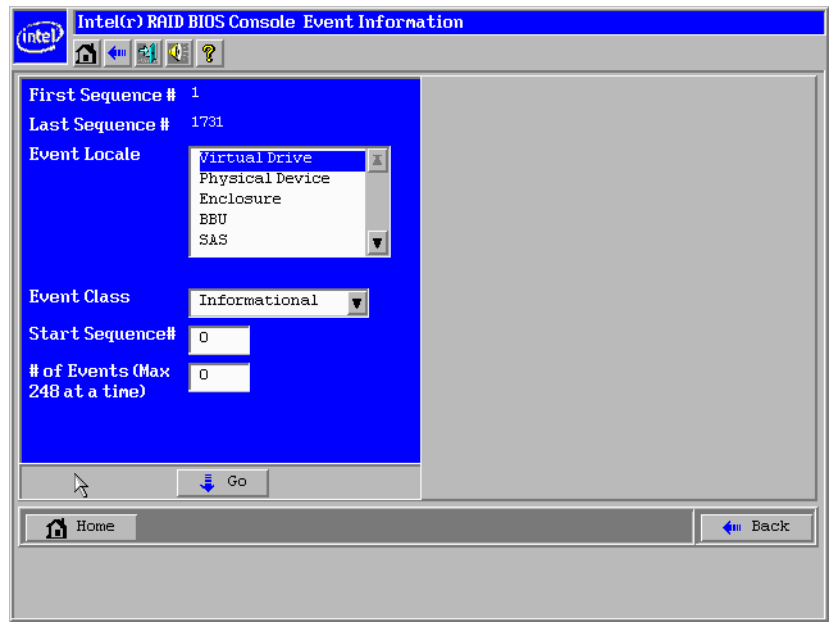

图 37. Intel RAID BIOS Console 2 - Event Information (事件信息) 屏幕

- 2. 从 **Event Locale** (事件区域设置)列表中选择要显示的组件。
- 3. 从 **Event Class** (事件类)下拉列表中选择要显示的事件类型。
- 4. 键入 **Start Sequence#** (起始顺序号)和 **# of Events** (事件数量)以进行显示。 以下示例显示了被选中的虚拟驱动器通知事件,从顺序号 120 开始,显示 10 个 事件。

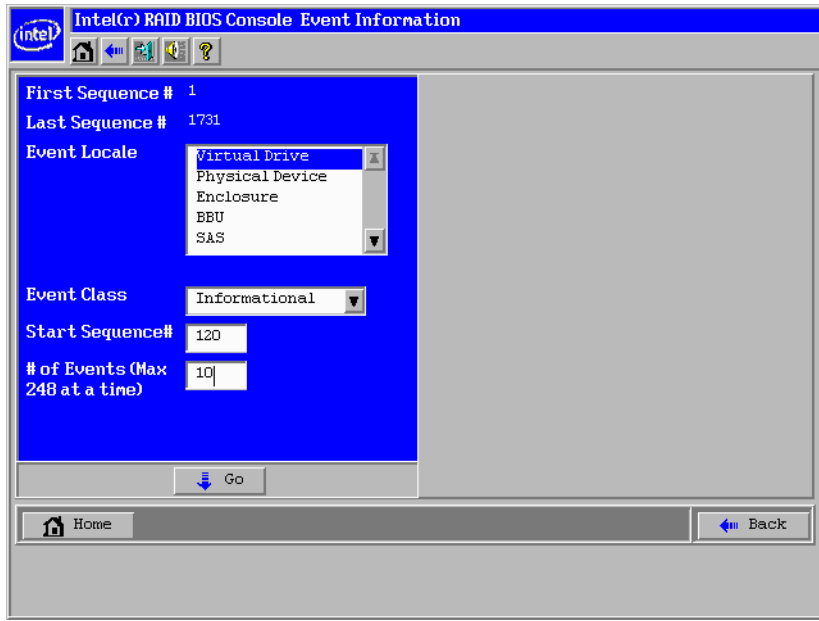

### 图 38. Intel RAID BIOS Console 2 - 选择要查看的事件

5. 单击 **Go** (执行)。

在以下示例中,选中了虚拟驱动器的通知事件,从顺序号为 120 的事件开始。事 件屏幕的右窗格中显示顺序号为 120 的事件信息。

注意:在以下示例中, *Start Sequence#* (起始顺序号)和 *# of Events* (事件数量) 字段显示 *0*。这是因为单击 *Go* (执行)显示事件时,这些字段会自动重置 为 *0*。

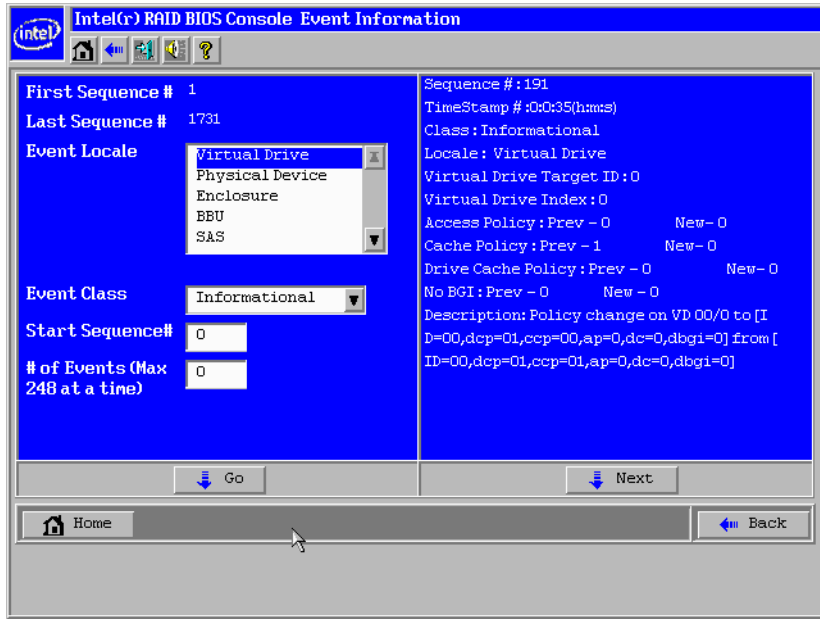

图 39. Intel<sup>•</sup> RAID BIOS Console 2 - 查看事件

6. 单击 **Next** (下一步)查看下一条消息。

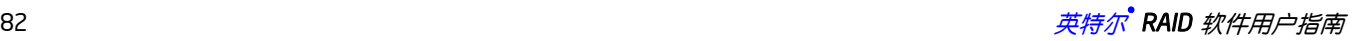

# 第8章: Intel<sup>®</sup> RAID Web Console 2

使用Intel® RAID Web Console 2 可以配置、监控和维护英特尔® RAID 控制器以及连接 到 RAID 控制器的与存储相关的设备。使用Intel® RAID Web Console 2 图形用户界面 (GUI) 可以轻松创建和管理存储配置。

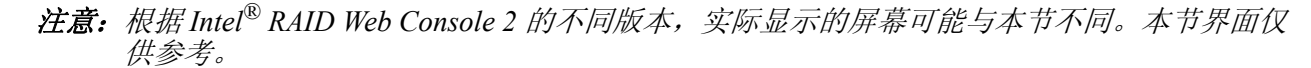

### 配置功能

使用Intel® RAID Web Console 2 可以配置控制器、硬盘、电池备份装置以及系统上安装 的其他与存储相关的设备。

- 使用 Configuration Wizard (配置向导)可简化创建硬盘组和虚拟驱动器的过程。
- Auto Configuration (自动配置)模式将自动为可用硬件创建尽可能最佳的配置。

注意:*Auto Configuration* (自动配置)不能用于 *RAID 10*、 *50* 或 *60*,也无法用于 混合使用的 *SATA* 和 *SAS* 硬盘。

- Guided Configuration (向导配置)模式会向您询问一些关于配置的简短问题,然 后为您创建阵列。
- 使用 Manual Configuration (手动配置)模式可以完全控制存储配置的所有方面。
- 使用 Reconstruction Wizard (重构向导)可以增大或减小虚拟驱动器的大小以及 更改阵列的 RAID 级别。

### 监控功能

Intel® RAID Web Console 2 显示所监控系统上的虚拟驱动器、物理驱动器以及其他与存 储相关的设备的状态。系统错误和事件记录在事件日志文件中,并显示在屏幕上。屏 幕上显示的特殊设备图标会告诉您硬盘故障以及其他需要立即关注的情况。

注意:客户端系统上的*Intel® RAID Web Console 2 Client Only* (仅客户端)安装类型不支持在本地 系统上配置电子邮件*/*警报设置。本地系统的必要设置需要在本地配置。

### 维护功能

使用Intel® RAID Web Console 2 可执行系统维护任务(如运行巡检读取操作、更新固 件以及在支持冗余的阵列和硬盘组上运行一致性检查)。

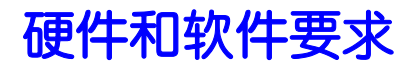

Intel® RAID Web Console 2 软件的硬件要求如下所示。

- 采用至少一个 Intel<sup>®</sup>至强® 架构处理器或 Intel<sup>®</sup> 64 位扩展技术 (Intel<sup>®</sup> EM64T) 64 位处理器的 PC 兼容计算机系统
- 至少 256MB 的系统内存
- 包含至少 50MB 可用空间的硬盘
- 支持的操作系统:
	- Microsoft Windows 2000\*、 Microsoft Windows Server 2003\*、 Microsoft Windows Server 2008<sup>\*</sup> 或 Microsoft Windows XP<sup>\*</sup>
	- 带或不带相应服务包的 Red Hat\* Linux Enterprise 3.0、 4.0 或 5.0
	- 带或不带相应服务包的 SuSE\* Enterprise Linux 9.0、 10.0 或 11.0
	- VMWare\* ESX 3i、 4i

### 在 Microsoft Windows\* 操作系统上安装Intel<sup>®</sup> RAID Web Console 2

要在 Microsoft Windows 2000\*、 Microsoft Windows Server 2003\*、 Microsoft Windows Server 2008\* 或 Microsoft Windows XP\* 系统上安装Intel® RAID Web Console 2, 请完成 以下步骤:

1. 将 资源 CD 插入 CD-ROM 驱动器。

或

从 *http://www.intel.com/support/motherboards/server/* 下载Intel® RAID Web Console 2 安装包。

- 2. 显示 Welcome (欢迎)屏幕时,单击 **Next** (下一步)。
- 3. 显示下一屏幕时,阅读并接受用户许可,然后单击 **Next** (下一步)。

将显示 Customer Information (客户信息)屏幕, 如图 [40](#page-96-0) 中所示。

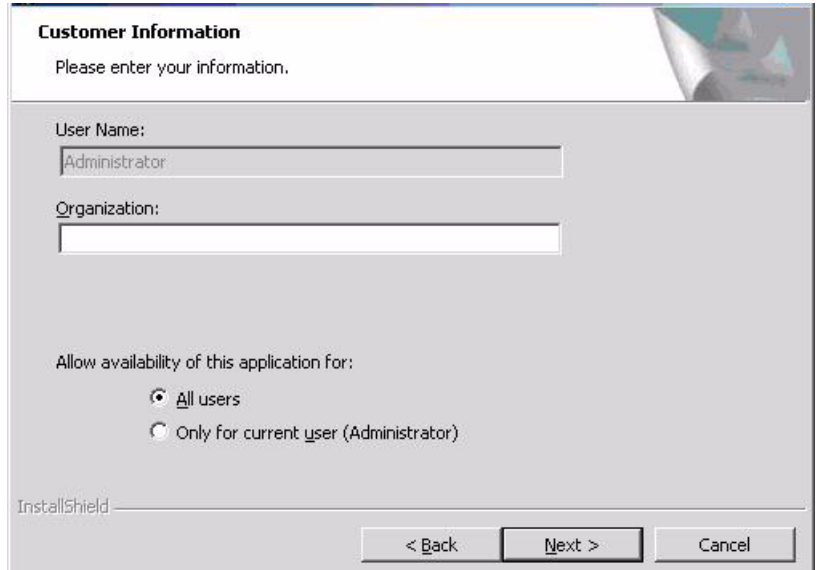

### 图 40. Intel RAID Web Console 2 - Customer Information (客户信息)屏幕

- <span id="page-96-0"></span>4. 输入您的用户名和组织名称。在屏幕底部,选择一个安装选项:
	- 如果选择 **All users** (所有用户),则拥有管理权限的所有用户都可以查看或 更改 RAID 配置。
	- 如果选择 **Only for current user (Administrator)** (仅当前用户(管理员)),则 只有您可以查看或更改 RAID 配置。
- 5. 单击**Next (**下一步**)**继续。
- 6. 接受默认目标文件夹,或者单击 **Change** (更改)选择其他目标文件夹。单击 **Next (**下一步**)**继续。

将显示 Setup Type (安装类型)屏幕, 如图 [41](#page-96-1) 中所示。

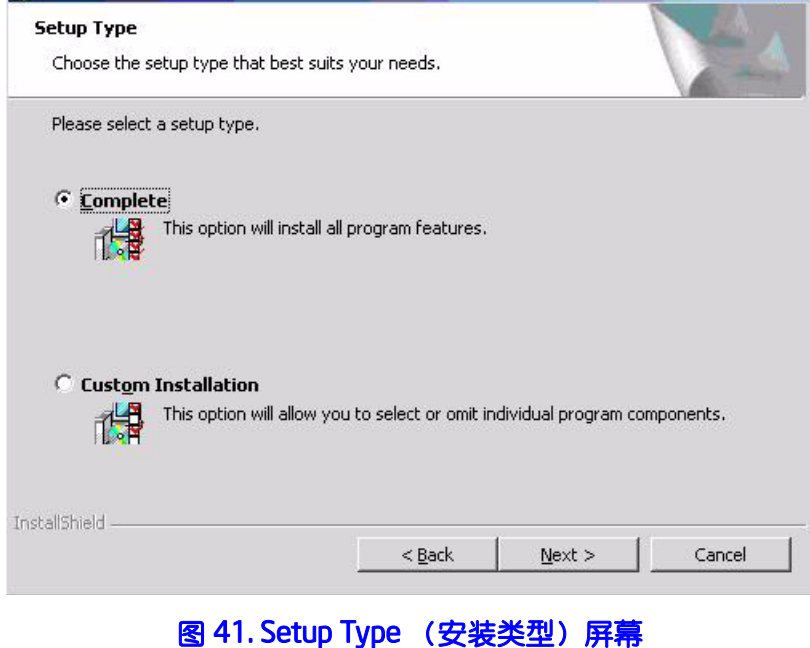

<span id="page-96-2"></span><span id="page-96-1"></span>7. 选择下列安装选项之一:

- 如果要在系统上安装英特尔® RAID Web Console 2,请选择 **Complete** (完 全)。
- 如果要选择或忽略要安装的个别程序组件,请选择 **Custom Installation** (自 定义安装)。选择此安装选项时,会提供更多自定义选项。请仔细阅读屏幕 上的说明,确保选择自己喜欢的安装类型。
- 8. 单击 **Next** (下一步)继续,然后单击 **Finish** (完成)以完成安装过程。

# 在 Linux 或 SuSE\* Linux Enterprise Server 上安装Intel<sup>®</sup><br>RAID Web Console 2

要在运行 Red Hat\* Linux 3.0、4.0、5.0 或 SuSE\* Linux Enterprise Server 9、10、11 的系 统上安装Intel® RAID Web Console 2, 请完成以下步骤:

- 1. 解压缩文件 ir3\_Linux\_RWC2\_v....tgz。
- 2. 为使安装成功,请在解压缩文件中,阅读 readme.txt 文件并严格按照说明操 作。
- 3. 运行 install.sh 并按屏幕上显示的说明操作。

这三个安装选项与 Microsoft Windows\* 安装说明的[步骤](#page-96-2) 7 中所示的安装选项相 同。

## 在 VMWare 上支持和安装Intel<sup>®</sup> RAID Web Console 2

本节介绍如何在 VMWare Classic (带有控制台操作系统)上和 VMWare ESX 3i 操作系 统上安装Intel<sup>®</sup> RAID Web Console 2。

### 为 VMware Classic 安装Intel<sup>®</sup> RAID Web Console 2

VMware 不支持任何图形组件。为安装Intel® RAID Web Console 2 (没有弹出窗口和客 户端的Intel® RAID Web Console 2) 的服务器组件,请运行脚本文件 ServerInstall.sh,并选择安装类型"4"。对于非交互式 (静默)模式,请运行 ./ServerInstall.sh -x。

为了管理 VMware 系统上的Intel® RAID Web Console 2, 请从远程系统安装Intel® RAID Web Console 2 客户端。

### 卸载 VMware 版Intel® RAID Web Console 2

要在 VMware 上卸载Intel® RAID Web Console 2 的服务器组件,请使用 Program (程 序)菜单中的 Uninstall (卸载)命令或运行脚本 /uninstaller.sh。

请注意以下几点:

- 1. 此发行版中支持Intel® RAID Web Console 2 升级。此发行版可由将来的发行版升 级。
- 2. 要关闭Intel® RAID Web Console 2 框架服务,请运行以下命令:

/etc/init.d/vivaldiframeworkd stop

建议在停止Intel® RAID Web Console 2 框架服务之前停止监控服务。要停止监控 服务,请运行以下命令: /etc/init.d/mrmonitor stop

### 在 VMWare ESX 上安装Intel® RAID Web Console 2 支持

本节概述支持 VMware ESX 操作系统 所需的产品要求。 Classic VMWare 包含一个从 Linux 2.4 内核获得的服务控制台,但功能有所减少。

不能在 VMWare ESX 3i 中直接安装Intel® RAID Web Console 2 服务器部件。管理是通 过远程计算机 (Linux/Windows) 上安装的Intel® RAID Web Console 2 执行的。

 Intel® RAID Web Console 2 的 Linux 安装程序在控制台下工作,只需稍做更改。目前 在 ESX 3.x 中支持硬件 RAID。

#### 注意:存在一个已知的限制,即创建或删除的虚拟驱动器不会反映到内核上。变通方法是重新启 动服务器或从 *COS shell* 运行 *esxcfg-rescan <vmhba#>*。

网络通信是正确设置的一个关键因素。因此,建议在 ESXi 中的虚拟机上安装该管理软 件。请按以下步骤在 VMWare ESX 操作系统上安装和配置Intel® RAID Web Console 2 支持:

- 1. ESXi 主机的网络配置:
	- ESXi 主机名的指定: 即使与您的网络无关,您也需要一个 FQDN (完全限定的域名 )。举例: 使用本地 ESXi 控制台, 输入 local.lsi.com。
	- 虚拟网络环境的配置:
		- i. 您可以使用现有的 Vswitch, 它有一个已经连接的 VMkernel 端口用于通信。
		- ii. 也可以构建一个不与主机网卡连接的新 Vswitch。

选择哪种配置取决于您的应用程序。建议早期阶段在两种配置之间选择,因为创 建一个包含 VMkernel 的新 Vswitch 需要重新启动。对于那些希望尽快达到目标 的用户,建议不作任何更改。

— IP 地址的配置:

配置 IP 地址。该地址必须可由接下来将安装的虚拟机访问。

2. 虚拟机安装: -

像通常一样安装操作系统,包括 VMWare 客户机工具。应该将虚拟网卡连接到 一个已连接 VMKernel 端口的 Vswitch。要进行快速安装,建议不作任何更改。

- 3. 英特尔® RAID Web Console 2 安装:
	- 使用 complete (完全)选项安装Intel® RAID Web Console 2。
- 4. VM 网络配置:
	- 案例 1: 您的网络包含一个 DNS 服务器:
		- 配置属于您的内部区域的主机条目,并确保可以解析 ESXi 服务器的 FQDN。 (例如: local.lsi.com 和 192.19.221.186)
	- 案例 2: 您的网络没有 DNS 服务器:

编辑文件 C.\windows\system32\drivers\etc\hosts, 并添加另一个条目:

#### ESXi 主机的 IP **ESXi 主机的 FQDN**

192.19.221.186 local.lsi.com

5. 最后的步骤: -

重新启动虚拟机并启动Intel® RAID Web Console 2。ESXi 服务器现在应显示在已 找到的主机列表中。现在可以使用 ESXi 主机的 root 帐户名和密码登录。

### 限制条件

下面是这种安装和配置的局限性:

- 没有活动的事件通知,例如,通过弹出窗口或电子邮件
- 控制器没有状态信息
- 没有用户身份验证。
- 只要Intel® RAID Web Console 2 在客户端上运行, 就会收集事件。
- Intel<sup>®</sup> RAID Web Console 2 响应更慢。

### VMware ESXi 版Intel® RAID Web Console 2 中的差异

下面是管理 VMWare 服务器时Intel<sup>®</sup> RAID Web Console 2 实用程序中的一些差异。

- 1. 下列局限性适用于通过应用程序显示的系统信息:
	- 仅显示 IP 地址和主机名。
	- 不会显示操作系统类型和操作系统架构。
	- 不支持控制器运行状况信息。
	- 下面是受影响的Intel® RAID Web Console 2 屏幕:
	- 初始Intel® RAID Web Console 2 框架 (主机)发现屏幕: 不显示运行状况信 息或操作系统类型。
	- 服务器属性页面:仅显示 IP 地址和主机名;不显示操作系统类型和操作系统 架构。
- 2. 身份验证支持:

不支持访问控制。不支持完全视图访问模式或仅视图访问模式。它始终为完全视 图访问,且多个客户端可以同时在同一服务器上拥有完全视图访问

3. 事件日志记录:

所有功能在 VMware ESXi 操作系统下都可用, 但其工作方式与普通的Intel® RAID Web Console 2 框架模式不同。连接到 VMware ESXi 系统的Intel® RAID Web Console 2 客户端的事件日志记录功能的工作方式如下所示:

- 不支持检索初始日志 (在客户端登录之前发生的事件)。仅在客户端登录之 后发生的那些事件才会显示在事件记录器对话框中。
- 不会显示系统日志。
- 不支持"Save log (保存日志)"功能;但支持"Save Log as Text (将日志另存为文 本)"。
- 使用 View Log (查看日志)选项可以在事件记录器对话框上查看在某个文本 文件中保存的日志。
- 事件说明可能与普通Intel® RAID Web Console 2 客户端不同,因为这些说明是 通过事件提供者从固件获得的。
- 与监控服务不同,不对事件进行过滤。
- 对于连接到 VMWare ESXi 主机的客户端来说,在对固件进行更新之后刷新 Intel® RAID Web Console 2 GUI 会较慢 (与连接到 Windows/Linux/Solaris 主 机的客户端相比)。
- 4. 远程发现和心跳机制:
	- 对于未配置 DNS 的网络, 已安装Intel® RAID Web Console 2 的计算机中的"主机 "Hosts 必须按如下方式进行编辑:
	- 添加一个条目以使用主机名映射 VMWare 主机的 IP 地址。这是为了使发现正 确发生。在缺少此条目的情况下,会将 VMware 主机发现为 0.0.0.0。
	- 添加一个条目以使用主机名映射它自己的 IP 地址 (不是本地回环地址)。这 是为了确保正确交付警报事件通知 (AEN)。

对于已配置 DNS 的网络, 已安装Intel® RAID Web Console 2 的计算机中的 "Hosts"文件必须按如下方式进行编辑:

- 对 VMWare 主机进行初始配置时,请提供正确的 DNS 服务器 IP 地址。
- 在安装Intel® RAID Web Console 2 的计算机的 Hosts 文件中, 添加一个条目以 使用主机名映射它自己的 IP 地址 (不是本地回环地址)。这是为了确保正确 交付异步事件通知 (AEN)。
- 5. 仅当在安装Intel® RAID Web Console 2 的主机上启动框架服务时,才会发现 VMWare 主机。
- 6. VMWare ESX3i 不支持心跳机制, 所以无法让Intel® RAID Web Console 2 知道 VMWare ESX3i 是否仍连接。到远程 VMWare ESX3i 的连接丢失时, Intel® RAID Web Console 2 并不指明这种情况。唯一的选择是通过重新启动Intel® RAID Web Console 2 框架来重新发现。
- 7. 完全安装的Intel<sup>®</sup> RAID Web Console 2 才支持VMWare ESX3i 管理;独立模式、 仅客户端模式和仅服务器模式都不支持 VMWare ESX3i 管理。
- 8. 在以下客户机操作系统上支持:
	- Windows Server2003\* 和 Windows Server2008\*
	- Linux RHEL 4  $#15$
- 9. 下面描述了与 VMWare ESX3i 相关的组件的状态:
	- 支持Intel<sup>®</sup> RAID Web Console 2 客户端 GUI。
	- 监控配置器不受支持;您无法配置 AEN 的严重性。
	- 不支持弹出服务。
	- 不支持电子邮件和系统日志。
	- 不支持监控服务。
- 10. 对于 Red Hat Enterprise Linux 5, 您必须创建以下符号链接:

注意: *Intel® RAID Web Console 2* 版本 *2.90-02* 或更高版本不需要此步骤。

- RHEL 5 上执行命令:cd /usr/lib
- 搜索 libcrypto、 libssl 和 libsysfs 库, 如下所示:
- ls -lrt libcrypto\*、 ls -lrt libssl\*、 ls -lrt libsysfs\*
- 如果文件 libcrypto.so.4 libssl.so.4 libsysfs.so.1 丢失,请按以下方式 手动创建符号链接:
- ln -s libcrypto.so libcrypto.so.4
- ln -s libssl.so libssl.so.4
- ln -s libsysfs.so libsysfs.so.1
- 如果在 /usr/lib 目录中不存在 .so 文件,请使用库的现有版本创建一个链 接。例如,如果存在 libcrypto.so.6,而不存在 libcrypto.so,请按以下方 式创建链接:
	- 在 -s libcrypto.so.6 libcrypto.so.4 中

### 在 VMWare ESX 3.5i U2 上运行Intel<sup>®</sup> RAID Web Console 2

如果使用的是 VMWare ESX 3.5i U2, 请执行以下步骤使Intel® RAID Web Console 2 工 作:

- 1. 在 ESX3 中打开维护控制台/shell。
	- a. 按 ALT+F1。

将显示一个不带任何提示的 shell。

- b. 键入 unsupported (全部小写), 然后按 Enter 键。 键入的文本不会回显在屏幕上。
- c. 出现提示时请输入密码。

对于 shell, 默认情况下没有密码。如果已经从"黄色"屏幕 (DCUI) 设置了密码, 请使用该密码。

接下来将出现提示 (#)。

- 2. 为远程复制启用 ssh。
	- a. 键入以下命令。 vi /etc/inetd.conf
	- b. 在文件中搜索 ssh。

默认情况下,包含 ssh 的行有注释。

- c. 通过删除行前面的符号 #,除去注释。
- d. 保存文件并退出。
- 3. 重新启动 inetd 守护进程使更改生效。
	- a. 键入以下命令为 inetd 获取 pid: ps | grep inetd
	- b. 键入以下命令以终止 inetd 进程: Kill -9 <inetd pid>
	- c. 键入以下命令以重新启动 inetd 守护进程: #inetd
- 4. 键入以下命令以使用 scp 将 storelib 从远程计算机复制到以下路径: /lib dir scp <user@ip:path to storelib>/libstorelib.so.2.53 /lib/libstorelib.so
- 5. 重新启动 SFCB 并检查其状态。
	- a. 键入以下命令以重新启动 SFCB:

/etc/init.d/sfcbd restart

b. 键入以下命令以检查 SFCB 的状态: /etc/init.d/sfcbd status

注意:*/lib* 目录中已更新的 *Storelib* 库不会在重新启动前后一直存在。每次重新启 动 *VMWare* 主机时,必须按此过程替换 *Storelib* 库。

## 启动Intel<sup>®</sup> RAID Web Console 2

完成以下步骤以启动Intel® RAID Web Console 2 (不同的操作系统,目录会略有不 同):

- **Microsoft Windows\*** :选择 **Start** (开始) | **All Programs** (所有程序) | **RAID**  Web Console 2| StartupUI, 或者双击桌面上的Intel<sup>®</sup> RAID Web Console 2 图标。
- Red Hat\* Enterprise Linux 3 U6: 选择 Start (开始) | System Tools (系统工具) | **RAID Web Console 2 StartupUI**。
- **SuSE\* Linux Enterprise Service 9 SP1**:选择 **Start** (开始) | **System** (系统) | **More Programs** (更多程序) | **RAID Web Console 2 StartupUI**。

# Intel® RAID Web Console 2 屏幕

本节介绍Intel<sup>®</sup> RAID Web Console 2 主屏幕。启动Intel<sup>®</sup> RAID Web Console 2 时, 将显 示 Select Server (选择服务器)窗口。

注意:根据所安装的 *Intel® RAID Web Console 2* 软件的版本,以下屏幕可能会略有不同。

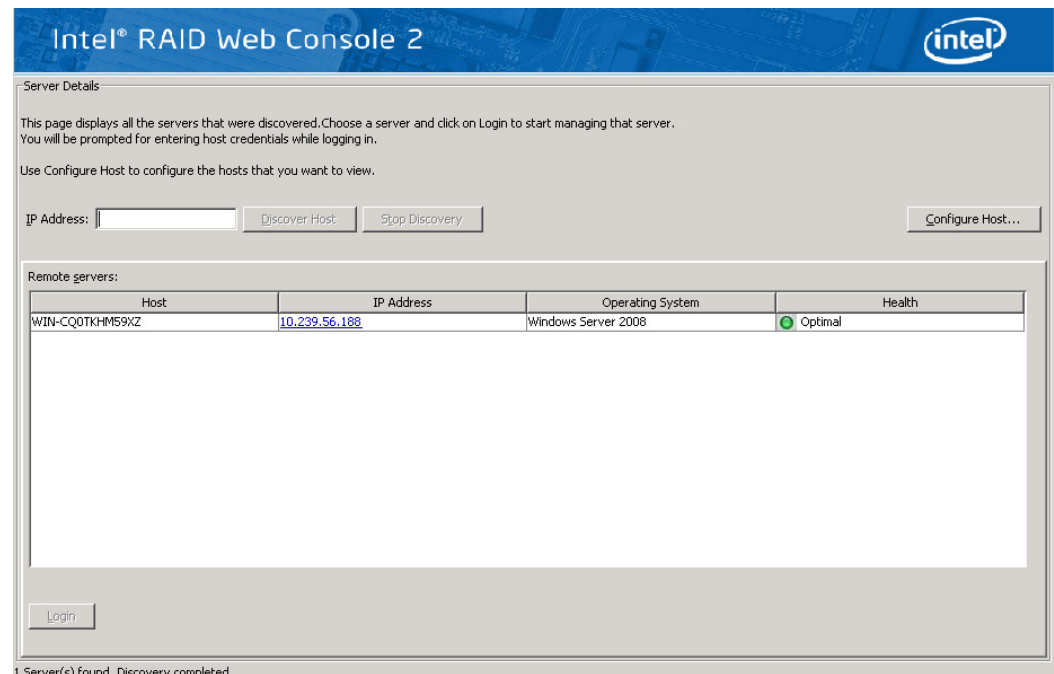

### 图 42. Intel RAID Web Console 2-Select Server (选择服务器)屏幕

注意:要访问其他子网上的系统,请在屏幕左中部的框中键入所需子网 (*Intel® RAID Web Console*  2 在其中运行) 中系统的 IP 地址, 然后单击 Discover Host (发现主机)。如果选中 Connect *to remote framework* (连接到远程框架)框,那么还可以访问运行*Intel® RAID Web Console 2*  的独立服务器 (如果此服务器有网络连接)。

颜色编码:如果服务器图标中的圆圈是黄色的 (而不是绿色的),则说明系统是在降级状 态下运行 (例如,虚拟驱动器中使用的某个硬盘发生故障)。如果圆圈是红色的,说明系 统中的存储配置已发生故障。

要登录某个系统,请按以下步骤操作:

1. 从要访问的 Remote servers (远程服务器)列表中双击系统的图标。

将显示 Server Login (服务器登录)窗口。

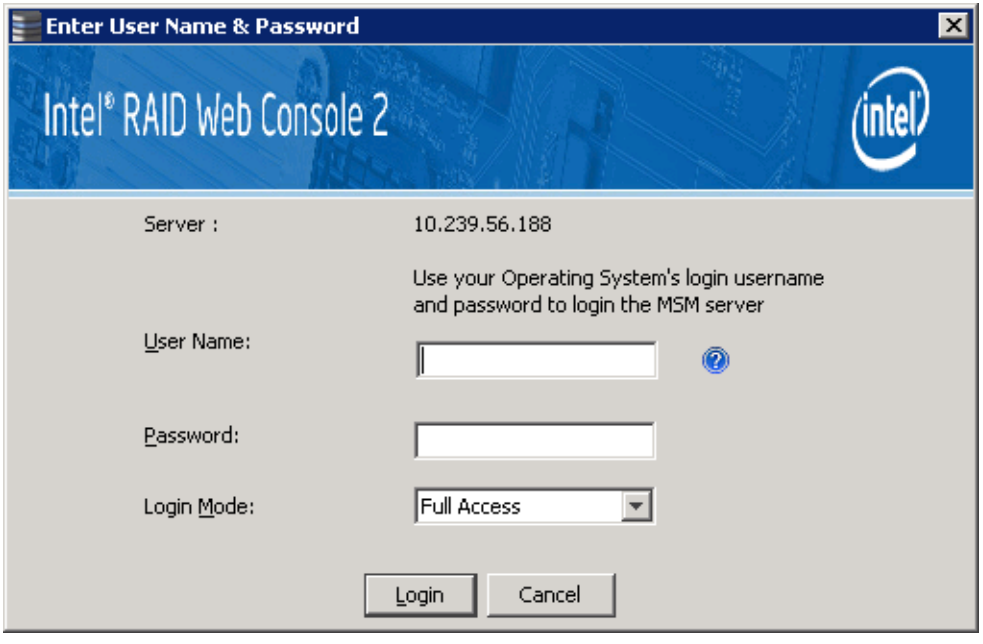

### 图 43. Intel<sup>®</sup> RAID Web Console 2-Login (登录)屏幕

- 2. 从下拉菜单中选择一种访问模式。
	- 如果需要查看当前系统配置并更改配置,请选择 **Full Access** (完全访问)。
	- 如果仅需要查看系统配置,请选择 **View Only** (仅查看)。
- 3. 输入用户名和密码,然后单击 **Login** (登录)。

如果用户名和密码对于所选择的登录模式是正确的,将显示主屏幕。

注意:*Intel® RAID Web Console 2* 使用服务器操作系统的用户名和密码。在 *Microsoft Windows\** 中, 可以使用用户名 *Administrator* 和相应的密码登录到 *Intel® RAID Web Console 2*。在 *Linux* 中, 可以使用用户名 *root* 和相应的密码登录到 *Intel® RAID Web Console 2*。如果不知道密码,请 与服务器系统管理员联系以获取密码。

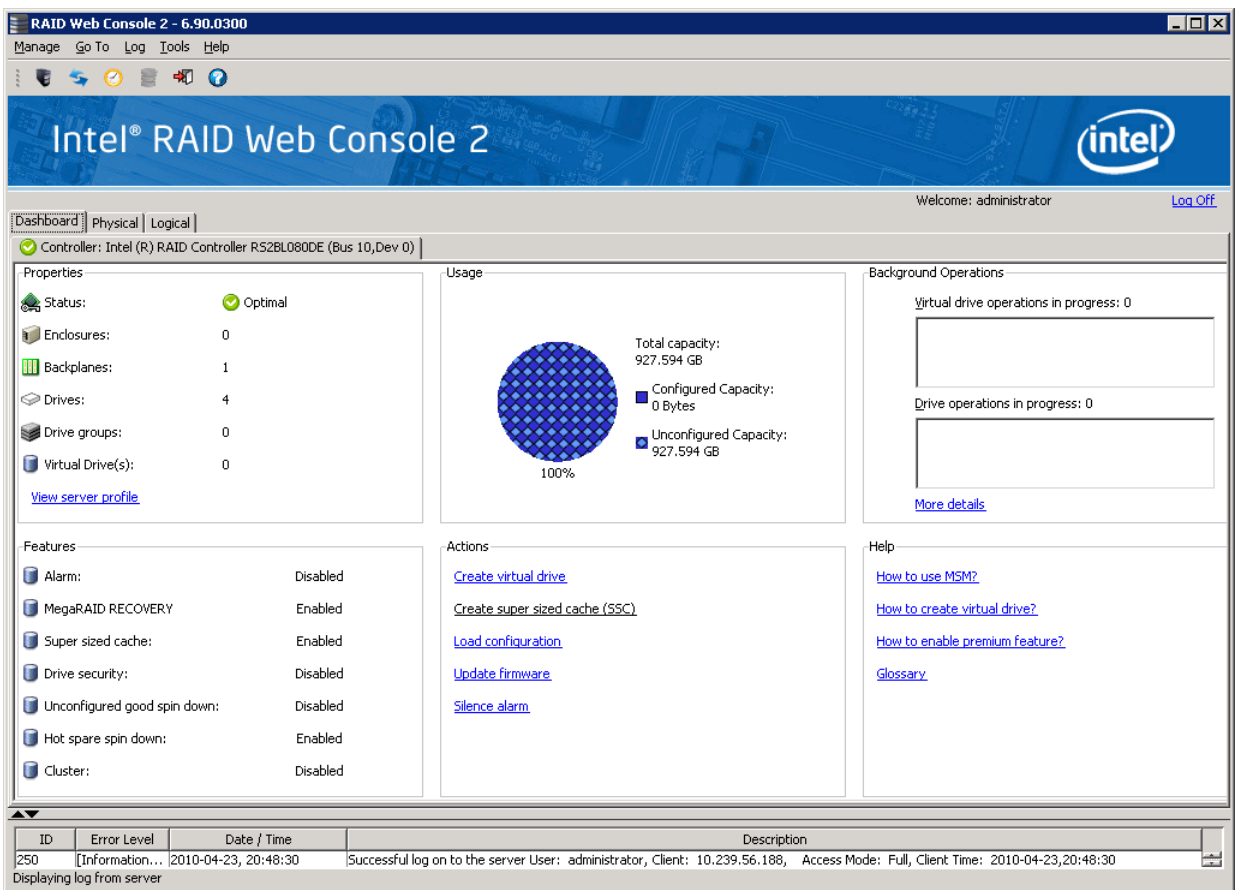

### 图 44. Intel<sup>•</sup> RAID Web Console 2 控制板

此 Dashboard (控制板)屏幕上显示的信息提供所选服务器系统上 RAID 生态系统的 概述。在 Dashboard (控制板)选项卡上列出了一些常用功能, 如 Create Virtual Drive (创建虚拟驱动器)等。

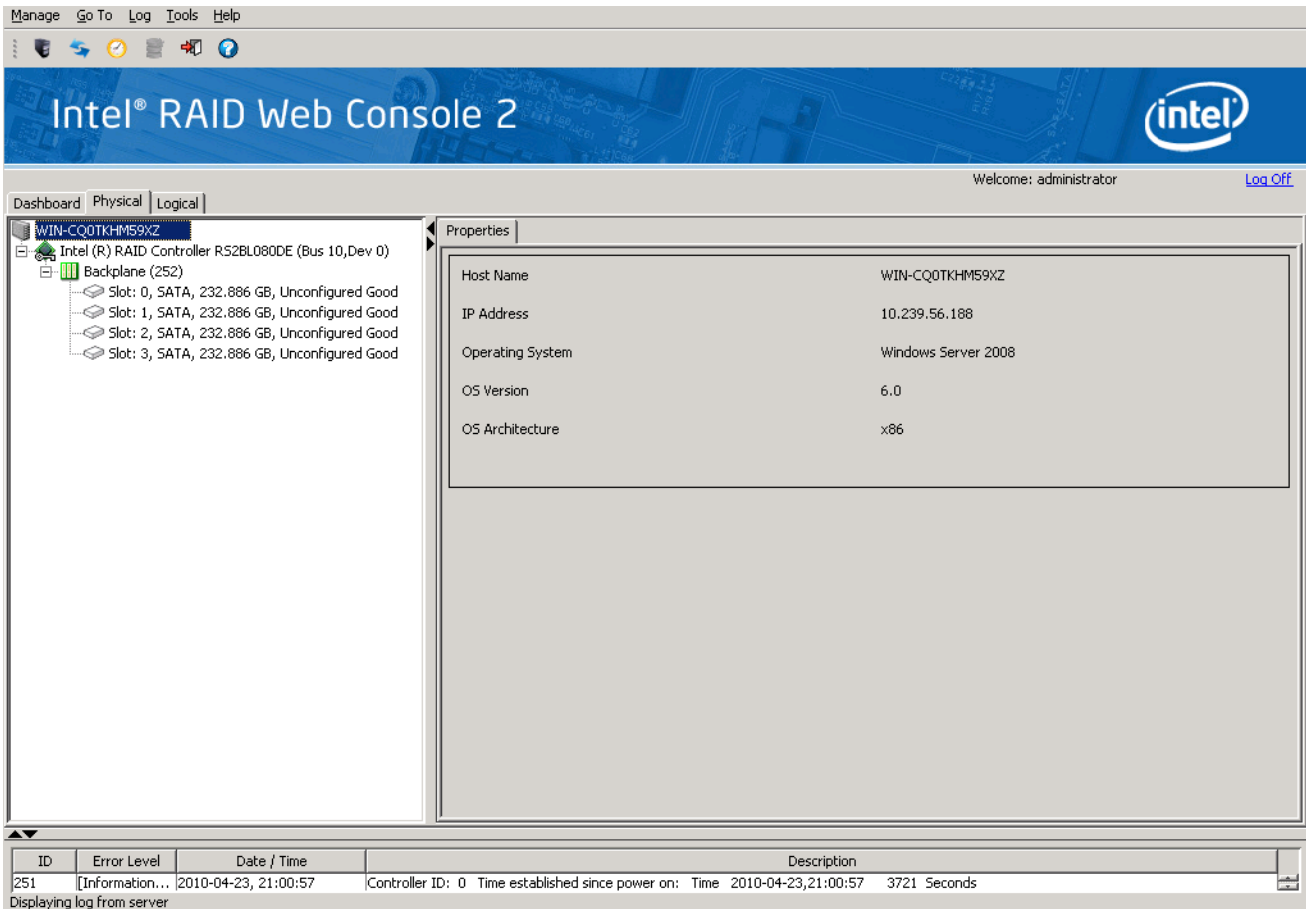

### 图 45. Intel<sup>®</sup> RAID Web Console 2一主屏幕

<span id="page-106-0"></span>[图](#page-106-0) 45 中屏幕上的信息显示连接的设备 (如 RAID 控制器、物理设备、电池等等)。

以下几个小节将详细介绍此屏幕。

### 物理/虚拟视图面板

根据所选的选项卡, 左侧面板显示系统的 Physical View (物理视图)或 Virtual View (虚拟视图)以及其中的设备。

- 注意:根据实用程序的不同版本,单词 *Virtual* (虚拟)可能显示为 *Logical* (逻 辑)。
- Physical View (物理视图)显示系统中物理设备的层次结构。系统本身位于层次 结构的顶部。控制器安装在系统中,并且每个控制器有一个或多个端口。硬盘和 其他物理设备都连接到端口。
- Virtual View (虚拟视图)显示系统、控制器、虚拟驱动器以及为系统定义的阵 列和硬盘组的层次结构。

小图标代表服务器、控制器和其他设备。图标右侧的红色圆圈表示该设备发生故障。 例如, 此图标指示某个硬盘发生故障: 20

图标右侧的黄色圆圈表示设备在降级状态下运行。例如,此图标指示由于硬盘发生故 障,某个虚拟驱动器在降级状态下运行。

### 属性/操作/图形视图面板

根据左侧面板中所选择的设备种类和您的登录模式 (完全访问或仅查看),右侧面板 会有两个或三个选项卡。

Properties (属性)选项卡显示有关所选设备的信息。

注意:根据不同的 *Intel® RAID Web Console 2* 版本, *Operations* (操作)选项卡和 *Graphical* (图 形)选项卡可能不存在,或只存在于旧版实用程序中。以下几节中显示的屏幕会显示所有 这些视图面板以供用户参考,以防在服务器系统上安装不同版本的 *Intel® RAID Web Console 2*。

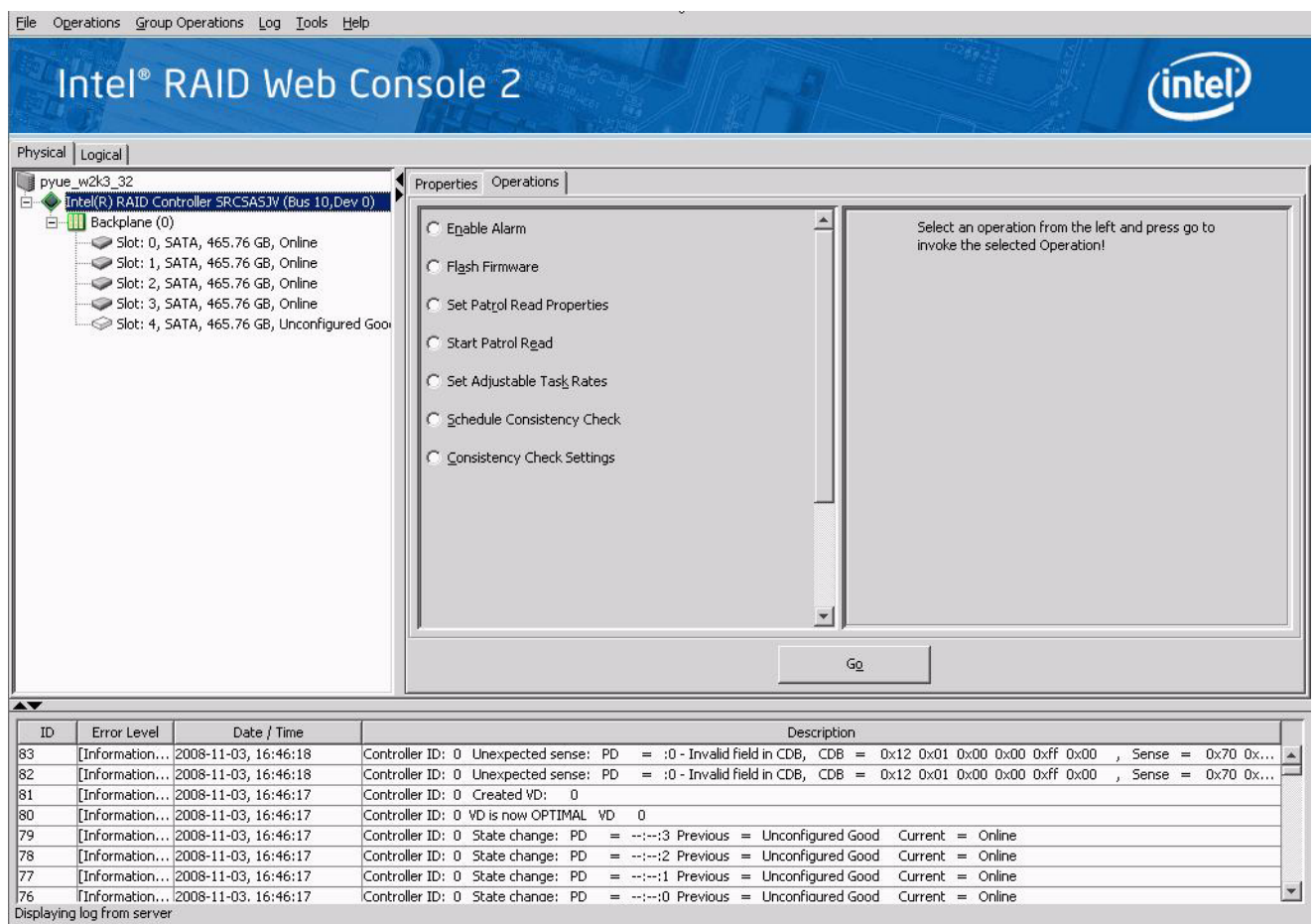

#### 图 46. Intel RAID Web Console 2 - Operations (操作)选项卡

Operations (操作)选项卡列出可以在左侧面板中选择的设备上执行的操作。仅当以完  $\triangle$ 访问模式登录Intel® RAID Web Console 2 时, 此选项卡才可用。可用于控制器的选项 包括: 启用警报或消除警报声音、刷新固件等等。某些类型的设备 (如阵列、硬盘组 和端口)没有与其关联的操作。
如果在左侧面板中选择某个物理驱动器或虚拟驱动器,则在右侧面板中会提供 Graphical (图形)选项卡。在 Graphical View (图形视图)中,设备的存储是使用颜 色编码的,用来显示已用容量、未用容量等等。

注意:根据实用程序的版本,此*"*图形视图*"*功能可能会也可能不会显示在实用程序中。

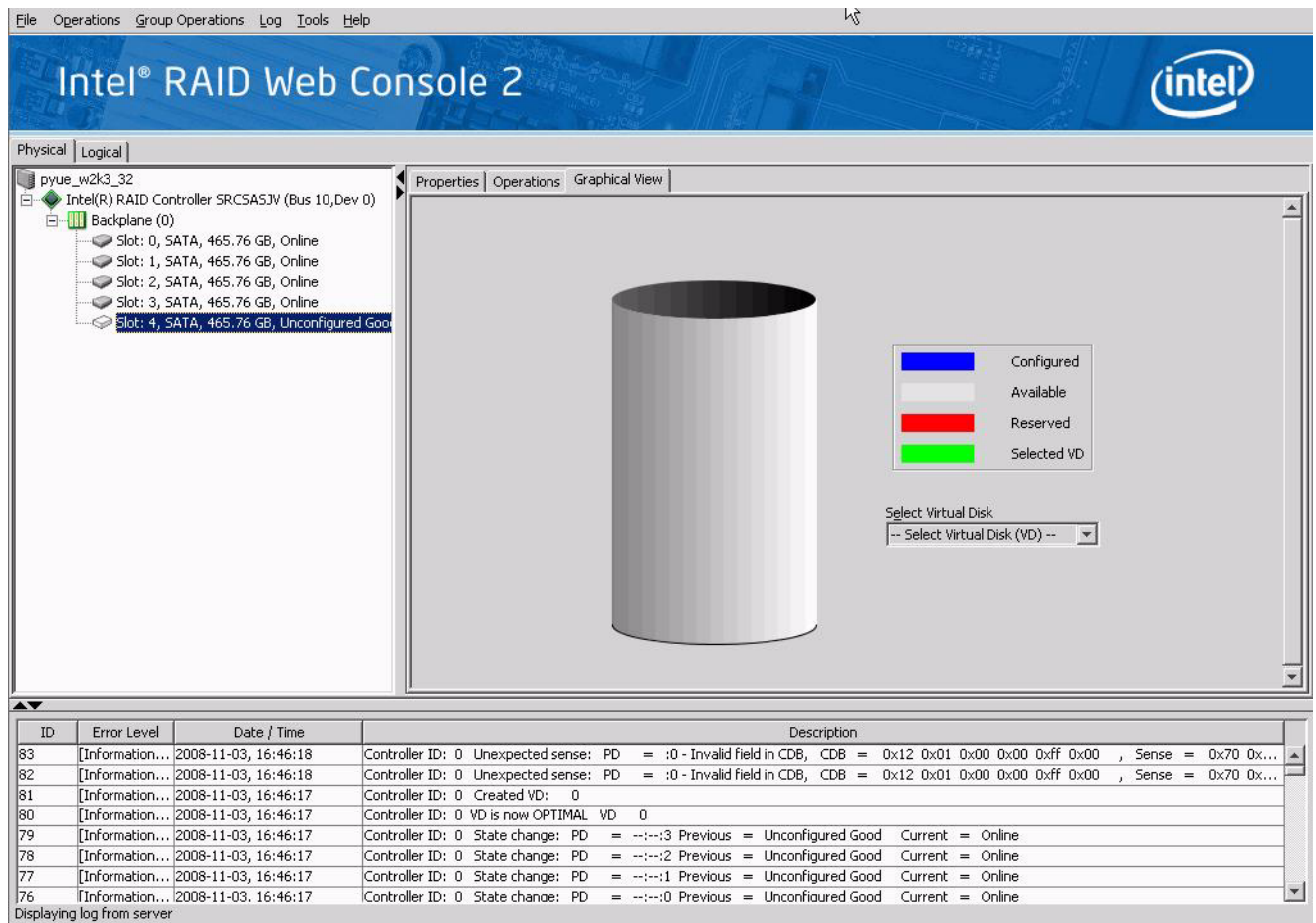

#### 图 47. Intel RAID Web Console 2-Graphical (图形)选项卡 (可选功能)

# Event Log (事件日志)面板

屏幕的下部显示系统的事件日志条目。新的事件日志条目会在会话过程中显示。每个 条目都有一个时间和日期戳、一个指示事件严重性的错误级别和一个事件简短说明。 有关事件日志条目的信息,请参阅 169 页的附录 B: "事件和消息"

## 菜单栏/Manage (管理) 菜单

File (文件)菜单包含用于关闭Intel® RAID Web Console 2 的 Exit (退出)选项。它还 包含一个 Refresh (刷新)选项,用于使用最新的 RAID 配置信息更新屏幕。

其他选项可能包括:用于发现和进入其他服务器系统的 RAID 配置的 Server (服务 器)选项;Check Consistency (检查一致性);用于初始化 RAID 的 Initialize (初始 化);Show progress (显示进度)。

## 菜单栏/Go To (转到) 菜单

Go To (转到)菜单包含 Controller (控制器)、 Drive Group (硬盘组)、 Physical Drive (物理驱动器)、 Virtual Drive (虚拟驱动器)、 BBU 等子菜单。

上述每个子菜单都可能有部分或全部项目灰显,除非选中控制器、物理驱动器、虚拟 驱动器、硬盘组、 BBU 或其他存储对象。例如,仅当选中某个控制器时, Enable Alarm (启用警报)和 Silence Alarm (静默警报)选项才可用。根据所选对象的当前 状态,选项也会有所不同。例如,如果选中某个脱机物理驱动器,则会在菜单中显示 Make Drive Online (使硬盘联机)选项。

有个一般提示, 即 Go To (转到)菜单中的大多数功能等于右键单击 Physical View (物理视图)或 Logical View (逻辑视图)选项卡中选择的存储对象。例如,选择 Go To (转到) | Controller (控制器) | Create Virtual Drive (创建虚拟驱动器)等于在 Physical (物理)或 Logical (逻辑)选项卡中选择控制器,右键单击它,然后选择 Create Virtual Drive (创建虚拟驱动器)。

## File (文件) 菜单/Log (日志) 菜单

Log (日志)菜单包括用于保存、清除和加载消息日志的选项。

## File (文件) 菜单/Tool (工具) 菜单

Tool (工具)菜单包括用于配置警报的选项。

## File (文件) 菜单/Help (帮助) 菜单

使用 Help (帮助)菜单可访问联机帮助文件和Intel® RAID Web Console 2 版本信息。

# 硬盘配置任务

可以使用Intel<sup>®</sup> RAID Web Console 2 执行以下配置任务:

- 99 页的"[使用简单配置创建虚拟驱动器](#page-110-0)"
- 110 页的"[创建跨接的硬盘组](#page-121-0)"
- 111 页的"[创建热备份](#page-122-0)"
- 113 页的"[设置可调整任务率](#page-124-0)"
- 114 页的"[向虚拟驱动器添加硬盘](#page-125-0)"
- 117 页的"[移除硬盘或更改虚拟驱动器](#page-128-0) 的 RAID 级别"
- 118 页的"[虚拟驱动器上将开始重构操作。在](#page-129-0) Group Show Progress (组显示进度) [窗口中,可以监视重构的进度。选择](#page-129-0) Manage (管理) -> Show Progress (显示进 [度\)。](#page-129-0) "
- 118 页的"[更改虚拟驱动器属性](#page-129-1)"
- 119 页的"[删除虚拟驱动器](#page-130-0)"
- 120 页的"[管理配置](#page-131-0)"

## Create Virtual Drive (创建虚拟驱动器)

使用 Create Virtual Drive (创建虚拟驱动器)可创建硬盘组和虚拟驱动器。 Create Virtual Drive (创建虚拟驱动器)可以自动创建简单配置。对于更加复杂的配置,可以 根据需要使用 Create Virtual Drive (创建虚拟驱动器)自定义配置参数。

使用 Modify Drive Group (修改硬盘组)可以轻松更改 RAID 级别, 扩展或减小现有 虚拟驱动器的容量。

注意:除非使用管理员权限登录到系统,否则无法创建或修改存储配置。

# <span id="page-110-0"></span>使用简单配置创建虚拟驱动器

Simple configuration (简单配置)是创建新存储配置最快捷、最简便的方法。选择简 单配置模式时,系统会使用可用的硬盘创建尽可能最好的配置

注意:无法使用简单配置过程创建跨接的硬盘。要创建跨接的硬盘,请使用 *103* 页的*"*[使用高级配](#page-114-0) [置创建虚拟驱动器](#page-114-0)*"*中所述的高级配置过程

请按以下步骤在简单配置模式下创建新的存储配置。

- 1. 执行下列任一步骤:
	- 右键单击Intel® RAID Web Console 2 窗口左框架内设备树中的控制器节点, 然 后选择 Create Virtual Drive (创建虚拟驱动器)
	- 选择控制器节点,然后选择菜单栏中的 Go To (转到) -> Controller (控制 器) -> Create Virtual Drive (创建虚拟驱动器), 如图 [48](#page-111-0) 中所示

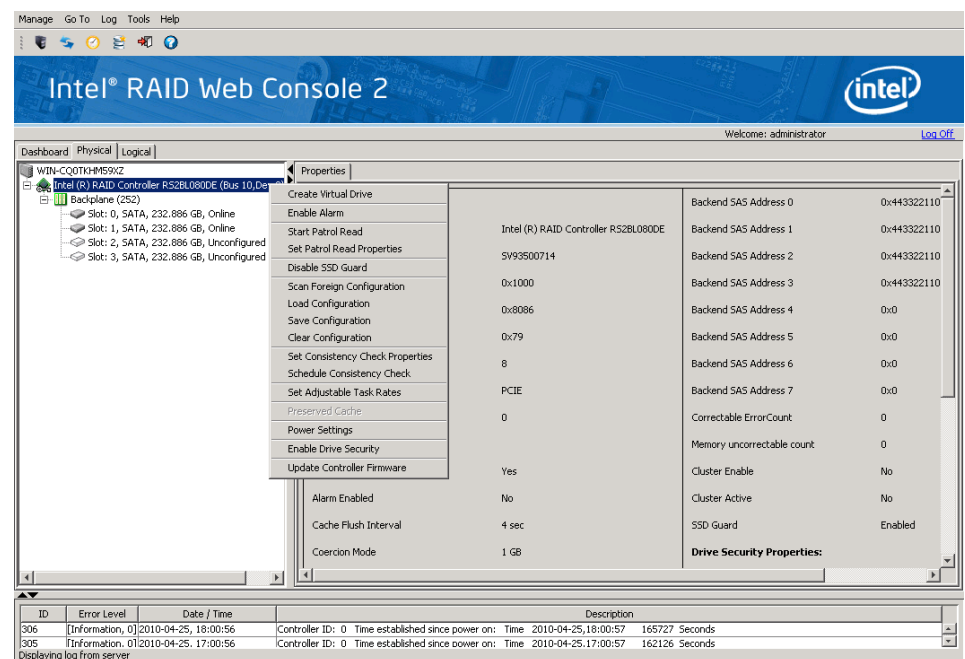

#### 图 48. 虚拟驱动器创建菜单

<span id="page-111-0"></span>将显示配置模式(简单或高级)的对话框,如[图](#page-111-1) 49 中所示

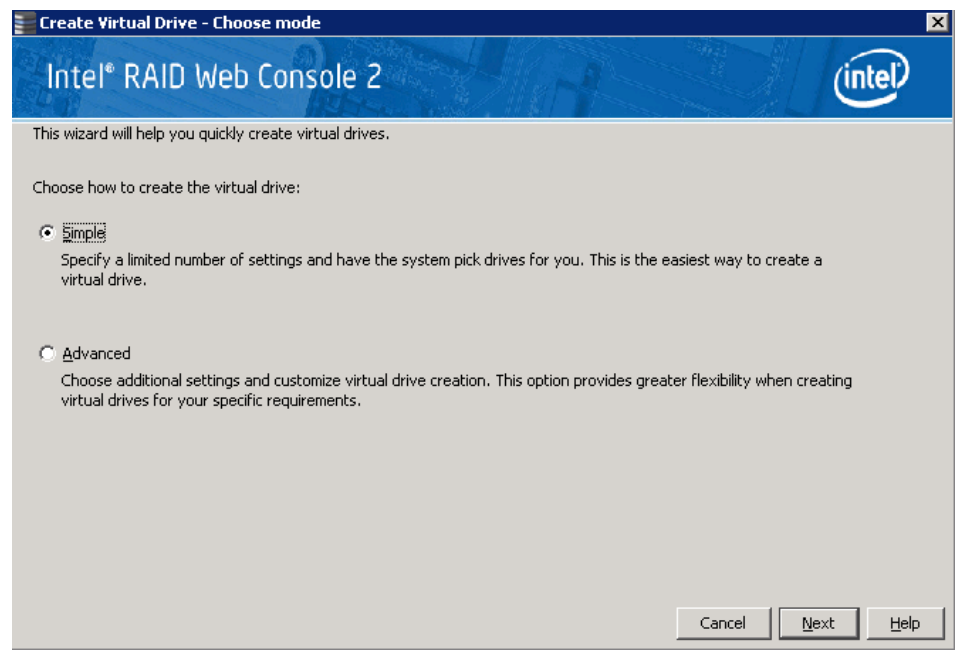

### <span id="page-111-1"></span>图 49. 虚拟驱动器创建模式

#### 2. 单击 **Simple** (简单),然后按 **Next** (下一步)。

将显示 Create Virtual Drive (创建虚拟驱动器)屏幕, 如图 [50](#page-112-0) 中所示。

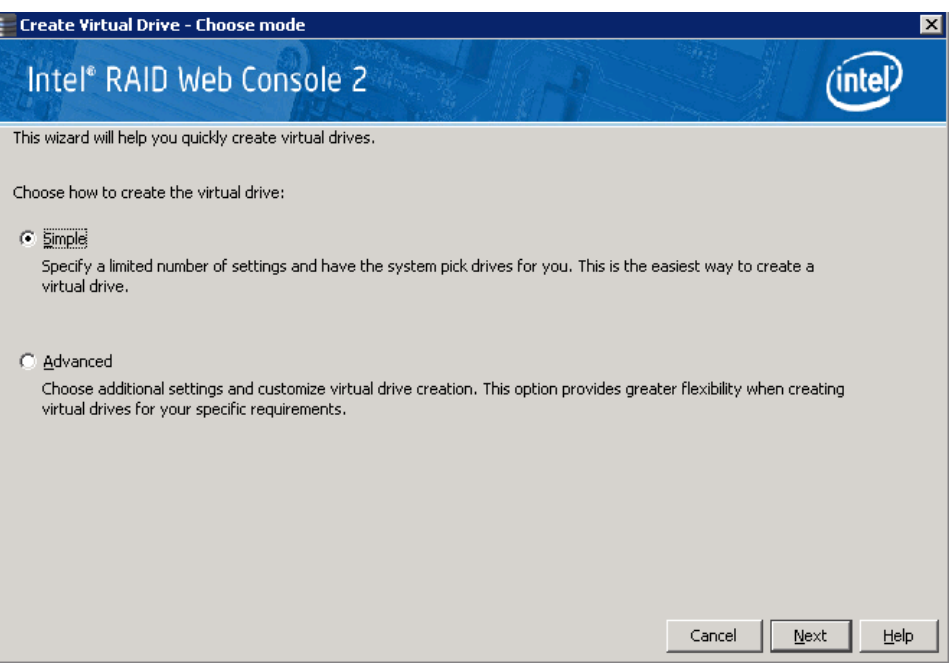

#### 图 50. Create Virtual Drive (创建虚拟驱动器)屏幕

<span id="page-112-0"></span>3. 选择虚拟驱动器所需的 RAID 级别。

使用简单配置时, RAID 控制器支持 RAID 级别 1、5 和 6。此外, 它还支持独立 硬盘 (配置为 RAID 0)。屏幕文本提供所选 RAID 级别的简短说明。可以选择 的 RAID 级别取决于可用硬盘的数目。要了解 RAID 级别的更多信息,请参阅第 2 章 7 页的"RAID 级别"

- 4. 如果要给虚拟驱动器分配一个热备份硬盘,请单击 **Assign a hot spare** (分配热 备份)旁边的复选框。热备份是冗余虚拟驱动器(RAID 1、RAID 5 或 RAID 6) 中可用于自动替换故障硬盘的硬盘。
	- 注意:在简单配置过程中,可以一次将专用热备份分配给最多 *16* 个阵列。这是因 为专用热备份最多只能支持 *16* 个硬盘组。如果尝试一次创建超过 *16* 个硬盘 组,并不会将专用热备份分配给首批 *16* 个硬盘组之外的硬盘组。

要创建超过 16 个硬盘组加上热备份,您需要至少 35 个相同容量的硬盘。

- 5. 选择要创建的虚拟驱动器数量。
- 6. 选择虚拟驱动器的容量。

每个虚拟驱动器的容量相同。

7. 单击 **Next** (下一步)。

将显示 Create Virtual Drive - Summary (创建虚拟驱动器 - 摘要)窗口, 如 图 [51](#page-113-0) 中所示。此窗口显示为简单配置所做的选择。

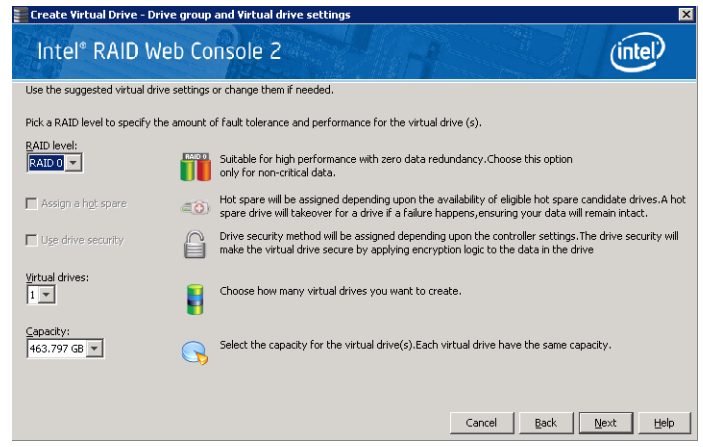

#### 图 51. Create Virtual Drive - Summary (创建虚拟驱动器 - 摘要)窗口

<span id="page-113-0"></span>8. 单击 Back (后退)返回到前一个屏幕以更改任意选择,或单击 Finish (完成) 接受并完成配置。

将创建并初始化新的存储配置。

注意:如果使用处于节电模式下的硬盘创建一个大型配置,则可能需要几分钟硬 盘才能起转*(spin up)*到正常转速。随着硬盘起转,会显示一个进度条。如果 任何选定的未配置硬盘无法起转,则会显示一个框,指出无法起转的硬盘。

完成配置后,根据不同的实用程序版本,可能会有一个对话框通知您已成功创建 虚拟驱动器, 如图 [52](#page-113-1) 中所示。如果存在更多硬盘容量, 该对话框会询问您是否 要创建更多虚拟驱动器。如果不存在更多硬盘容量,则会提示您关闭配置会话。

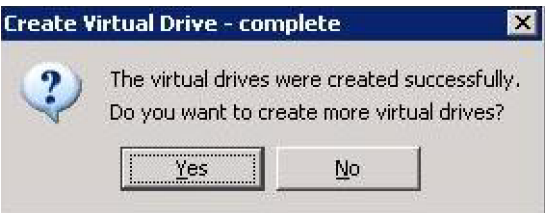

#### 图 52. 用于创建更多虚拟驱动器的选项

<span id="page-113-1"></span>9. 选择 Yes (是)或 No (否)指示是否要创建更多虚拟驱动器。

如果选择 **Yes** (是),系统会进入 Create Virtual Drive (创建虚拟驱动器)屏幕, 如[图](#page-112-0) 50 中所示。如果选择 **No** (否),该实用程序会询问您是否要关闭该向导, 如图 [53](#page-114-1) 中所示。

10. 如果在[步骤](#page-120-0) 9 中选择了 **No** (否),请选择 **Yes** (是)或 **No** (否)指示是否要 关闭该向导。

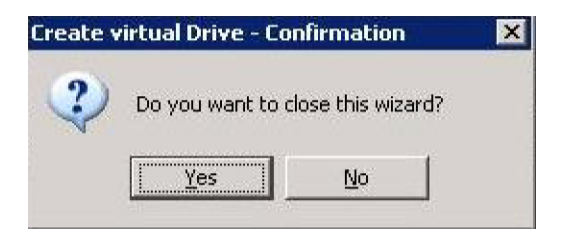

#### 图 53. 用于关闭配置向导的选项

<span id="page-114-1"></span>如果选择 **Yes** (是),配置过程将关闭。如果选择 **No** (否),该对话框将关闭, 您仍在原来的页面中。

# <span id="page-114-0"></span>使用高级配置创建虚拟驱动器

高级配置过程提供了一种创建新存储配置的简单方法。与简单配置相比,高级配置提 供更大的灵活性,因为您可以在创建虚拟驱动器时选择硬盘和虚拟驱动器参数。此 外,可以使用高级配置过程创建跨接的硬盘组。

请按以下步骤在高级配置模式下创建一个新存储配置。在此示例中,我们将创建一个 跨接的硬盘组。

- 1. 执行以下任一步骤:
	- 右键单击Intel® RAID Web Console 2 窗口左框架内设备树中的控制器节点, 然 后选择 Create Virtual Drive (创建虚拟驱动器)
	- 选择控制器节点,然后选择菜单栏中的 Go To (转到) -> Controller (控制 器) -> Create Virtual Drive (创建虚拟驱动器), [如图](#page-115-0) 54 中所示

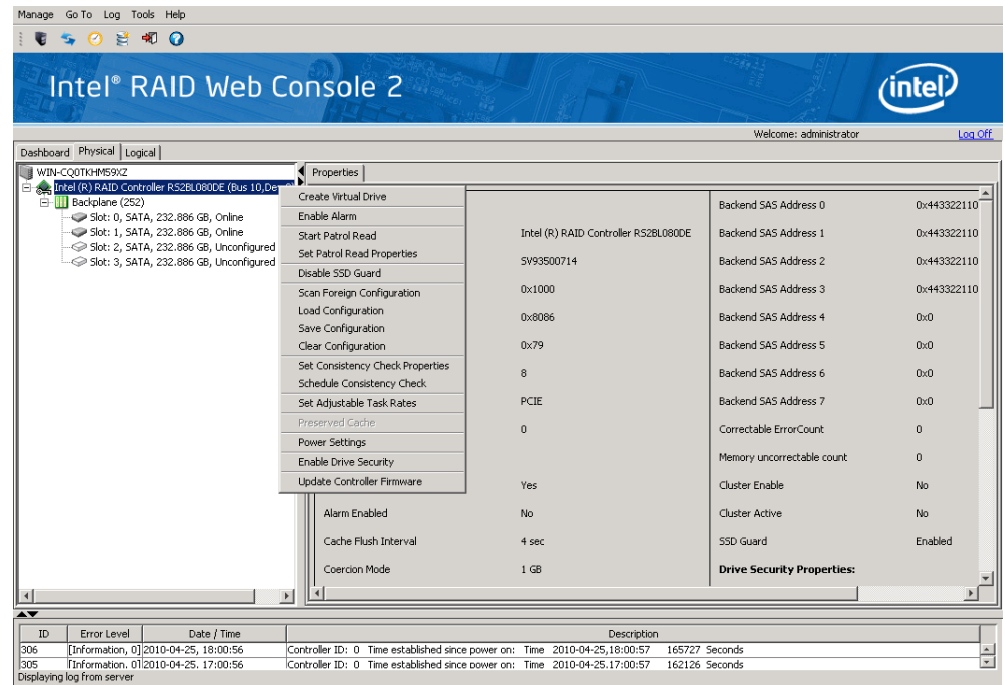

### 图 54. 虚拟驱动器创建菜单

<span id="page-115-0"></span>将显[示图](#page-115-1) 55 中所示的对话框。

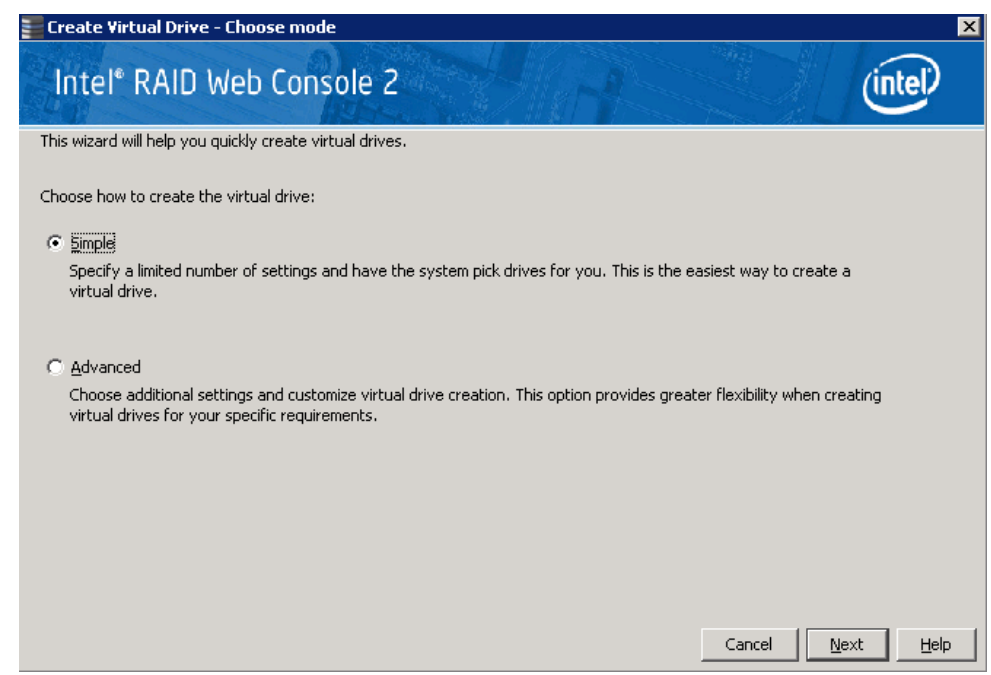

### <span id="page-115-1"></span>图 55. 虚拟驱动器创建模式

2. 单击 **Advanced** (高级),然后按 **Next** (下一步)。

将显示 Create Drive Group Settings (创建硬盘组设置)屏幕, 如图 [56](#page-116-0) 中所示。

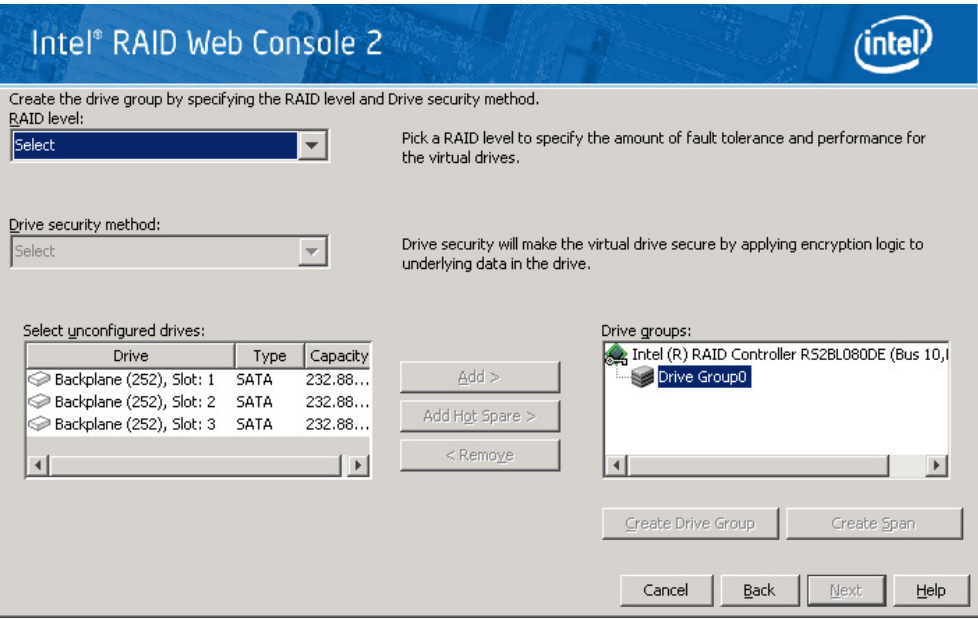

#### 图 56. Create Drive Group Settings (创建硬盘组设置)屏幕

- <span id="page-116-0"></span>3. 在 Create Drive Group Settings (创建硬盘组设置)屏幕上选择以下项目:
	- a. 从下拉菜单中选择该硬盘组所需的 RAID 级别。要创建跨接的硬盘,请在 **RAID level** (RAID 级别)字段中选择 **RAID 10**、 **RAID 50** 或 **RAID 60**。

选择 RAID 10、 50 或 60 时, **Drive groups** (硬盘组)字段中将显示 **Drive Group 0** (硬盘组 0) 和 Span 0 (跨接 0)。

RAID 控制器支持 RAID 级别 1、 5、 6、 10、 50 和 60。此外,它还支持独立硬 盘 (配置为 RAID 0 和 RAID 00)。屏幕文本提供所选 RAID 级别的简短说明。 可以选择的 RAID 级别取决于可用硬盘的数目。要了解 RAID 级别的更多信息, 请参阅第 2 章 7 页的"RAID 级别"

b. 从硬盘列表中选择未配置的硬盘,然后单击 **Add>** (添加>)将它们添加到硬 盘组。

选定的硬盘将显示在 **Drive Group 0** (硬盘组 0)下的 **Span 0** (跨接 0)下面, [如图](#page-117-0) 57 中所示

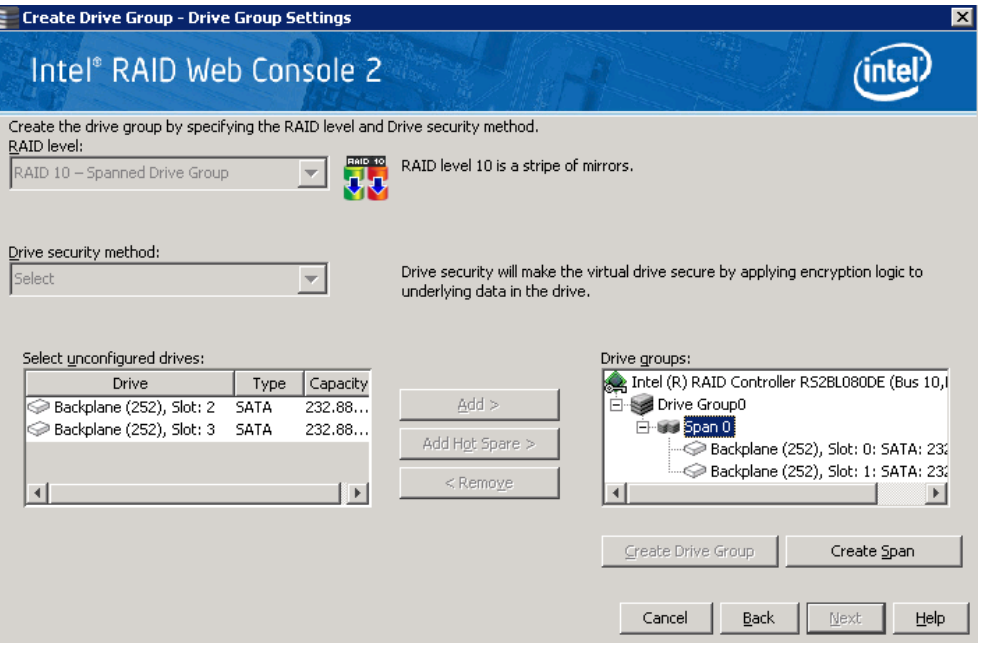

#### 图 57. 硬盘组 0 的跨接 0

- <span id="page-117-0"></span>c. 单击 **Create Span** (创建跨接)可在硬盘组中创建另一个跨接。
- d. 从硬盘列表中选择未配置的硬盘,然后单击 *Add>* (添加>)将它们添加到硬 盘组。
- e. 选定的硬盘将显示在 **Drive Group 0** (硬盘组 0)下的 **Span 1** (跨接 1)下 面,如<mark>图 [58](#page-117-1)</mark> 中所示

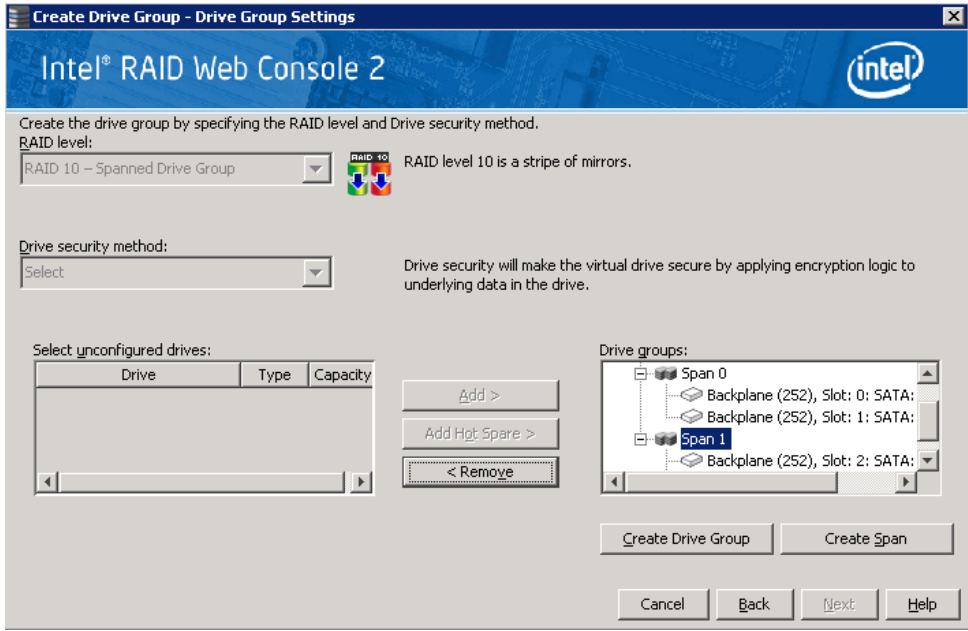

<span id="page-117-1"></span>图 58. 硬盘组 0 的跨接 0 和跨接 1

- f. 单击 **Create Drive Group** (创建硬盘组)以创建包含跨接的硬盘组。
- g. 单击 **Next** (下一步)完成此步骤。

将显示 Virtual drive settings (虚拟驱动器设置)窗口, 如图 [59](#page-118-0) 中所示。将显示 硬盘组和默认虚拟驱动器设置。在创建虚拟驱动器之前,用于更新虚拟驱动器 或移除虚拟驱动器的选项会灰显。

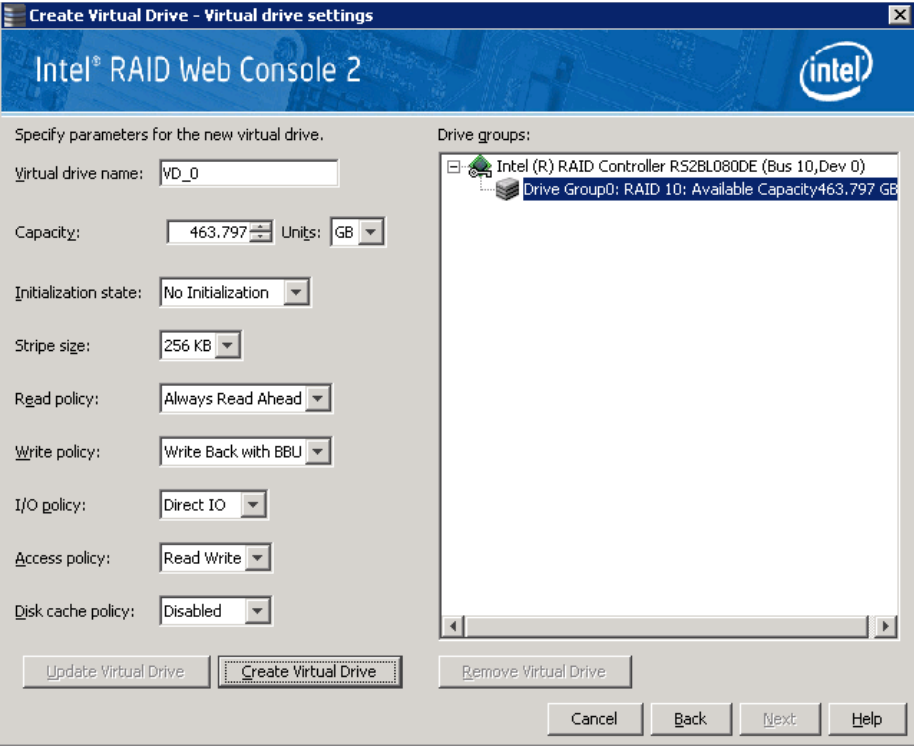

#### 图 59. Virtual Drive Settings (虚拟驱动器设置)窗口

- <span id="page-118-0"></span>4. 根据需要更改任何虚拟驱动器设置。
- 5. 单击 **Create Virtual Drive** (创建虚拟驱动器)。

新的虚拟驱动器将显示在硬盘组下面,如[图](#page-119-0) 60 中所示。选项 **Update Virtual Drive** (更新虚拟驱动器)和 Remove Virtual Drive (移除虚拟驱动器)现在可 用。使用 **Update Virtual Drive** (更新虚拟驱动器)可以更改虚拟驱动器设置, 而使用 **Remove Virtual Drive** (移除虚拟驱动器)可以删除虚拟驱动器。

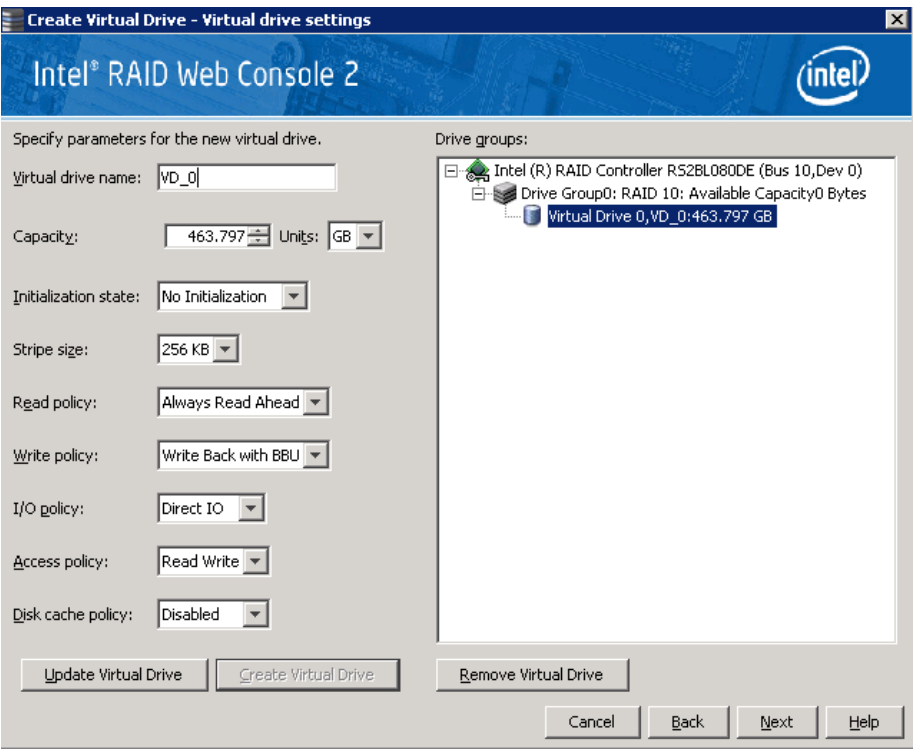

#### 图 60. 新虚拟驱动器 0

<span id="page-119-0"></span>6. 单击 Next (下一步)。

将显示 Create Virtual Drive - Summary (创建虚拟驱动器 - 摘要)窗口,如 [图](#page-119-1) 61 中所示。此窗口显示为高级配置所做的选择。

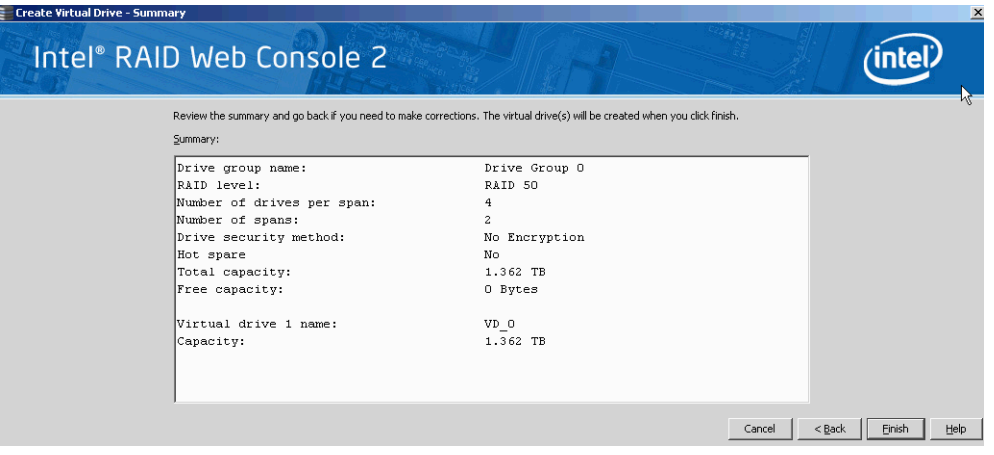

### 图 61. Create Virtual Drive Summary (创建虚拟驱动器摘要)窗口

<span id="page-119-1"></span>7. 单击 **Back** (后退)返回到前一个屏幕以更改任何选择,或单击 **Finish** (完成) 接受并完成配置。

将创建并初始化新的存储配置。

- 注意:如果使用处于节电模式下的硬盘创建一个大型配置,则可能需要几分钟硬 盘才能起转到正常转速。随着硬盘起转,会显示一个进度条。如果任何选 定的未配置硬盘无法起转,则会显示一个框,指出无法起转的硬盘。
- 8. 完成配置后,根据不同的实用程序版本,可能会有一个对话框通知您已成功创建 虚拟驱动器,如图 [62](#page-120-1) 中所示。如果还有剩余硬盘容量,该对话框会询问您是否 要创建更多虚拟驱动器。如果没有剩余硬盘容量,则会提示您关闭配置会话。

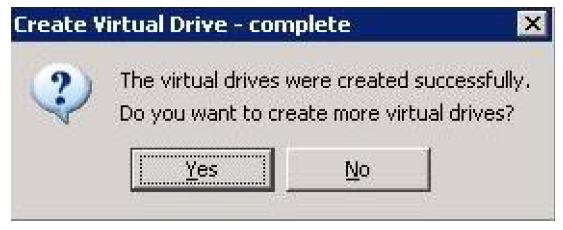

#### 图 62. 用于创建更多虚拟驱动器的选项

<span id="page-120-1"></span><span id="page-120-0"></span>9. 选择 Yes (是)或 No (否)指示是否要创建更多虚拟驱动器。

如果选择 **Yes** (是),系统会进入 **Create Virtual Drive** (创建虚拟驱动器)屏 幕,[如图](#page-112-0) 50 中所示。如果选择 **No** (否),该实用程序会询问您是否要关闭该向 导, 如图 [63](#page-120-2) 中所示。

10. 如果在 <hyperactive> 步骤 8 中选择了 **No** (否),请选择 Yes (是)或 No (否) 指示是否要关闭该向导。

如果选择 **Yes** (是),配置过程将关闭。如果选择 **No** (否),该对话框将关闭, 您仍在原来的页面中。

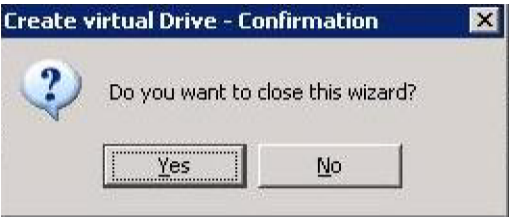

<span id="page-120-2"></span>图 63. 用于关闭配置向导的选项

# <span id="page-121-0"></span>创建跨接的硬盘组

通过跨接可以将多个阵列配置为单个虚拟驱动器。跨接的阵列提供更多数据冗余和存 储容量级别。 Intel® RAID Web Console 2 支持三种类型的跨接阵列或硬盘组:

- RAID 00 (多个 RAID 0 阵列或硬盘组)
- RAID 10 (多个 RAID 1 阵列或硬盘组)
- RAID 50 (多个 RAID 5 阵列或硬盘组)
- RAID 60 (多个 RAID 6 阵列或硬盘组)

有关跨接的硬盘组创建步骤,请参考"使用高级配置创建虚拟驱动器"一节。

<span id="page-122-0"></span>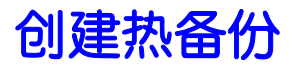

热备份是可用于自动替换虚拟驱动器中的故障硬盘的硬盘。有两种热备份类型: 1) 专 用热备份,可用于一个或多个指定阵列或硬盘组;2) 全局热备份,可用于在控制器上 定义的所有阵列或硬盘组。

要创建全局热备份,请按以下步骤操作:

- 1. 在Intel® RAID Web Console 2 窗口的左侧面板中, 右键单击未分配给存储配置的 硬盘的图标。如果已将硬盘分配给某个存储配置,则会在该硬盘图标上显示一个 复选标记。
- 2. 在菜单中,单击 Go To (转到) -> Physical Drive (物理驱动器)选项卡,然后 选择 Assign Global Hotspare (分配全局热备份), [如图](#page-122-1) 64 中所示。

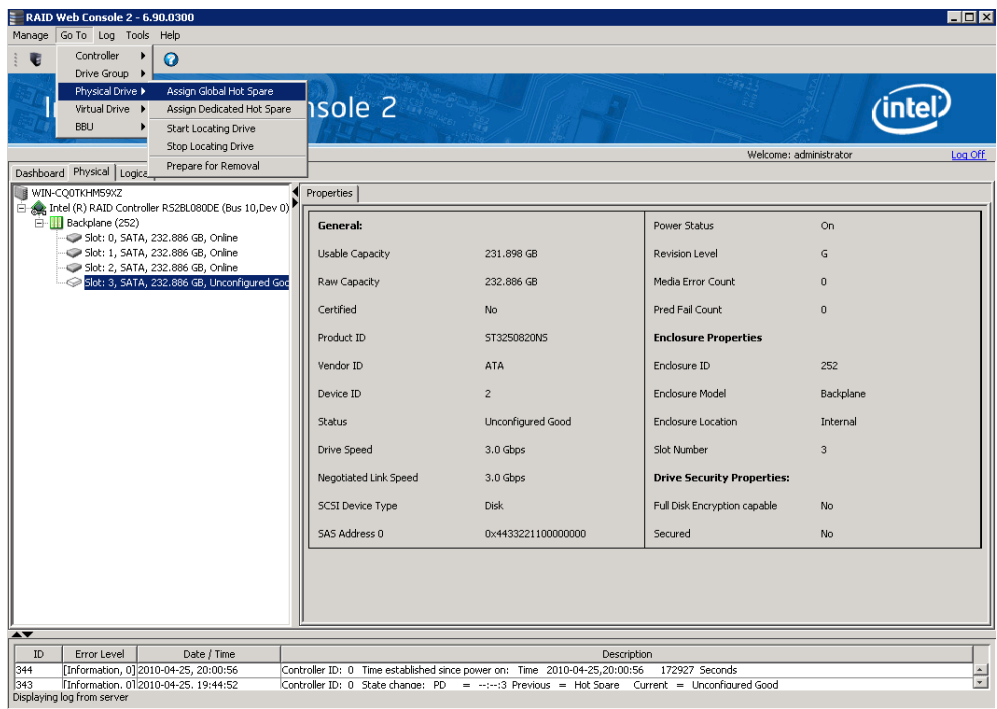

#### 图 64. 分配全局热备份

<span id="page-122-1"></span>使用 Manual Configuration (手动配置)选项创建新配置时, 通常会创建专用热备份。 要向现有阵列或硬盘组添加专用热备份,请按以下步骤操作:

- 1. 在Intel® RAID Web Console 2 窗口的左侧面板中,单击未分配给存储配置的硬盘 的图标。如果已将硬盘分配给某个存储配置,则会在该硬盘图标上显示一个复选 标记。
- 2. 在菜单中,单击 Go To (转到) -> Physical Drive (物理驱动器)选项卡,然后 选择 Assign Dedicated Hotspare (分配专用热备份), [如图](#page-123-0) 65 中所示。

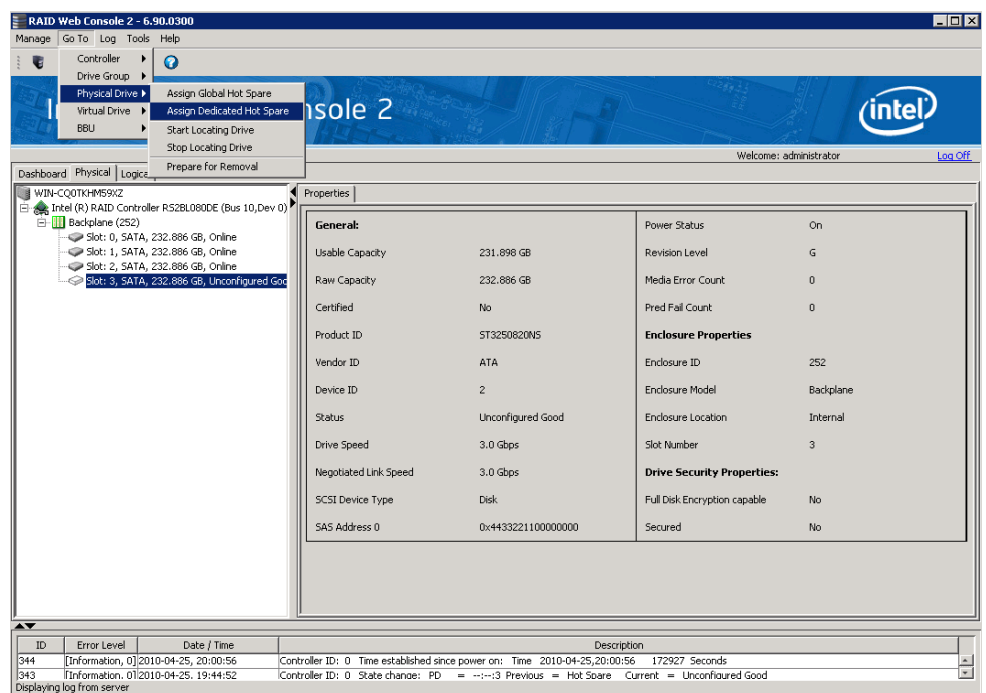

### 图 65. 分配专用热备份

<span id="page-123-0"></span>3. 从弹出窗口中的列表内,选择该热备份将专用于的阵列或硬盘组。

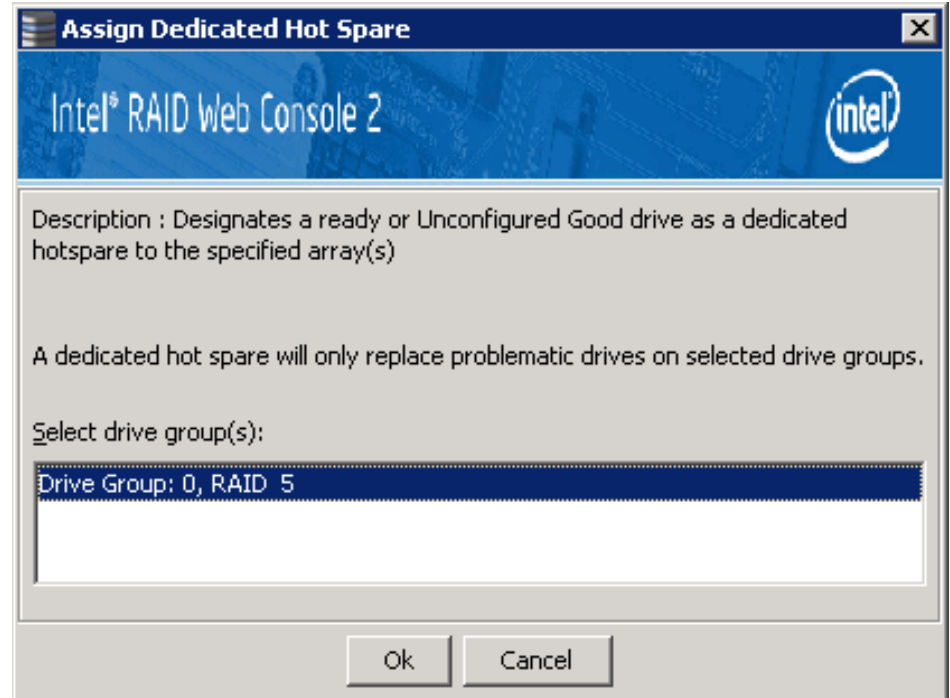

### 图 66. 选择热备份硬盘

4. 单击 **OK** (确定)创建专用热备份。

# <span id="page-124-0"></span>设置可调整任务率

要更改控制器的重建率和其他任务率, 您必须首先以 All Access (所有访问)模式登 录到系统,而不是以 View-Only (仅查看)模式登录。请完成以下步骤来设置可调整 任务率:

- 1. 在左侧面板中选择一个控制器图标,然后选择 **Physical View** (物理视图)选项 卡。
- 2. 在菜单中,选择 **Go To** (转到) -> **Controller** (控制器)选项卡,然后选择 **Set Adjustable Task Rates** (设置可调整任务率)。

任务率显示在新弹出窗口中,如图 [67](#page-124-1) 中所示。

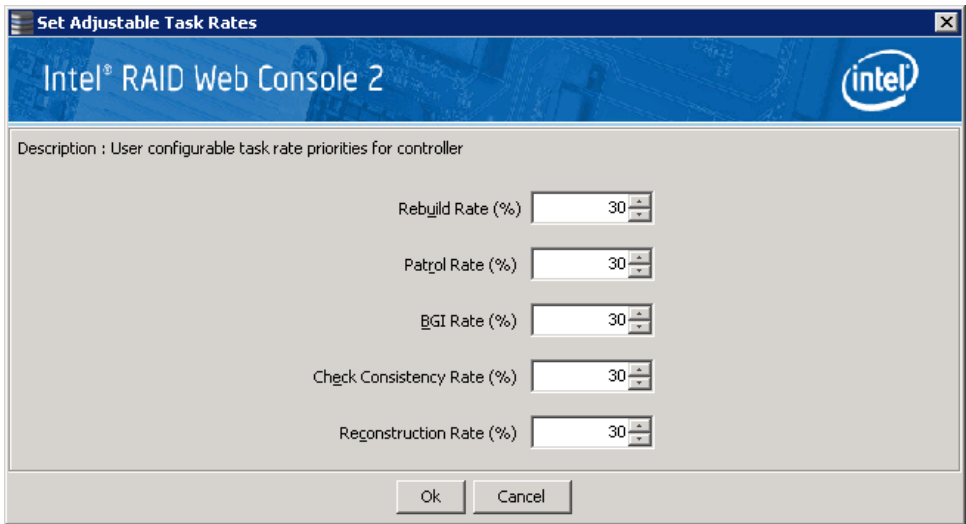

#### 图 67. 设置可调整任务率

- <span id="page-124-1"></span>3. 根据需要输入对任意任务率的更改:
	- **Rebuild Rate** (重建率)。输入一个 0 到 100 之间的数字以控制需要重建时在 硬盘上执行重建的比率。该数字越大,重建速度越快。但是,选择的数字越 大,系统 I/O 速率可能会越慢。
	- **Patrol Rate** (巡检率)。输入一个 0 到 100 之间的数字以控制执行巡检读取 的比率。巡检读取是一种预防性过程,它监控物理驱动器以找到并解决可能 导致硬盘故障的潜在问题。该数字越大,巡检读取速度就越快。但是,选择 的数字越大,系统 I/O 速率可能会越慢。
- **Background Initialization (BGI) Rate** (后台初始化 (BGI) 率) 输入一个 0 到 100 之间的数字以控制在后台初始化虚拟驱动器的比率。后台初始化使虚拟 驱动器立即可供使用,甚至在正初始化时就可用。该数字越大,初始化速度 越快。但是,选择的数字越大,系统 I/O 速率可能会越慢。
- **Check Consistency Rate** (一致性检查率)。输入一个 0 到 100 之间的数字以 控制一致性检查完成的比率。一致性检查扫描容错虚拟驱动器上数据的一致 性,以确定数据是否已损坏。该数字越大,一致性检查就完成得越快。但 是,选择的数字越大,系统 I/O 速率可能会越慢。
- **Reconstruction Rate** (重构率)。输入一个 0 到 100 之间的数字以控制虚拟驱 动器的重构发生的比率。该数字越大,重构速度越快。但是,选择的数字越 大,系统 I/O 速率可能会越慢。
- 4. 单击 **OK** (确定)接受新任务率。
- 5. 出现警告消息时,请单击 **OK** (确定)确认您要更改任务率。
- 注意:控制器的 *Go To* (转到)选项卡还有用于在控制器上禁用警报或消除警报声音的选项。通常 应该让警报处于启用状态,使它可以在控制器上出现异常情况时警告您。如果警报出故障, 您可能需要使其静默。

# <span id="page-125-0"></span>向虚拟驱动器添加硬盘

通过向现有虚拟驱动器添加物理驱动器,可以使用Intel® RAID Web Console 2 增加虚拟 驱动器的容量。为此,您必须以 All Access (所有访问)模式登录到系统。

警告: 在更改虚拟驱动器的容量之前,请备份虚拟驱动器上的数据。

要增加虚拟驱动器的容量,请按以下步骤操作:

1. 在用户逻辑视图的左侧面板中选择一个硬盘组图标,然后选择 **Go To**(转到)-> **Drive Group** (硬盘组) -> **Modify Drive Group** (修改硬盘组)。

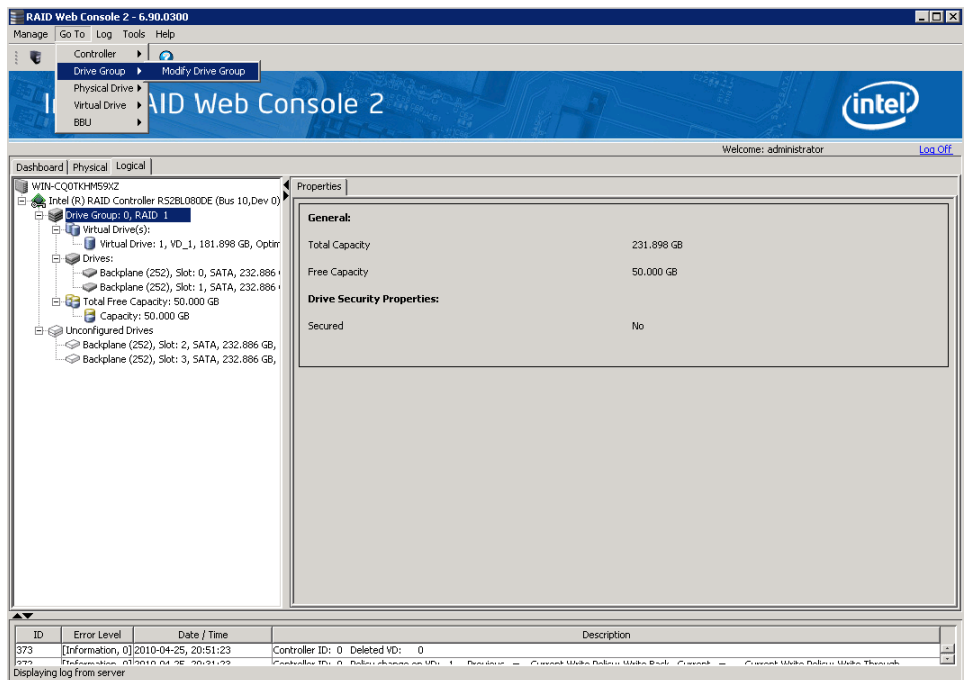

### 图 68. 启动 Modify Drive Group (修改硬盘组)

将显示 Modify Drive Group (修改硬盘组)窗口, 如图 [69](#page-126-0) 中所示。

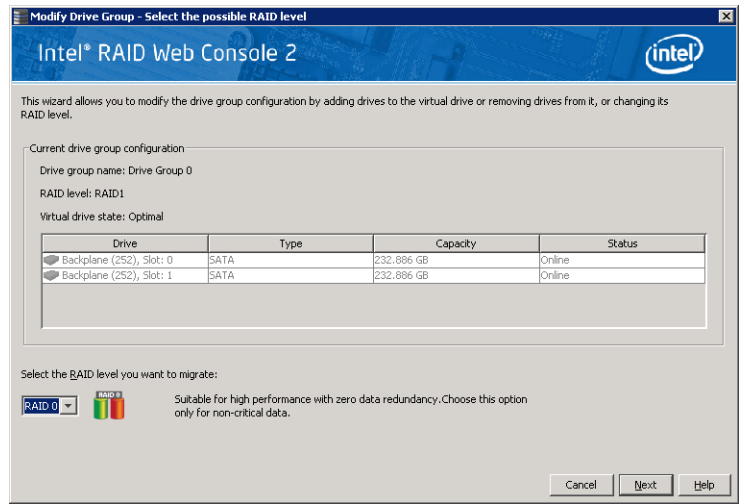

#### 图 69. 选择要迁移的 RAID 级别

- <span id="page-126-0"></span>2. 单击 **Add Drive** (添加硬盘)。
	- 注意:根据当前的 *RAID* 级别,目标迁移 *RAID* 级别和可用的未配置正常硬盘数, 可能会显示弹出窗口,使您可以在添加硬盘、移除硬盘和迁移 *RAID* 级别之 间进行选择。

将显示以下屏幕:

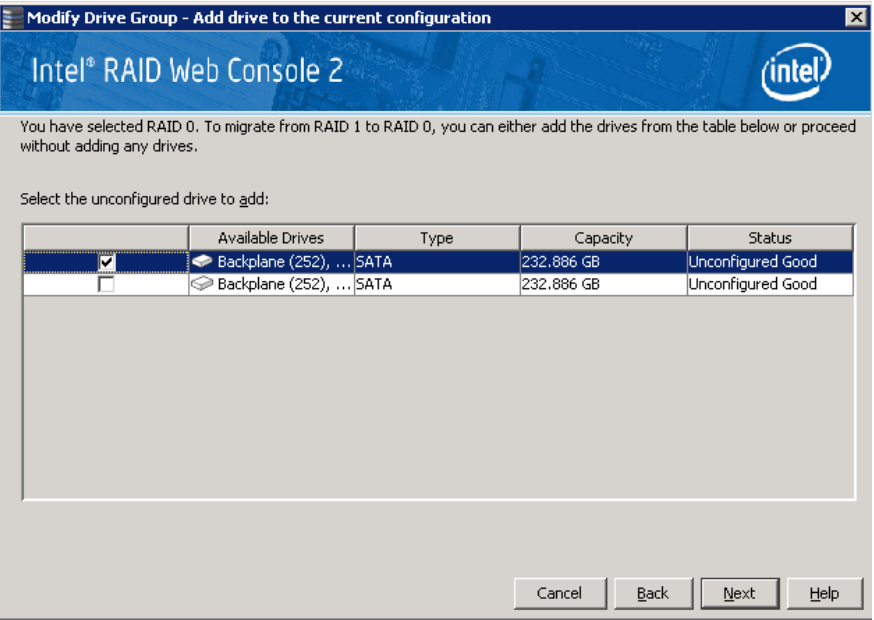

#### 图 70. 选择要添加的硬盘

- 3. 在面板中,检查要添加到虚拟驱动器的硬盘。
- 4. 添加硬盘后,请单击 **Next** (下一步)。将显示下一屏幕,允许您查看摘要并在 需要进行更正时返回,如图 [71](#page-127-0) 中所示。

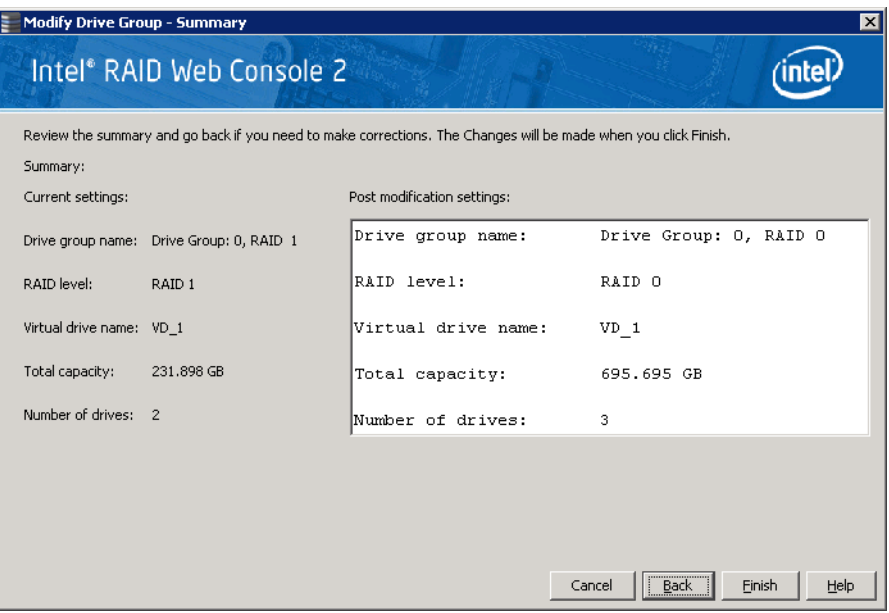

#### 图 71. 更改 RAID 级别

<span id="page-127-0"></span>5. 一切都可接受时,请单击 **Finish** (完成)接受新配置。

虚拟驱动器上将开始重构操作。在 Group Show Progress (组显示进度)窗口中, 可以监视重构的进度。选择 **Manage** (管理) -> **Show Progress** (显示进度)。

# <span id="page-128-0"></span>移除硬盘或更改虚拟驱动器 的 RAID 级别

可以使用Intel® RAID Web Console 2 从虚拟驱动器移除物理驱动器。为此, 您必须以 All Access (所有访问)模式登录到系统。

- 警告: 在更改虚拟驱动器的容量之前,请务必备份虚拟驱动器上的数据。
	- 1. 选择一个硬盘组图标,然后启动 Modify Drive Group (修改硬盘组), 如前一节 中所述。
	- 2. 单击 **Remove Drive** (移除硬盘)。
		- 注意:根据当前的 RAID 级别,目标迁移 RAID 级别和可用的未配置正常硬盘数, 可能会显示弹出窗口,使您可以在添加硬盘、移除硬盘和迁移 RAID 级别之 间进行选择。

将显示以下屏幕:

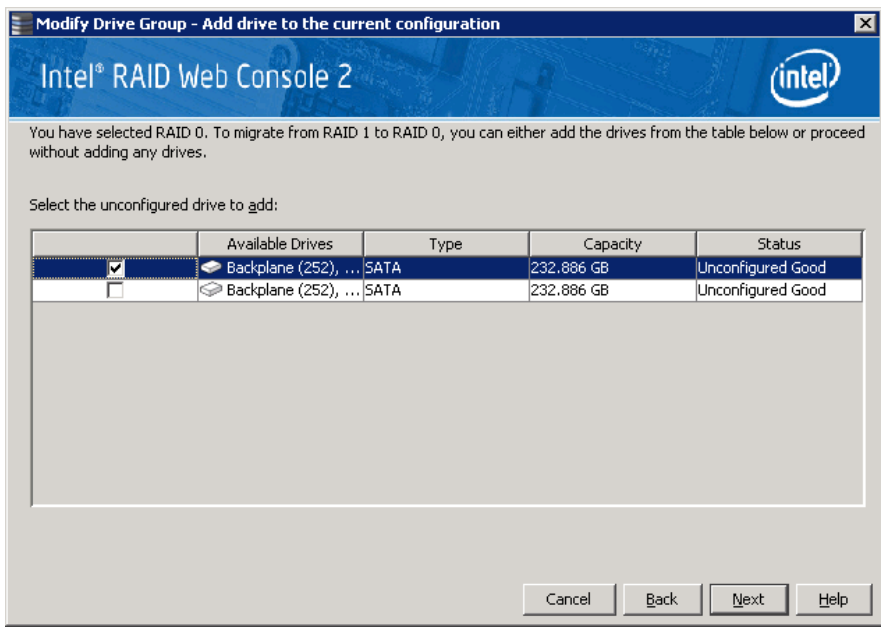

#### 图 72. 选择要移除的硬盘

- 3. 在面板中,勾选要从虚拟驱动器中移除的硬盘。
- 4. 移除硬盘后,单击 **Next** (下一步)。将显示下一屏幕,允许您查看摘要并在需 要进行更正时返回,如图 [73](#page-129-2) 中所示。

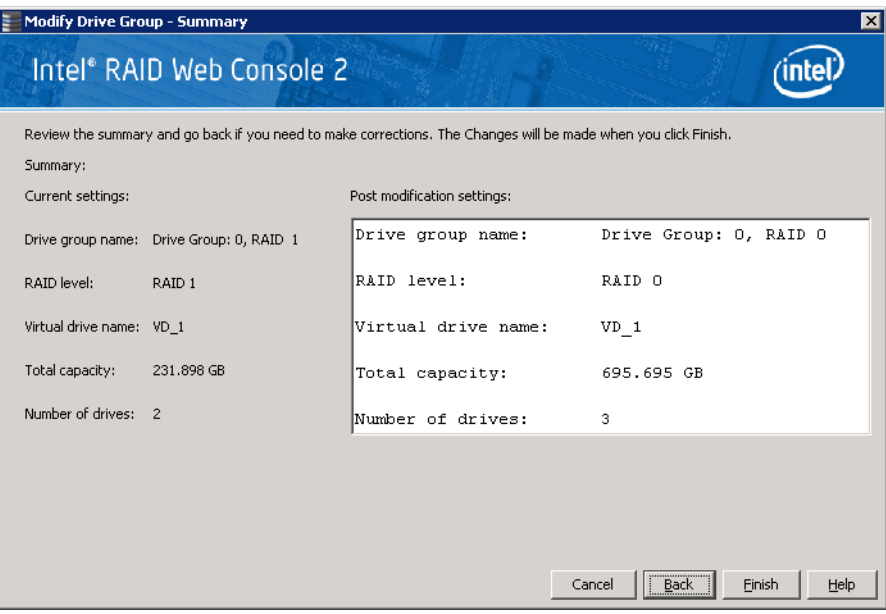

#### 图 73. 更改 RAID 级别

<span id="page-129-2"></span><span id="page-129-0"></span>5. 一切都可接受时,请单击 **Finish** (完成)接受新配置。

虚拟驱动器上将开始重构操作。在 Group Show Progress (组显示进度)窗口中, 可以监视重构的进度。选择 **Manage** (管理) -> **Show Progress** (显示进度)。

# <span id="page-129-1"></span>更改虚拟驱动器属性

创建虚拟驱动器之后,可以更改其 Read Policy (读取策略)、 Write Policy (写入策 略)和其他属性。为此,请遵循以下步骤:

1. 在左侧面板中选择一个虚拟驱动器图标,然后选择 **Go To** (转到) -> **Virtual Drive** (虚拟驱动器) -> **Set Virtual Drive Properties** (设置虚拟驱动器属性)。 或者,单击 **Properties** (属性)面板,然后单击 **Set Virtual Disk Properties**  (设置虚拟驱动器属性)[。图](#page-130-1) 74 显示 Set Virtual Disk Properties (设置虚拟驱动 器属性)屏幕。

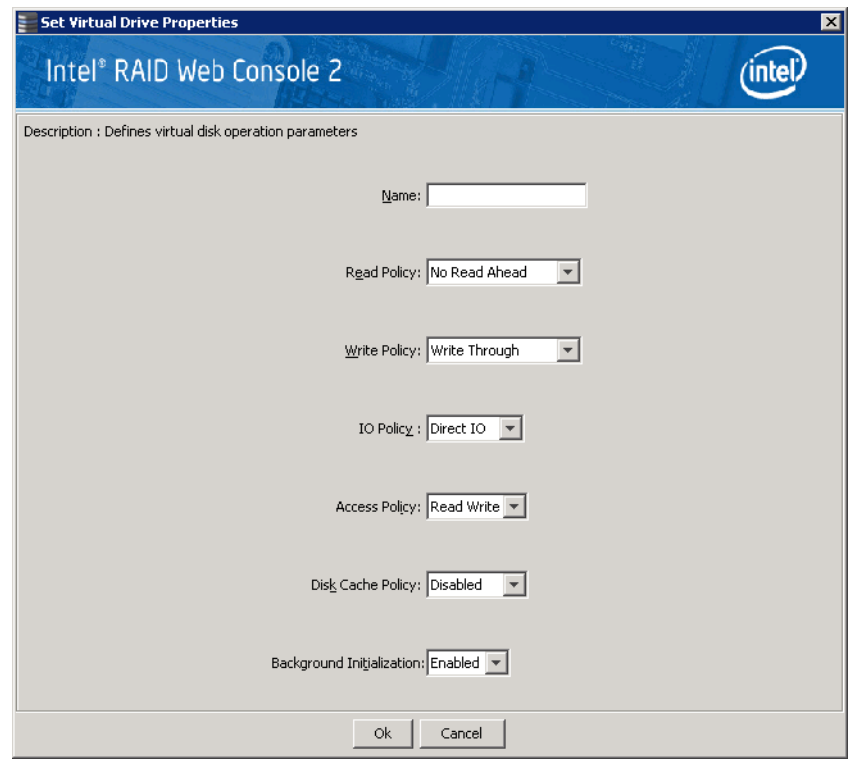

#### 图 74. 设置虚拟驱动器属性

- <span id="page-130-1"></span>2. 根据需要在弹出窗口中更改属性。
- 3. 单击 **OK** (确定)接受更改。

# <span id="page-130-0"></span>删除虚拟驱动器

警告: 删除虚拟驱动器之前,请备份其数据。

可以删除一个或多个虚拟驱动器。在此之前,您必须以"所有访问"模式登录到系统。 要删除虚拟驱动器,请按以下步骤操作:

- 1. 备份要删除的虚拟驱动器上的所有用户数据。
- 2. 在左侧面板中,选择 **Virtual** (虚拟)或 **Logical** (逻辑)选项卡,然后单击要 删除的虚拟驱动器的图标。
- 3. 在菜单中,选择 Go To (转到) -> Virtual Drive (虚拟驱动器),然后单击 **Delete Virtual Drive** (删除虚拟驱动器)。
- 4. 显示警告消息时,单击 **Yes** (是)确认您要删除该虚拟驱动器。

<span id="page-131-0"></span>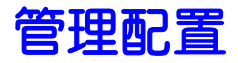

可以使用Intel® RAID Web Console 2 管理您创建的配置。例如,可以保存已在某个控制 器上定义的存储配置,然后在首先从另一个控制器清除现有配置之后,从硬盘将此配 **需工会会設は開設者、常常は最後のストルの開発の合**出量と沿,然後血位死出 介绍如何执行这些任务。

# 将配置保存到硬盘

可以将现有控制器配置保存到一个文件,以便可以将其应用于另一个控制器。要保存 配置文件,请按以下步骤操作:

- 1. 在Intel® RAID Web Console 2 窗口的左侧面板中选择一个控制器图标。
- 2. 选择 **Go To** (转到) -> **Controller** (控制器) -> **Save Configuration** (保存配 置)。

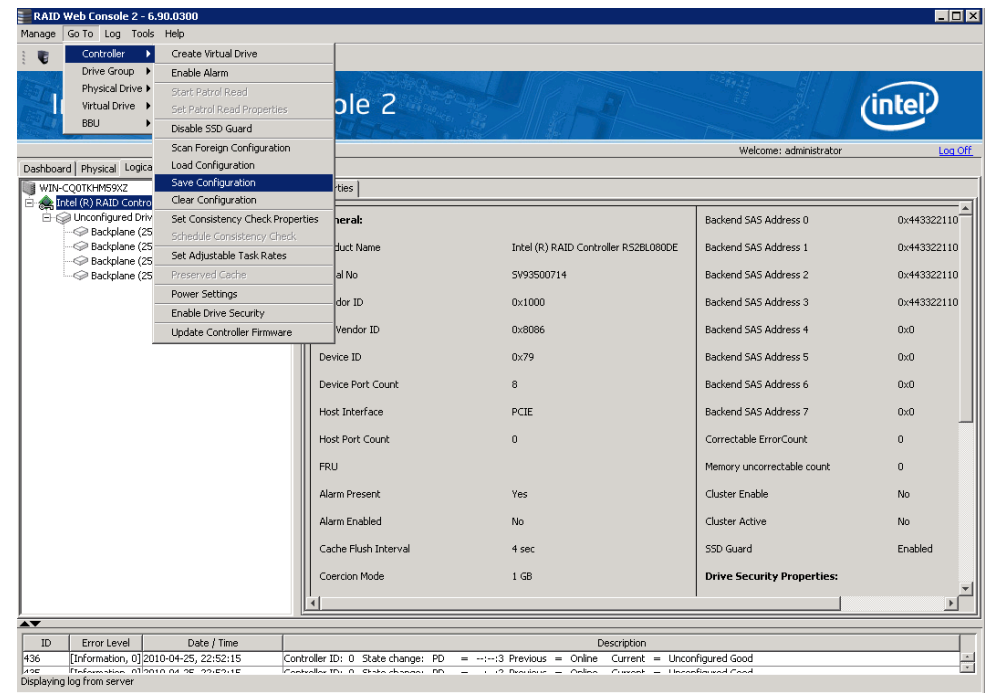

图 75. 将配置保存到文件

将显示 Save (保存)对话框, 如图 [76](#page-132-0) 中所示。

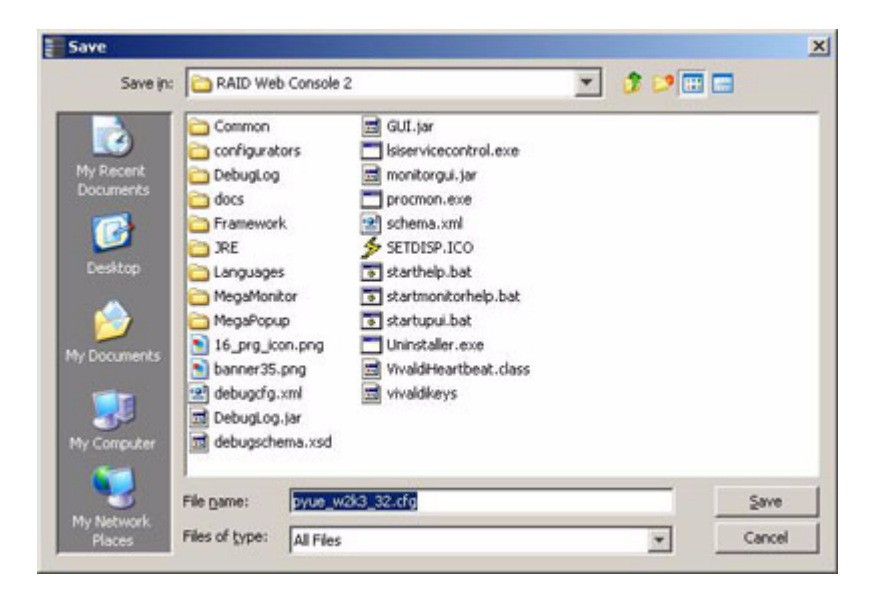

图 76. Save Configuration (保存配置)对话框

- <span id="page-132-0"></span>3. 在该对话框中,键入配置文件的名称。
- 4. 单击 Save (保存)以保存该配置文件, 或者接受默认名称: hostname.cfg

# 从控制器清除配置

如果要在控制器上手动创建新存储配置,或在控制器上加载配置文件,必须首先清除 现有配置。

警告: 在清除配置之前,请务必保存要保留的所有数据!清除配置时将从使用现有配置的硬盘中 删除所有数据。

要从控制器清除配置,请按以下步骤操作:

- 1. 在Intel® RAID Web Console 2 窗口的左侧面板中选择一个控制器图标。
- 2. 选择 **Go To** (转到) -> **Controller** (控制器) -> **Clear Configuration** (清除配 置)。

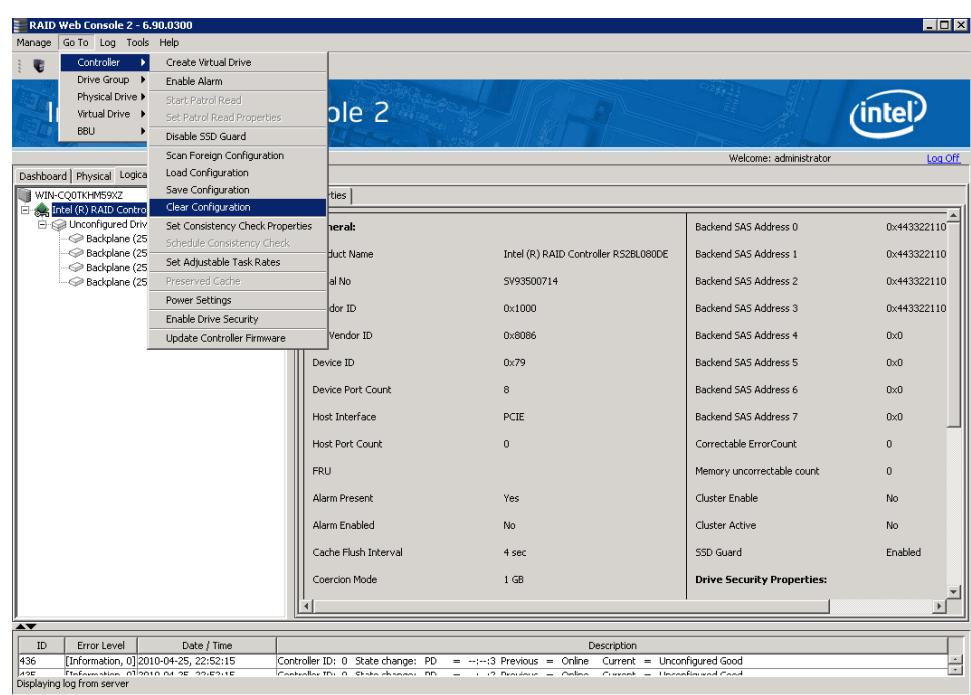

#### 图 77. 清除配置

将显示一条警告消息。

3. 单击 **Yes** (是)清除配置或单击 **No** (否)取消操作。

# 从文件添加配置

替换控制器或要将现有存储配置复制到新控制器上时,可以向该控制器添加已保存的 配置。

警告: 向替换控制器添加已保存的配置时,请确保连接到该控制器的物理驱动器的数量和大小与 保存该配置时物理驱动器的数量和大小完全相同。

要添加已保存的配置,请按以下步骤操作:

- 1. 在Intel® RAID Web Console 2 窗口的左侧面板中选择一个控制器图标。
- 2. 选择 **Go To** (转到) -> **Controller** (控制器) -> **Load Configuration** (加载配 置)。

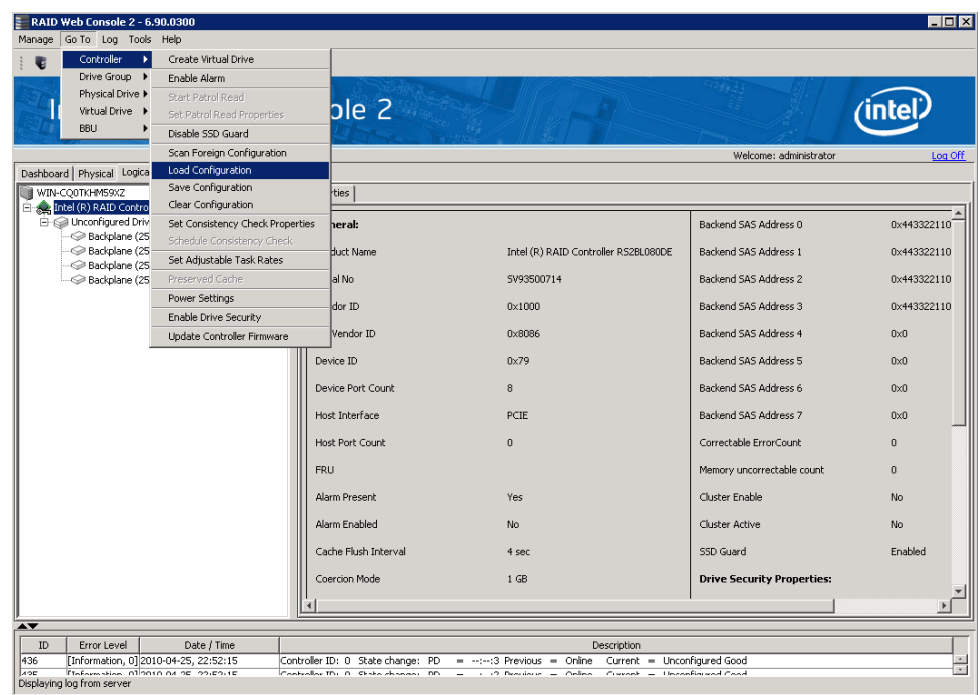

#### 图 78. 添加已保存的配置

将显示一条警告消息。

- 3. 单击 **Yes** (是)。
- 4. 显示 Open (打开)对话框时,选择该配置文件,然后单击 **Open** (打开)。
- 5. 查看配置详情,然后选择 **Apply** (应用)。
- 6. 提示时,确认新配置。

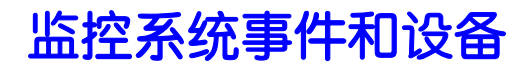

使用Intel® RAID Web Console 2 可以监控硬盘、虚拟驱动器、硬盘仓和其他设备的状 态。可以监控以下各项:

- [监控系统事件](#page-135-0)
- [监控控制器](#page-136-0)
- [监控硬盘和其他物理设备](#page-137-0)
- [监控虚拟驱动器](#page-140-0)
- [监控硬盘仓](#page-140-1)
- 使用 BBU 操作的另一种方法是右键单击 BBU [图标以打开操作菜单,然后选择](#page-144-0) Start Learn Cycle [\(启动记忆循环\)。](#page-144-0)
- [监控重建和其他过程](#page-144-1)

## <span id="page-135-0"></span>监控系统事件

Intel® RAID Web Console 2 监控系统中所有控制器的活动和性能以及连接到它们的设 备。发生某个事件 (如完成一致性检查或移除物理驱动器)时, 在Intel® RAID Web Console 2 屏幕底部的日志中将显示一条事件消息,如[图](#page-135-1) 79 中所示。这些事件消息也 显示在 Microsoft Windows\* 应用程序日志 (事件查看器)中。

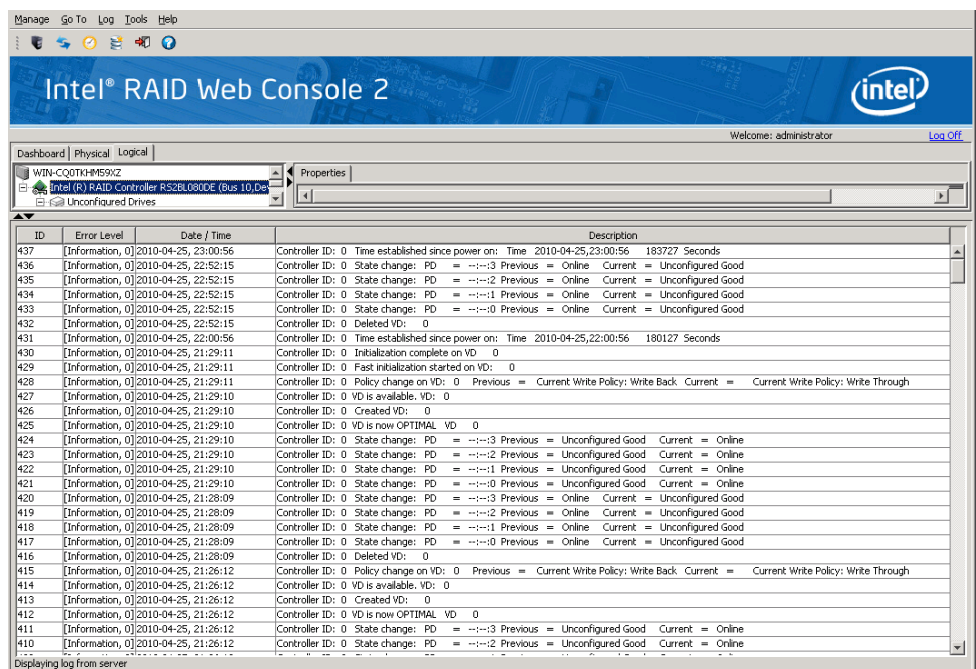

<span id="page-135-1"></span>图 79. 事件信息窗口

日志中的每个事件都包含一个错误级别 - Information (通知)、 Warning (警告)、 Critical (严重)、 Fatal (致命)或 Dead (死机)、一个日期/时间戳和一个简短说明。 (有关所有事件的列表, 请参阅 169 页的附录 B: "事件和消息")屏幕底部的状态栏指 示该日志是系统日志 ([如图](#page-135-1) 79 中所示)还是一个来自本地存储文件的日志。(此文件 可以由先前的 Save Log (保存日志)操作生成。)

系统日志显示时, Log (日志)菜单包含四个选项:

- **Save Log** (保存日志):将当前日志保存到 .log 文件。
- **Save as Text** (另存为文本):将当前文本保存到某个 .txt 文件。
- **Clear** (清除):如果具有"完全访问"权限,而不是"仅查看"权限,就可以清除当 前日志信息。
- **Load** (加载):可用于加载本地 .log 文件。

显示某个本地日志时,状态栏会列出该本地日志文件的名称,且 Log (日志)菜单会 出现一个附加选项 **Rollback to Current Log** (回滚到当前日志),使用该选项可以回 到系统日志。

## <span id="page-136-0"></span>监控控制器

Intel® RAID Web Console 2 运行时,您可以在左侧面板中看到所有控制器的状态。如 果控制器正常运行,控制器图标会类似于: 。如果控制器发生故障,在该图标右侧 会显示一个小红圈。

要显示完整的控制器信息,请在左侧面板中单击控制器图标[。图](#page-136-1) 80 在右侧面板上显示 Controller Information (控制器信息)窗口。

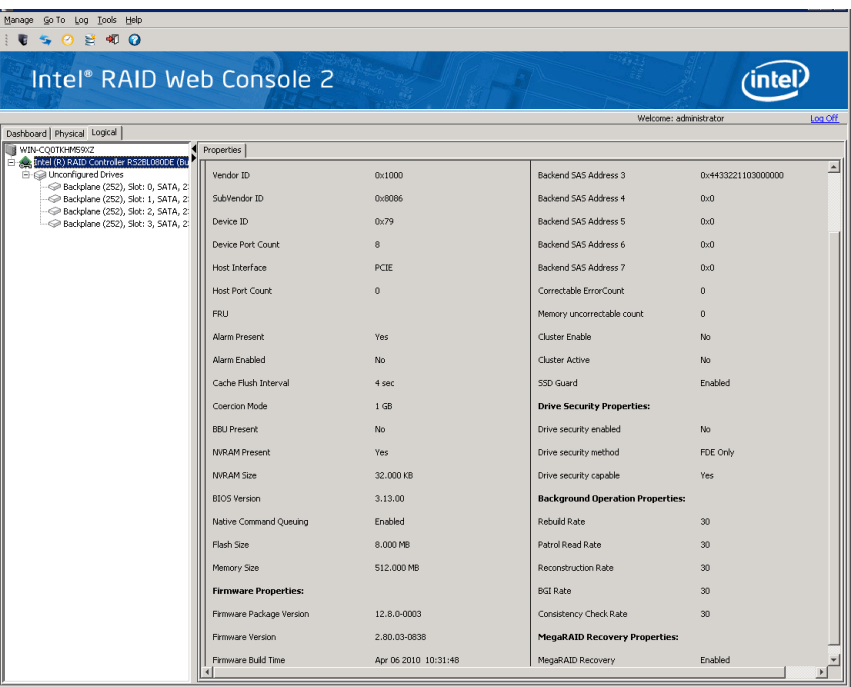

#### <span id="page-136-1"></span>图 80. 控制器信息

请注意:

- *Rebuild rate* (重建率)、 *Patrol read rate* (巡检读取率)、 *Reconstruction rate* (重构率)、 *Consistency check rate* (一致性检查率)和 *BGI rate* (后台初始化 率)都可供用户选择。有关详细信息,请参阅 113 页的"[设置可调整任务率](#page-124-0)"。
- *BBU Present* (BBU 存在)字段指示是否已安装电池备份装置。
- *Alarm Present* (警报存在)字段和 *Alarm Enabled* (警报已启用)字段指示,当 控制器上出现错误或问题时,控制器是否会发出警报,使用蜂鸣声警示用户。控 制器的 Properties (属性)选项卡上存在用于消除警报或禁用警报的选项。有关 详细信息,请参阅 113 页的"[设置可调整任务率](#page-124-0)"。

## <span id="page-137-0"></span>监控硬盘和其他物理设备

Intel® RAID Web Console 2 运行时, 在左侧面板中可以看到所有物理驱动器和其他物 理设备的状态。如果物理驱动器正常运行,控制器图标会类似于: 。如果物理驱动 器发生故障,在该图标右侧会显示一个小红圈。

要显示完整的物理驱动器信息,请单击左侧面板中的物理驱动器图标。[图](#page-137-1) 81 显示物理 驱动器的 Properties (属性)面板。

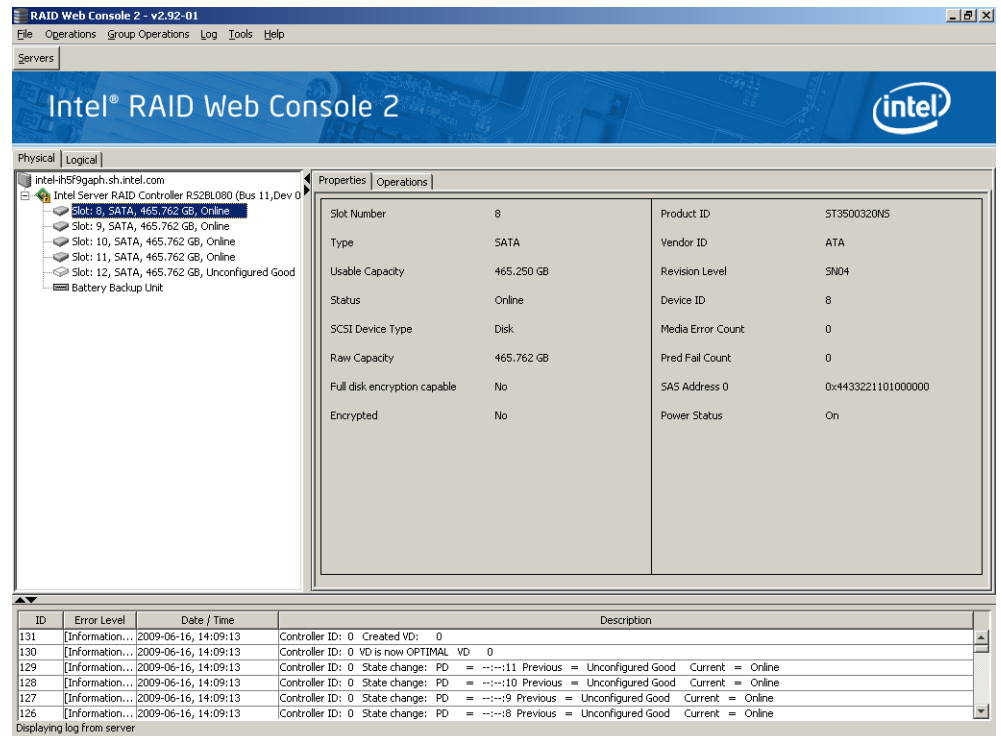

#### 图 81. 物理驱动器信息

<span id="page-137-1"></span>物理设备没有可供用户选择的属性。其他物理设备 (如 CD-ROM 驱动器和 DAT 驱动 器)的图标也可能会显示在左侧面板中。

如果物理驱动器处于某个硬盘仓中,则可以识别左侧的一个磁盘图标代表哪个物理驱 动器。为此,请遵循以下步骤:

1. 在左侧面板中单击物理驱动器图标。

- 2. 单击 **Go To** (转到) -> **Physical Drive** (物理驱动器)选项卡。
- 3. 单击 **Start Locating Drive** (开始定位驱动器)(请参[阅图](#page-138-0) 82)。

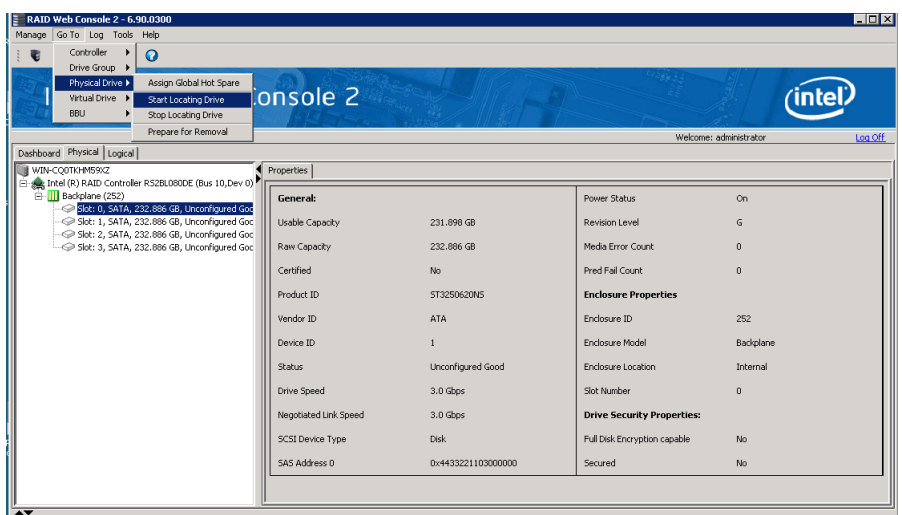

#### 图 82. 定位物理驱动器

<span id="page-138-0"></span>硬盘仓中物理驱动器上的指示灯开始闪烁以显示其位置。

- 注意:全局热备份硬盘或专用热备份硬盘上的指示灯不闪烁。
	- 4. 要使硬盘指示灯不闪烁,请单击 Stop Locating Drive (停止定位驱动器)。

### 运行巡检读取

巡检读取会定期验证连接到控制器的物理驱动器的所有扇区,包括已配置 RAID 的硬 盘中的系统保留区域。巡检读取适用于所有 RAID 级别和所有热备份硬盘。仅当控制 器在某个定义的时期内处于空闲状态且没有任何其他后台活动时,才会启动巡检读 取。

要启用并配置巡检读取,请按以下步骤操作:

- 1. 单击左侧面板中的某个控制器图标。
- 2. 选择 **Go To**(转到)-> **Controller**(控制器)选项卡,然后单击 **Set Patrol Read**  Properties (设置巡检读取属性)以显示一个弹出窗口, [如图](#page-139-0) 83 中所示。

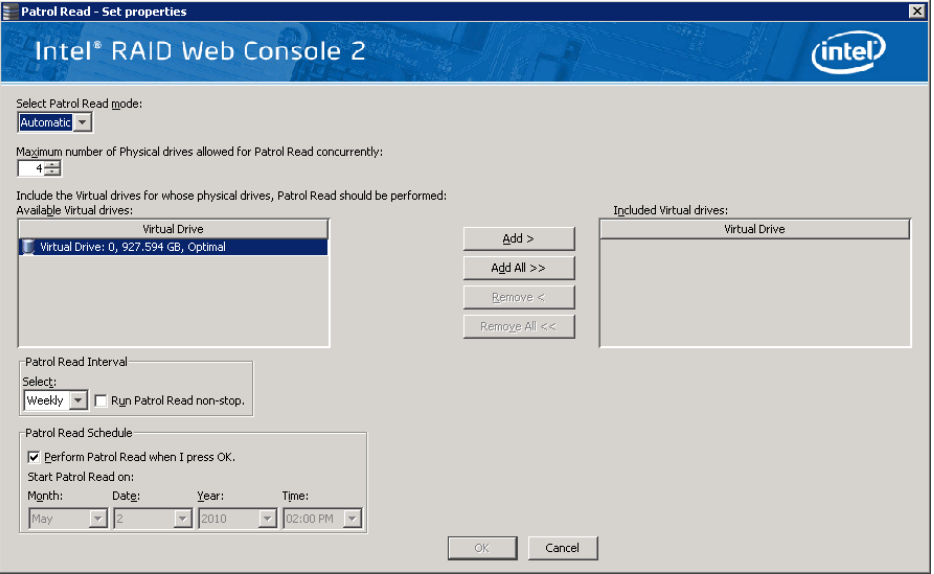

#### 图 83. 巡检读取配置

- <span id="page-139-0"></span>3. 为巡检读取选择一个操作模式。选项是:
	- **Automatic** (自动):巡检读取按照您在此屏幕上指定的时间间隔自动运行。
	- **Manual** (手动):仅当通过从控制器选项屏幕中选择 **Start Patrol Read** (启 动巡检读取)(请参阅图 [83](#page-139-0))手动启动巡检读取时,巡检读取才运行。
	- **Disabled** (已禁用):巡检读取根本不运行。
- 4. (可选)指定要在巡检读取中包含的最大物理驱动器数量。默认数量是 255; 如 果需要,可以指定一个更低的数字。
- 5. (可选)选择此控制器上要从巡检读取中排除的虚拟驱动器。在灰框中会列出现 有的虚拟驱动器。要排除某个虚拟驱动器,请选中该虚拟驱动器旁边的复选框。
- 6. 输入巡检读取的运行时间间隔。
- 7. 如果选中 **Run Patrol Read non-stop** (不间断运行巡检读取)复选框,巡检读取 将连续不断地运行。
- 8. 单击 **OK** (确定)启用这些巡检读取选项。

<span id="page-140-0"></span>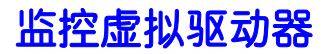

当Intel® RAID Web Console 2 运行时,可以看到所有虚拟驱动器的状态。如果虚拟驱动 器正常运行, 则其图标类似于: 3 。如果虚拟驱动器在降级模式下运行 (例如, 如 品立出定局,《汉昌光天》);<br>果物理驱动器发生故障),则在图标右侧将显示一个小黄圈,类似于: recos

选择 Virtual (虚拟)选项卡(在某些版本的Intel® RAID Web Console 2 中显示为 Logical(逻辑), 如图 84)时, 左侧的面板显示每个虚拟驱动器使用哪些物理驱动器。在 [图](#page-140-2) 84 中可以看到该虚拟驱动器使用物理驱动器 1、 2 和 3。多个虚拟驱动器可以使用 同一个物理驱动器。

要显示完整的虚拟驱动器信息,请单击左侧面板中的 **Virtual** (虚拟)选项卡,然后单 击左侧面板中的某个虚拟驱动器图标。[图](#page-140-2) 84 在右侧面板中显示虚拟驱动器的 Properties (属性)选项卡。

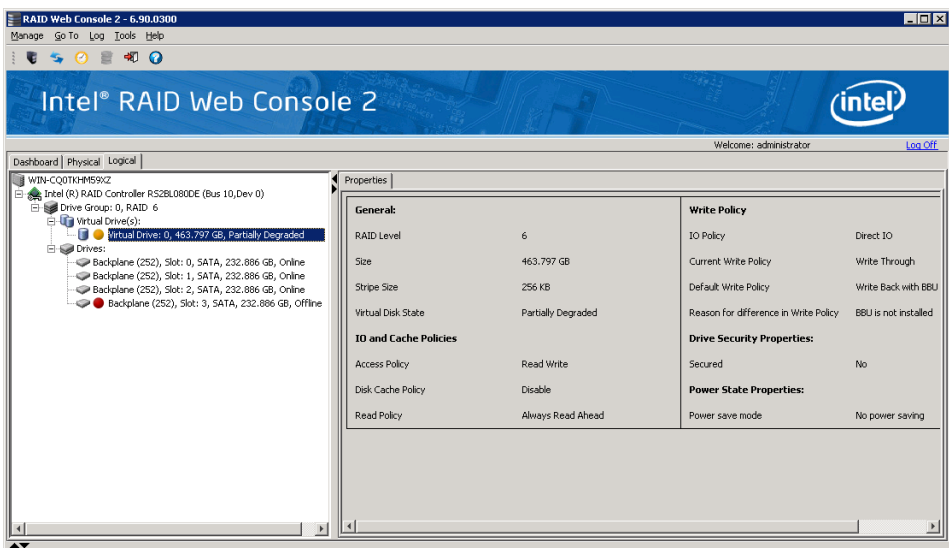

#### 图 84. 虚拟驱动器属性

<span id="page-140-2"></span>虚拟驱动器的 RAID 级别、带区大小和访问策略是在创建虚拟驱动器时设置的。

注意:通过选择 *Go To* (转到) *-> Virtual Drive*(虚拟驱动器) *-> Set Virtual Drive Properties*(设 置虚拟驱动器属性),可以更改 *Read Policy* (读取策略)、 *Write Policy* (写入策略)和其 他虚拟驱动器属性。

## <span id="page-140-1"></span>监控硬盘仓

当Intel® RAID Web Console 2 运行时, 您可以看到所有正常运行的硬盘仓的状态。有关 硬盘仓的信息显示在右侧面板中[。图](#page-141-0) 85 显示这些信息。

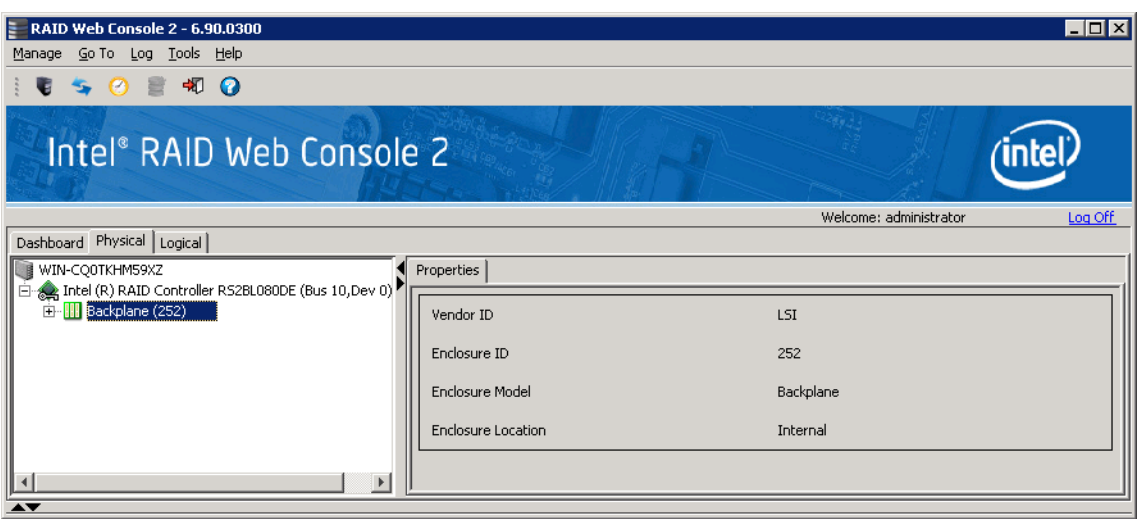

#### 图 85. 硬盘仓信息

<span id="page-141-0"></span>**Dashboard** (控制板)选项卡中的 **Properties** (属性)部分也显示硬盘仓信息。

## 监控电池备份装置 (BBU)

?

Intel® RAID Web Console 2 软件运行时,您可以监视连接到服务器中的 RAID 控制器的 所有 BBU 的状态。如果某个 BBU 正常运行,则其图标类似于: 。如果它发生故障, 在该图标旁边会出现一个红色圆点。

要显示某个 BBU 的属性,请执行下列步骤:

- 1. 单击主菜单上的 **Physical** (物理)选项卡以打开物理视图。
- 2. 在左侧面板中选择 BBU 图标。

在右侧面板中将显示 BBU 属性 (如电池类型、温度和电压), 如图 [86](#page-142-0) 中所示。

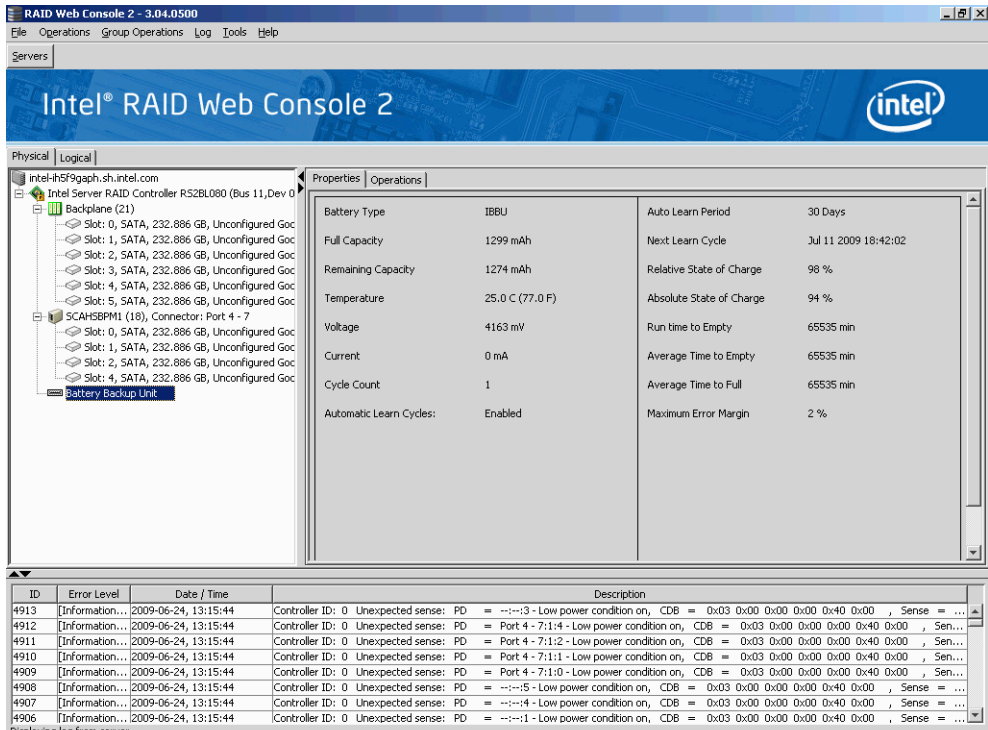

#### 图 86. 电池备份装置信息

<span id="page-142-0"></span>BBU 属性包括:

- BBU 已充电的次数 (充放电循环数)
- BBU 的完全容量, 加上其当前充电状态的百分比, 以及其电量耗尽之前的估计时 间
- 当前 BBU 温度、电压、电流和剩余容量
- 如果电池正在充电,充满电之前的估计时间

## 电池记忆循环

记忆循环是由控制器定期执行的电池校准操作,用于确定电池的状况。可以手动或自 动启动电池记忆循环。要选择自动电池记忆循环,请启用自动记忆循环。要选择手动 电池记忆循环,请禁用自动记忆循环。

如果启用了自动记忆循环,最多可以将记忆循环的开始时间延迟 168 小时 (7 天)。 如果禁用了自动记忆循环,则可以手动启动记忆循环,且可以选择接收启动手动记忆 循环的提醒。

## 设置记忆循环属性

要设置记忆循环属性,请执行以下步骤:

- 1. 单击 **Physical** (物理)选项卡打开物理视图。
- 2. 在左侧面板中选择 BBU 图标。

3. 单击 **Go To** (转到) -> **BBU** 选项卡。

将显示 BBU 操作, [如图](#page-143-0) 87 中所示(根据不同的实用程序版本, BBU 操作还可能显示 在新的弹出窗口中)。

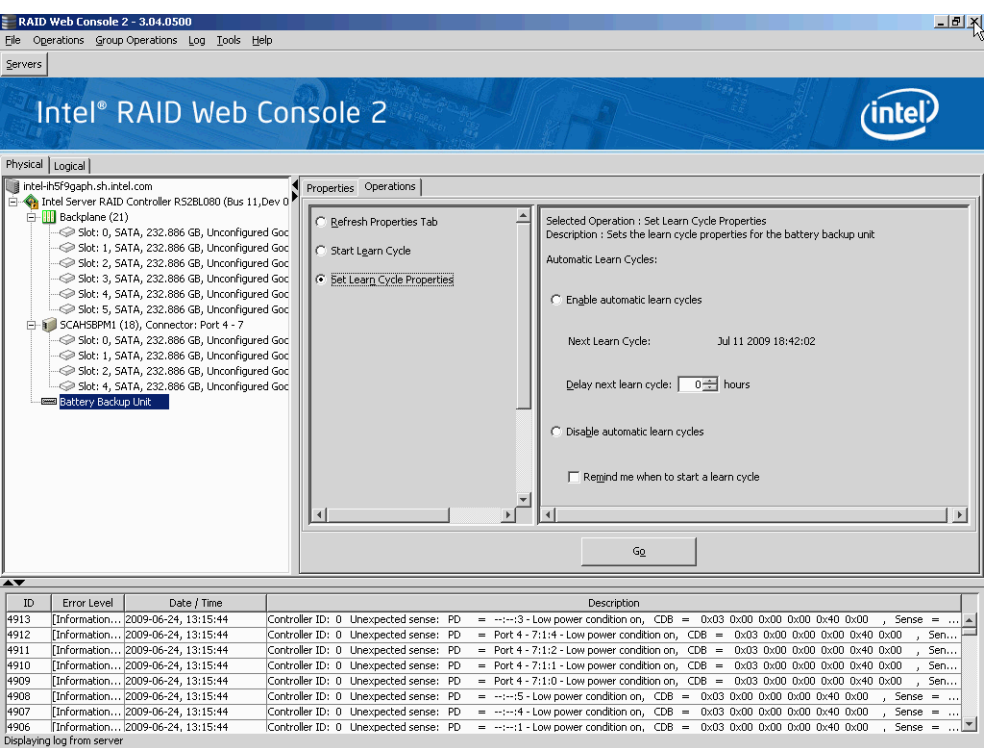

#### 图 87. 电池备份装置操作

<span id="page-143-0"></span>4. 选择 **Set Learn Cycle Properties** (设置记忆循环属性)。

选项显示在右框架中。

5. 要启用自动记忆循环,请单击 **Enable automatic learn cycles** (启用自动记忆循 环),然后单击 **Go** (执行)。

通过使用 Delay next learn cycle (延迟下一个记忆循环)字段,最多可以将下一 个记忆循环的开始时间延迟 7 天 (168 小时)。

6. 要禁用自动记忆循环,请单击 **Disable automatic learn cycles** (禁用自动记忆循 环),然后单击 **Go** (执行)。

可以手动启动记忆循环。此外,可以选中 **Remind me when to start a learn cycle** (启动记忆循环时提醒我)字段旁边的复选框,以接收启动手动记忆循环的提 醒。

### 手动启动记忆循环

要手动启动记忆循环属性,请执行以下步骤:

- 1. 单击 Physical (物理)选项卡打开物理视图。
- 2. 在左侧面板中选择 BBU 图标。
- 3. 单击 **Go To** (转到) -> **BBU** 选项卡。
将显示 BBU 操作, 如图 [87](#page-143-0) 中所示 (根据不同的实用程序版本, BBU 操作还可 能显示在新的弹出窗口中)。

4. 单击 **Start Learn Cycle** (启动记忆循环),然后单击 **OK** (确定)。

使用 BBU 操作的另一种方法是右键单击 BBU 图标以打开操作菜单,然后选择 **Start Learn Cycle** (启动记忆循环)。

# <span id="page-144-1"></span>监控重建和其他过程

使用Intel<sup>®</sup> RAID Web Console 2 可以在 Group Show Progress (组显示进度)窗口中监 控重建和其他耗时冗长过程的进度,如[图](#page-144-0) 88 中所示。通过选择 **Manage** (管理) -> **Show Progress** (显示进度)打开此窗口(根据不同的实用程序版本,打开该窗口的步 骤会略有不同)。

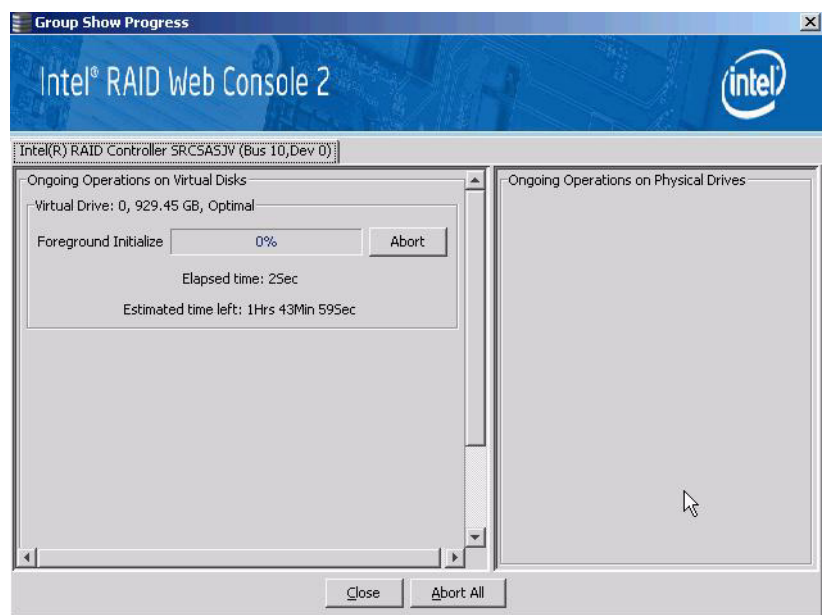

#### 图 88. Group Show Progress (组显示进度)窗口

<span id="page-144-0"></span>虚拟驱动器上的操作显示在窗口的左侧面板中,而物理驱动器上的操作显示在右侧面 板中。显示在此窗口中的操作类型如下:

- 虚拟驱动器的初始化 (请参阅 134 页的"[初始化虚拟驱动器](#page-145-0)")。
- 重建 (请参阅 136 页的"[重建硬盘](#page-147-0)")。
- 重构 (请参阅 114 页的"[向虚拟驱动器添加硬盘](#page-125-0)")。
- 一致性检查 (请参阅 135 页的"[运行一致性检查](#page-146-0)")。
- 注意:重构过程无法中止。要中止任何其他正在进行的过程,请单击状态指示符旁边的 *Abort* (中 止)。单击 *Abort All* (全部中止)以中止所有正在进行的过程。单击 *Close* (关闭)以关闭 窗口。

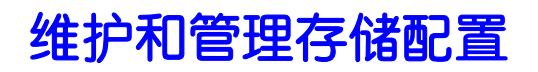

本节介绍如何使用Intel® RAID Web Console 2 维持和管理存储配置。必须以 Full Access (完全访问)模式登录到系统才能完成这些维护和管理任务。可以完成以下维护和管 理功能:

- [初始化虚拟驱动器](#page-145-0)
- [运行一致性检查](#page-146-0)
- [重建硬盘](#page-147-0)
- [移除硬盘](#page-148-0)
- 升级 RAID 控制器的固件

# <span id="page-145-0"></span>初始化虚拟驱动器

使用配置向导创建新的虚拟驱动器时,可以选择立即初始化硬盘。要在配置过程后初 始化虚拟驱动器,请按以下步骤操作:

- 1. 选择左侧面板中的 **Virtual** (虚拟)选项卡,然后单击要初始化的虚拟驱动器的 图标。
- 2. 选择 **Manage** (管理) -> **Initialize** (初始化)。

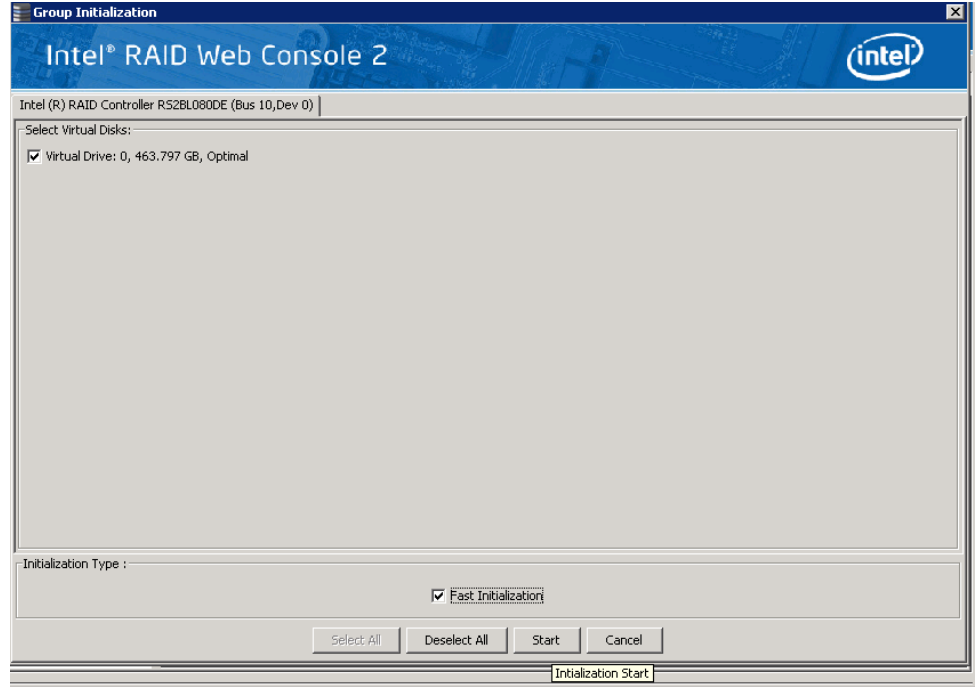

#### 图 89. 选择初始化

将显示 Group Initialize (组初始化)对话框。

3. 选择要初始化的虚拟驱动器。如果要使用此选项,请选择 **Fast Initialization** (快速初始化)。

快速初始化通过向虚拟驱动器中的物理驱动器的前几个扇区写入零,快速格式化 虚拟驱动器。根据虚拟驱动器中的物理驱动器数量和大小,常规初始化可能需要 更长的时间。

4. 单击 **Start** (开始)以开始初始化。

如果需要,可以监控初始化的进度。如欲了解更多信息请参阅 133 页的"[监控重](#page-144-1) [建和其他过程](#page-144-1)"。

# <span id="page-146-0"></span>运行一致性检查

应定期对容错虚拟驱动器运行一致性检查。一致性检查扫描虚拟驱动器以确定一致性 数据是否已损坏以及是否需要恢复。如果怀疑虚拟驱动器的一致性数据已损坏,此操 作就特别重要。

要运行一致性检查,请按以下步骤操作:

1. 选择 **Manage** (管理) -> **Check Consistency** (检查一致性)。

将显示 Group Consistency Check (组一致性检查)窗口, 如图 [90](#page-146-1) 中所示。

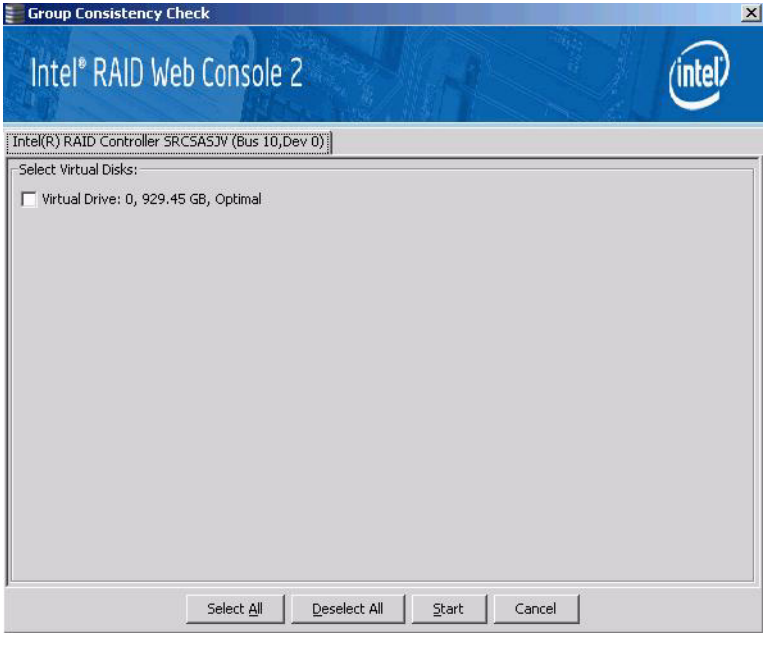

图 90. Group Consistency Check (组一致性检查)窗口

- <span id="page-146-1"></span>2. 选择要检查的虚拟驱动器,或单击 **Select All** (全选)以选择所有硬盘。
- 3. 点击 **Start** (开始)以开始检查。

可以监控一致性检查的进度。有关详细信息,请参阅 133 页的"[监控重建和其他](#page-144-1) [过程](#page-144-1)"。

注意:还可以通过在左侧面板中选择虚拟驱动器图标,然后右键单击选项 *Start Consistency Check* (开始一致性检查),来运行一致性检查。

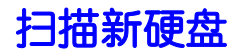

Intel® RAID Web Console 2 通常检测新安装的硬盘和其他存储设备,并在主屏幕上显示 其图标。如果Intel® RAID Web Console 2 没有检测到新硬盘,则可以使用 **Scan for Foreign Configuration** (扫描外来配置)选项进行查找。为此,请遵循以下步骤:

- 1. 选择左侧面板中的某个控制器图标。
- 2. 选择 **Go To** (转到) -> **Controller** (控制器) -> **Scan Foreign Configuration** (扫描外来配置)。

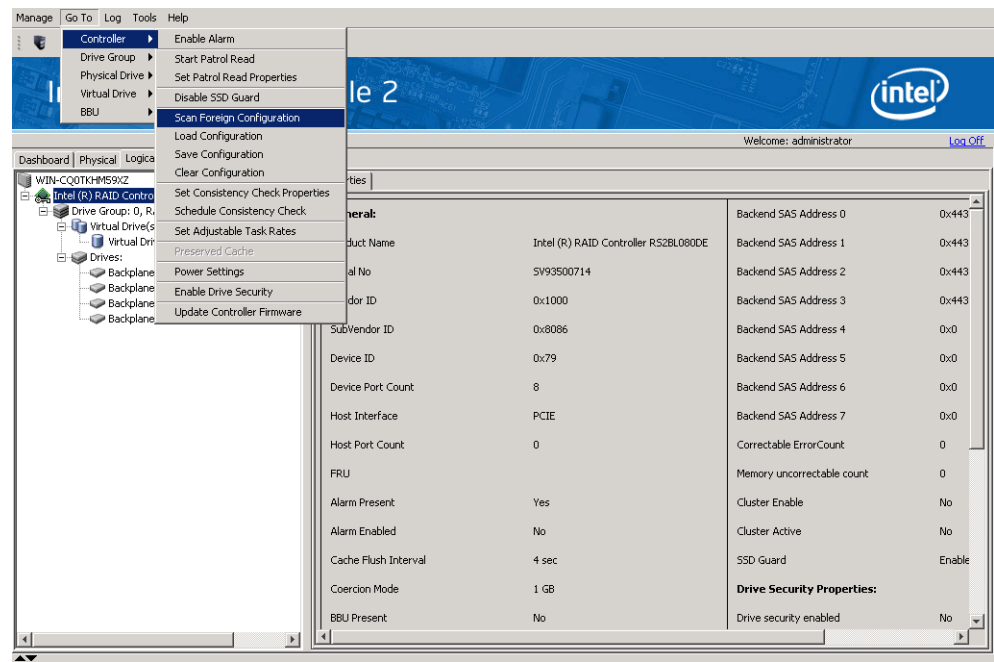

#### 图 91. 扫描外部配置

如果Intel<sup>®</sup> RAID Web Console 2 检测到新硬盘, 则会在屏幕上列出这些硬盘。

# <span id="page-147-0"></span>重建硬盘

如果容错系统中的单个硬盘发生故障,则奇偶校验数据 (在 RAID 5、 RAID 50 或 RAID 60 中)或数据冗余 (RAID 1、 RAID 10) 会保护该系统避免数据丢失。必须更 换出故障的硬盘,然后在新硬盘上重建该硬盘的数据以将系统恢复到容错状态。(或 者,如果该硬盘仍可使用,则可以在出故障的硬盘上重建数据。)如果专用热备份硬 盘或全局热备份硬盘可用,则会自动重建出故障的硬盘,而无需任何用户干预。

如果某个硬盘发生故障,则会在硬盘图标右侧显示一个红色圆圈: ■ ●。 一个小黄圈会显示在使用此物理驱动器的虚拟驱动器的图标的右侧: □ 。 它说明该 虚拟驱动器处于降级状态,但数据没变。

如果需要重建物理驱动器,请按以下步骤操作:

- 1. 右键单击故障硬盘的图标,然后选择 **Rebuild** (重建)。
- 2. 显示警告消息时,单击 **Yes** (是)。如果硬盘仍能正常工作,重建将开始。

可以通过选择 Go To (转到) -> Show Progress (显示进度) 在 Group Show Progress (组显示进度)窗口中监控重建的进度。如果无法重建硬盘, 将显示一 条错误消息,您必须更换硬盘才能进行重建。继续执行下一步。

- 3. 在左侧面板中单击故障硬盘的图标。
- 4. 单击鼠标右键, 然后选择 Prepare for Removal (准备移除)。

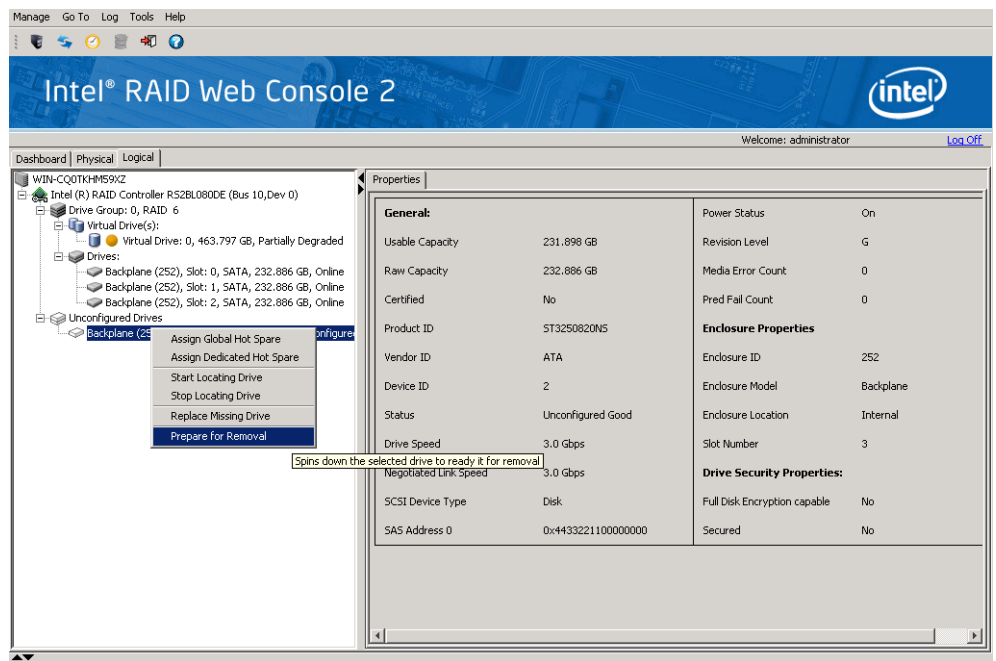

#### 图 92. 准备移除硬盘

- 5. 以物理方式移除出故障的硬盘,并使用相同容量或更大容量的新硬盘替换它。 当新硬盘起转(spin up)时, 硬盘图标会变为绿色, 重建将自动开始。可以通过选 择 **Manage** (管理) -> Show Progress (显示进度) 在 Group Show Progress (组 显示进度)窗口中监控重建的进度。
- 注意:如果希望强制硬盘进入 *FAIL* 状态以触发重建,请右键单击硬盘图标,然后选择 *Make Drive Offline* (使硬盘脱机)。

# <span id="page-148-0"></span>移除硬盘

有时可能需要移除连接到控制器且未发生故障的硬盘。例如,可能需要用一个更大的 硬盘替换该硬盘。请按以下步骤安全地移除硬盘:

- 1. 在左侧面板中单击该硬盘的图标,然后右键单击它。
- 2. 选择 **Make Drive Offline** (使硬盘脱机)。
- 3. 再次单击鼠标右键,然后选择 **Mark Drive as Missing** (将硬盘标记为丢失)。
- 4. 再次单击鼠标右键,然后选择 **Prepare for Removal** (准备移除)。此操作会将 硬盘状态更改为 **Ready to Remove** (准备好移除)
- 5. 如果改变主意,请右键单击它,然后选择 **Undo Prepare for Removal** (撤消移除 准备)。否则,请等到硬盘停止转动,然后将其移除。

警告: 在系统关机时,永远不要更换未发生故障 (且未被控制器标记为出故障)的硬盘。更换阵 列中的某个硬盘之前,该硬盘必须始终是故障硬盘。

# 对固件进行升级

使用Intel® RAID Web Console 2 可以轻松升级控制器固件。要对控制器固件进行升级, 请按以下步骤操作:

- 1. 在左侧面板中,单击需要升级的控制器的图标。
- 2. 右键单击它,然后选择 **Update Controller Firmware** (更新控制器固件)。
- 3. 通过浏览找到 .rom 固件更新文件, 然后单击 OK (确定)。 Intel® RAID Web Console 2 显示现有固件的版本和新固件文件的版本。
- 4. 当系统询问您是否要升级固件时,单击 **Yes** (是)。 会使用 .ROM 文件中包含的新固件代码更新控制器。

# 启用 RAID 高级功能

# 启用全盘加密功能

Intel® RAID 控制器 RS2BL080DE、 RS2PI008DE 以及已安装 Intel® RAID 高级功能键 AXXRPFKDE 的其他控制器支持此功能。此功能还要求将自加密硬盘 (SED) 连接到 RAID 控制器。有关高级功能键的物理安装,请参阅 Intel® RAID Premium Feature Key AXXRPFKSSD, AXXRPFKDE, and AXXRPFKSNSH Installation Guide。

此功能为自加密硬盘 (SED) 的数据安全保护、自动锁定和自加密硬盘的即时擦除启用 身份验证密钥管理。

- 它透明地自动锁定卷;断电时会自动锁定卷。
- 当硬盘放错位置、出故障、被盗、遇到服务器盗窃"Smash & Grab" (砸窗抢劫) 时,它会保证数据安全。
- 它提供即时安全擦除:在还回租借的硬盘之前;在使用数据中心重新部署之前。
- 它有助于降低硬盘离开数据中心时数据泄密的风险。
- 它可以显著降低硬盘改变用途或退休的成本与时间。
- 它对于存储系统和最终用户 100% 透明;看起来与传统的非加密硬盘相同;以硬 盘全速运行 - 不影响性能;自动加密或解密所有数据。

以下步骤介绍使用全盘加密功能的步骤:

- 在 Intel<sup>®</sup> RAID Web Console 2 内启用此功能。
- 构建包含自加密硬盘的逻辑卷。
- 指定该卷受保护。

#### 详细的步骤如下所示:

1. 选择 RAID 控制器, 然后在 Intel® RAID Web Console 2 的左侧面板中选择 **Physical** (物理)选项卡。在右侧面板中检查 **Drive Security Properties** (硬盘 安全属性)以了解 RAID 控制器是否具有 **Drive Security capable** (硬盘安全功 能)。

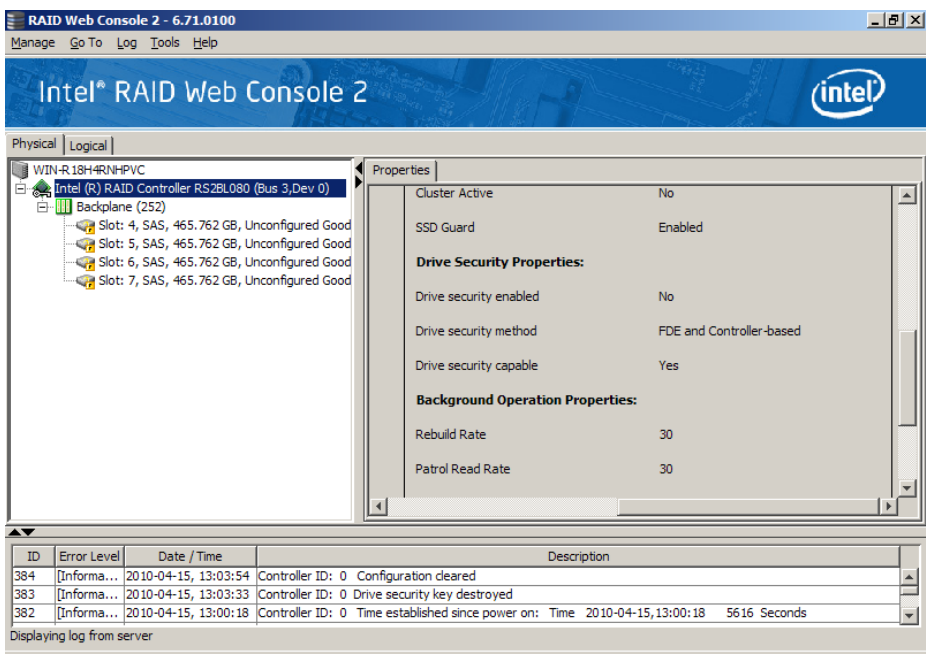

## 图 93. 检查控制器安全状态

2. 选择物理驱动器,然后在 Intel® RAID Web Console 2 的左侧面板中选择 **Physical** (物理)选项卡。在右侧面板中检查 **Drive Security Properties** (硬盘安全属性) 以了解 RAID 控制器是否具有 **Full Disk Encryption capable** (全盘加密功能)。

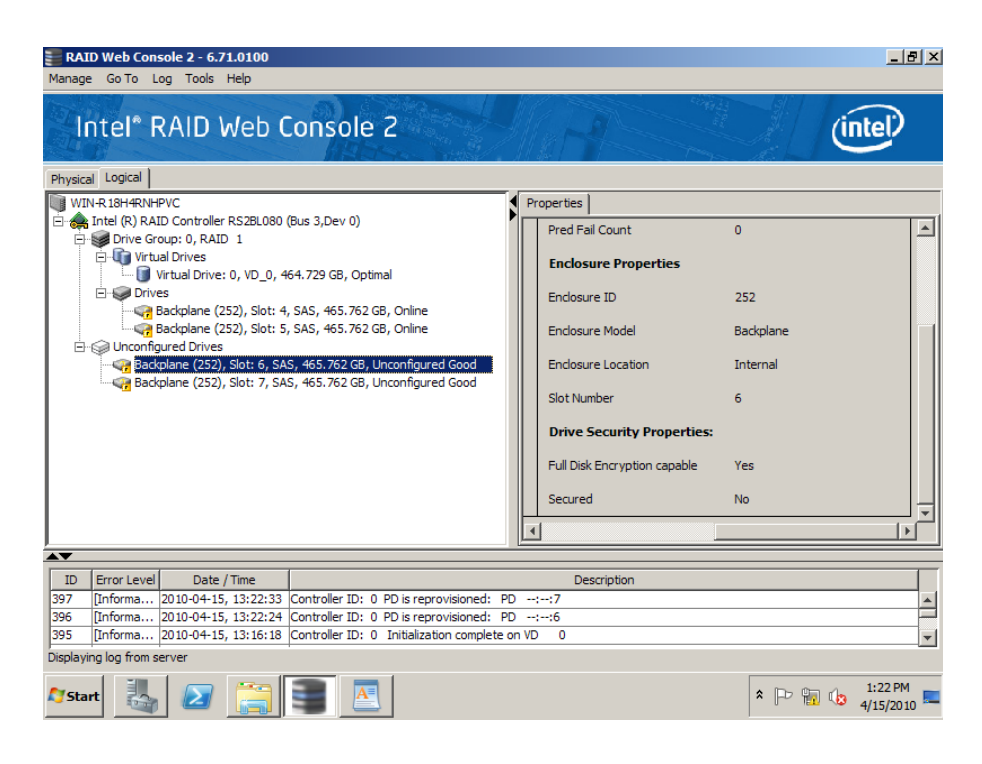

#### 图 94. 检查硬盘安全状态

3. 右键单击控制器,然后选择 **Enable Drive Security** (启用硬盘安全)。

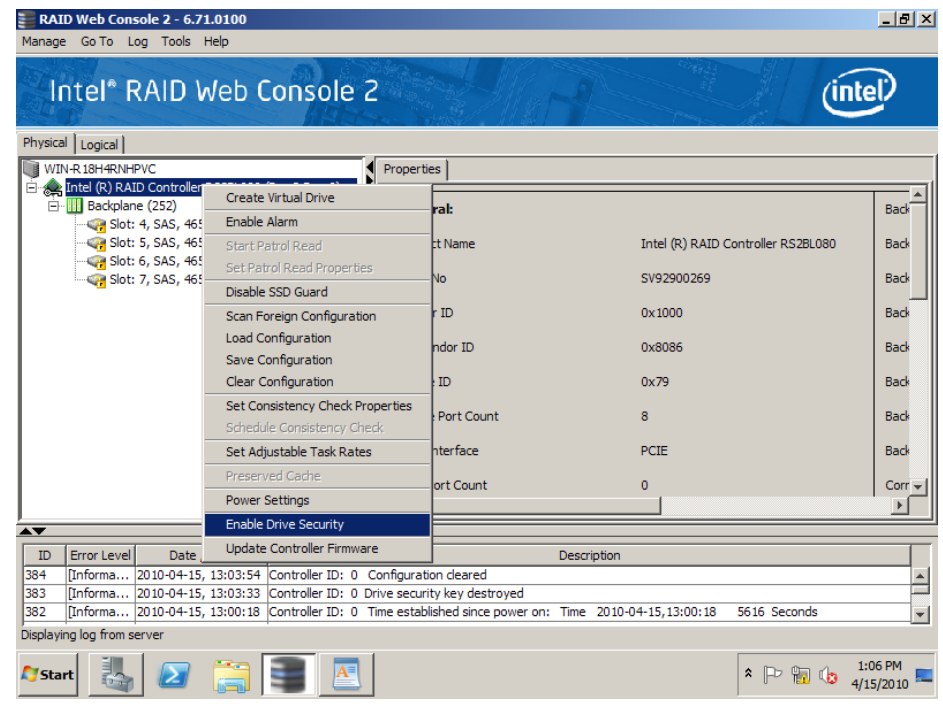

#### 图 95. 启用硬盘安全

4. 在安全向导中,单击 **Next** (下一步)。

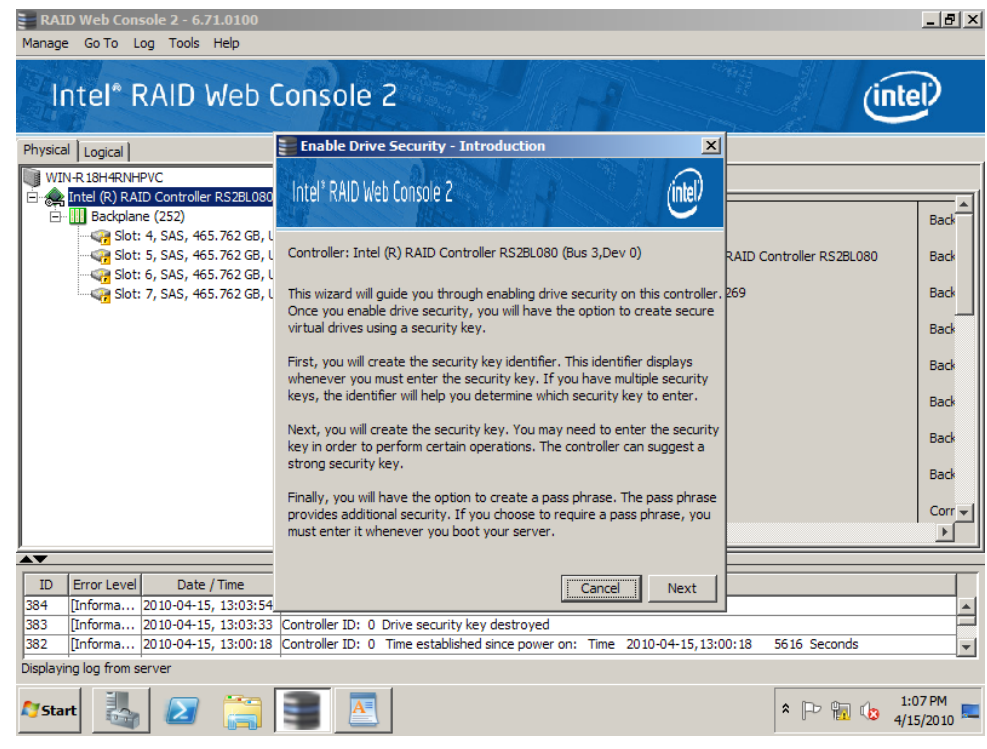

#### 图 96. 启动安全向导

5. 创建所需的 Security key Identifier(安全密钥标识符)。使用默认建议, 或创建自己 的安全密钥标识符,然后单击 **Next** (下一步)。

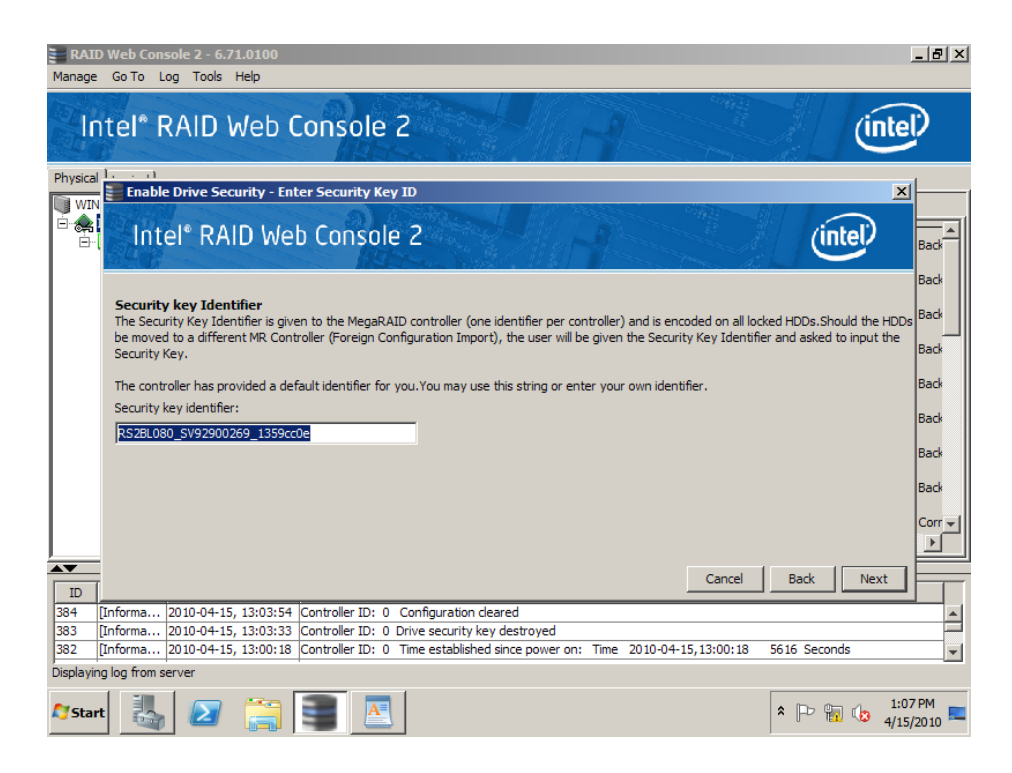

图 97. 输入安全密钥标识符

6. 创建所需的 Security key(安全密钥)。使用默认建议,或创建自己的安全密钥标识 符,然后单击 **Next** (下一步)。

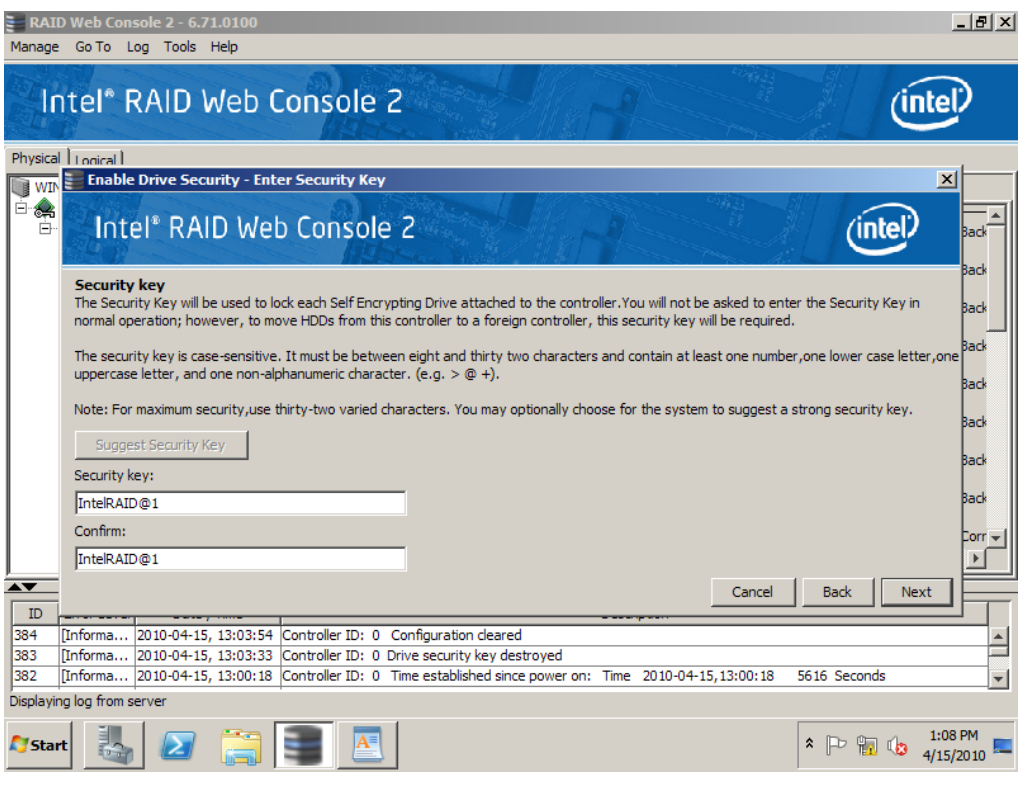

图 98. 输入安全密钥

7. 创建一个可选密码以提高安全性,然后单击 **Next** (下一步)。

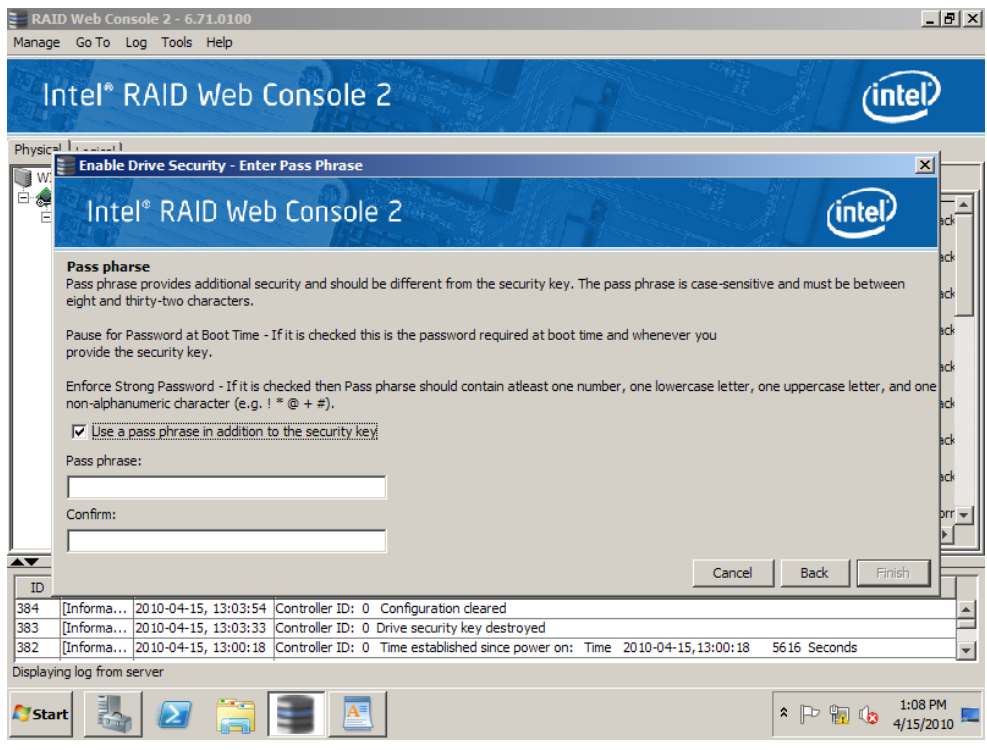

# 图 99. 输入密码

8. 接受确认完成向导并启用硬盘安全,然后单击 **Finish** (完成)。

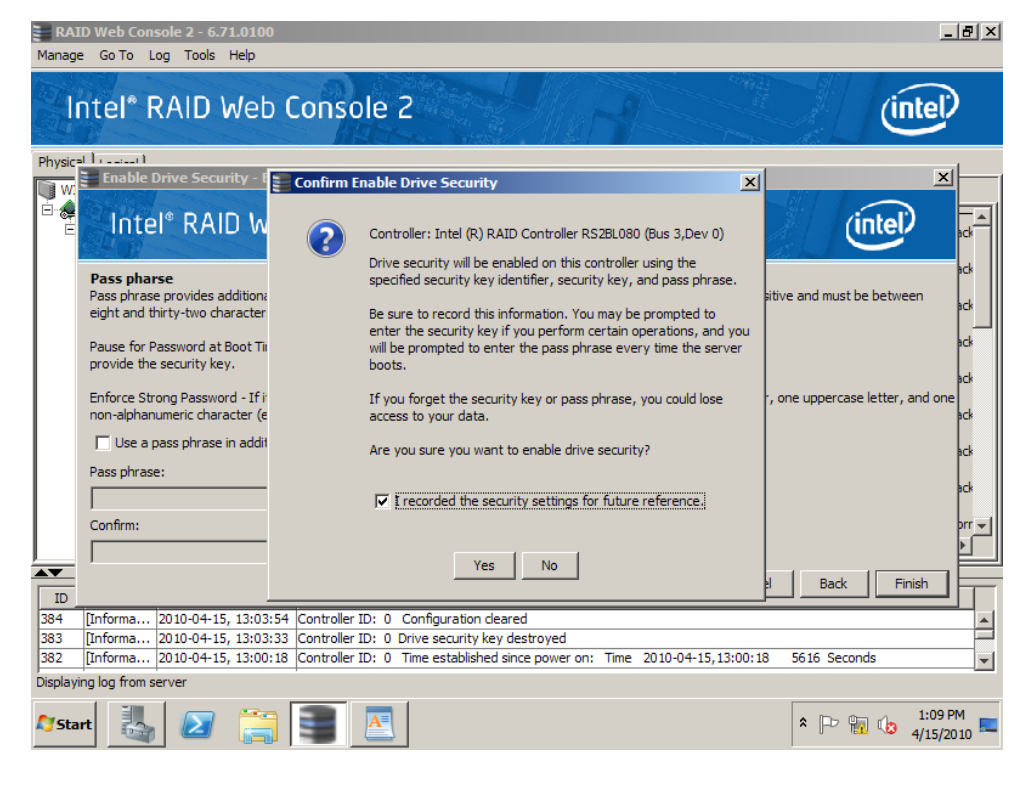

#### 图 100. 确认启用硬盘安全

9. 控制器属性现在指示 **Drive security enabled** (硬盘安全已启用)为 **Yes** (是)。

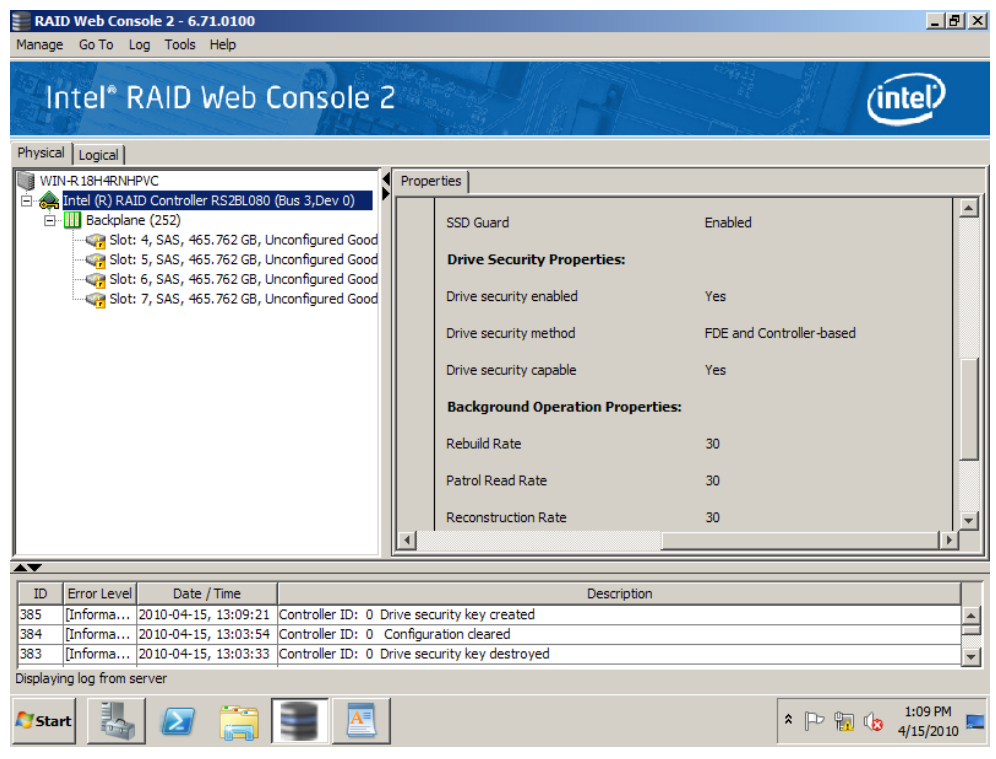

# 图 101. 检查硬盘安全是否已启用

10. 选择 Unconfigured Good (未配置,良好)硬盘并选择硬盘安全方法 (此处为 FDE)来创建虚拟驱动器。

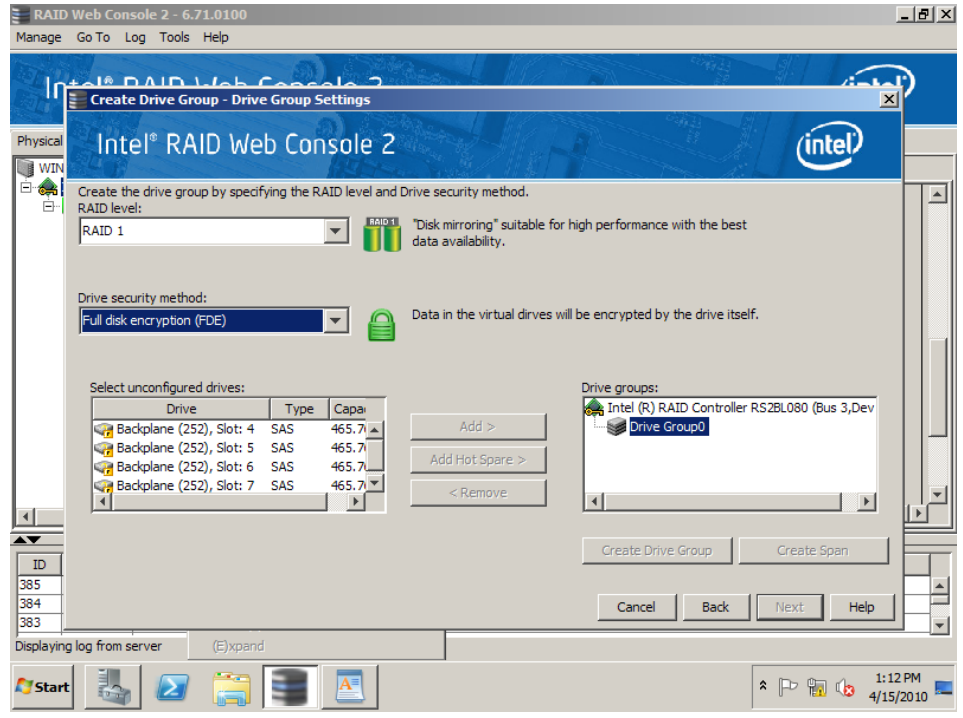

图 102. 选择全盘加密

11. 按照与创建 RAID 虚拟驱动器相同的步骤操作。创建虚拟驱动器后,在左侧面板 中选择此虚拟驱动器将在右侧面板中的 **Drive Security Properties** (硬盘安全属 性)部分显示其 **secured** (安全)状态和 **Drive security method** (硬盘安全方 法)状态。窗口底部的日志信息还指示虚拟驱动器的安全状态。现在已启用全盘 加密功能。

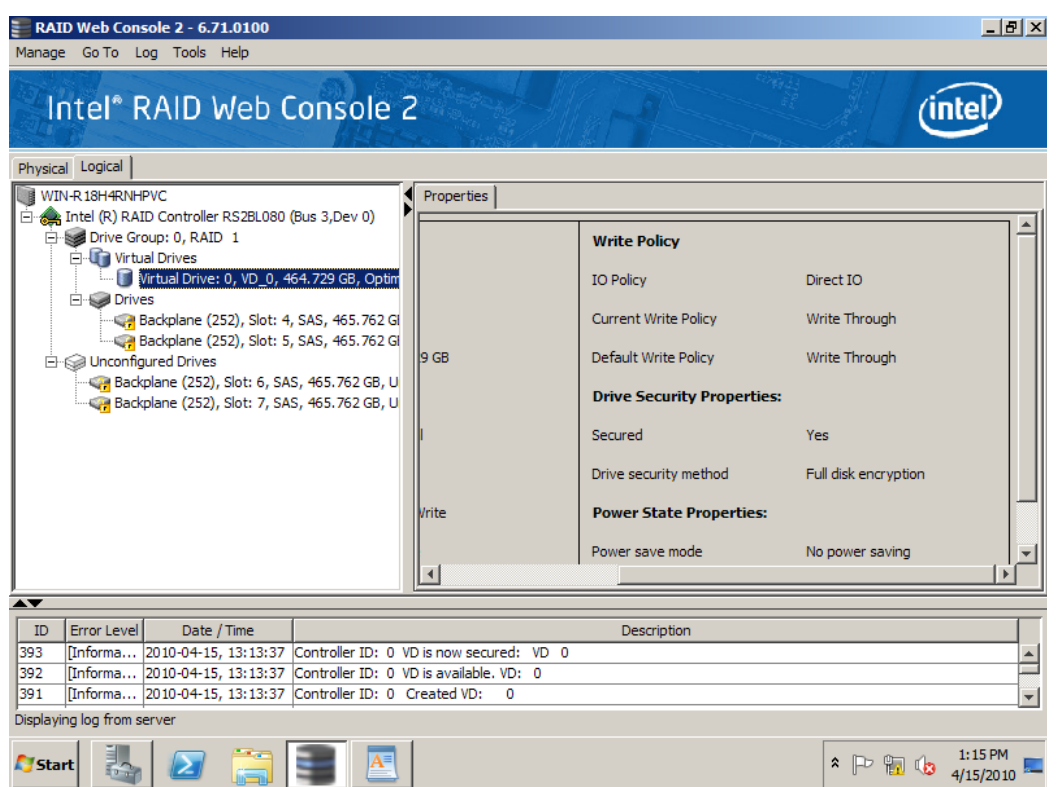

## 图 103. 在启用 FDE 的情况下创建 RAID 虚拟驱动器

12. (可选)对于因安全原因需要将数据永久擦除的自我加密硬盘 (SED), 请按正常 步骤删除被保护的 RAID 虚拟驱动器,并将所有 SED 标记为未配置的正常物理 驱动器。接着选择一个 SED,右键单击它,然后选择 **Instant Erase** (即时擦 除)。

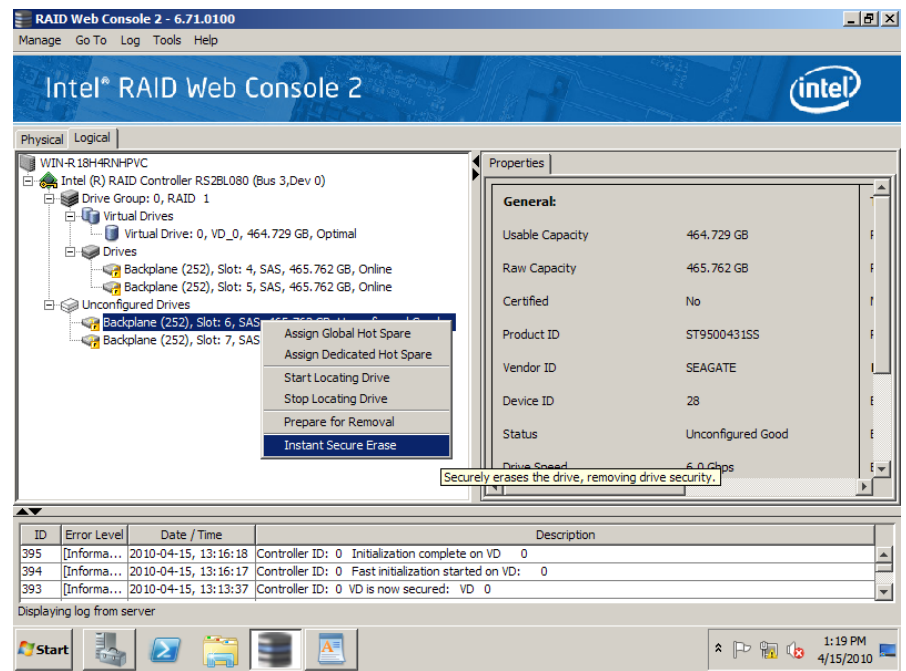

# 图 104. 即时安全擦除

13. 接受确认以永久擦除硬盘数据。

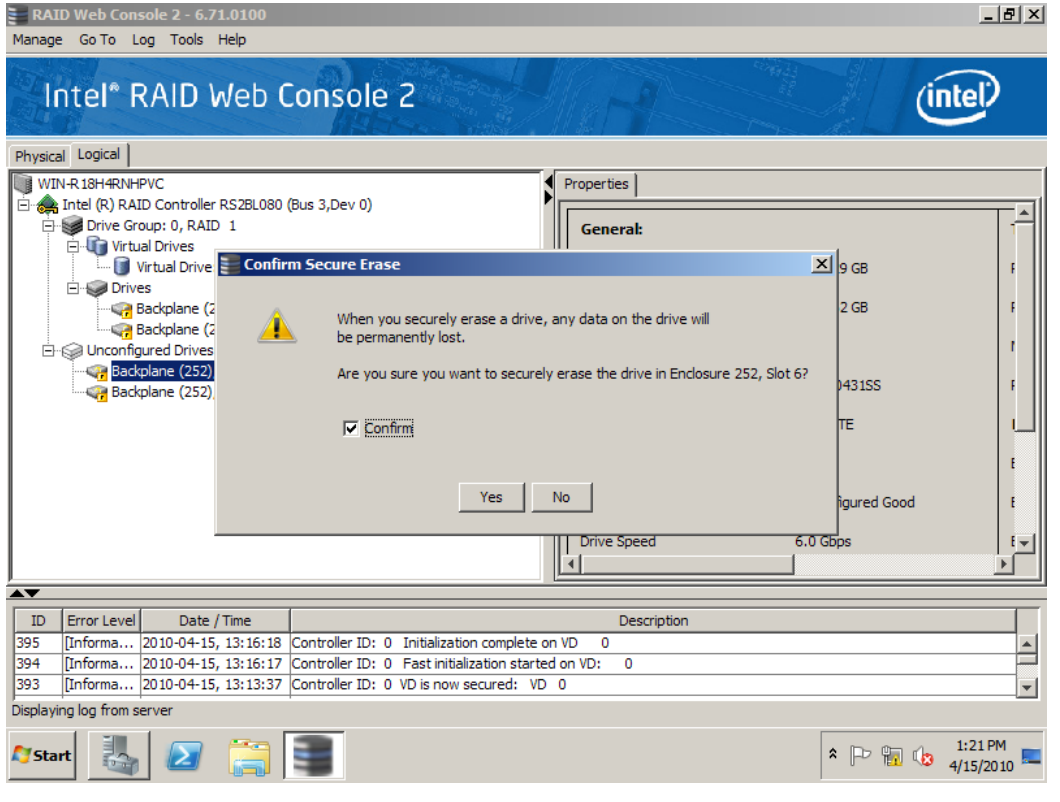

图 105. 确认安全擦除

# 启用快照功能

已安装 Intel® RAID 高级功能键 AXXRPFKSNSH 的 Intel® RAID 控制器支持此功能。 有关高级功能键的物理安装,请参阅 Intel® RAID 高级功能键 AXXRPFKSSD、 AXXRPFKDE 和 AXXRPFKSNSH 安装指南 (E88588-00x)。

MegaRAID 恢复功能 (也称为快照)提供一种简化的数据恢复方法并为引导卷提供自 动保护。可以使用 MegaRAID 恢复功能拍摄卷的快照并恢复卷或文件。

使用 Snapshot (快照)功能, 用户可以捕获对卷的数据更改。如果数据被意外或恶意 删除, 则可以从视图恢复数据, 或者回滚到某个先前时间点 (PiT) 的快照。

可以最多为每个卷制作 8 个时间点快照。

可以恢复文件或将应用程序回滚到某个先前时间点。

在几分钟内从硬盘恢复丢失的数据,从而将停机时间减至最少,并消除了从磁带恢复 数据的冗长过程。

允许将服务器的引导卷隔离到单独的虚拟驱动器;通过启用自动快照功能,可为用户 保证在操作系统损坏时,存在可引导快照。

注意:*MegaRAID* 恢复快照不能代替经过测试的备份策略。启用 *Recovery Snapshot* (恢复快照)时,会跟踪对选定卷的更改。回滚到某个先前时间点 *(PiT)* 的 快照后,将会*"*撤消*"*对引起损坏或文件删除的卷所作的更改。第一个快照 不会创建全卷备份。恢复快照相当于带有附加特性和功能的 *Microsoft\* System Restore*。

详细的配置步骤如下所示:

- 1. 选择 Logical (逻辑)视图。从虚拟驱动器列表中选择并突出显示某个虚拟驱动 器 (如果需要,请初始化、分配和格式化该虚拟驱动器)。
- 2. 在菜单栏上选择 **Go To** (转至) -> **Virtual Drive** (虚拟驱动器) -> **Enable MegaRAID Recovery** (启用 MegaRAID 恢复)。

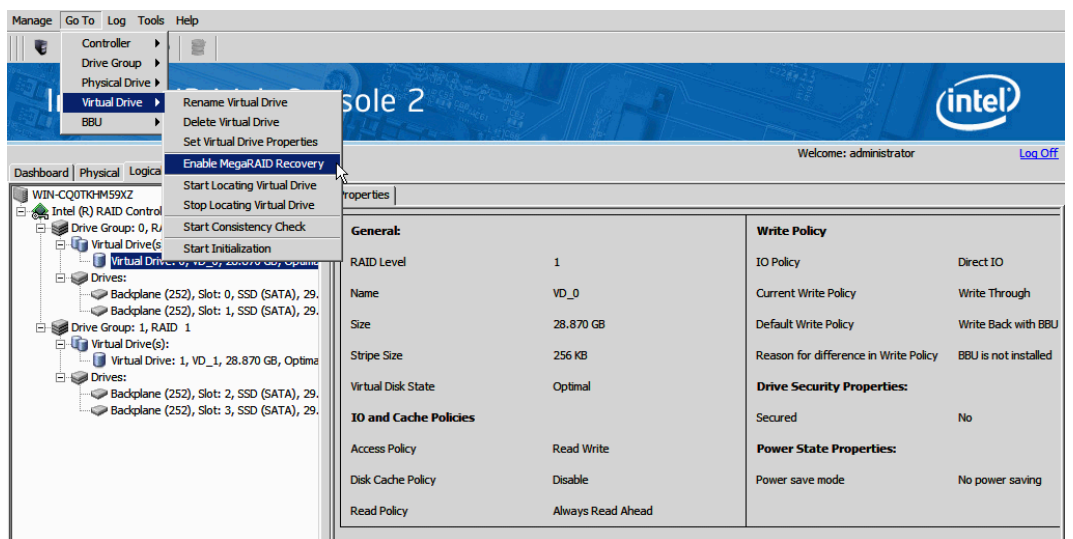

图 106. 启用 MegaRAID 恢复

- 3. 在 Enable MegaRAID Recovery Wizard (启用 MegaRAID 恢复向导)屏幕上的 Snapshot Repository (快照库)字段中,选择要用作快照库的虚拟驱动器。(可 以使用推荐的虚拟驱动器作为快照库。)
- 4. 输入要在快照库中用于保存基础虚拟驱动器更改的容量。可用容量是快照库虚拟 驱动器上的最大空闲容量块。

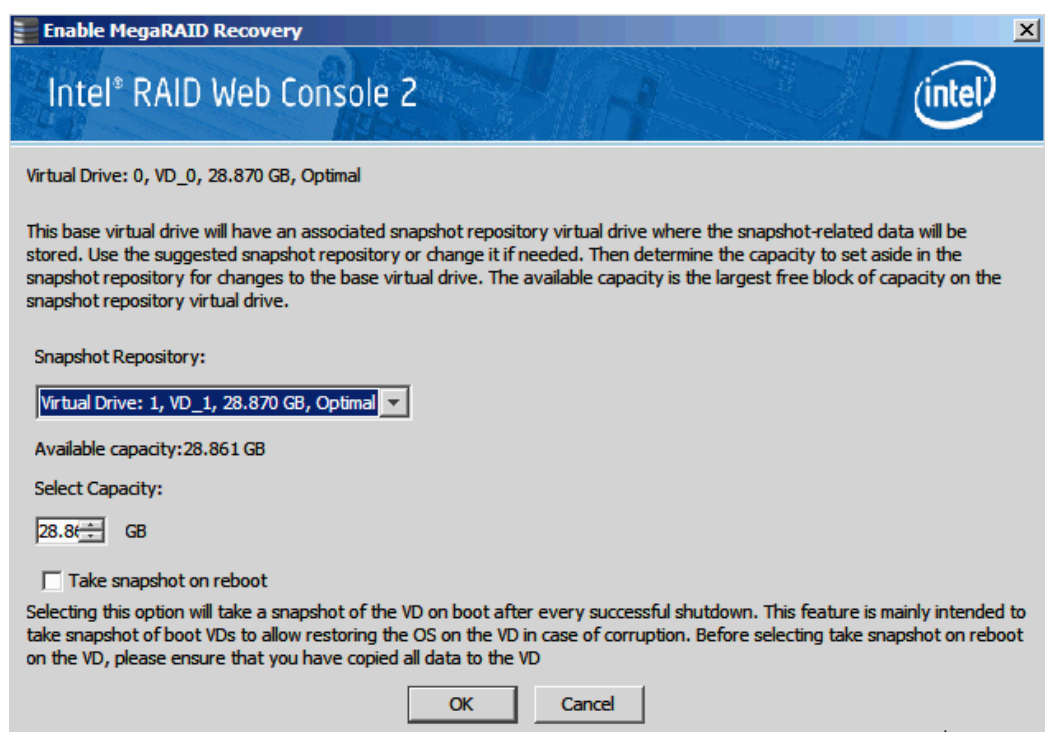

#### 图 107. 输入快照库的容量

- 5. 选择是否在重新启动时拍摄快照。要启用此选项,请选中 **Take snapshot on reboot** (重新启动时拍摄快照)字段旁边的复选框。如果选择此选项,则会在每 次成功关机之后启动时拍摄快照。可以使用引导虚拟驱动器的此快照在虚拟驱动 器被损坏时恢复虚拟驱动器上的操作系统。
	- 小心: 选择此选项之前,请确保将虚拟驱动器上的所有数据备份。如果在此虚 拟驱动器上存在任何现有数据,在转换为快照库后,这些数据将丢失。
- 6. 单击确定。
- 7. 将显示一个确认对话框。选中 Confirm (确认)字段旁边的复选框以在所选虚拟 驱动器上启用快照,然后单击 **Yes** (是)。

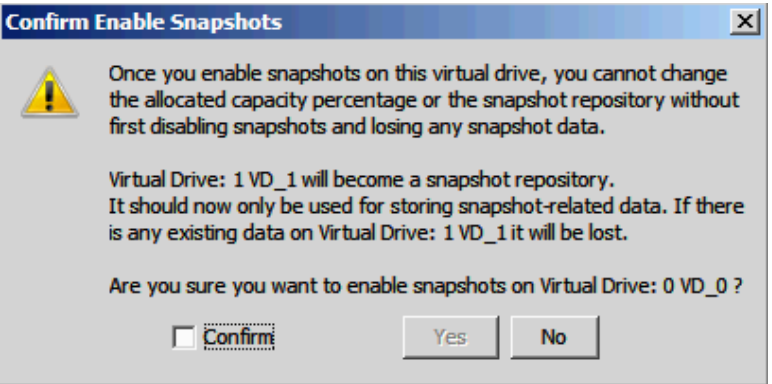

#### 图 108. 确认启用快照

- 8. 此虚拟驱动器将成为一个快照库。它仅用于存储与快照相关的数据。
	- 小心: 在此虚拟驱动器上启用快照后,将无法更改分配的容量百分比或快照 库,除非首先禁用快照并丢失快照数据。
	- 注意:对于当前这一代 *MegaRAID* 恢复产品,对于库大小的唯一规定是,库大小 完全取决于写入的数据量和拍摄快照的频率。这在每一个应用程序中是不 同的。目前客户必须使用有关应用程序运行习惯的经验数据对此进行估计。 如果库空间用尽,则必须删除最早的快照。然后在适当的时候他们将禁用 该功能并重新启用,从而调整库的大小。

禁用该功能时,现有快照将丢失。如果禁用快照,库虚拟驱动器将丢失。

在未来的开发中,用户将能够动态增加库的大小,而不会丢失快照。

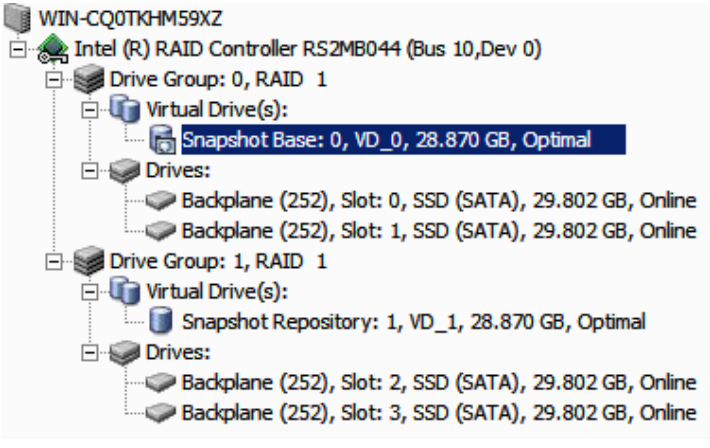

#### 图 109. 将显示快照基

- 9. 以下步骤根据快照基 (Snapshot Base) 和快照库 (Snapshot Repository) 的上述配置 创建快照和视图。
	- 注意:一个卷最多可以创建八个快照。快照会按最旧到最新的时间顺序显示。每 个快照都是属于快照基的虚拟驱动器的 *PiT* 快照

快照显示在从左侧的最旧到右侧的最新的时间线上。如果创建了允许的最 大快照数量 (八个), 则 Create Snapshot (创建快照) 按钮会被禁用。除 **非删除一个快照,否则无法再创建快照。** 

创建快照后,可以创建 *PiT* 快照的视图。可以搜索视图,根据具体情况查找 不包含损坏数据的快照或包含已删除数据的快照。可以重新启动并回滚到该 快照以恢复数据。

10. 在主菜单屏幕上,单击 **Logical** (逻辑)视图。单击左框架中的 **Snapshot Base** (快照基)虚拟驱动器。单击右框架中的 **Snapshots** (快照)选项卡。

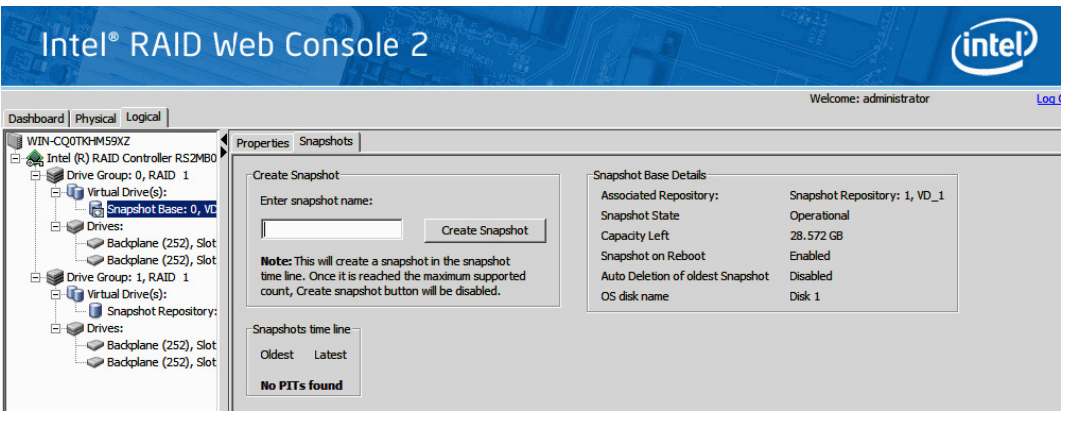

#### 图 110. 输入快照名称

- 11. 在 **Enter snapshot name** (输入快照名称)字段中输入快照名称。单击 **Create Snapshot** (创建快照)。
- 12. 重复以上步骤,以便创建其他快照。创建的快照将显示在快照时间线中。最早的 快照在时间线的左端。

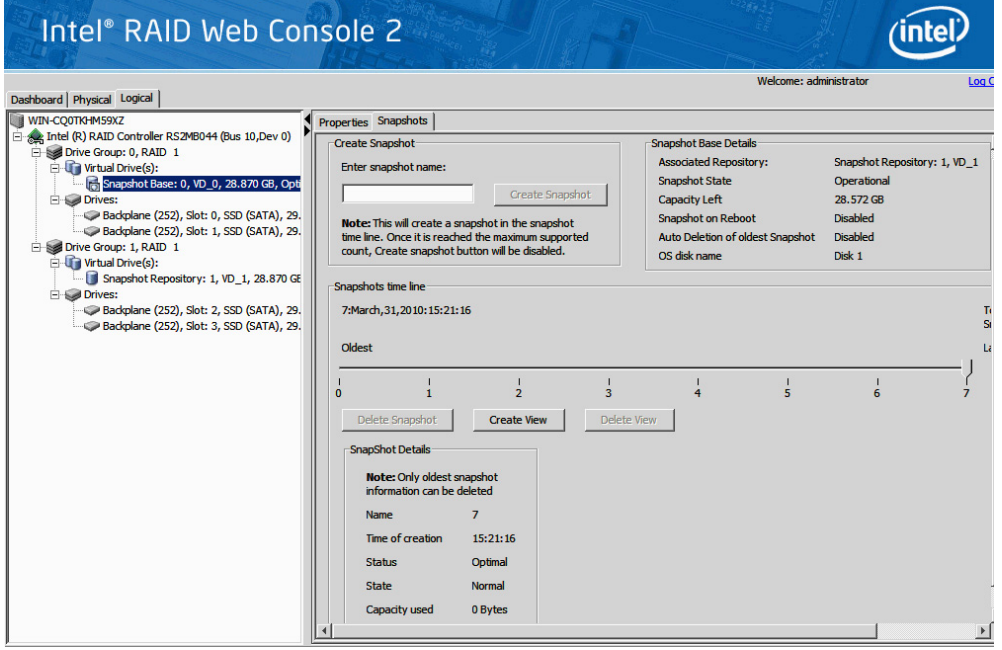

<span id="page-161-0"></span>图 111. 创建快照

13.(假定您遇到文件删除或损坏,以下步骤可根据先前创建的快照创建 MegaRAID 恢复视图,并可回滚快照。)在主菜单屏幕上,单击 **Logical** (逻辑)视图。单 击左框架中的 Snapshot Base (快照基) 虚拟驱动器。单击右框架中的 **Snapshots** (快照)选项卡 (此屏幕显示快照基详细信息和全部现有快照)。单 击 **Create View** (创建视图)。

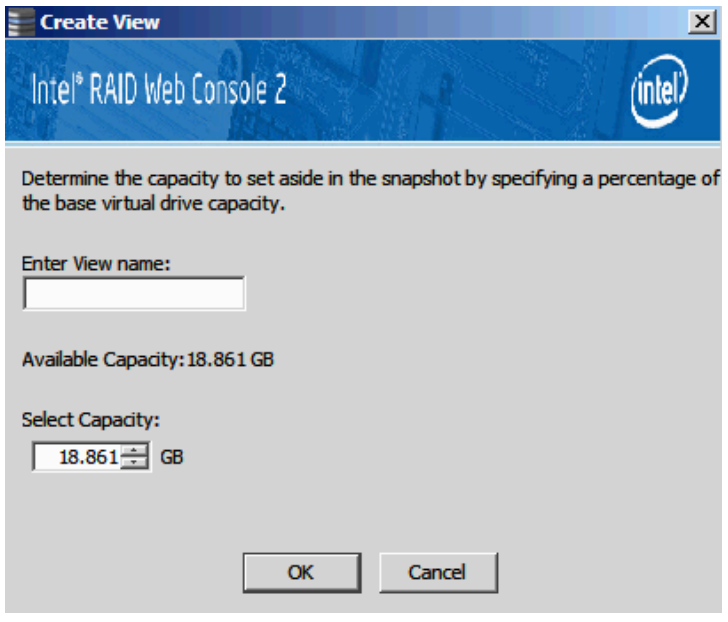

#### 图 112. 创建视图

- 14. 在 **Enter View name** (输入视图名称)字段中输入视图的名称以及要在快照中设 置的容量。单击确定。
- 注意:创建快照之后,可以在 *View Details* (查看详细信息)信息框中的快照屏幕 视图中找到该*"*视图名称*"*。
- 15. 进入 My computer (我的电脑), 然后便可以看到一个新驱动器。
- 16. 将新驱动器中的文件复制到原始驱动器并覆盖它们。现在系统将回滚到选定的 PiT。
- 17. 以下步骤可删除并清除快照。

注意:删除单个快照时,只能删除最早的快照。

18. 请按以下步骤删除单个快照:

在主菜单屏幕上单击 **Logical** (逻辑)视图;在左框架中单击 **Snapshot Base** (快照基)虚拟驱动器;在右框架中单击 **Snapshots** (快照)选项卡;单击时间 线中最早的快照;单击 Delete Snapshot (删除快照)按钮。

19. 请按以下步骤清除 (删除)所有快照:

在主菜单屏幕上单击 **Logical** (逻辑)视图;在左框架中单击以选择 **Snapshot Base** (快照基)虚拟驱动器;单击菜单栏上的 **Go To** (转到) -> **Virtual Drive** (虚拟驱动器) -> **Clear Snapshots** (清除快照)(或右键单击快照基虚拟驱动器 并单击 Clear Snapshots (清除快照)); 这时将显示一个确认对话框。警告: 如 果清除了快照,相关联的快照库虚拟驱动器上所有与快照相关的数据都将丢失; 选中 **Confirm** (确认)字段旁边的复选框,然后单击 **Yes** (是),快照将被清 除。

20. 请按以下步骤设置 MegaRAID 恢复属性:

在主菜单屏幕上单击 **Logical** (逻辑)视图;在左框架中单击 **Snapshot Base** (快照基)虚拟驱动器;单击菜单栏上的 **Go To** (转到) -> **Virtual Drive** (虚拟 驱动器)-> **Set MegaRAID Recovery Properties**(设置 MegaRAID 恢复属性); 选中属性选项旁边的复选框,然后单击 **OK** (确定)。

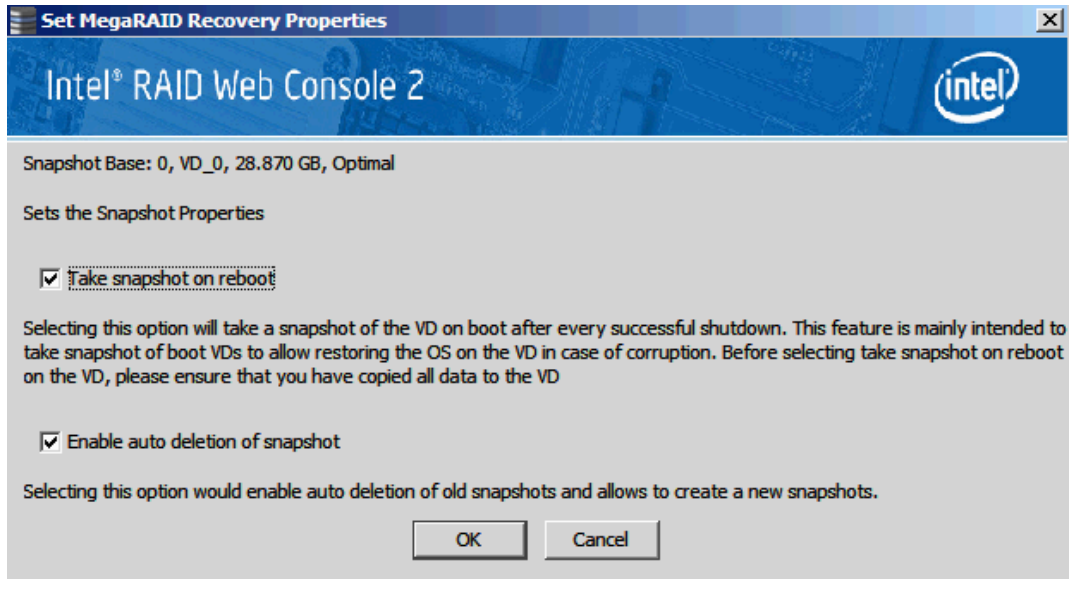

#### 图 113. 设置 MegaRAID 恢复属性

21. 请按以下步骤禁用 MegaRAID 恢复:

在主菜单屏幕上单击 **Logical** (逻辑)视图;在左框架中单击 **Snapshot Base** (快照基)虚拟驱动器;单击菜单栏上的 **Go To** (转到) -> **Virtual Drive** (虚拟 驱动器) -> **Disable MegaRAID Recovery** (禁用 MegaRAID 恢复)。

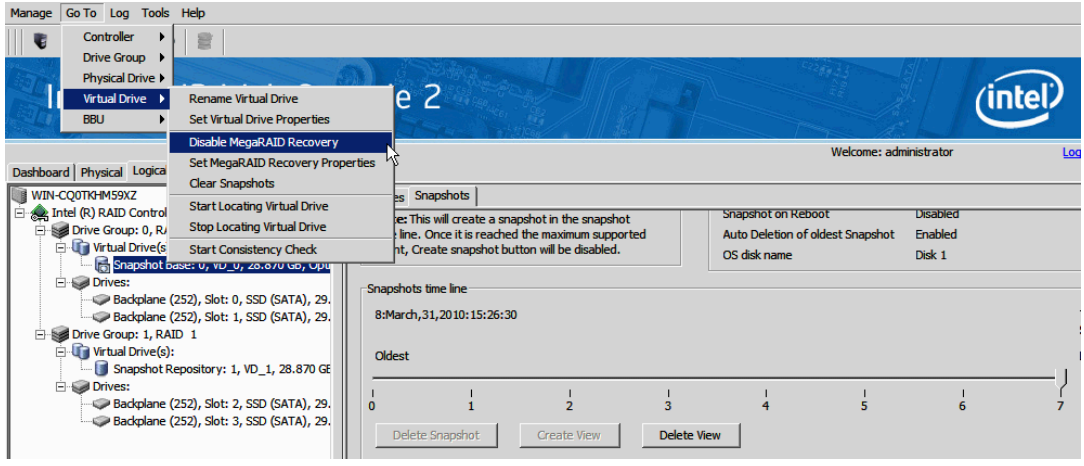

图 114. 禁用 MegaRAID 恢复

22. 这时将显示一个确认对话框。警告: 如果禁用了快照, 相关联的快照库虚拟驱动 器上所有与快照相关的数据都将丢失;选中 **Confirm** (确认)字段旁边的复选 框,然后单击 **Yes** (是)。快照将被禁用。

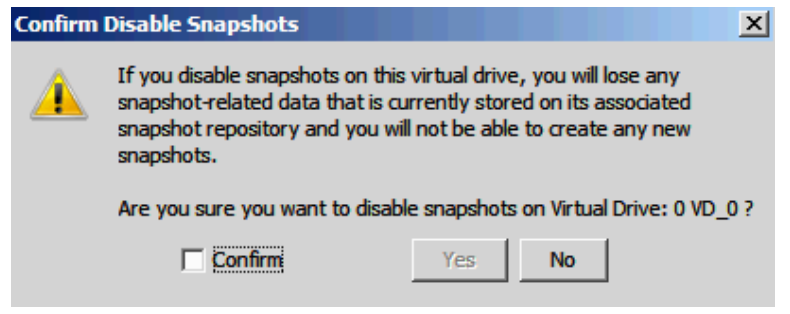

#### 图 115. 确认禁用快照

- 23. 在成功创建快照后 (在步骤 12, 图 [111](#page-161-0) 中), 以下步骤将回滚到某个先前时间 点 (PiT) 的快照。
	- 注意:如果操作系统是在某个快照基上安装的,且快照是为其创建的并存储在快 照库中,则回滚步骤可帮助将操作系统恢复到先前状态。
- 24. 重新启动服务器系统,然后按 **<Ctrl> + <G>** 启动 RAID BIOS Console 2 实用程 序。看到下面的屏幕时,请按 **Start** (启动)。

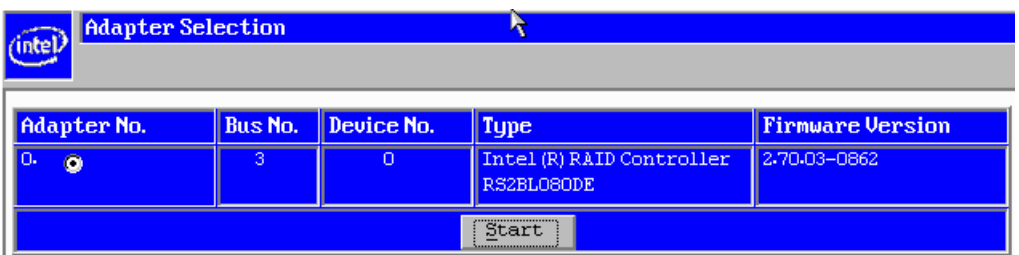

#### 图 116. 适配器选择

25. 在主页中,从右侧面板中的 **Logical View** (逻辑视图)中,单击已安装操作系统 的 **Snapshot Base** (快照基)。

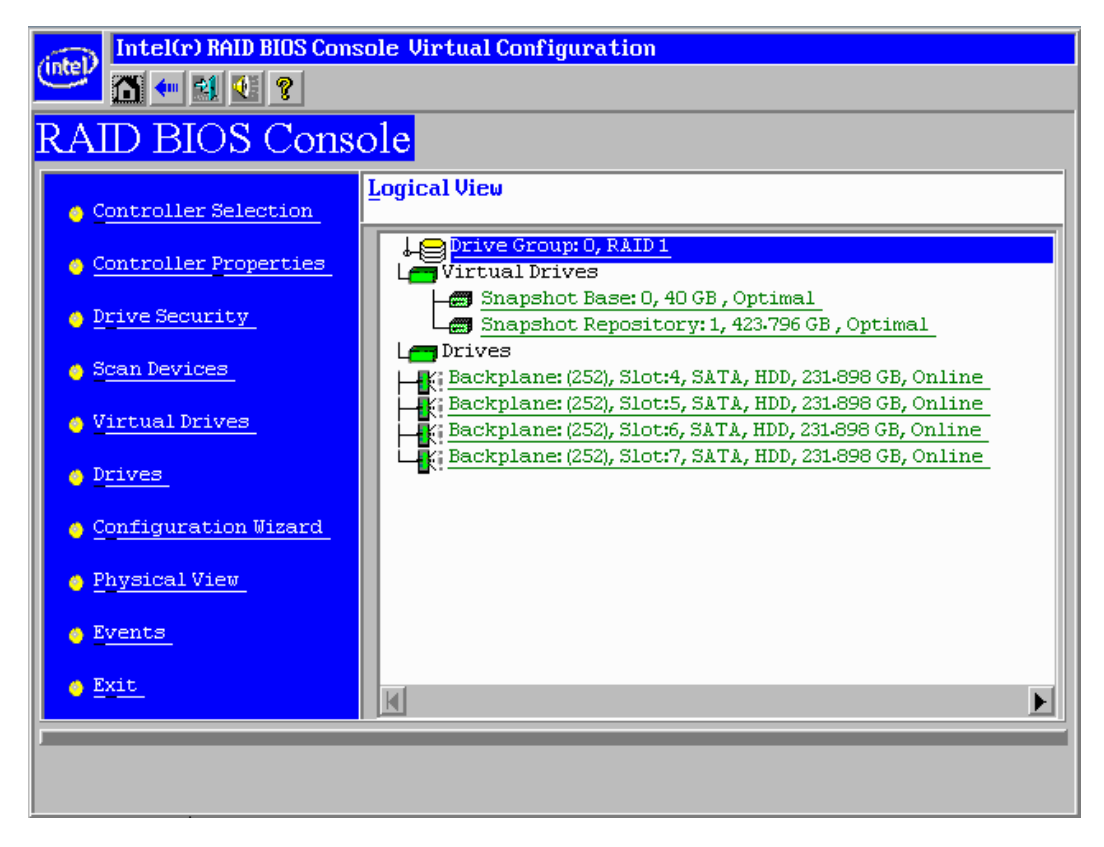

#### 图 117. 选择快照基

26. 在新屏幕中 , 选择 **Adv Opers** (高级操作),然后单击 **Go** (执行)。

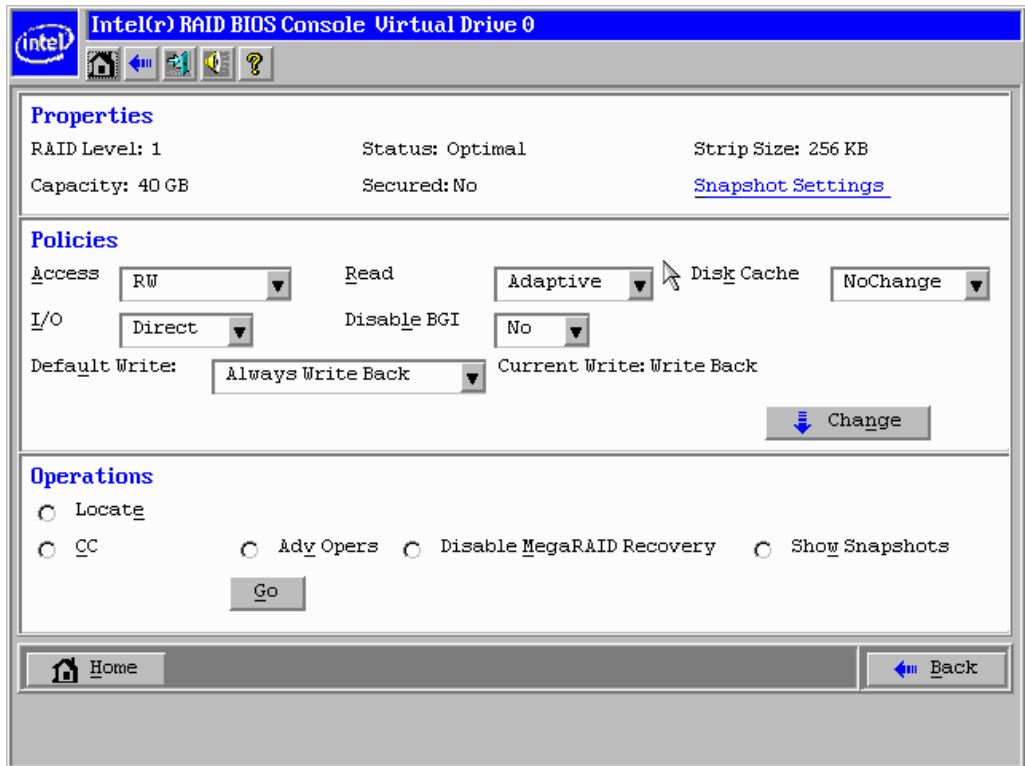

# 图 118. 选择高级操作

27. 在 Advanced Operations (高级操作)屏幕中,选择 **Rollback** (回滚)。

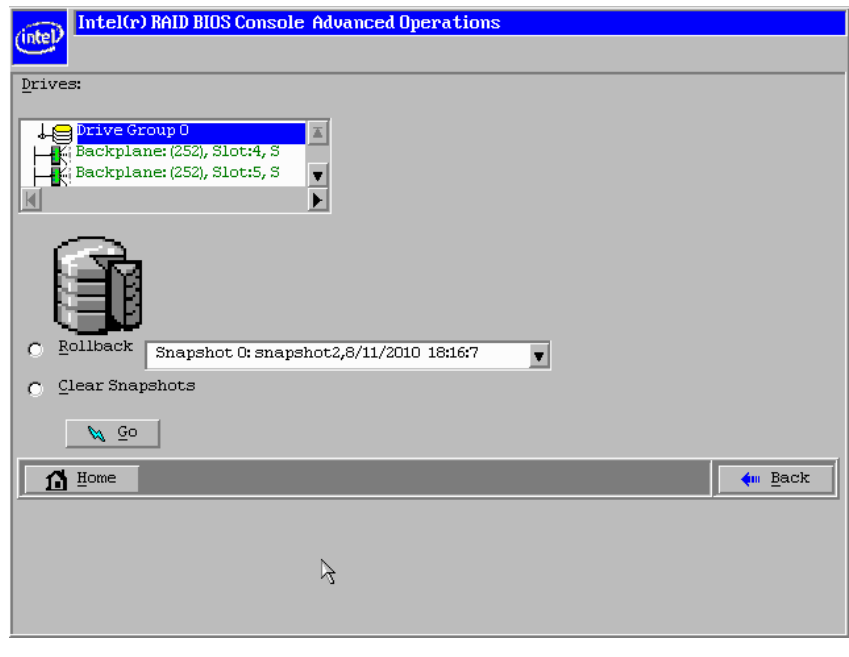

图 119. 选择回滚

28. 从下拉菜单中选择一个先前创建的快照,然后单击 **Go** (执行)。

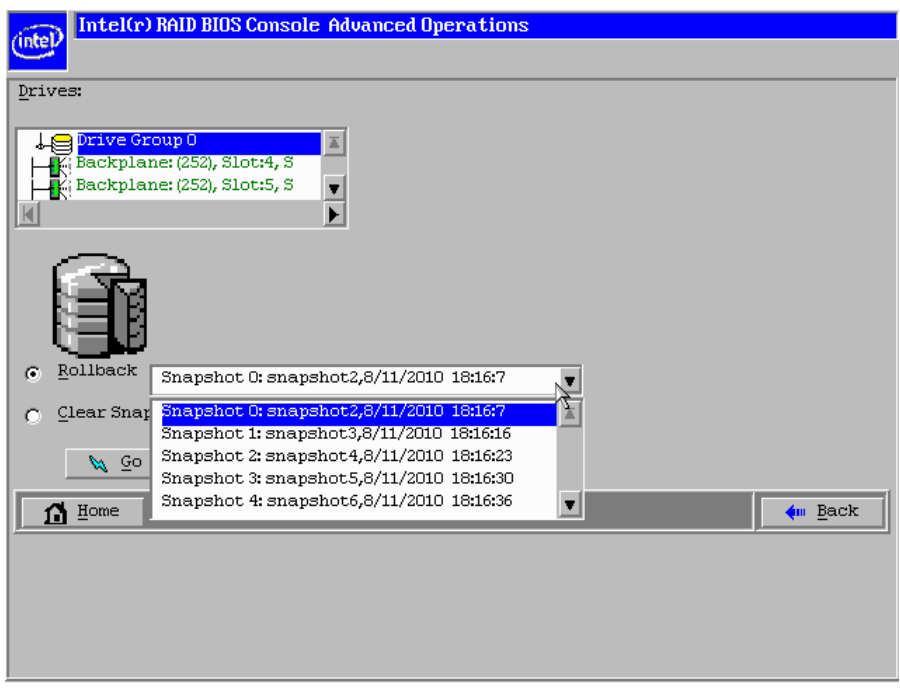

#### 图 120. 选择快照

29. 将显示一个确认页面。请仔细阅读警告消息。 *"You have chosen to restore a previous snapshot time line.* (你已选择还原某个先前的快照时间线) *Doing so will rollback to the snapshot to its state at the date and time you selected.* (这样做将使快 照回滚到所选日期和时间的状态。) *You may lose any changes you have made subsequent to that date and time.* (您可能会丢失在该日期和时间之后所做的所有 更改。) *Are you sure you want to restore snapshot <snapshot name> <date>*  <time>?". (是否确实要恢复快照 < 快照名称> <日期> <时间>? ")要确认, 请 单击 **Yes** (是)。

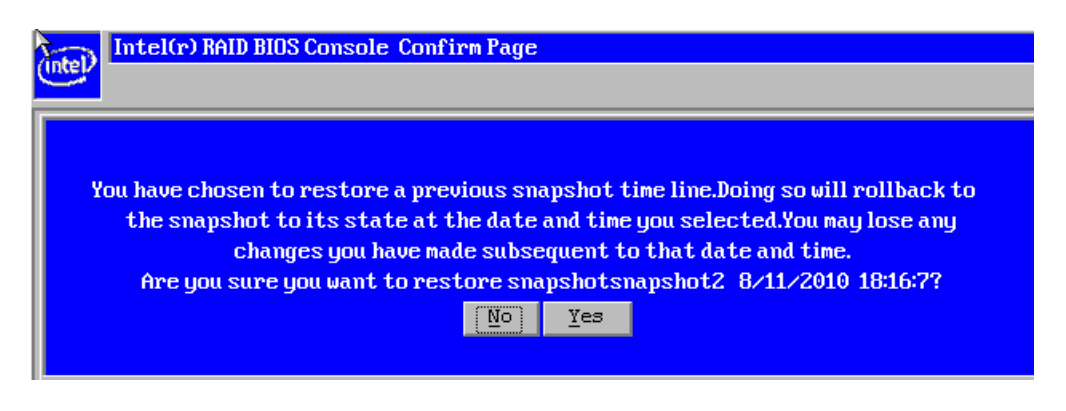

#### 图 121. 确认页

30. 该屏幕应返回到以下显示。单击 Home (主页)返回到主页。然后退出 RAID BIOS Console 2 实用程序并重新启动服务器系统。您应该能够使操作系统进入某 个选定的先前状态。

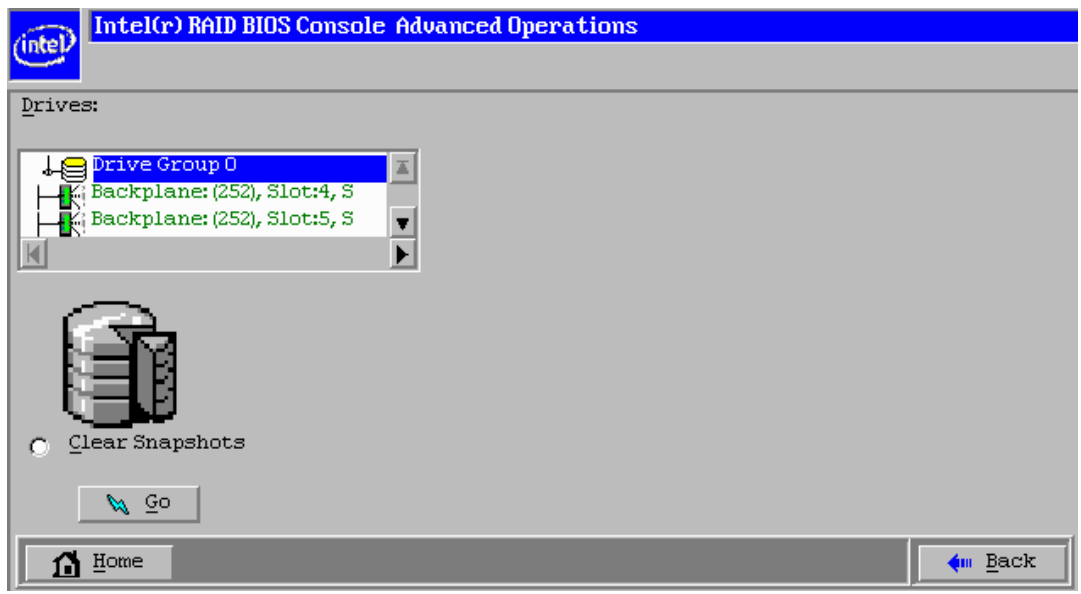

图 122. 回滚操作完成

# 启用超级大小高速缓存

已安装 Intel® RAID 高级功能键 AXXRPFKSSD 的 Intel® RAID 控制器支持此功能。有 关高级功能键的物理安装,请参阅 Intel® RAID Premium Feature Key AXXRPFKSSD, AXXRPFKDE, and AXXRPFKSNSH Installation Guide (E88588-00x) 。

将固态设备 (SSD) 用作控制器高速缓存的超级大小高速缓存 (SSC) 允许在该高速缓存 中存在非常大的数据集,从而提高应用程序的整体性能。 SSC 预计在读取密集型应用 程序中最多会有五次性能提升,并提供最大 IOP。

由于只需在 SSD 技术上做少许投资就可以提供高性能升级,因此该解决方案对于成本 敏感的服务器环境来说是理想的选择。而且使用此解决方案就不再需要投资昂贵的 IT 资源来手动调整在仅包含硬盘的硬盘阵列上运行的应用程序。

详细的配置步骤如下所示:

1. 选择 **Dashboard** (控制板)视图。在 **Actions** (操作)选项卡中单击 **Create super sized cache (SSC)** (创建超级大小高速缓存 (SSC));或右键单击 **RAID Controller** (RAID 控制器)并选择 **Create SSCD** (创建 SSCD)(超级大小高速 缓存硬盘)。

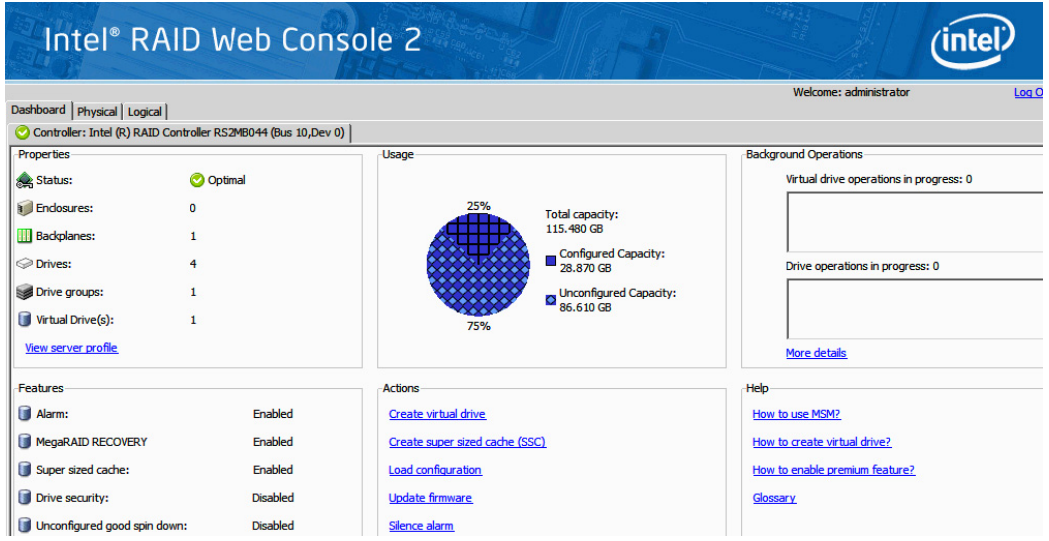

#### 图 123. 从控制板创建 SSC

2. 将显示 **Create Super Sized Cache Drive group** (创建超级大小高速缓存硬盘组) 屏幕。选择 **unconfigured SSD drive** (未配置的 SSD 硬盘)。单击 **Add >** (添加 >) -> **Create SSC Drive Group** (创建 SSC 硬盘组) -> **Next** (下一步)。

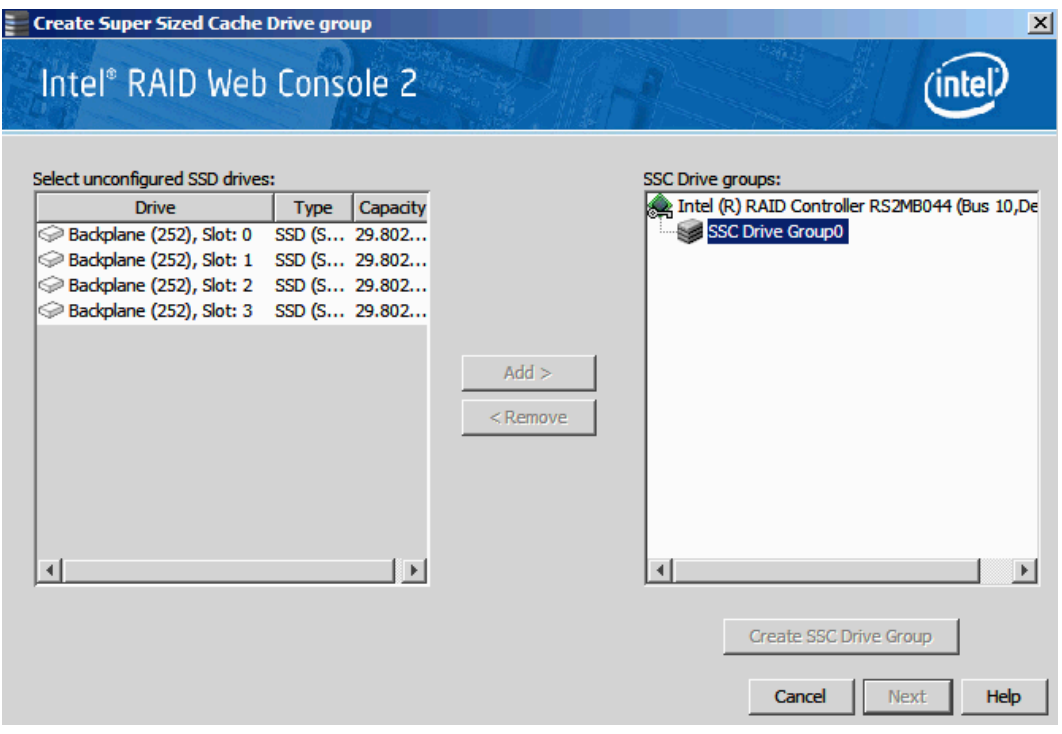

## 图 124. 创建 SSC 硬盘组

3. 将显示 **Create Super Sized Cache Drive** (创建超级大小高速缓存驱动器)屏幕。 单击 **Create** (创建)创建一个 SSC 硬盘组。单击 **Next** (下一步)。

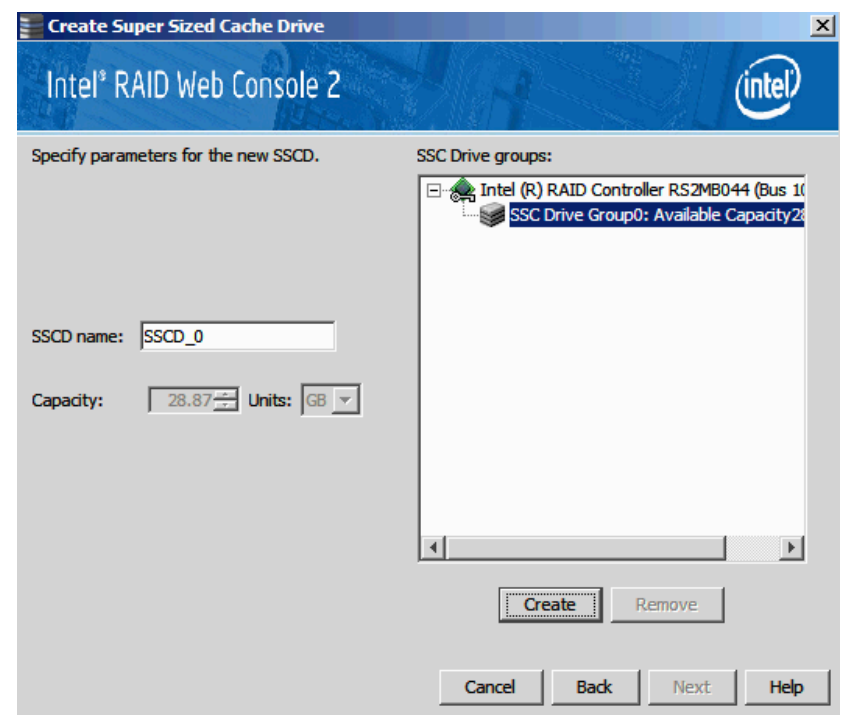

## 图 125. 创建 SSCD 名称

4. 将显示 Create Super Sized Cache (创建超级大小高速缓存)屏幕。单击 **Finish** (完成)确认该信息并创建超级大小高速缓存硬盘 (SSCD)。

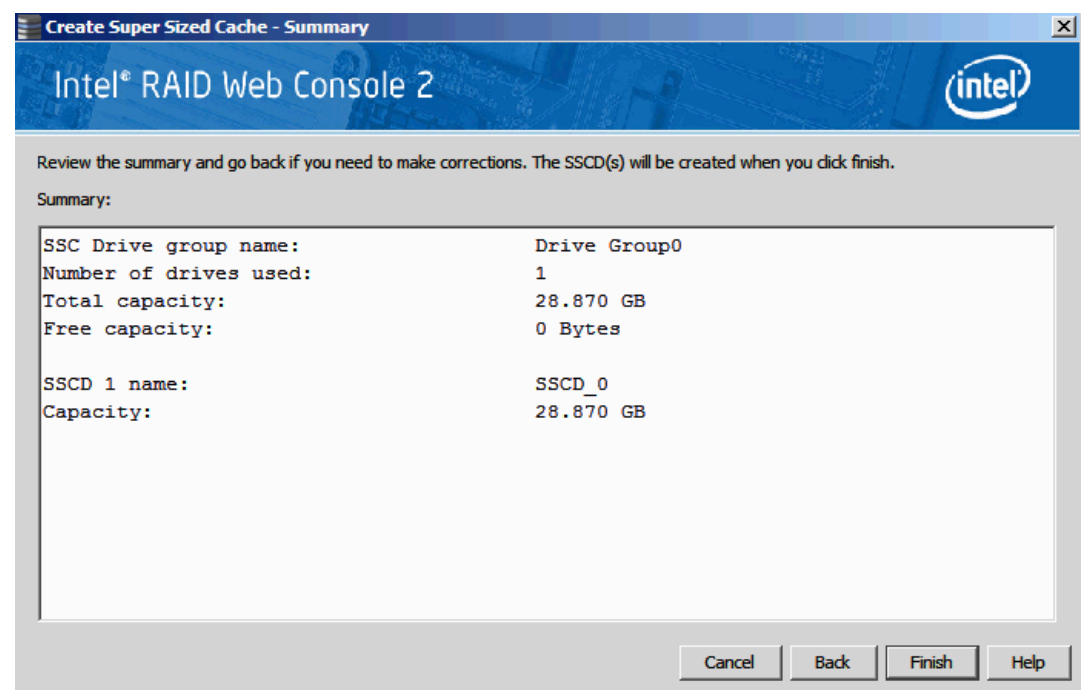

# 图 126. SSC 摘要

5. 可以在逻辑视图中看到 **Super Sized Cache Drive Group** (超级大小高速缓存硬 盘组)。

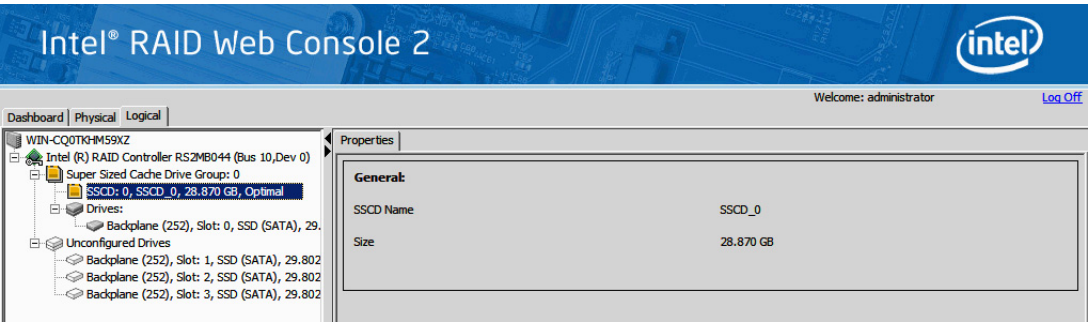

#### 图 127. 显示的 SSCD 状态

6. 以下步骤将删除超级大小高速缓存硬盘:

在主菜单屏幕上单击 **Logical** (逻辑)视图选项卡;在左框架中单击 **SSCD virtual drive** (SSCD 虚拟驱动器);单击菜单栏上的 **Go To** (转到) -> **Virtual Drive** (虚拟驱动器) -> **Delete Virtual Drive** (删除虚拟驱动器)。

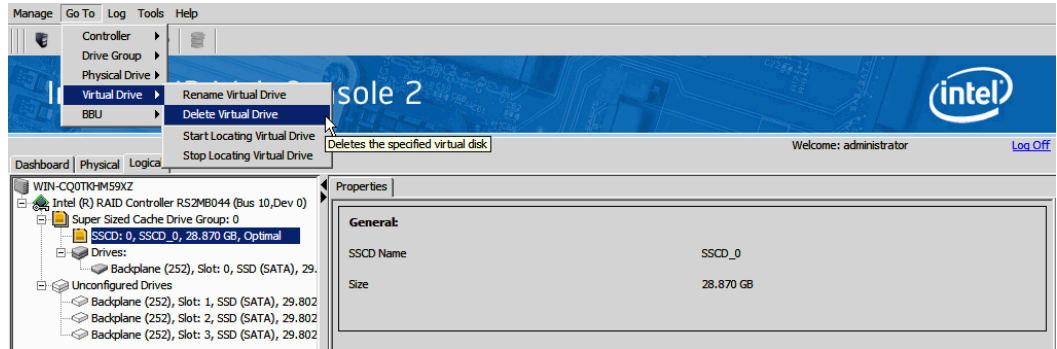

## **图 128. 删除 SSCD**

7. 这时将显示一个确认对话框。选中 **Confirm** (确认)字段旁边的复选框,然后 单击 **Yes** (是)。该 SSCD 被删除。

# 附录 A:使用高级配置创建虚拟驱动器

高级配置过程提供了一种创建新存储配置的简单方法。与简单配置相比,高级配置更 加灵活,因为您可以在创建虚拟驱动器时选择硬盘和虚拟驱动器参数。此外,还可以 使用高级配置过程创建跨接的硬盘组。

注意:根据实用程序的不同版本,屏幕截图中的步骤可能会有所不同,以下几节仅供参考。

请按以下步骤在高级配置模式下创建一个新存储配置。在此示例中,我们将创建一个 跨接的硬盘组。

- 1. 执行以下任一步骤:
	- 右键单击 Intel® RAID Web Console 2 窗口左框架内设备树中的控制器节点, 然后选择 Create Virtual Drive (创建虚拟驱动器)
	- 选择控制器节点,然后在菜单栏中选择 Operations (操作) -> Create Virtual Drive (创建虚拟驱动器),如图 [129](#page-172-0) 中所示

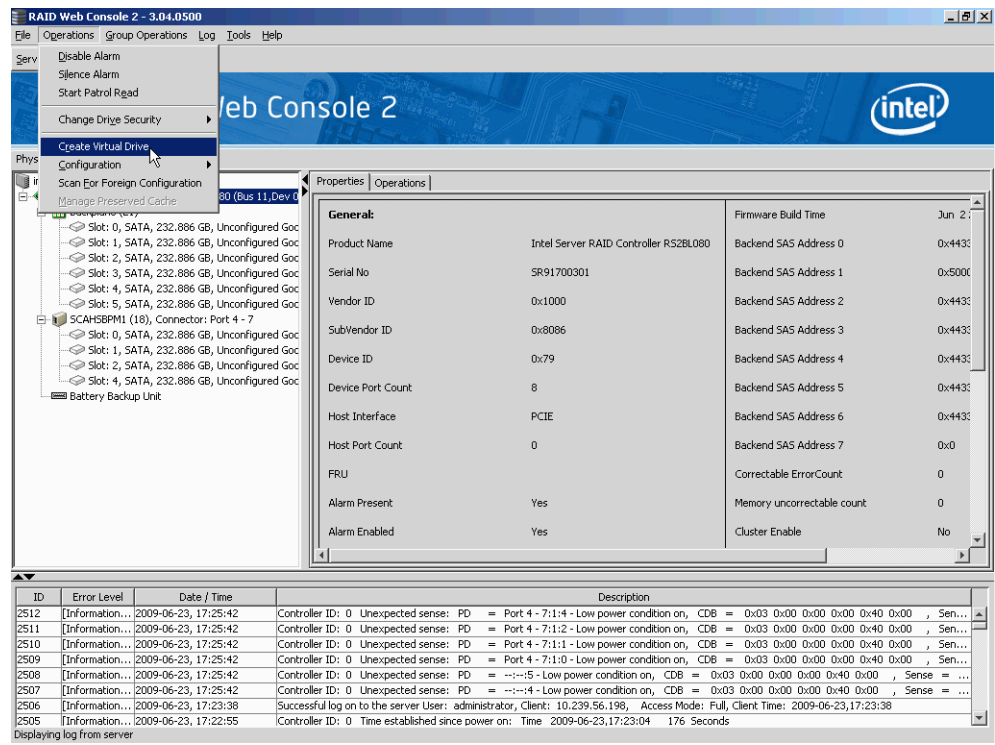

#### 图 129. 虚拟驱动器创建菜单

<span id="page-172-0"></span>将出现图 [130](#page-173-0) 中所示的对话框。

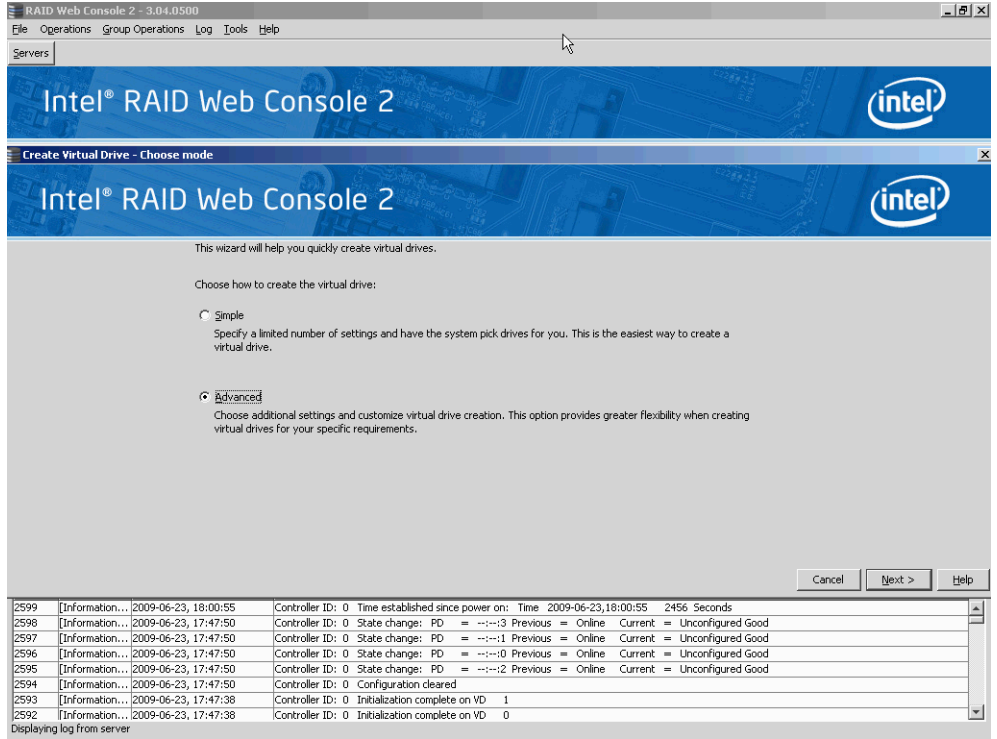

# 图 130. 虚拟驱动器创建模式

<span id="page-173-0"></span>2. 单击 **Advanced** (高级),然后按 **Next** (下一步)。 将显示 Create Drive Group Settings (创建硬盘组设置)屏幕, 如图 [131](#page-174-0) 中所示。

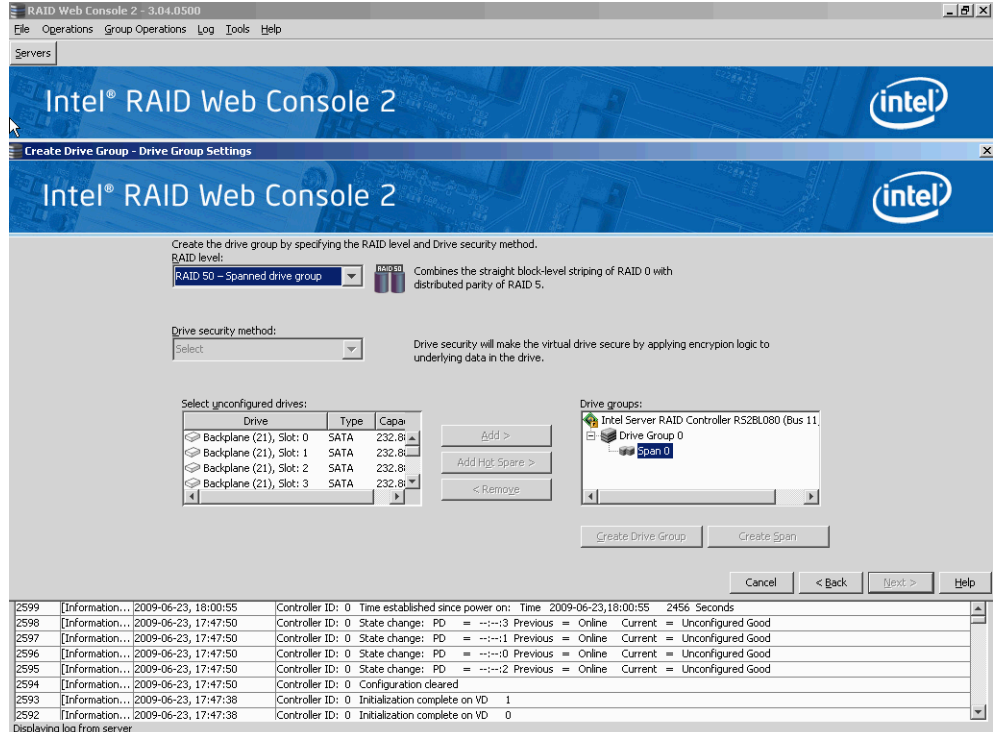

#### 图 131. Create Drive Group Settings (创建硬盘组设置)屏幕

- <span id="page-174-0"></span>3. 在 Create Drive Group Settings (创建硬盘组设置)屏幕上选择以下项目:
	- a. 从下拉菜单中选择该硬盘组所需的 RAID 级别。要创建跨接的硬盘,请在 **RAID level** (RAID 级别)字段中选择 **RAID 10**、 **RAID 50** 或 **RAID 60**。

选择 RAID 10、 50 或 60 时, **Drive groups** (硬盘组)字段中将显示 **Drive Group 0** (硬盘组 0) 和 Span 0 (跨接 0)。

RAID 控制器支持 RAID 级别 1、5、6、10、50 和 60。此外, 它还支持独立硬 盘 (配置为 RAID 0 和 RAID 00)。屏幕文本提供所选 RAID 级别的简短说明。 可以选择的 RAID 级别取决于可用硬盘的数目。要了解 RAID 级别的更多信息, 请参阅第 2 章 7 页的["RAID](#page-18-0) 级别"。

b. 从硬盘列表中选择未配置的硬盘,然后单击 **Add>** (添加>)将它们添加到硬 盘组。

选定的硬盘将显示在 **Drive Group 0** (硬盘组 0)下的 **Span 0** (跨接 0)下面, 如图 [132](#page-175-0) 中所示

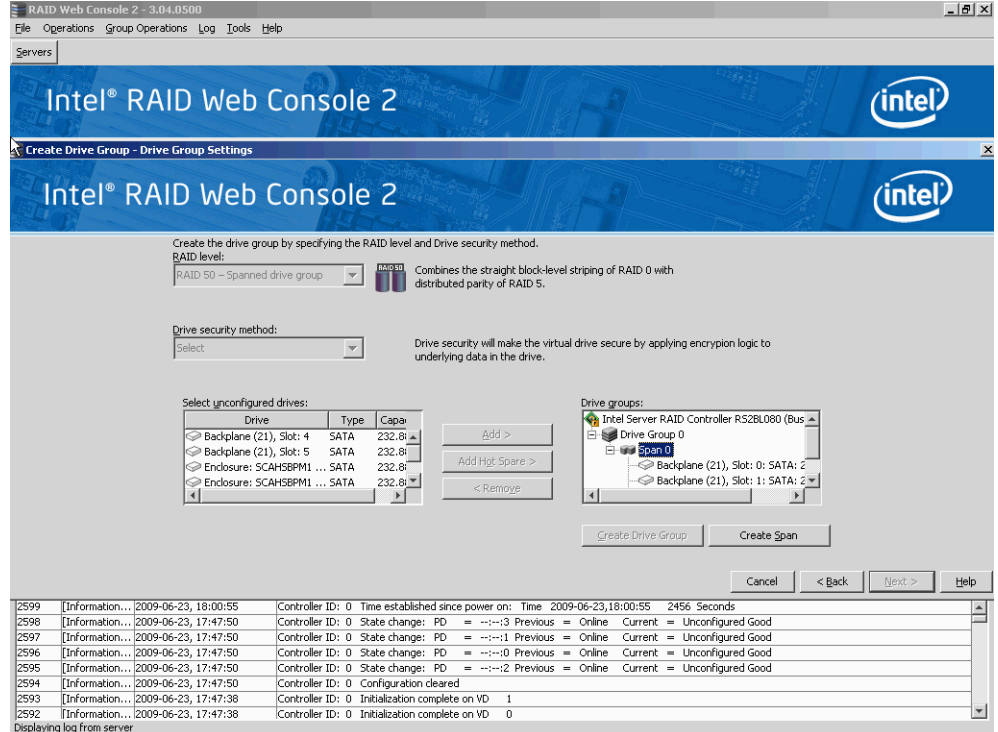

## 图 132. 硬盘组 0 的跨接 0

- <span id="page-175-0"></span>c. 单击 **Create Span** (创建跨接)可在硬盘组中创建第二个跨接。
- d. 从硬盘列表中选择未配置的硬盘,然后单击 **Add>** (添加>)将它们添加到硬 盘组。
- e. 选定的硬盘将显示在 Drive Group 0 (硬盘组 0)下的 Span 1 (跨接 1)下 面, 如<mark>图 [133](#page-176-0)</mark> 中所示

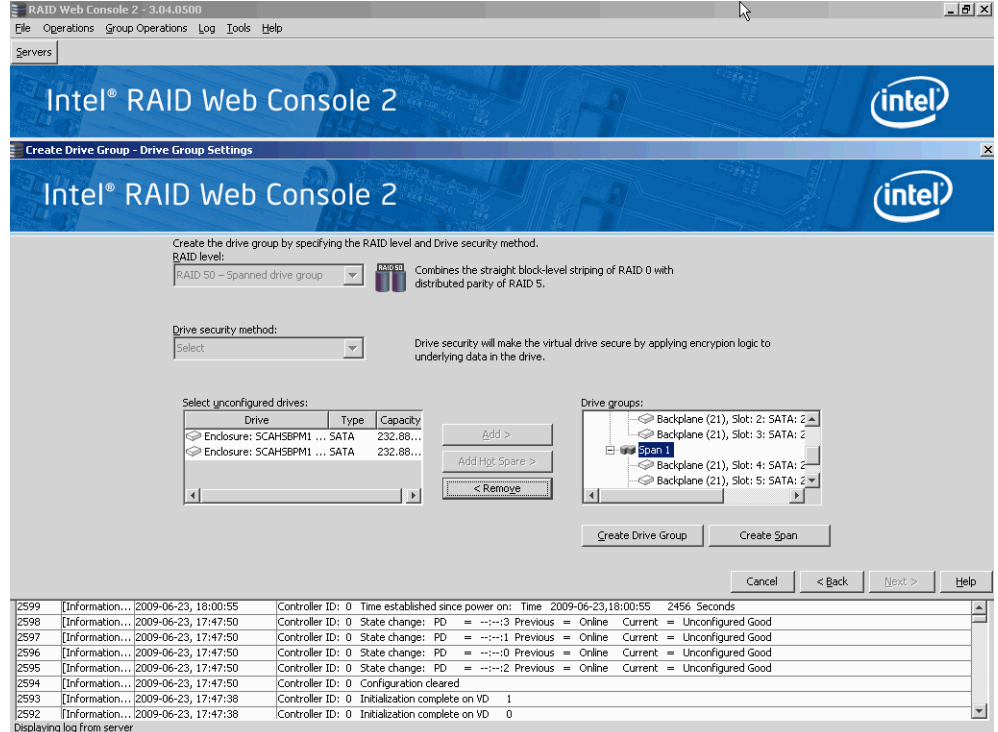

#### 图 133. 硬盘组 0 的跨接 0 和跨接 1

- <span id="page-176-0"></span>f. 单击 **Create Drive Group** (创建硬盘组)以创建包含跨接的硬盘组。
- g. 单击 **Next** (下一步)完成此步骤。

将显示 Virtual drive settings (虚拟驱动器设置)窗口, 如图 [134](#page-177-0) 中所示。将出 现硬盘组和默认虚拟驱动器设置。在创建虚拟驱动器之前,用于更新虚拟驱动 器或移除虚拟驱动器的选项会灰显。

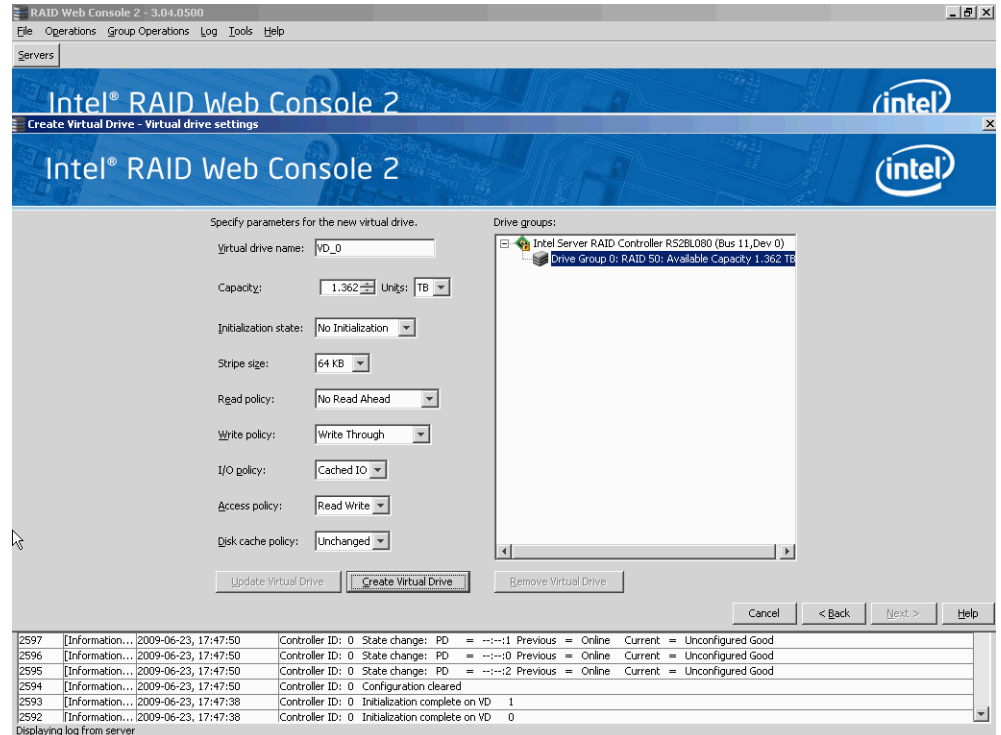

## 图 134. Virtual drive settings (虚拟驱动器设置)窗口

- <span id="page-177-0"></span>4. 根据需要更改任何虚拟驱动器设置。
- 5. 单击 **Create Virtual Drive** (创建虚拟驱动器)。

新的虚拟驱动器将显示在硬盘组下面,如图 [135](#page-178-0) 中所示。选项 **Update Virtual Drive** (更新虚拟驱动器)和 Remove Virtual Drive (移除虚拟驱动器)现在可 用。使用 **Update Virtual Drive** (更新虚拟驱动器)可以更改虚拟驱动器设置, 而使用 **Remove Virtual Drive** (移除虚拟驱动器)可以删除虚拟驱动器。

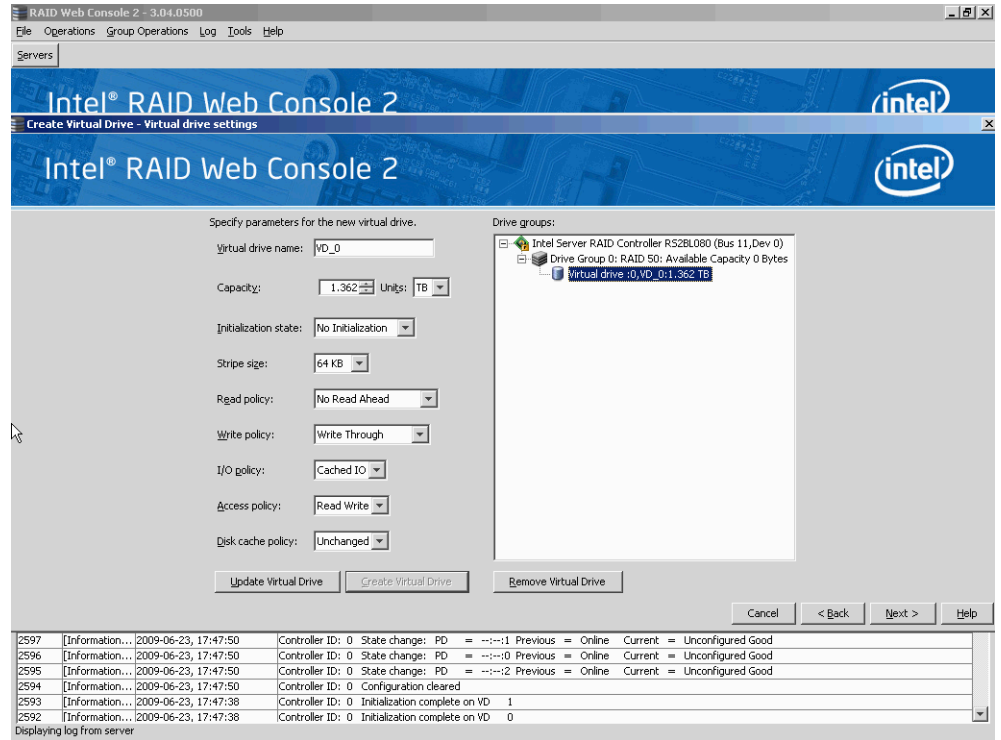

# 图 135. 新虚拟驱动器 0

<span id="page-178-0"></span>6. 单击 Next (下一步)。

将显示 Create Virtual Drive - Summary (创建虚拟驱动器 - 摘要)窗口, 如 图 [136](#page-178-1) 中所示。此窗口显示为高级配置所做的选择。

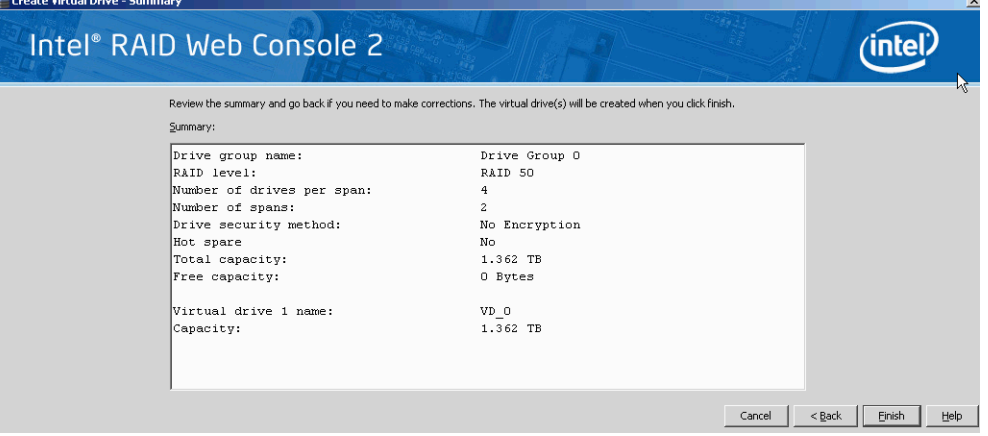

## 图 136. Create Virtual Drive Summary (创建虚拟驱动器摘要)窗口

<span id="page-178-1"></span>7. 单击 **Back** (后退)返回到前一个屏幕以更改任何选择,或单击 **Finish** (完成) 接受并完成配置。

将创建并初始化新的存储配置。

- 注意:如果使用处于节电模式下的硬盘创建一个大型配置,则硬盘可能需要几分 钟才能起转 *(spin up)*。随着硬盘起转,会显示一个进度条。如果任何所选的 未配置硬盘无法起转,则会显示一个框,指出无法起转的硬盘。
- 8. 完成配置后,会有一个对话框通知您已成功创建虚拟驱动器,如图 [137](#page-179-0) 中所示。 如果存在更多硬盘容量,该对话框会询问您是否要创建更多虚拟驱动器。如果不 存在更多硬盘容量,则会提示您关闭配置会话。

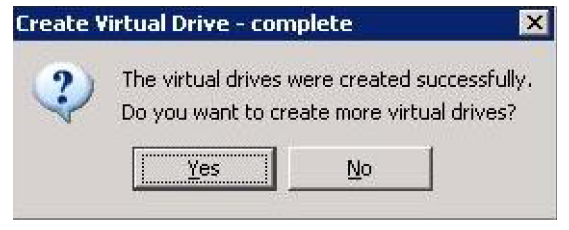

## 图 137. 用于创建其他虚拟驱动器的选项

<span id="page-179-0"></span>9. 选择 Yes (是)或 No (否)指示是否要创建其他虚拟驱动器。

如果选择 **Yes** (是),系统会进入 **Create Virtual Drive** (创建虚拟驱动器)屏 幕,[如图](#page-112-0) 50 中所示。如果选择 **No** (否),该实用程序会询问您是否要关闭该向 导, 如图 [138](#page-179-1) 中所示。

10. 如果在步骤 8 中选择了 No (否), 请选择 Yes (是)或 No (否) 指示是否要关 闭该向导。

如果选择 **Yes** (是),配置过程将关闭。如果选择 **No** (否),该对话框将关闭, 您仍在原来的页面中。

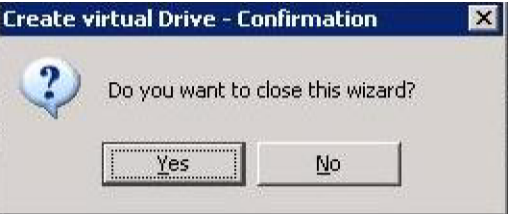

<span id="page-179-1"></span>图 138. 用于关闭配置向导的选项
本附录列出了可能显示在事件日志中的Intel® RAID Web Console 2 事件。

Intel® RAID Web Console 2 监控服务器中所有控制器的活动和性能以及连接到它们的设 备。发生某个事件 (如完成一致性检查或移除物理驱动器)时,会在Intel® RAID Web Console 2 屏幕底部显示的日志中显示一条事件消息。系统还会将这些消息记入 Microsoft Windows\* 应用程序日志 (事件查看器)中。错误事件级别有:

- **Progress** (进度):这是用来说明进度情况的事件。进度事件不会保存在 NVRAM 中。
- **Info** (信息):信息通知消息。无需用户干预。
- **Warning (**警告**)**:某个组件可能已接近故障点。
- **Critical** (严重):组件发生故障,但系统尚未丢失数据。
- **Fatal** (致命):组件发生故障,且已丢失数据或将丢失数据。
- **Dead** (死机):发生了灾难性错误,控制器已完全无法工作。仅在控制器已重新 启动之后才会发生这种情况。

下表列出了所有Intel® RAID Web Console 2 事件消息。

## 表 **14. MFI** 消息

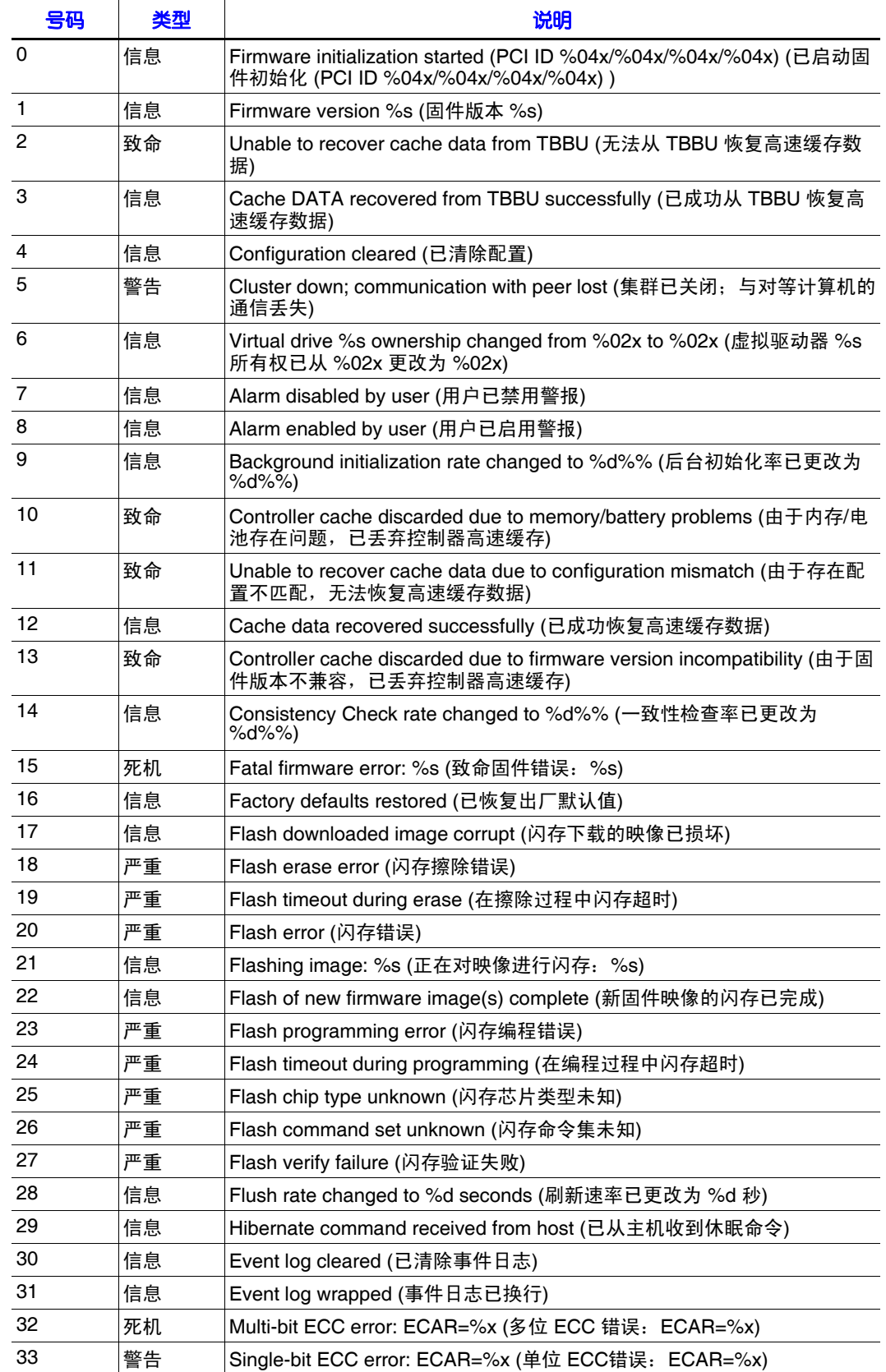

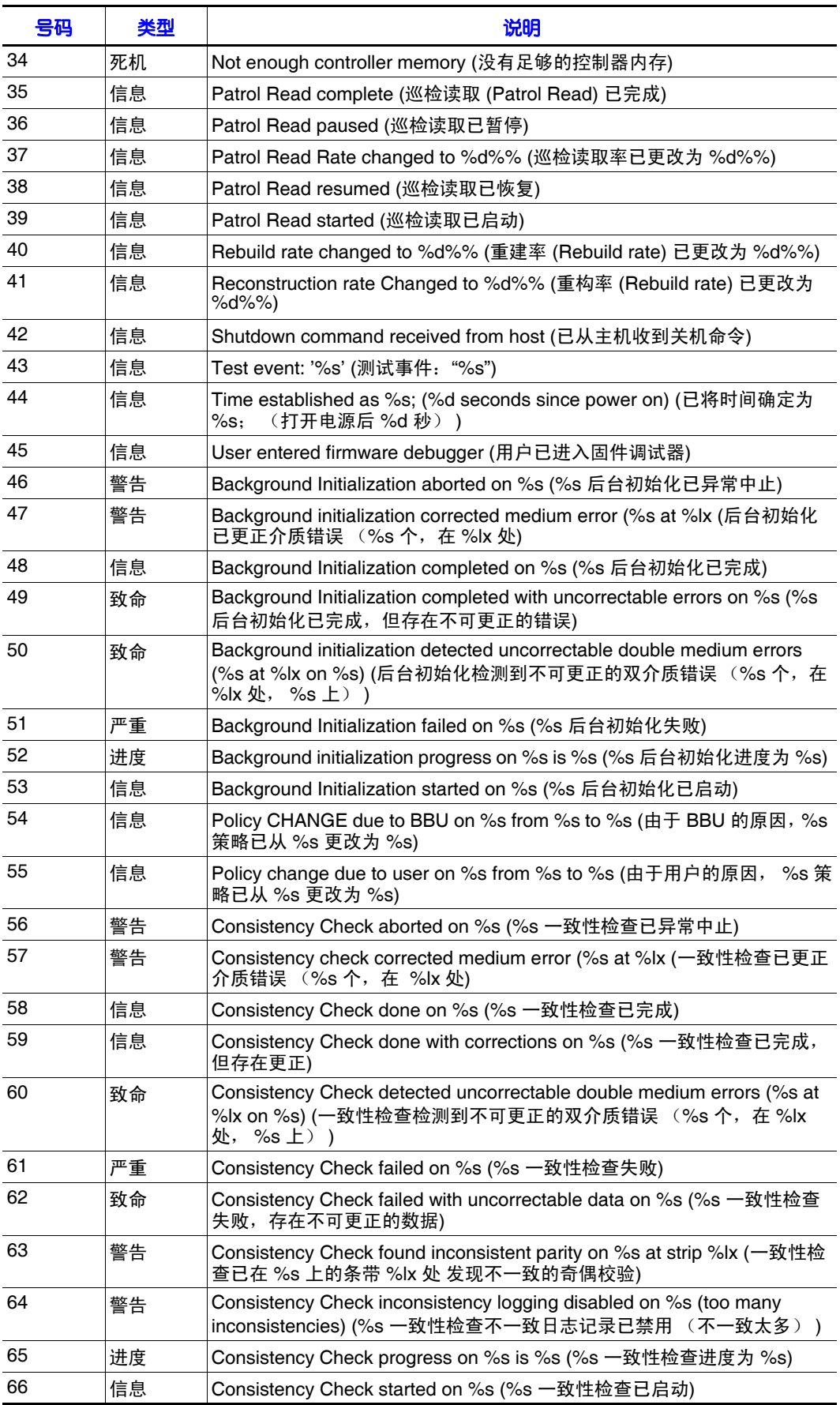

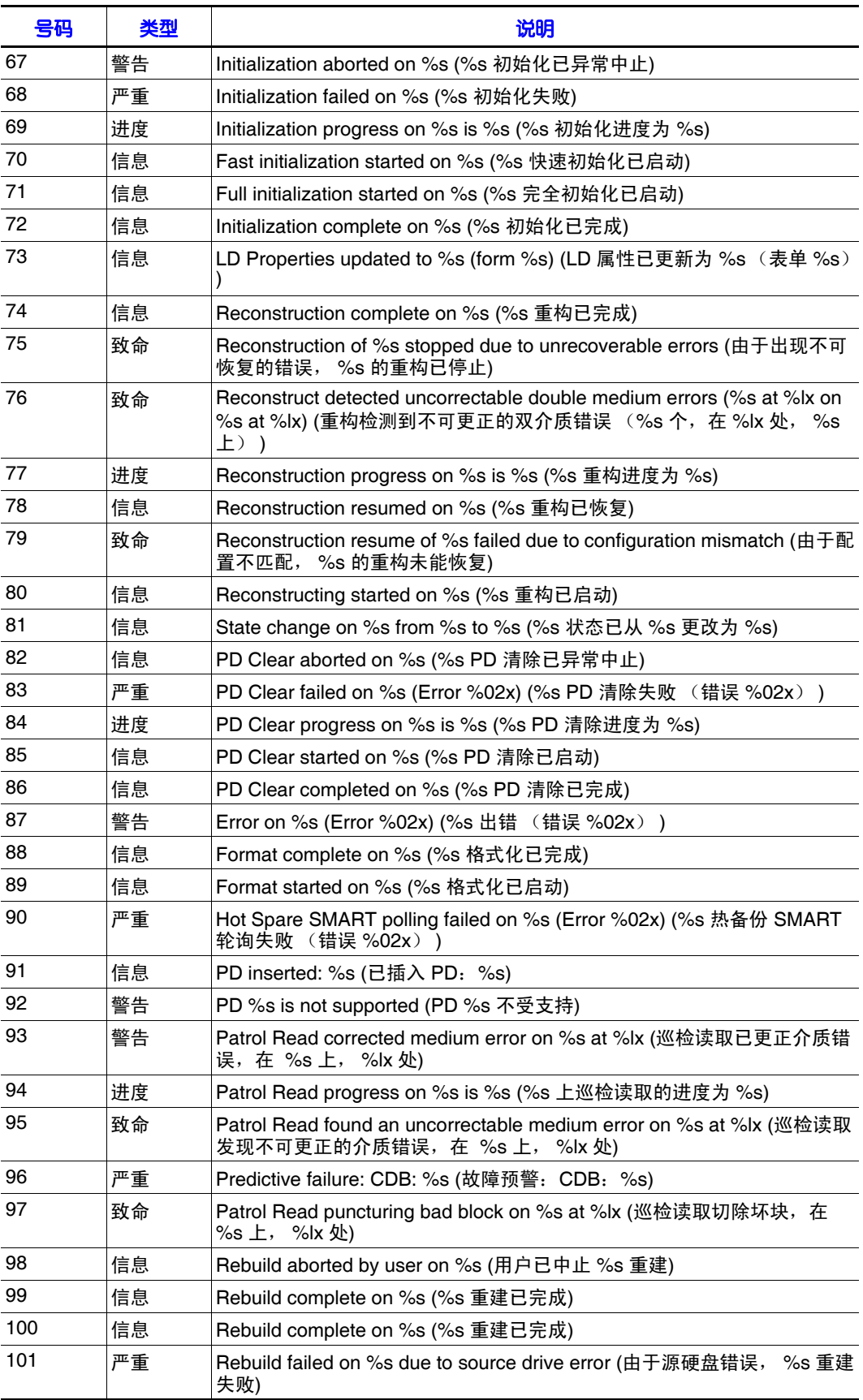

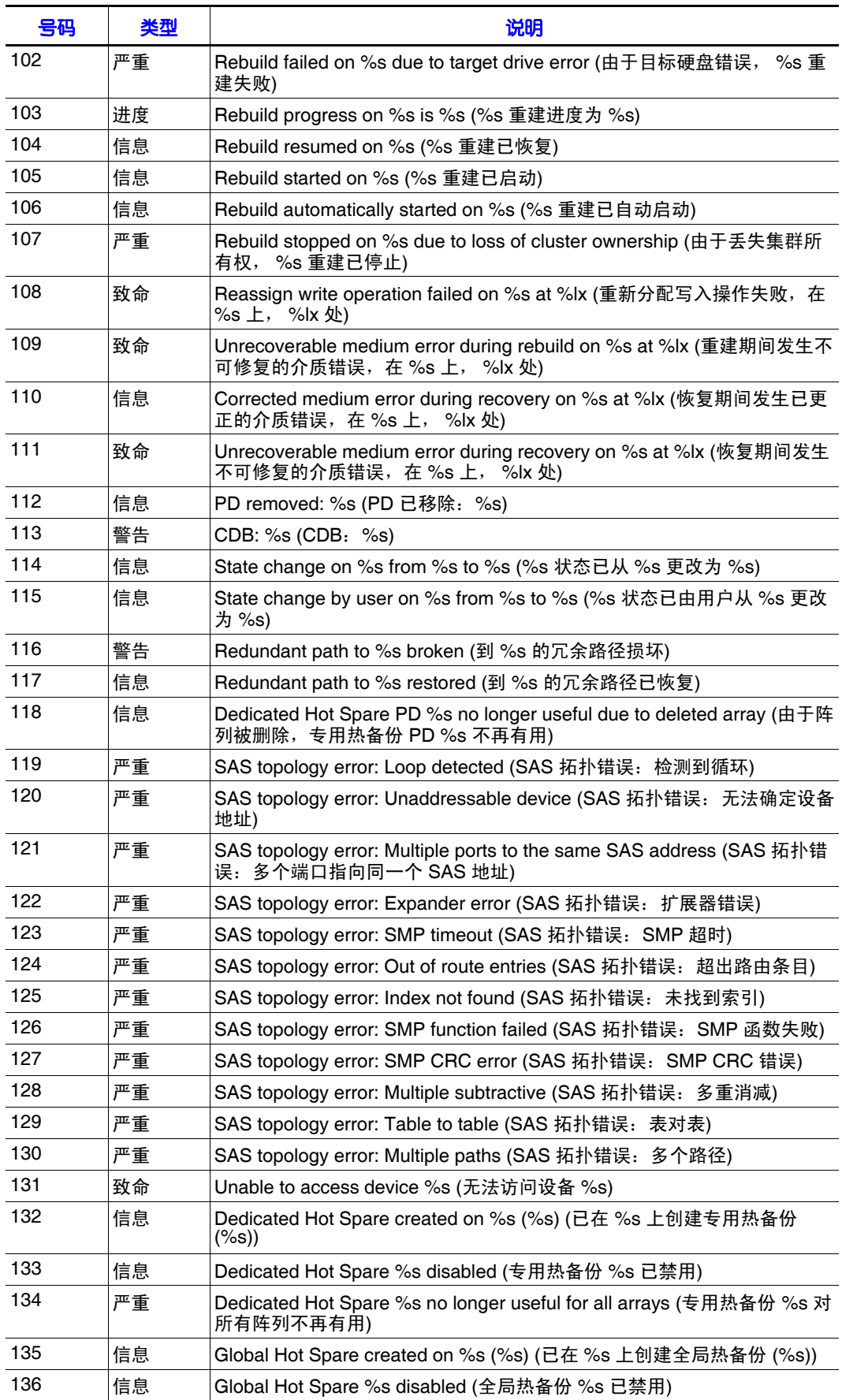

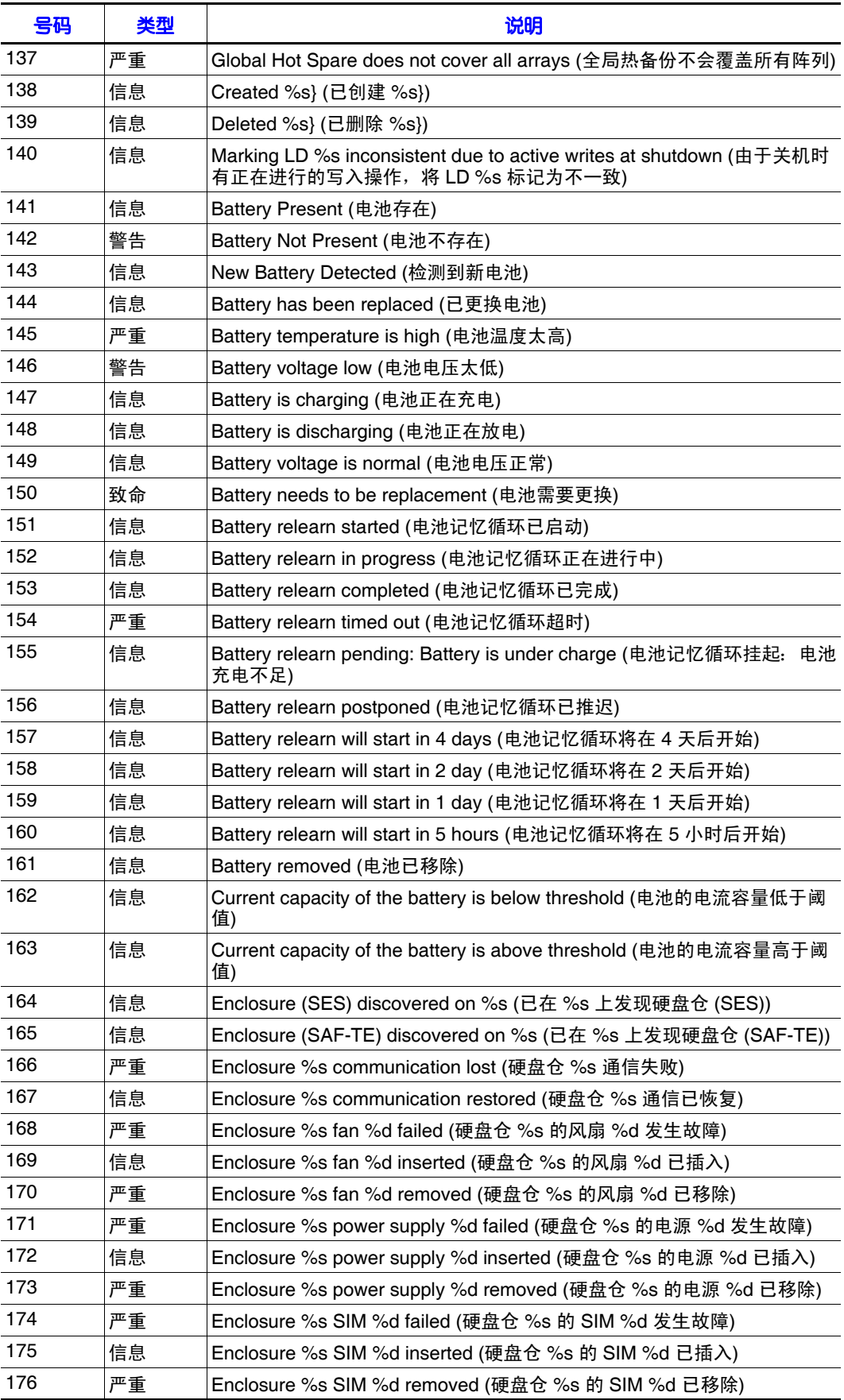

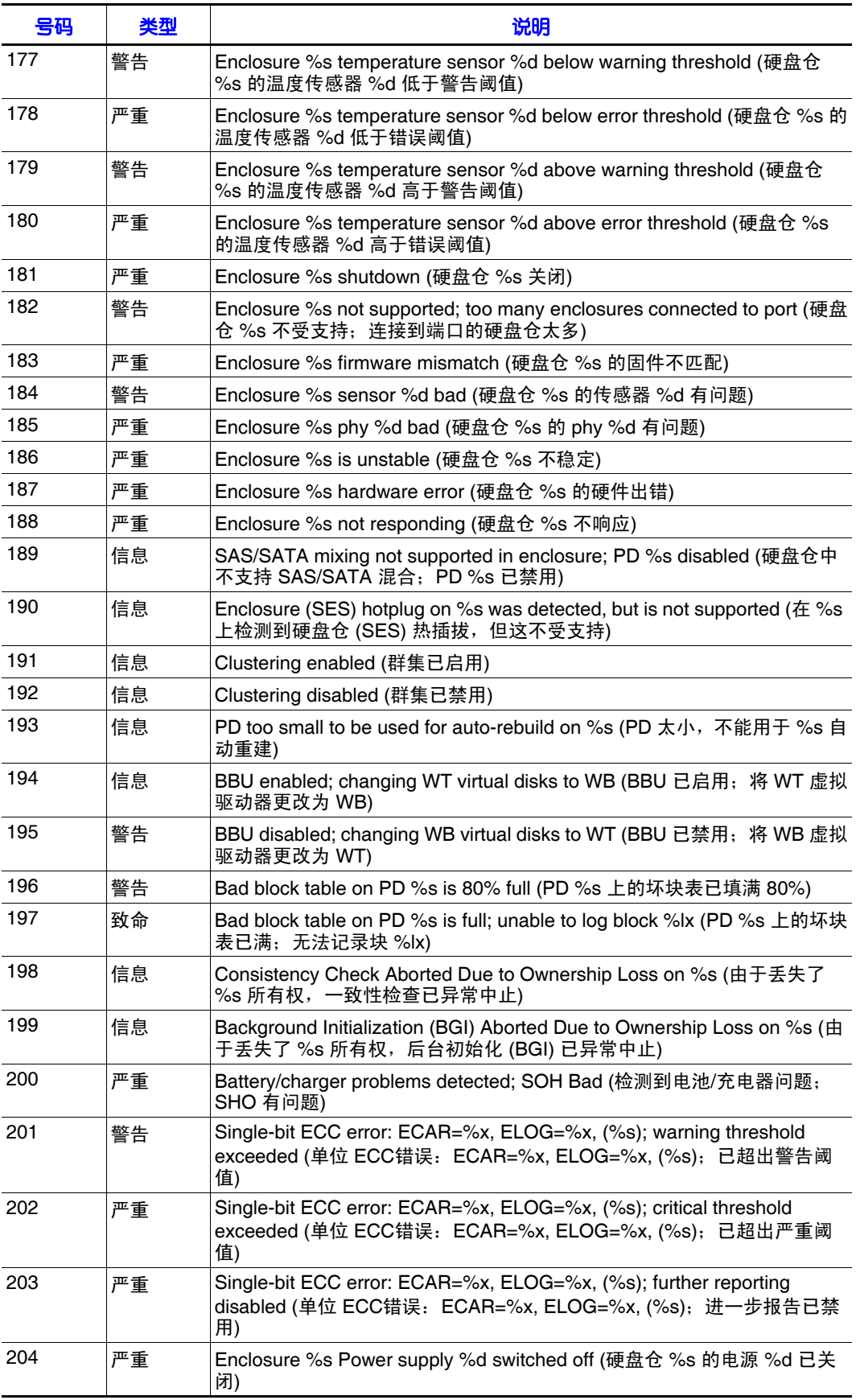

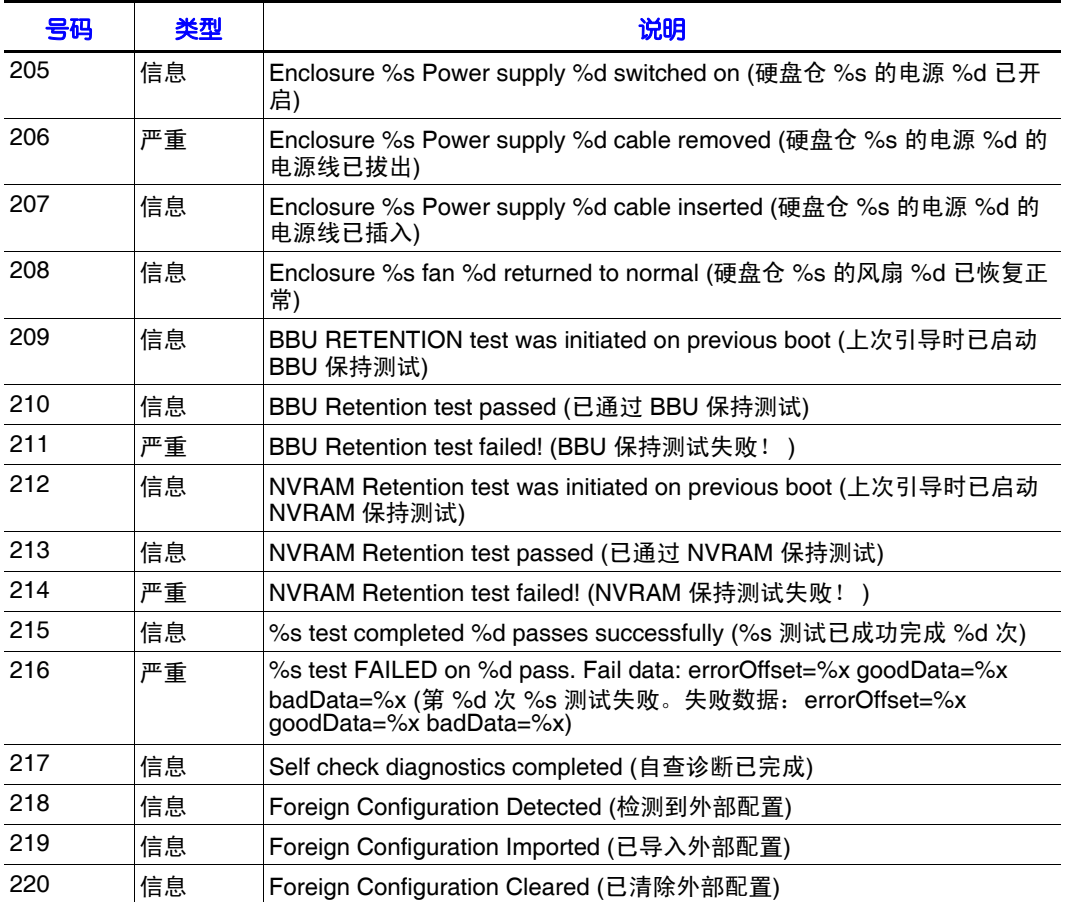